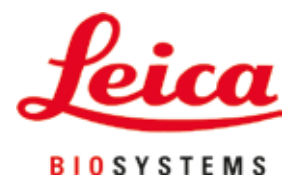

# **HistoCore SPECTRA CV**

## Montavetrini

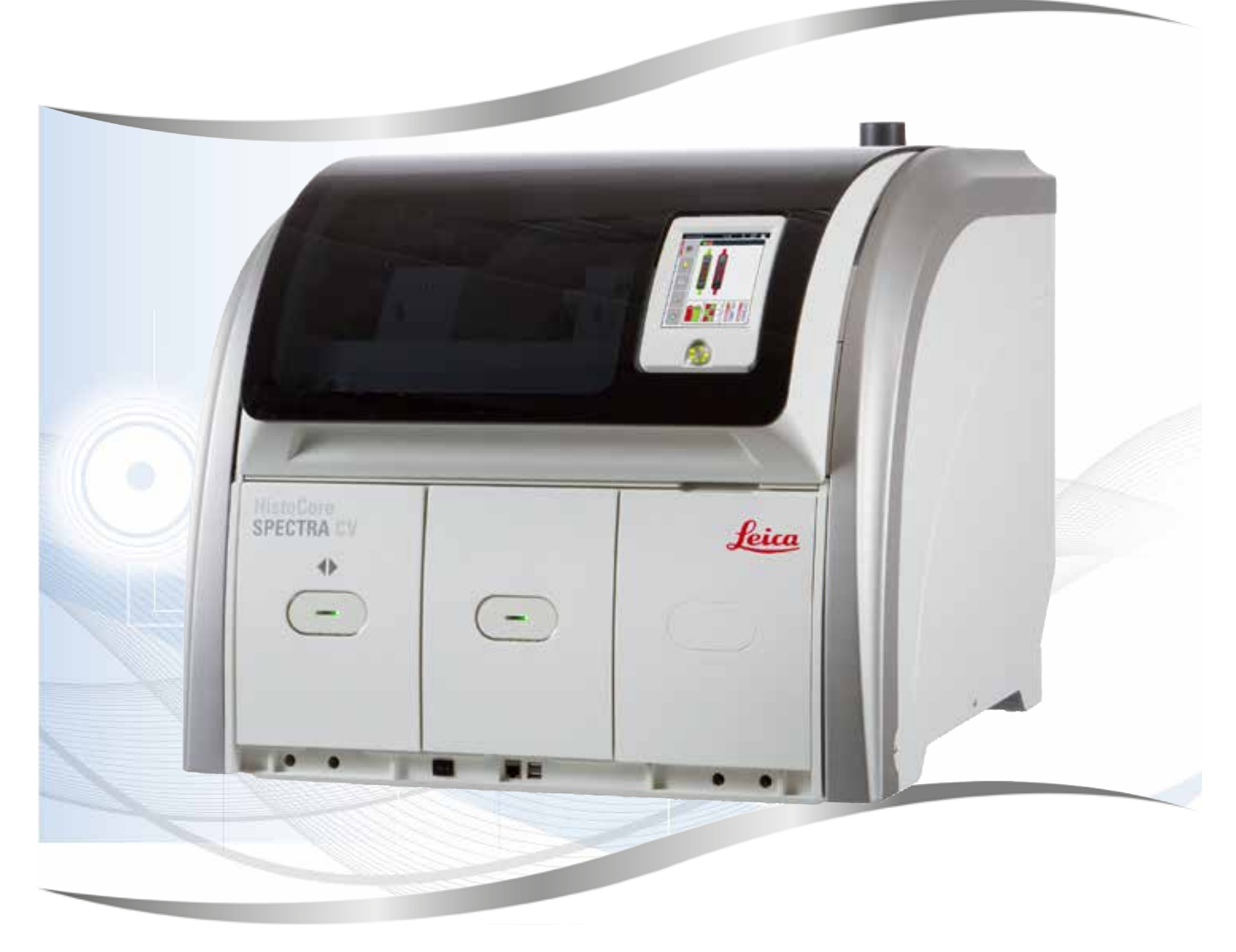

Manuale di istruzioni Italiano

### **N° ordine: 14 0514 80107 - Revisione P**

Conservare sempre questo manuale in prossimità dello strumento. Leggere attentamente prima della messa in funzione.

Le informazioni, i dati numerici, le note e i valori riportati in questo manuale rappresentano l'attuale stato delle conoscenze scientifiche e tecnologiche acquisite da Leica grazie all'esperienza maturata in questo campo.

Non vi è da parte nostra alcun obbligo di aggiornare il presente manuale secondo gli ultimi sviluppi tecnici, né di fornire ai nostri clienti copie aggiuntive, aggiornamenti, ecc. di questo manuale.

Leica declina ogni responsabilità per eventuali errori in informazioni, disegni, illustrazioni tecniche, ecc. contenuti in questo manuale nei limiti del sistema legale nazionale applicabile ad ogni singolo caso. In particolare non ci assumiamo alcuna responsabilità per danni patrimoniali o consequenziali causati da o in rapporto con la conformità a indicazioni o altre informazioni contenute nel presente manuale di istruzioni.

Le indicazioni, i disegni, le illustrazioni e le altre informazioni sia di carattere tecnico che contenutistico, riportati nel presente manuale di istruzioni, non sono da considerarsi vincolanti ai fini del prodotto.

Queste ultime sono determinate esclusivamente dalle clausole contrattuali concordate tra Leica e il cliente.

Leica si riserva il diritto di apportare modifiche alle specifiche tecniche e al processo produttivo senza darne preavviso. Solo in questo modo è possibile un progresso produttivo e tecnico continuativo.

Questo documento è protetto nell'ambito delle leggi sul copyright. Tutti i diritti d'autore sono detenuti dalla Leica Biosystems Nussloch GmbH.

La riproduzione del testo e/o delle illustrazioni (anche parziale) tramite stampa, fotocopiatura, microfilm, webcam o altre tecniche – compresi tutti i sistemi e gli strumenti elettronici – è consentita solamente previa autorizzazione scritta di Leica Biosystems Nussloch GmbH.

Il numero di serie e l'anno di produzione sono riportati sulla targhetta situata sul lato posteriore dello strumento.

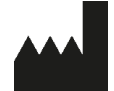

Leica Biosystems Nussloch GmbH Heidelberger Strasse 17 - 19 69226 Nussloch Germania Tel.:  $+49 - (0) 6224 - 1430$ Fax: +49 - (0) 6224 - 143 268 Sito Web: [www.LeicaBiosystems.com](http://www.LeicaBiosystems.com)

### **Sommario**

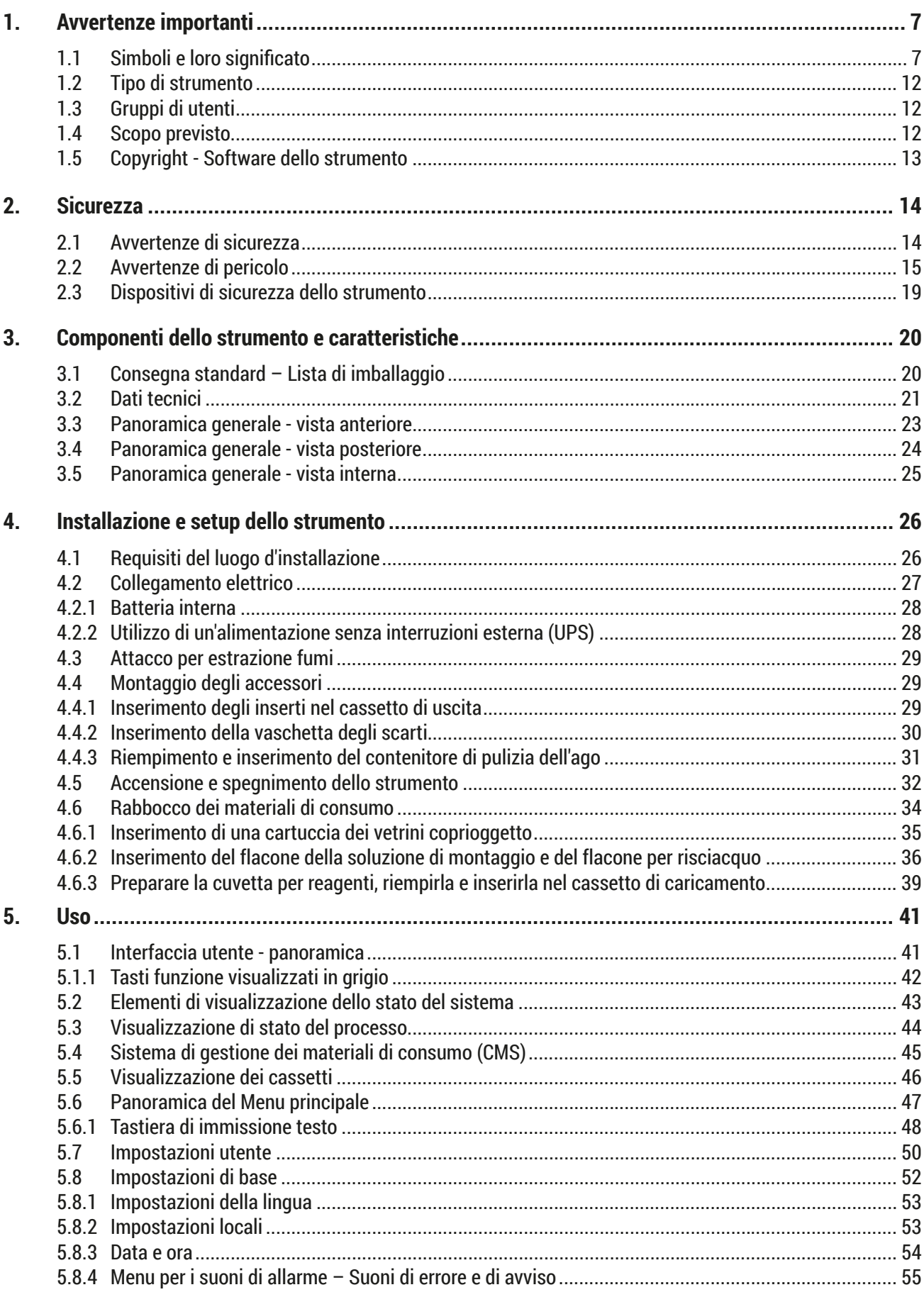

### **Sommario**

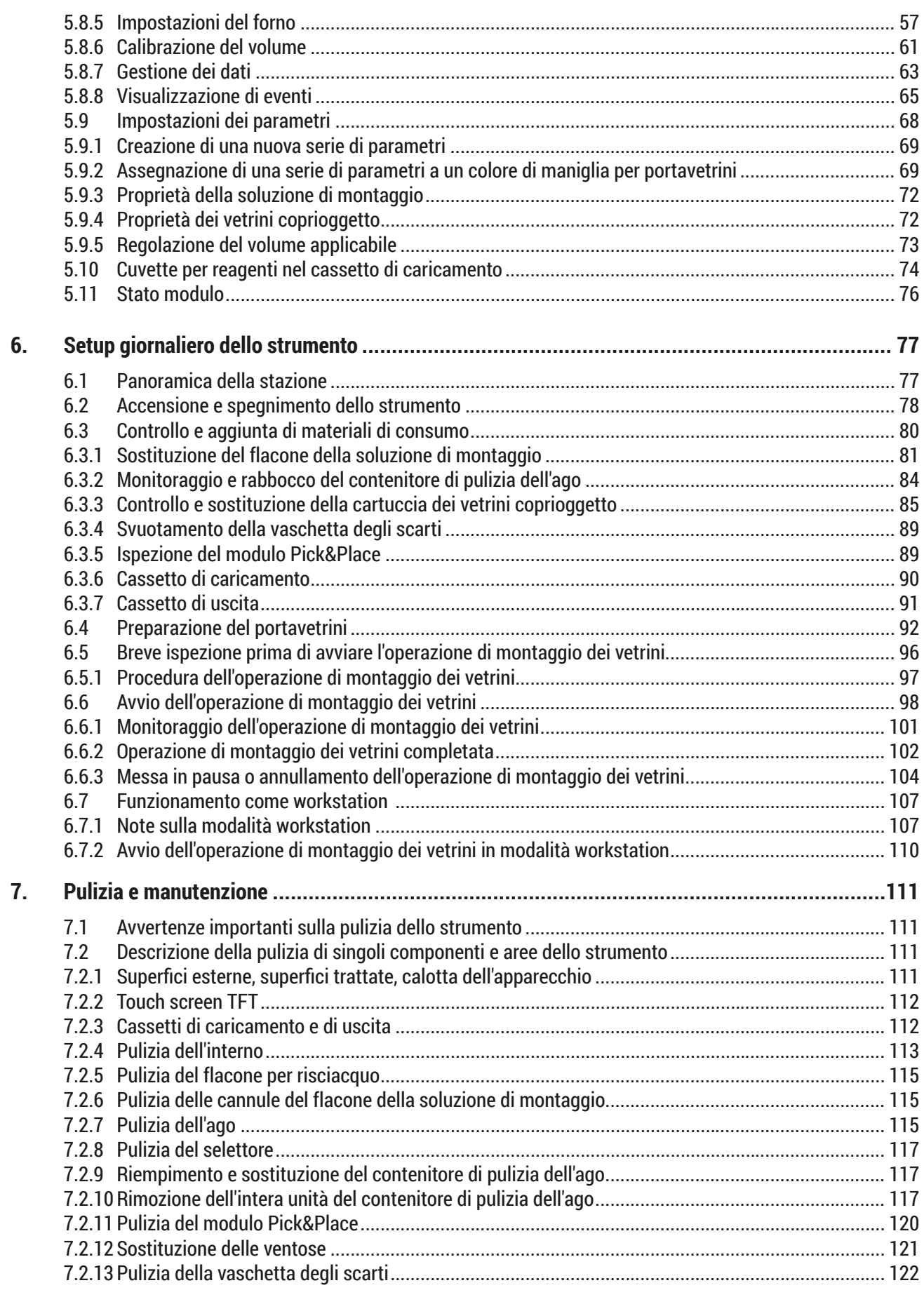

### **Sommario**

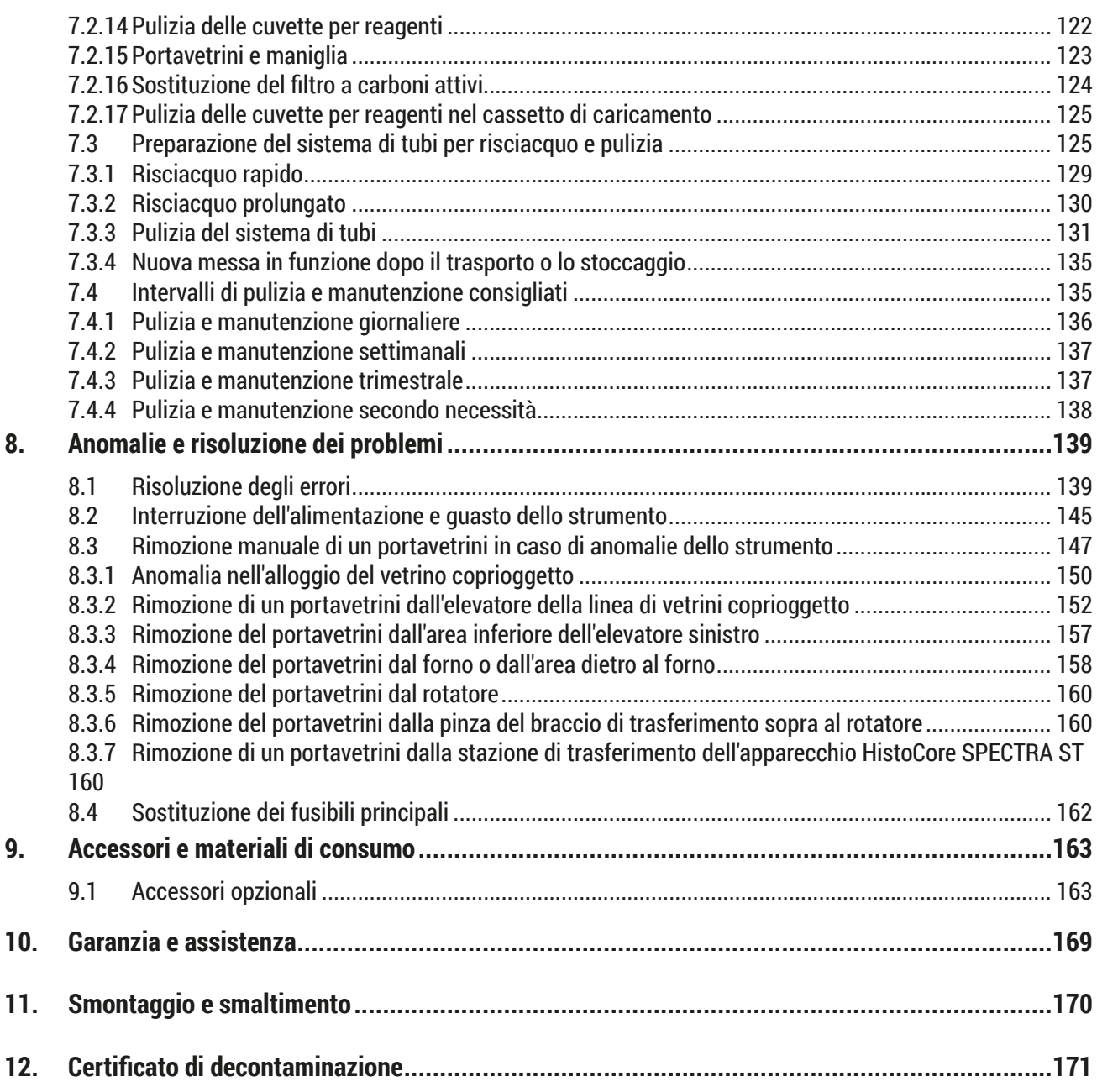

### <span id="page-6-0"></span>**1. Avvertenze importanti**

**1.1 Simboli e loro significato**

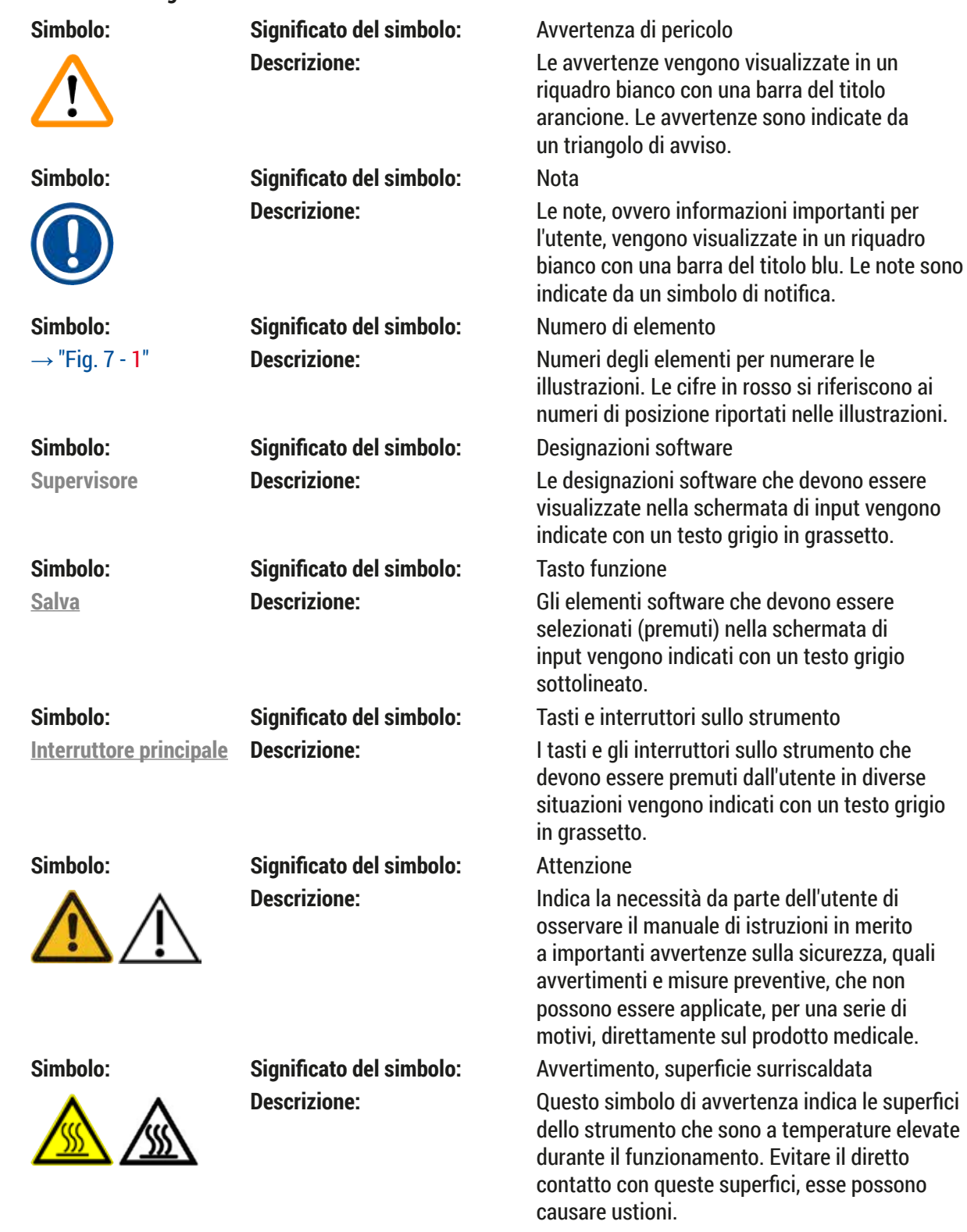

### 1 **Avvertenze importanti**

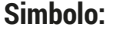

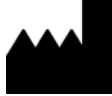

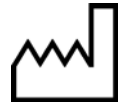

E

JK

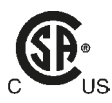

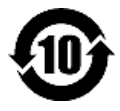

**Simbolo: Significato del simbolo:** Direttiva RoHS cinese

**Simbolo: Significato del simbolo:** Produttore **Descrizione:** Indica il costruttore del prodotto medicale.

**Simbolo: Significato del simbolo:** Data di produzione **Descrizione:** Indica la data nella quale è stato realizzato il prodotto medicale.

**Simbolo: Significato del simbolo:** Marchio CE

**Simbolo: Significato del simbolo:** Controlla il display per i messaggi

**Descrizione:** L'utente deve leggere i messaggi sul display.

**Descrizione:** La marcatura CE è la dichiarazione del produttore che il prodotto medicale soddisfa i requisiti delle direttive e norme CE vigenti.

**Simbolo: Significato del simbolo:** Marchio UKCA

**Descrizione:** Il marchio UKCA (UK Conformity Assessed) è un nuovo marchio di certificazione di prodotto del Regno Unito che viene usato per le merci immesse sul mercato in Gran Bretagna (Inghilterra, Galles e Scozia). Viene applicato sulla maggior parte delle merci che in precedenza richiedevano il marchio CE.

**Simbolo: Significato del simbolo:** CSA Statement (Canada/USA)

**Descrizione:** Marchio CSA mostrato con accanto le lettere 'C' e 'US' per il Canada e gli USA (a indicare che i prodotti sono stati fabbricati conformemente ai requisiti degli standard sia canadesi che statunitensi) oppure con accanto le lettere 'US' a indicare solo gli USA o senza nessuna lettera a indicare solo il Canada.

**Simbolo: Significato del simbolo:** Dispositivo medico di diagnosi in vitro **Descrizione:** Indica un prodotto medicale previsto per le applicazioni di diagnostica in vitro.

**Descrizione:** Simbolo di protezione ambientale della direttiva ROHS cinese. La cifra del simbolo indica la "durata d'uso sicura per l'ambiente" del prodotto in anni. Il simbolo viene impiegato nel caso in cui si utilizzi un materiale, il cui impiego è limitato in Cina, oltre il limite massimo consentito.

**8** Versione 2.5, Revisione P

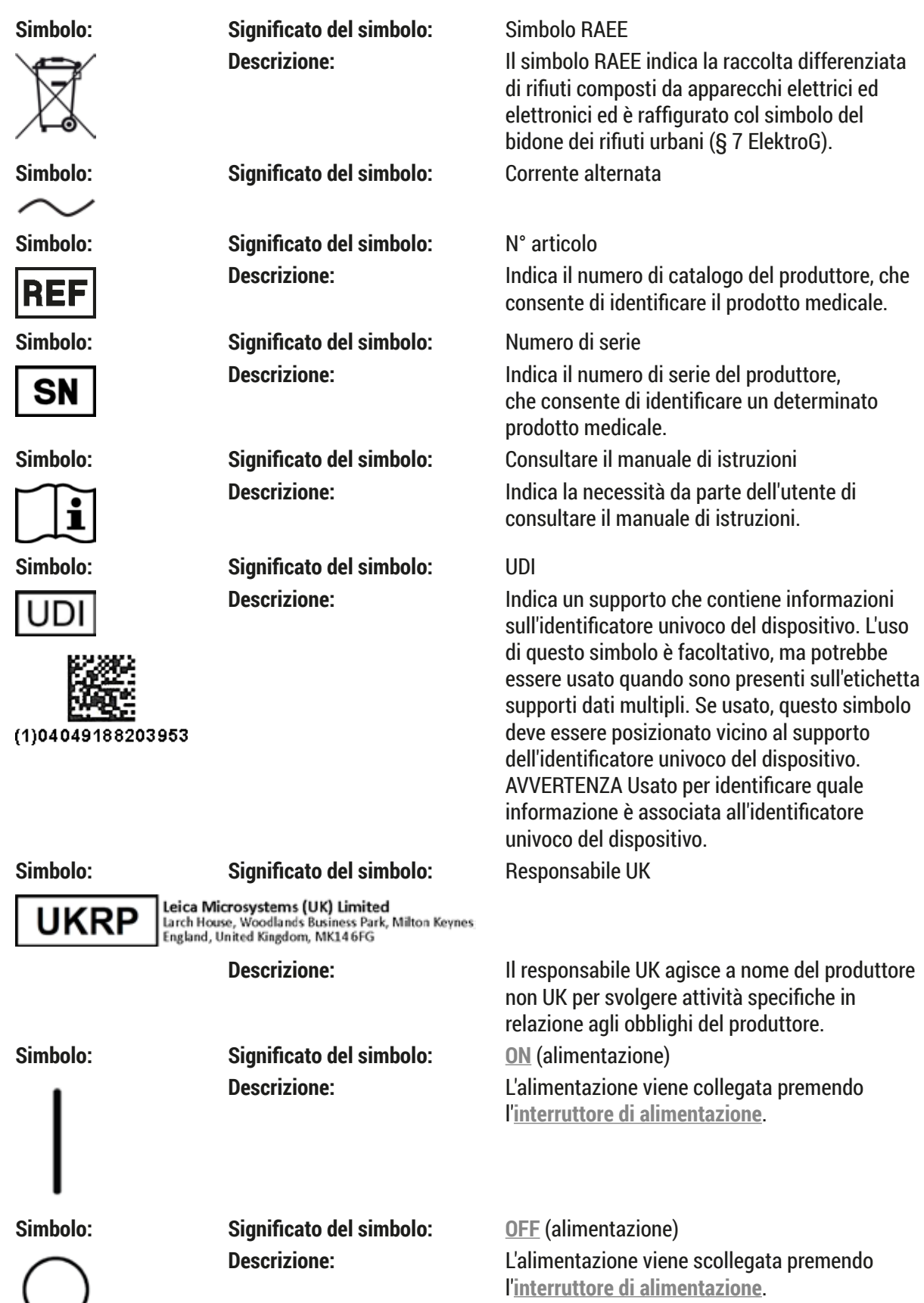

## 1 **Avvertenze importanti**

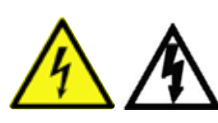

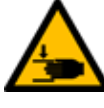

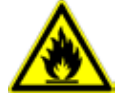

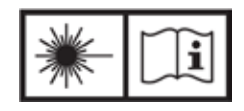

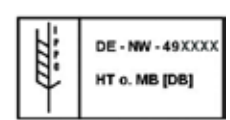

**Simbolo: Significato del simbolo:** Avvertimento, possibile shock elettrico

**Simbolo: Significato del simbolo:** Infiammabile

**Simbolo: Significato del simbolo:** Simbolo IPPC

**Simbolo: Significato del simbolo:** Paese di origine Country of Origin: Germany

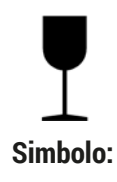

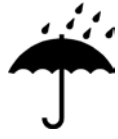

**Descrizione:** Questo simbolo di avvertenza indica le superfici o le zone dello strumento che sono esposte a tensione elettrica durante il funzionamento. Evitare quindi il contatto diretto. **Simbolo: Significato del simbolo:** Attenzione: pericolo di schiacciamento

> Descrizione: Reagenti, solventi e prodotti di pulizia infiammabili vengono contrassegnati con questo simbolo.

**Simbolo: Significato del simbolo:** Osservare il manuale di istruzioni e di avvertenze del raggio laser

> **Descrizione:** Il prodotto utilizza una sorgente laser di classe 1. È necessario osservare le avvertenze di sicurezza per la manipolazione dei laser e il manuale di istruzioni.

**Descrizione:** Il simbolo IPPC è composto da:

- Simbolo IPPC
- Codice internazionale secondo ISO 3166, ad esempio DE per la Germania
- Codice della regione, ad esempio HE per l'Assia
- Numero di registrazione, numero univoco che inizia con 49
- Metodo di trattamento, ad es., HT (Heat Treatment - Trattamento termico)

**Descrizione:** Il riquadro del Paese di origine indica il Paese in cui è avvenuta la trasformazione finale del prodotto.

**Simbolo: Significato del simbolo:** Fragile, maneggiare con cautela

**Descrizione:** Indica un prodotto medicale che può rompersi o essere danneggiato in caso di utilizzo imprudente.

**Simbolo: Significato del simbolo:** Conservare in un luogo asciutto **Descrizione:** Indica un prodotto medicale che deve essere protetto dall'umidità.

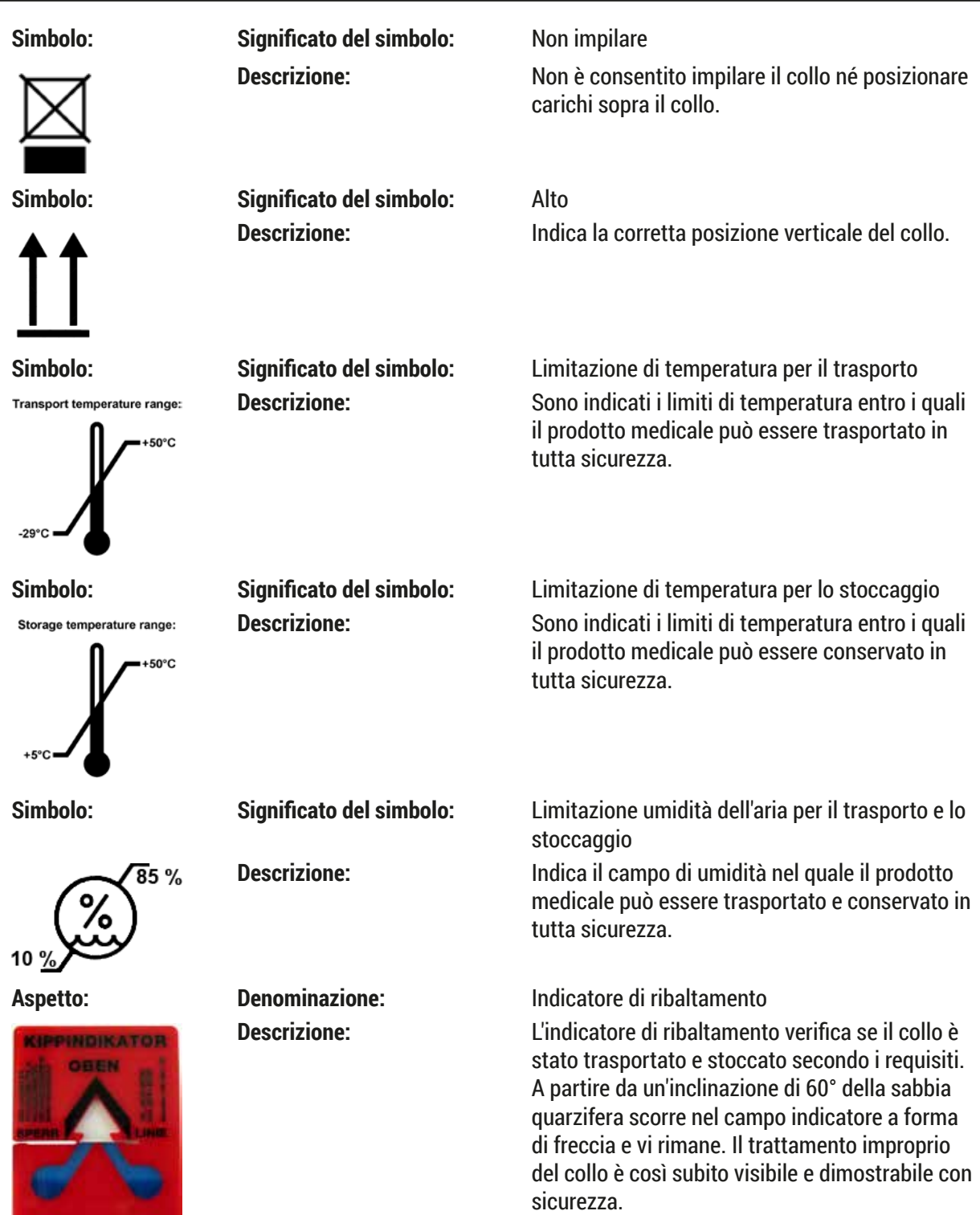

**Bangaroonsele and the** 

### <span id="page-11-0"></span>**Nota**

- Alla consegna dello strumento il destinatario deve controllare che l'indicatore di inclinazione sia intatto. Qualora l'indicatore sia stato attivato, informare immediatamente il rappresentante Leica competente.
- Al manuale di istruzioni è allegato un addendum rilegato "Registrazione RFID". Questo addendum contiene informazioni specifiche per il Paese rivolte all'utente sul significato dei simboli e dei numeri di registrazione RFID disponibili sulla confezione o sulla targhetta identificativa di HistoCore SPECTRA CV.

### **1.2 Tipo di strumento**

Tutte le informazioni fornite in questo manuale di istruzioni si riferiscono solo al tipo di strumento indicato sulla pagina del titolo. Una targhetta identificativa con il n° di serie dello strumento è fissata sul retro dello stesso.

### **1.3 Gruppi di utenti**

- L'HistoCore SPECTRA CV va utilizzato solo da personale tecnico specializzato, istruito sull'utilizzo di reagenti da laboratorio e sulle loro applicazioni istologiche.
- L'utente può iniziare ad usare lo strumento solo dopo averne letto con attenzione il presente manuale distruzioni e dopo aver acquisito familiarità con tutti i suoi dettagli tecnici. Lo strumento è adatto esclusivamente all'utilizzo professionale.

### **1.4 Scopo previsto**

Il HistoCore SPECTRA CV è un montavetrini automatico specificamente progettato per l'applicazione del mezzo di montaggio tra vetrino e vetrino coprioggetto. Il vetrino coprioggetto serve a conservare il campione e a creare una superficie visiva uniforme per la ricerca al microscopio su campioni di tessuto istologico e citologico per la diagnostica medica eseguita dal patologo, ad es. in ambito oncologico.

HistoCore SPECTRA CV è progettato per applicazioni di diagnostica in vitro.

#### **Avvertenza**   $\sqrt{2}$

Qualsiasi utilizzo dello strumento diverso da quello previsto è considerato improprio. La mancata osservanza di queste istruzioni può causare incidenti, lesioni personali e/o danni allo strumento o agli equipaggiamenti accessori. Il corretto uso previsto comprende l'osservanza di tutte le istruzioni di ispezione e manutenzione, nonché il rispetto di tutte le note contenute nel manuale di istruzioni e il controllo continuo dei mezzi utilizzati a fini di durata e qualità della loro conservazione.

### <span id="page-12-0"></span>**1.5 Copyright - Software dello strumento**

Il software installato e utilizzato nell'apparecchio HistoCore SPECTRA CV è soggetto alle seguenti clausole di licenza:

- 1. GNU General Public License Versione 2.0, 3.0
- 2. GNU Lesser General Public License 2.1
- 3. altri software non concessi in licenza da GPL/LGPL

Gli accordi di licenza completi per la prima e la seconda voce dell'elenco sono disponibili nel CD multilingue in dotazione (→ p. 20 [– 3.1 Consegna standard – Lista di imballaggio\),](#page-19-1) nella directory **Software Licenses**.

Leica Biosystems offre a qualsiasi persona terza una copia completa leggibile a macchina del codice sorgente, nel rispetto delle clausole GPL/LGPL valide per il codice sorgente o altra licenza valida. Per contattarci, visitare il sito www.leicabiosystems.com e utilizzare il relativo modulo di contatto.

<span id="page-13-0"></span>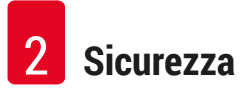

### **2. Sicurezza**

### **2.1 Avvertenze di sicurezza**

### **Avvertenza**

- Assicurarsi che vengano seguite le istruzioni sulla sicurezza e le avvertenze in questo capitolo. Assicurarsi di leggere queste avvertenze anche se si conosce già il funzionamento e l'utilizzo di altri strumenti Leica.
- I dispositivi di protezione sia sullo strumento che sugli accessori non possono essere rimossi né modificati.

• Lo strumento può essere aperto e riparato soltanto dai tecnici autorizzati dell'Assistenza Leica. Rischi residui:

- Lo strumento è stato costruito secondo lo stato più recente della tecnica e delle regole tecniche di sicurezza riconosciute. In caso di uso e trattamento impropri, possono verificarsi rischi per la vita e l'incolumità dell'utente o di terzi o danni allo strumento o ad altri beni.
- Lo strumento è previsto solo per un utilizzo proprio e in uno stato tecnico di sicurezza perfetto.
- In presenza di anomalie in grado di compromettere la sicurezza, disattivare immediatamente lo strumento e contattare il tecnico dell'assistenza Leica competente.
- È consentito esclusivamente l'utilizzo di ricambi e accessori Leica originali approvati.
- Si applicano compatibilità, emissioni e immunità elettromagnetiche, nonché i requisiti ai sensi di IEC 61326-2-6. Si applicano i requisiti ai sensi di IEC 61010-1, IEC 61010-2-101, IEC 62366 e ISO 14971 in merito alle informazioni sulla sicurezza.

Il presente manuale di istruzioni contiene importanti istruzioni e informazioni per la sicurezza operativa e la manutenzione dello strumento. Esso è parte essenziale dello strumento, deve essere letto con attenzione prima della messa in servizio e dell'uso e va conservato nei pressi dello strumento.

### **Nota**

Se necessario, il manuale di istruzioni dovrà essere integrato con le relative disposizioni previste dalle normative nazionali in materia di prevenzione infortuni e di protezione ambientale vigenti nel Paese dell'utente.

Le dichiarazioni di conformità CE e UKCA dello strumento sono disponibili in Internet:

http://www.LeicaBiosystems.com

Questo strumento è stato costruito e testato secondo le normative di sicurezza sui dispositivi elettrici di misurazione, controllo, regolazione e di laboratorio. Per ottenere questo standard e garantire un funzionamento a norma di sicurezza, l'utente dovrà osservare tutte le note e le avvertenze contenute nel presente manuale di istruzioni.

### <span id="page-14-0"></span>**Avvertenza**

- La presenza di un software maligno nel sistema può causare un comportamento incontrollato di quest'ultimo. In questo caso non è più possibile garantire un comportamento dello strumento conforme alle specifiche! Qualora l'utente abbia il sospetto che nel sistema sia presente un software maligno, deve informare immediatamente il reparto informatico locale.
- Fare attenzione che qualsiasi dato caricato sullo strumento sia privo di virus. Non viene fornito alcun software antivirus.
- Lo strumento è adatto esclusivamente all'integrazione in una rete protetta da firewall. Leica non si assume alcuna responsabilità in caso di errori dovuti all'integrazione in una rete non protetta.
- **ESCLUSIVAMENTE** i tecnici con adeguata formazione e autorizzati da Leica possono collegare un dispositivo di input USB (mouse/tastiera, ecc.) per assistenza e applicazione.

Per garantire la sicurezza del campione, HistoCore SPECTRA CV informa tramite messaggi di testo e segnali acustici quando è necessario l'intervento dell'utente. Pertanto il montavetrini robotizzato HistoCore SPECTRA CV richiede che l'utente si mantenga a portata di orecchio durante il funzionamento dell'apparecchio.

### **Avvertenza**

Il prodotto utilizza una sorgente laser di classe 1.

Attenzione, radiazione laser! Non osservare il raggio! Ciò può causare ferite alla retina dell'occhio.

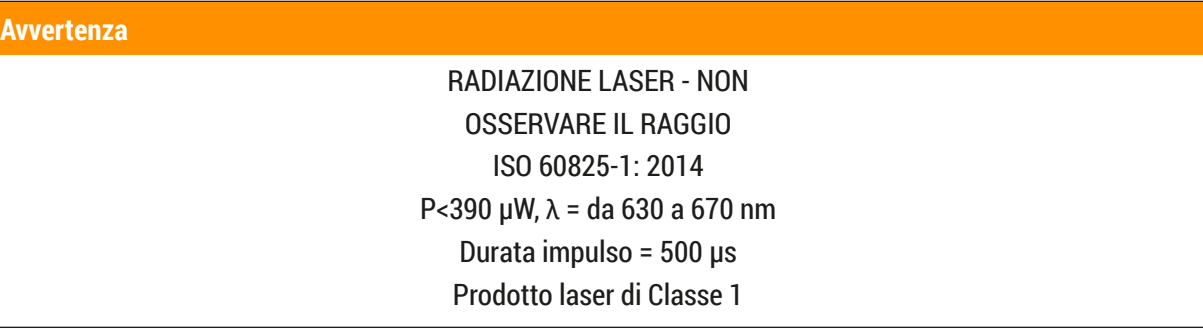

#### **2.2 Avvertenze di pericolo**

Soltanto i dispositivi di protezione montati sullo strumento dal costruttore costituiscono la base della prevenzione infortuni. Il primo responsabile di un funzionamento senza infortuni è soprattutto l'azienda che detiene lo strumento, nonché il personale da essa preposto al suo utilizzo, manutenzione e riparazione.

Per assicurare un funzionamento senza problemi, assicurarsi che siano rispettate le seguenti istruzioni e avvertenze.

Fare attenzione perché il contatto diretto o indiretto con l'HistoCore SPECTRA CV potrebbe portare a scariche elettrostatiche.

### **Avvertenza**

Le superfici presenti sullo strumento, contrassegnate con un triangolo, indicano che nell'uso o nella sostituzione della parte in questione dello strumento, devono essere eseguite le corrette operazioni per l'uso come descritte nel presente manuale di istruzioni. La mancata osservanza può causare incidenti, lesioni e/o danni allo strumento/accessori o avere come conseguenza campioni distrutti e inutilizzabili.

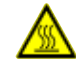

### **Avvertenza**

Durante un funzionamento corretto alcune superfici si surriscaldano. Esse sono contrassegnate con questa targhetta. Il contatto con tali superfici può causare ustioni, se non vengono adottate le misure protettive adeguate.

### **Istruzioni relative alla sicurezza – trasporto e installazione**

- Lo strumento deve essere trasportato esclusivamente in posizione verticale.
- Il peso a vuoto dello strumento è di 115 kg; di conseguenza sono necessarie quattro persone qualificate per sollevare o trasportare lo strumento!
- Usare guanti antiscivolo per sollevare lo strumento!
- Tutte le operazioni di trasporto, installazione o eventuale spostamento dello strumento devono essere eseguite da un tecnico dell'assistenza Leica.
- Conservare l'imballaggio.
- Posizionare orizzontalmente lo strumento su un tavolo da laboratorio stabile e con una capacità di carico sufficiente.
- Il nuovo livellamento e la ricalibrazione dello strumento dopo un trasporto devono essere eseguiti da un tecnico dell'assistenza Leica.
- Non esporre lo strumento alla luce diretta del sole.
- Lo strumento deve essere collegato esclusivamente a una presa di corrente dotata di massa. Lo strumento non deve essere collegato tramite una prolunga esente da conduttore di terra.
- Se c'è una notevole differenza di temperatura tra il luogo di conservazione e quello di installazione, e se nel contempo c'è un'elevata umidità dell'aria, può formarsi della condensa. In questo caso, prima di accendere lo strumento è necessario attendere per almeno 2 ore.
- L'installazione dello strumento nell'area in cui verrà usato e un eventuale trasporto in una nuova ubicazione possono essere eseguiti solo con l'aiuto di un tecnico dell'assistenza Leica.
- Spetta a un tecnico dell'assistenza Leica eseguire la rimessa in servizio dello strumento.

### **Avvertenze – Maneggiamento dei reagenti**

- Fare attenzione quando si maneggiano solventi e soluzioni di montaggio!
- Coprire le cuvette per reagenti durante le pause dello strumento, per evitare un'evaporazione del reagente contenuto. Attenzione! I vapori dei reagenti (ad esempio, lo xilene) possono essere irritanti.
- Indossare sempre adeguati indumenti protettivi da laboratorio, guanti di gomma e occhiali protettivi quando si maneggiano le sostanze chimiche e le soluzione di montaggio utilizzate nello strumento.
- Il luogo di installazione deve essere ben areato. Inoltre si consiglia di collegare lo strumento a un sistema esterno di estrazione dei fumi. I prodotti chimici da utilizzare nell'apparecchio HistoCore SPECTRA CV sono infiammabili e dannosi per la salute.
- Non usare lo strumento in ambienti a rischio di esplosione.
- L'utente è responsabile del monitoraggio della data di scadenza di altri reagenti usati con HistoCore SPECTRA CV (ad es. xilene nei recipienti dei reagenti e nei contenitori di pulizia ago). I reagenti scaduti devono essere immediatamente sostituiti e smaltiti. Nello smaltimento dei reagenti consumati, scaduti o esauriti, vanno rispettate le norme locali in vigore nonché le direttive per lo smaltimento dei rifiuti dell'azienda/istituzione nelle quali lo strumento viene impiegato.
- Le cuvette per reagenti vanno riempite sempre esternamente allo strumento, conformemente alle informazioni sulla sicurezza.
- Pericolo di esplosione e potenziale irritazione delle vie respiratorie a causa dell'evaporazione di reagenti infiammabili nel forno.

### **Avvertenze – Uso dello strumento**

### **Avvertenza**

- Lo strumento può essere usato soltanto da personale di laboratorio specializzato ed addestrato. Esso può essere utilizzato solo in conformità all'uso previsto e alle istruzioni contenute nel presente manuale di istruzioni. Lavorando con lo strumento, è opportuno indossare indumenti protettivi antistatici (ad es., in fibre naturali).
- Indossare sempre adeguati indumenti protettivi (camice, guanti di gomma e occhiali protettivi) quando si lavora con lo strumento, per proteggersi da reagenti.
- In caso di emergenza, spegnere l'**interruttore principale** (→ [Fig. 1‑](#page-22-1)8) e scollegare lo strumento dall'**alimentazione** (→ [Fig. 2‑](#page-23-1)2) (interruttore di circuito conforme a EN ISO 61010-1).
- In presenza di gravi anomalie dello strumento intervenire seguendo i messaggi di errore e le segnalazioni che compaiono sullo schermo. Rimuovere immediatamente dallo strumento i campioni utilizzati nel processo. Spetta all'utente trattare ulteriormente il campione in maniera sicura.
- Se si lavora con una fiamma esposta (per es. becco Bunsen) nelle dirette vicinanze dello strumento (vapori di solvente) c'è rischio di incendio. Pertanto è necessario osservare una distanza di sicurezza minima di 2 metri.
- È assolutamente necessario assicurarsi di usare lo strumento con il filtro a carboni attivi. Inoltre, si raccomanda caldamente di collegare lo strumento ad un impianto esterno di aspirazione dell'aria poiché il suo impiego, anche secondo l'uso previsto, può comportare la formazione di vapori di solvente infiammabili e nocivi per la salute.
- L'utente deve mantenersi a portata di orecchio durante il funzionamento dell'apparecchio, per poter reagire immediatamente in caso di anomalie dello strumento.
- L'uso di alimentazione tramite ethernet (PoE) non è consentita con l'uso della porta RJ45  $(\rightarrow$  Fig. 2-1) posta sul retro dello strumento.
- La porta USB 2.0 ( $\rightarrow$  Fig.  $1$ -7) posta sulla parte anteriore dello strumento può ricevere soltanto dispositivi passivi (senza collegamento all'alimentazione, ad es. chiavette USB).

### **Nota**

Per il controllo dei fumi dello strumento Leica consiglia un volume di portata di 50 m<sup>3</sup>/h e un tasso di ricambio dell'aria 8 volte superiore (25 m<sup>3</sup>/m<sup>2</sup>h) nel laboratorio.

- Se si lavora direttamente con cuvette per reagenti contenenti solvente, indossare assolutamente indumenti per una protezione respiratoria.
- L'apertura della calotta mentre sono attivi uno o più processi di montaggio dei vetrini causerà dei ritardi perché non si verificano movimenti di trasferimento mentre la calotta è aperta. I campioni di tessuto potrebbero asciugarsi.
- Assicurarsi di mantenere la copertura dello strumento chiusa durante l'elaborazione. Leica declina ogni responsabilità per perdite di qualità causate dall'apertura della calotta dello strumento durante l'elaborazione.
- **FARE ATTENZIONE** quando si chiude la calotta: Pericolo di schiacciamento! Non sostare nella zona di oscillazione della calotta!
- Durante l'utilizzo o la pulizia dello strumento, accertarsi che dietro i coperchi o negli interstizi non penetrino liquidi.

### <span id="page-18-0"></span>**Avvertenze di pericolo – Pulizia e manutenzione**

### **Avvertenza**

- Lo strumento deve essere sempre pulito al termine del lavoro, **PRIMA** che venga spento. Un'eccezione a questa regola viene fatta per la pulizia delle parti interne ( $\rightarrow$  p. 113 [– 7.2.4 Pulizia dell'interno\)](#page-112-1). In tal caso si consiglia di eseguire la pulizia quando lo strumento è spento.
- Quando si pulisce lo strumento, indossare indumenti di protezione personale (camice, guanti resistenti al taglio e occhiali protettivi) per proteggersi dai reagenti.
- Nell'uso di detergenti, rispettare tutte le istruzioni di sicurezza del produttore e le regole di gestione del laboratorio.
- Non utilizzare i materiali seguenti per pulire le superfici esterne dello strumento: alcool, detergenti a contenuto alcolico (detergenti per vetri), polveri abrasive o solventi contenenti acetone, ammoniaca, cloro o xilene!
- Pulire la calotta e l'alloggiamento con detergenti domestici delicati a pH neutro normalmente reperibili in commercio. Le superfici trattate non sono resistenti ai solventi e ai sostituti dello xilene.
- Le cuvette per reagenti in plastica possono essere pulite in lavastoviglie a una temperatura massima di +65 °C. Utilizzare un normale detersivo per lavastoviglie da laboratorio. Non pulire mai le cuvette per reagenti in plastica a temperature più elevate perché ciò potrebbe deformare le stesse cuvette.

### **2.3 Dispositivi di sicurezza dello strumento**

### **Avvertenza**

 $\sqrt{N}$ 

- Assicurarsi di mantenere la calotta chiusa ogni volta che sono in corso processi di montaggio vetrini. Leica declina ogni responsabilità per perdite di qualità causate dall'apertura della calotta durante l'elaborazione.
- Se la calotta dello strumento viene aperta, i movimenti vengono interrotti per motivi di sicurezza non appena viene completato il vetrino attualmente in fase di montaggio, per evitare il rischio di danneggiare il campione in seguito a collisioni con parti in movimento.
- L'apertura della calotta mentre sono attivi uno o più processi di montaggio dei vetrini causerà dei ritardi nei relativi passaggi del processo perché non si verificano movimenti di trasferimento mentre la calotta è aperta.
- Per assicurare un funzionamento senza problemi del software dello strumento, è necessario che l'utente esegua un riavvio dello strumento almeno ogni 3 giorni.

<span id="page-19-0"></span>**Componenti dello strumento e caratteristiche**

### **3. Componenti dello strumento e caratteristiche**

### **3.1 Consegna standard – Lista di imballaggio**

<span id="page-19-1"></span>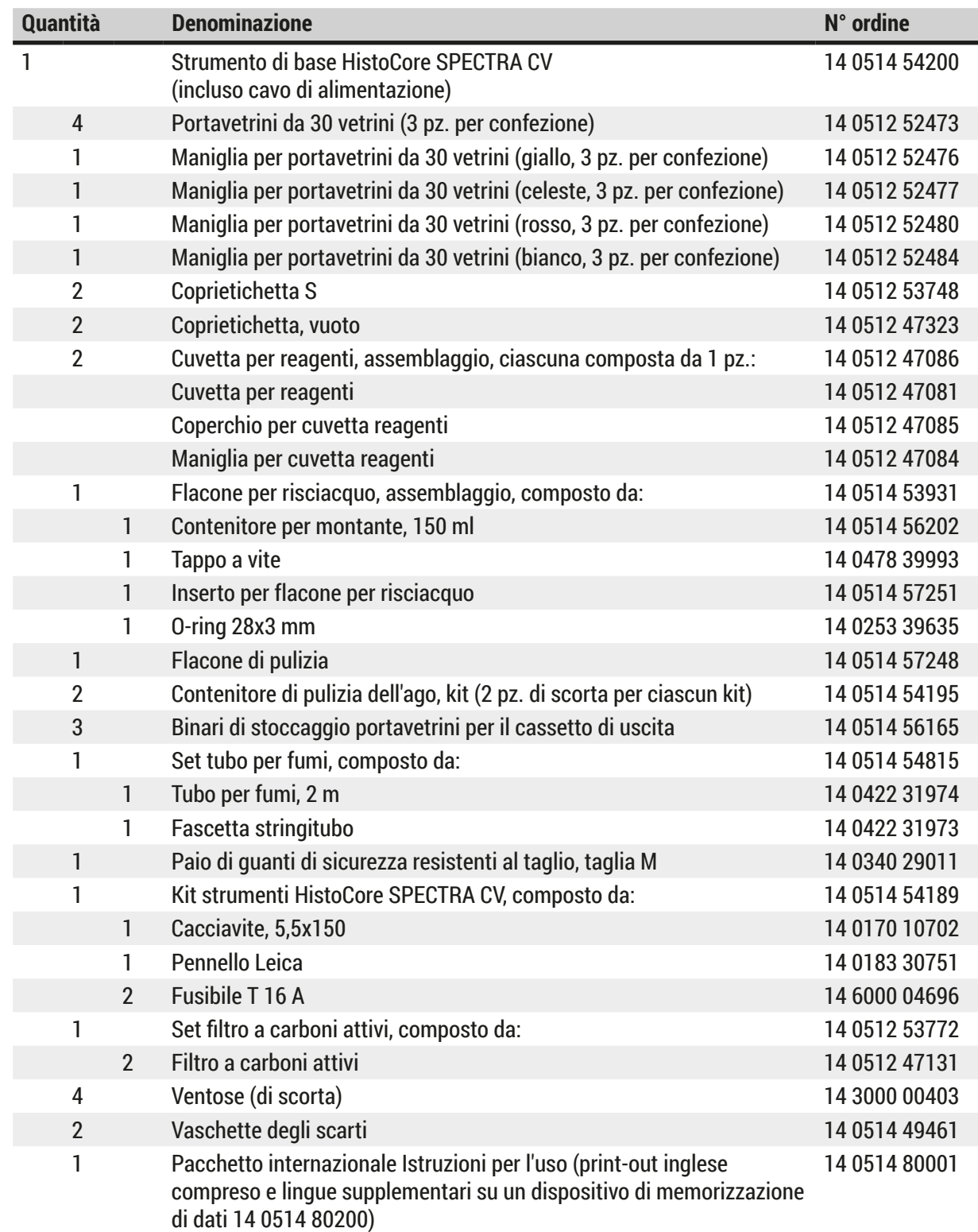

In caso di smarrimento o di difetti del cavo di alimentazione, si prega di contattare il proprio rappresentante di vendite Leica.

#### <span id="page-20-0"></span> $\circledR$ **Nota**

Confrontare tutte le parti ricevute con la lista d'imballaggio, la bolla di consegna e con il proprio ordine per verificarne la completezza. Qualora fossero riscontrate delle discrepanze, contattare immediatamente il rivenditore autorizzato Leica.

### **3.2 Dati tecnici**

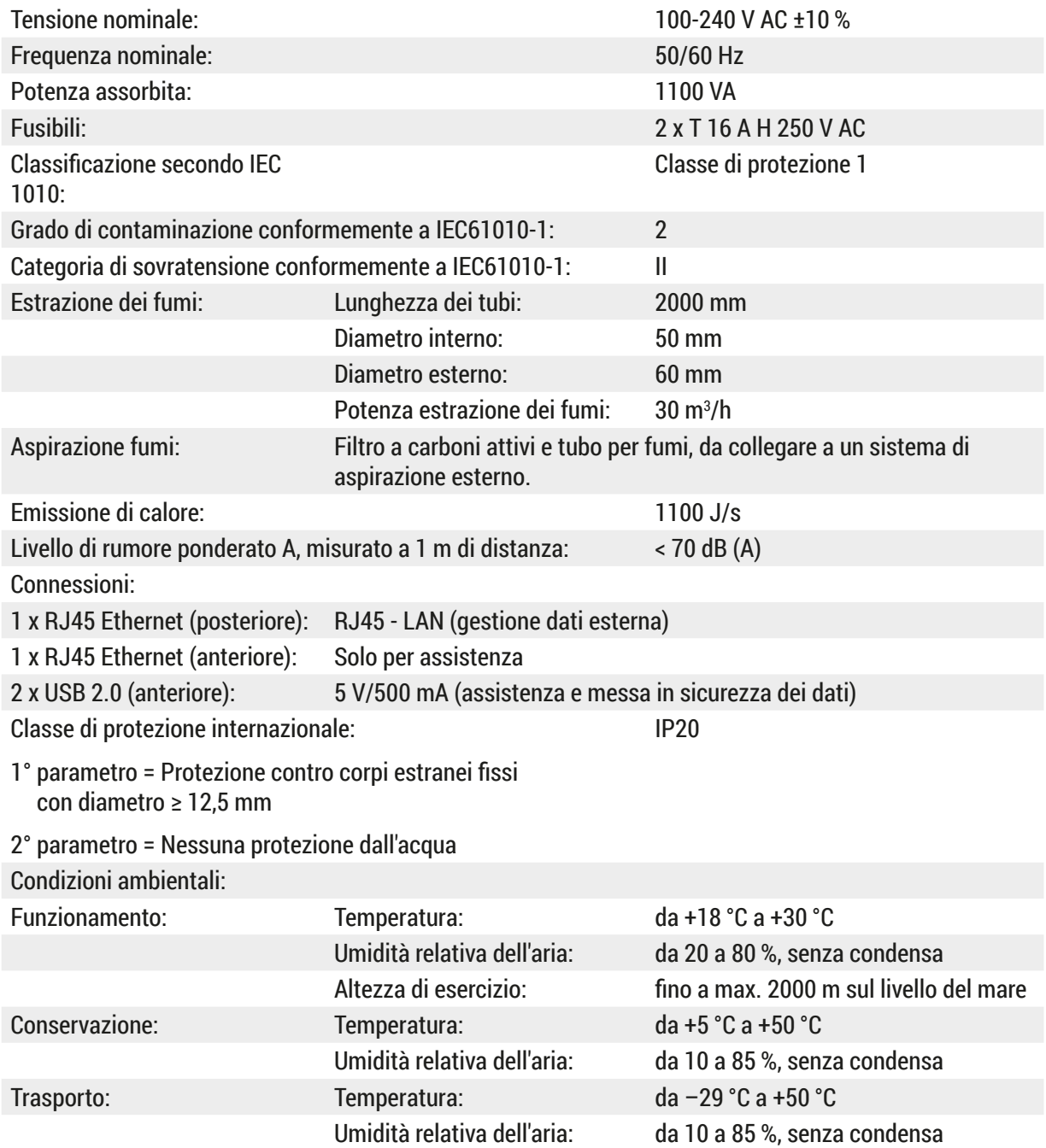

| <b>HistoCore SPECTRA CV</b><br>Dimensioni e peso:                                  | <b>Dimensioni</b><br>$(L \times P \times A)$ :     | Calotta chiusa: 690 x 785 x 615 mm<br>Calotta aperta: 690 x 785 x 1060 mm                                                                   |
|------------------------------------------------------------------------------------|----------------------------------------------------|----------------------------------------------------------------------------------------------------|
|                                                                                    | Peso a vuoto (senza reagenti<br>e accessori):      | 115 kg                                                                                                    |
|                                                                                    | Peso a pieno carico<br>(con reagenti e accessori): | 120 kg                                                                                                    |
| Dimensioni e peso workstation<br>(HistoCore SPECTRA CV e<br>HistoCore SPECTRA ST): | <b>Dimensioni</b><br>$(L \times P \times A)$ :     | Calotta chiusa: 2044 x 785 x 615 mm<br>Calotta aperta: 2044 x 785 x 1060 mm                                                                 |
|                                                                                    | Peso a vuoto (senza reagenti<br>e accessori):      | 280 kg                                                                                                    |
|                                                                                    | Peso a pieno carico<br>(con reagenti e accessori): | 335 kg                                                                                                    |
| Prestazioni:                                                                       | Vetrini utilizzabili:                              | Conformemente a DIN ISO 8037-1<br>$(76$ mm x 26 mm)                                                                                         |
|                                                                                    | Capacità cartuccia vetrini<br>coprioggetto:        | Esclusivamente materiali di consumo<br>Leica con 300 vetrini coprioggetto per<br>caricatore                                                 |
|                                                                                    | Vetrini coprioggetto:                              | Esclusivamente materiali di consumo<br>Leica.<br>Dimensione disponibile:<br>50 mm x 24 mm, spessore: n. 1<br>Conformemente a ISO 8255-1     |
|                                                                                    | Quantità applicabile di<br>soluzione di montaggio: | Valore preimpostato corrispondente<br>alla dimensione del vetrino<br>coprioggetto. Possibilità di regolazione<br>fine da parte dell'utente. |
|                                                                                    | Tipi di soluzioni di montaggio:                    | Esclusivamente materiali di consumo<br>Leica:<br>soluzione di montaggio X1                                                                  |
|                                                                                    | Capacità del flacone di<br>soluzione di montaggio: | Almeno 1600 vetrini                                                                                                    |
|                                                                                    | Portavetrini:                                      | Portavetrini Leica per 30 vetrini                                                                                                    |
| Impostazioni di fabbrica:                                                          | Volume applicabile di<br>soluzione di montaggio:   | $0 \rightarrow p. 61 - 5.8.6$ Calibrazione del<br>volume)                                                                                   |
|                                                                                    | Temperatura del forno:                             | 40 °C (non modificabile)                                                                                                    |
|                                                                                    | Passaggio in forno:                                | Abilitato                                                                                                    |
|                                                                                    | Formato della data:                                | Internazionale (GG.MM.AAAA)                                                                                                    |
|                                                                                    | Formato dell'ora:                                  | 24h                                                                                                    |
|                                                                                    | Lingua:                                            | Inglese                                                                                                    |

 $\bigcirc$ 

### **Nota**

Se si utilizza un gruppo di continuità (UPS) esterno, deve essere progettato per un'uscita di almeno 1100 VA e assicurare il funzionamento per un periodo di almeno 10 minuti.

### <span id="page-22-0"></span>**3.3 Panoramica generale - vista anteriore**

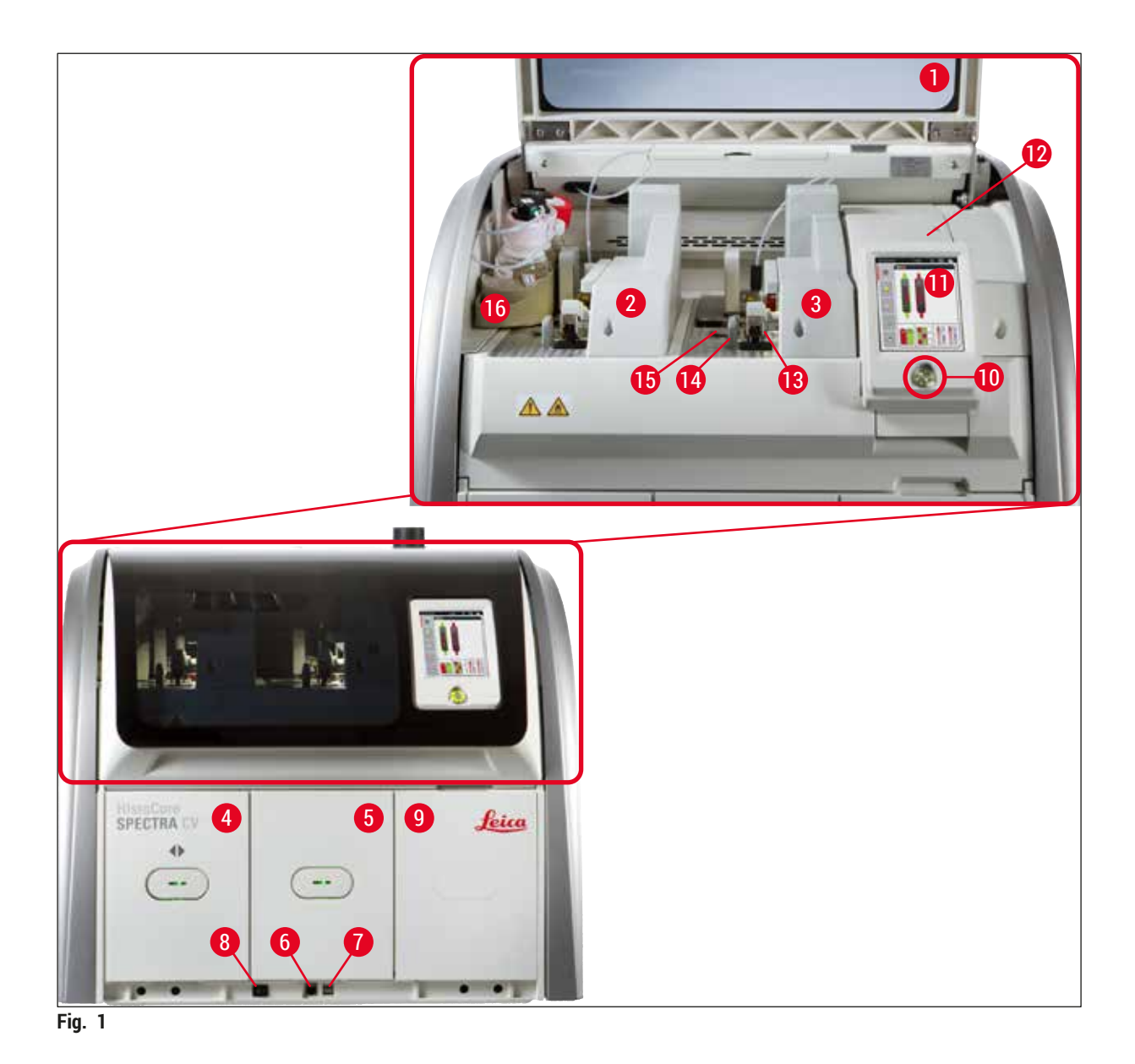

- <span id="page-22-1"></span>Calotta dell'apparecchio **9** Accesso al forno
- Linea montavetrini sinistra **L1 10** Interruttore di funzionamento
- Linea montavetrini destra **L2 11** Schermo con interfaccia utente
- Cassetto di caricamento **12** Fusibili
- 
- Accesso assistenza **14** Vaschetta degli scarti
- 
- Interruttore principale **16** Slitta dei flaconi
- 
- 
- 
- 
- Cassetto di uscita **13** Modulo Pick&Place
	-
- Ingresso USB **15** Cartuccia dei vetrini coprioggetto
	-

### <span id="page-23-0"></span>**3.4 Panoramica generale - vista posteriore**

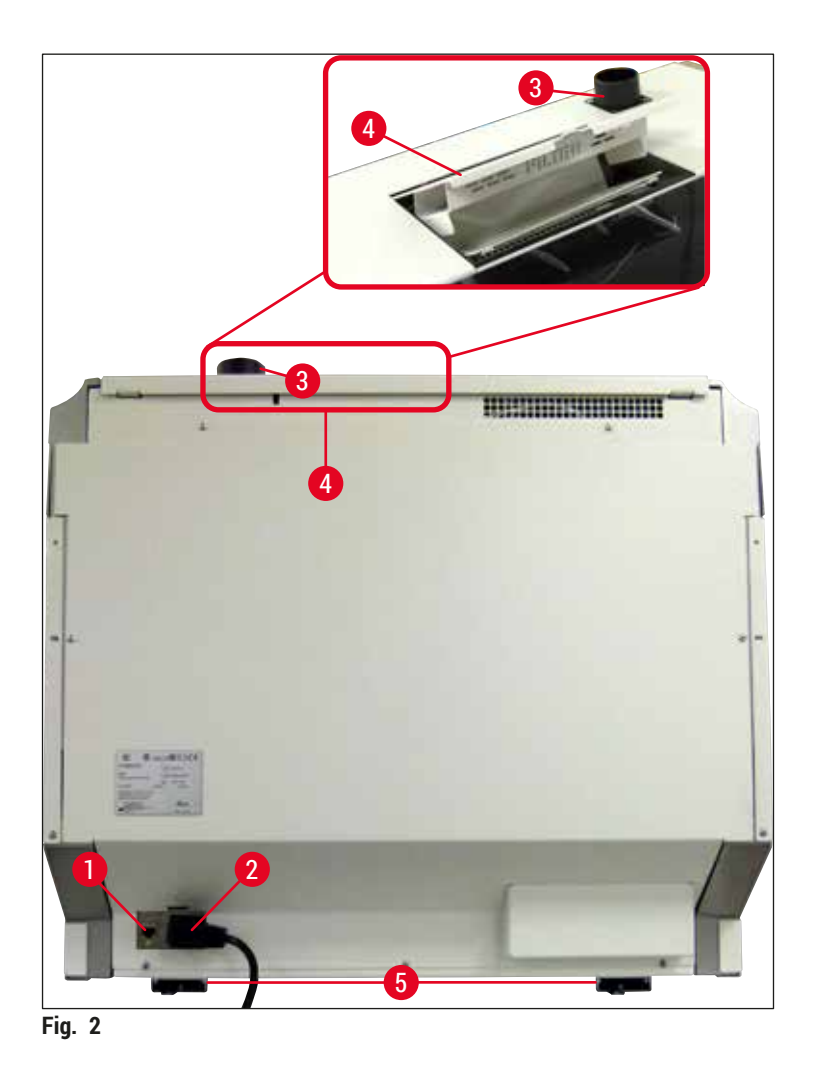

- <span id="page-23-1"></span>
- 
- Attacco per estrazione fumi
- Connessione di rete **4** Accesso al filtro a carboni attivi
- Connessione alla rete elettrica **5** Piedini dello strumento regolabili in altezza

### <span id="page-24-0"></span>**3.5 Panoramica generale - vista interna**

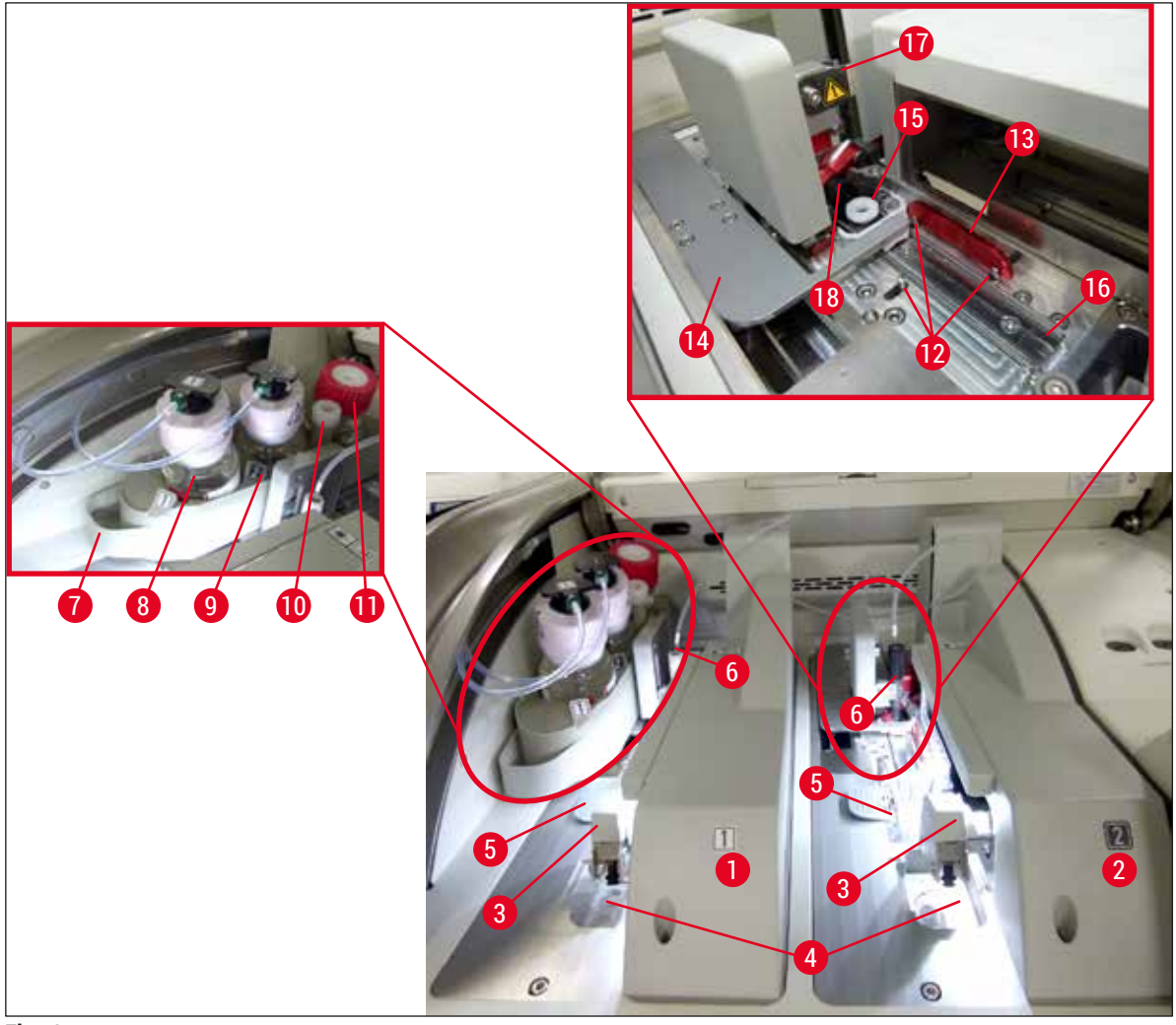

<span id="page-24-1"></span>**Fig. 3** 

- Linea montavetrini sinistra **L1 10** Posizione di stazionamento
- Linea montavetrini destra **L2 11** Flacone per risciacquo
- 
- Vaschetta degli scarti **13** Barra rossa
- 
- 
- 
- Flacone di soluzione di montaggio **L1 17** Portaaghi
- 
- 
- 
- Modulo Pick&Place **12** Perni di allineamento
	-
- Cartuccia dei vetrini coprioggetto **14** Dispositivo di spostamento e linguetta del dispositivo di spostamento
- Ago **15** Contenitore di pulizia dell'ago
- Slitta dei flaconi **16** Posizione di montaggio del vetrino
	-
- Flacone di soluzione di montaggio **L2 18** Sollevatore con meccanismo di blocco

## <span id="page-25-0"></span>4 **Installazione e setup dello strumento**

### **4. Installazione e setup dello strumento**

### **4.1 Requisiti del luogo d'installazione**

### **Nota**

- L'installazione, la regolazione e l'allineamento del livello dello strumento vengono eseguiti esclusivamente da un tecnico dell'assistenza certificato da Leica come parte dell'installazione dello strumento.
- Il livellamento viene eseguito per mezzo di una livella e mediante regolazione dei piedini dello strumento regolabili in altezza ( $\rightarrow$  Fig. 2-5).
- Usare 4 persone qualificate per sollevare lo strumento. Afferrare la parte inferiore del telaio agli angoli della struttura e sollevare lo strumento in maniera uniforme.

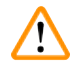

### **Avvertenza**

Il mancato livellamento corretto dello strumento può causare anomalie dello strumento. I vetrini possono scorrere all'esterno del portavetrini durante i necessari movimenti di trasferimento.

- Assicurarsi che il pavimento sia privo di vibrazioni e sia disponibile sufficiente spazio libero (circa 1,10 m) sopra il banco del laboratorio per consentire l'apertura senza ostacoli della calotta.
- È responsabilità dell'utente assicurare che venga mantenuto un ambiente elettromagnetico compatibile con lo strumento affinché esso possa funzionare come previsto.
- In caso di differenze estreme di temperatura tra il luogo di conservazione e quello di installazione,nonché in presenza di elevata umidità, può verificarsi la presenza di condensa d'acqua. Prima di accendere lo strumento è sempre necessario attendere almeno 2 ore. Il mancato rispetto di tale regola può causare danni allo strumento.
- Il banco di laboratorio deve essere stabile, esattamente orizzontale e piano, largo almeno 1,00 m (2,20 m durante l'utilizzo come workstation) e profondo 0,80 m.
- La superficie di appoggio deve essere senza vibrazioni e piana.
- La cappa va tenuta lontana max. 2,0 m dallo strumento.
- Lo strumento è adatto solo all'uso in ambienti chiusi.
- Il luogo di utilizzo deve essere ben areato. Inoltre è caldamente consigliato l'uso di un sistema esterno di estrazione dei fumi.
- A una distanza massima di 3 m deve rimanere accessibile una presa di corrente dotata di massa.
- La spina di alimentazione deve essere facilmente e liberamente accessibile.

### **Avvertenza**

⁄!\

- Il collegamento a un sistema di aspirazione esterno, a un impianto di areazione e a un sistema di aspirazione integrato, dotato di filtro a carboni attivi, riduce la concentrazione di vapori di solventi nell'aria. Il filtro a carboni attivi deve essere usato anche per il collegamento a un sistema di aspirazione esterno ( $\rightarrow$  p. 124 – 7.2.16 [Sostituzione](#page-123-1) del filtro a carboni attivi). Attenersi scrupolosamente a questa indicazione.
- La responsabilità del rispetto dei valori limite sul posto di lavoro e le misure necessarie a tal fine, documentazione inclusa, è a carico del gestore dello strumento.

### <span id="page-26-0"></span>**4.2 Collegamento elettrico**

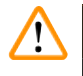

- Usare solo il cavo fornito, previsto per l'alimentazione dalla rete elettrica locale.
- Prima di collegare lo strumento all'alimentazione assicurarsi che l'**interruttore principale** in basso sul lato anteriore dello strumento (→ [Fig. 1‑](#page-22-1)8) sia in posizione **OFF** ("0", spento).
	- 1. Collegare il cavo di alimentazione alla presa di alimentazione sul pannello posteriore dello strumento ( $\rightarrow$  Fig. 4-1).
	- 2. Collegare la spina di alimentazione a una presa di corrente dotata di massa.
	- 3. Accendere l'interruttore principale (→ Fig. 1-8).

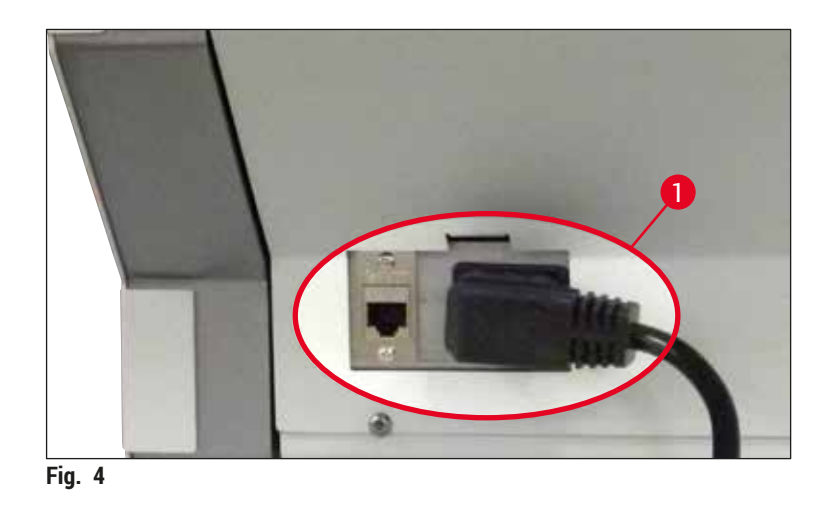

- 4. Dopo un breve periodo di tempo l'**interruttore di funzionamento** si illumina in arancione. Al termine dell'avvio del software l'interruttore si illumina in rosso ( $\rightarrow$  Fig. 5-1) e lo strumento è in modalità standby.
- 5. È quindi possibile azionare l'**interruttore di funzionamento**.

<span id="page-26-2"></span><span id="page-26-1"></span>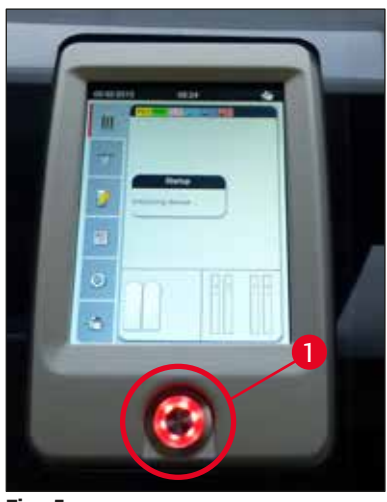

**Fig. 5** 

### <span id="page-27-0"></span>**4.2.1 Batteria interna**

- HistoCore SPECTRA CV è dotato di una batteria interna ad alte prestazioni per superare interruzioni dell'alimentazione di breve durata (< 3 s). In tal modo si consente all'elaborazione di proseguire senza interruzioni durante brevi cadute di tensione.
- Il software rileva se l'interruzione dell'alimentazione dura più di 3 secondi e avvia uno spegnimento controllato dello strumento ( $\rightarrow$  p. 145 – 8.2 Interruzione dell'alimentazione e quasto dello strumento).

### **Nota**

- La batteria interna deve essere ricaricata quando lo strumento viene inizializzato dopo un'interruzione dell'alimentazione. L'utente viene informato del processo di carica da una nota visualizzata sullo schermo. Al termine del processo di carica il messaggio informativo scompare automaticamente e il software chiede all'utente di controllare se sono ancora presenti portavetrini nello strumento e, se necessario, di rimuoverli manualmente. L'utente conferma la rimozione del portavetrini premendo il pulsante **OK**. Quindi lo strumento si riavvia.
- Se lo strumento è stato scollegato da una fonte di alimentazione per 4 settimane, è necessario caricare la batteria interna. A tale scopo, collegare lo strumento alla presa e accendere l'**interruttore principale** (→ Fig. 1-8). Il tempo di carica è di circa 2 ore.

### **4.2.2 Utilizzo di un'alimentazione senza interruzioni esterna (UPS)**

È possibile collegare un gruppo di continuità (UPS) con batteria tampone per evitare un'interruzione dell'elaborazione in caso di brevi interruzioni dell'alimentazione di rete ( $\rightarrow$  Fig. 6-1).

Il gruppo di continuità deve consentire una potenza di almeno 1100 VA per la durata di 10 minuti.

Il gruppo di continuità deve essere predisposto per la tensione di esercizio nel luogo di installazione. Il collegamento viene eseguito collegando il cavo di alimentazione di HistoCore SPECTRA CV alla presa di uscita del gruppo di continuità. Il gruppo di continuità è collegato alla presa di alimentazione del laboratorio.

<span id="page-27-1"></span>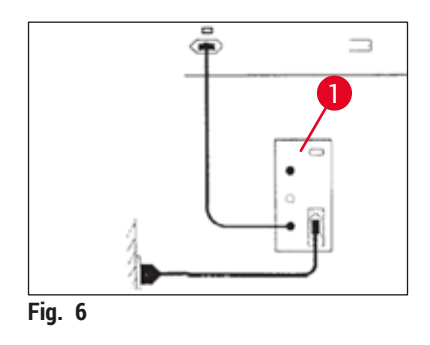

### **Avvertenza**

Il cavo di alimentazione del gruppo di continuità deve sempre restare nella presa di alimentazione del laboratorio, anche quando si verifica un'interruzione di corrente. Altrimenti non viene garantita la messa a terra dello strumento.

### <span id="page-28-0"></span>**4.3 Attacco per estrazione fumi**

» Collegare un'estremità del tubo per fumi ( $\rightarrow$  Fig. 7-1) all'attacco per estrazione fumi ( $\rightarrow$  Fig. 2-3) sul lato superiore dello strumento usando la fascetta stringitubo ( $\rightarrow$  p. 20 – 3.1 Consegna [standard – Lista di imballaggio\)](#page-19-1) inclusa nella dotazione standard ( $\rightarrow$  Fig. 7-2). Collegare l'altra estremità a un dispositivo di aspirazione dei fumi installato nel laboratorio.

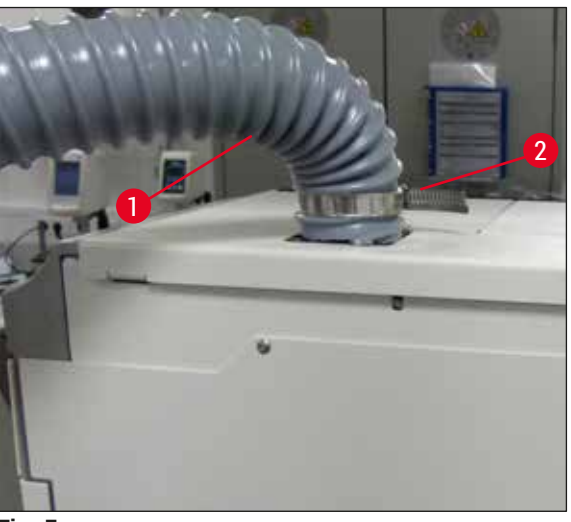

<span id="page-28-1"></span>**Fig. 7** 

### **Avvertenza**

- Inoltre è caldamente consigliato l'uso di un sistema esterno di estrazione dei fumi. Il filtro a carboni attivi deve essere usato per consentire al sistema di integrato di estrazione dei fumi di ridurre la concentrazione di solventi nell'aria.
- Il filtro a carboni attivi deve essere usato anche per il collegamento a un sistema di aspirazione esterno (→ p. 124 – 7.2.16 [Sostituzione](#page-123-1) del filtro a carboni attivi). Attenersi scrupolosamente a questa indicazione.
- In caso di utilizzo di materiali pericolosi controllare che l'operatore rispetti i limiti di esposizione professionale.

### **4.4 Montaggio degli accessori**

#### **4.4.1 Inserimento degli inserti nel cassetto di uscita**

### **Nota**

I cassetti di caricamento e di uscita possono essere aperti manualmente quando l'alimentazione del sistema è disattivata.

1. Estrarre manualmente il cassetto di uscita fino all'arresto.

- <span id="page-29-0"></span>2. Per agevolare l'inserimento degli inserti è possibile aprire ulteriormente il cassetto di uscita. A tale scopo, sollevare la leva rossa di ritenuta ( $\rightarrow$  Fig. 8-3) per fare uscire completamente il cassetto di uscita dallo strumento, quindi inclinarlo con attenzione verso il basso.
- 3. Inserire i tre inserti (→ Fig. 8-1) nei vani (→ Fig. 8-2) del cassetto di uscita.

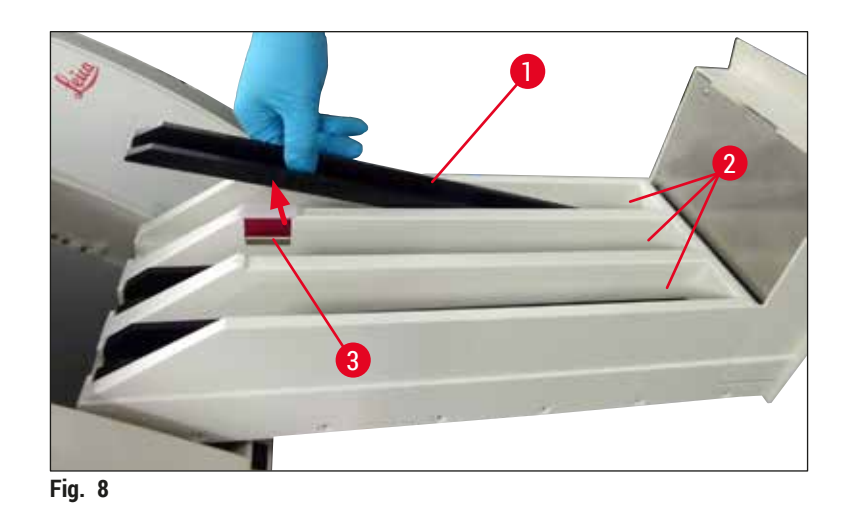

<span id="page-29-1"></span>4. Infine sollevare il cassetto di uscita e farlo scorrere nuovamente all'interno dello strumento.

### **4.4.2 Inserimento della vaschetta degli scarti**

» Rimuovere la vaschetta degli scarti (→ Fig. 9-1) dalla confezione e inserirla nell'alloggiamento previsto ( $\rightarrow$  Fig. 9-2) all'interno dello strumento.

<span id="page-29-2"></span>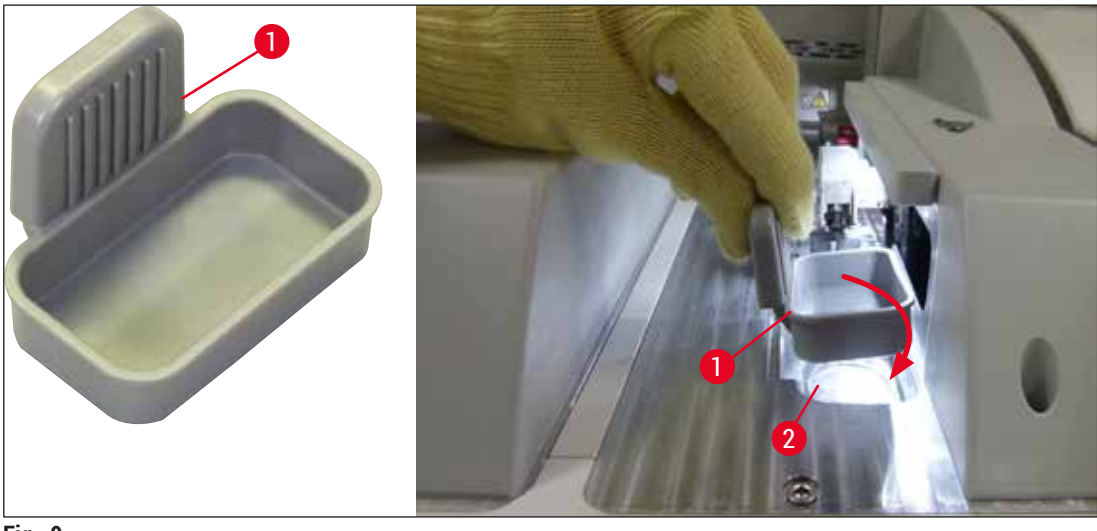

### <span id="page-30-0"></span>**4.4.3 Riempimento e inserimento del contenitore di pulizia dell'ago**

#### <span id="page-30-2"></span>**Avvertenza**

È necessario osservare le avvertenze di sicurezza per la manipolazione dei reagenti!

- Fare attenzione quando si maneggiano solventi!
- Indossare sempre indumenti di protezione per laboratorio, guanti e occhiali di protezione quando si maneggiano i reagenti.
- Riempire o svuotare sempre i contenitori di pulizia dell'ago all'esterno dello strumento, conformemente alle informazioni sulla sicurezza, per evitare o ridurre il rischio di fuoriuscite dei reagenti.

### **Nota**

- Il contenitore di pulizia dell'ago viene usato per conservare l'ago durante pause dello strumento. L'immersione dell'ago nello xilene presente nel contenitore impedisce un'otturazione dell'ago affinché resti permeabile.
- Un contenitore di pulizia dell'ago pieno deve essere usato in entrambe le linee montavetrini **L1** e **L2**.
- Prima di inserire il contenitore per la pulizia dell'ago, assicurarsi che l'unità completa del contenitore di pulizia dell'ago (→ p. 117 [– 7.2.10 Rimozione dell'intera unità del contenitore di pulizia dell'ago\)](#page-116-1) sia stata inserita in entrambe le linee montavetrini durante l'installazione iniziale.
- Non lasciare l'ago nel punto di stazionamento più a lungo del necessario, per evitare che si asciughi.
- 1. Accendere lo strumento ( $\rightarrow$  p. 32  [4.5 Accensione e spegnimento dello strumento\)](#page-31-1).
- 2. Passare al menu **Stato modulo** (→ p. 76  [5.11 Stato modulo\)](#page-75-1) e premere il pulsante **Risc./ Pulizia** della linea montavetrini **L1** o **L2** per sollevare il relativo portaaghi.
- 3. Muovere il dispositivo di spostamento ( $\rightarrow$  Fig. 10-1) in una posizione che consenta l'accesso all'alloggiamento per il contenitore di pulizia dell'ago  $(\rightarrow$  Fig. 10-2).
- 4. Rimuovere l'ago dal portaaghi e inserirlo nella posizione di stazionamento ( $\rightarrow$  Fig. 3-10).
- 5. Rimuovere il contenitore di pulizia dell'ago ( $\rightarrow$  Fig. 10-3) dalla confezione e, all'esterno dello strumento, riempirlo con xilene fino al margine inferiore del tappo ( $\rightarrow$  Fig. 10-5).
- 6. Successivamente inserire il contenitore di pulizia dell'ago nell'alloggiamento e premerlo verso il basso fino a farlo scattare in posizione.
- 7. Rimuovere l'ago dalla posizione di stazionamento e inserirlo di nuovo nel portaaghi ( $\rightarrow$  Fig. 87).

<span id="page-30-1"></span>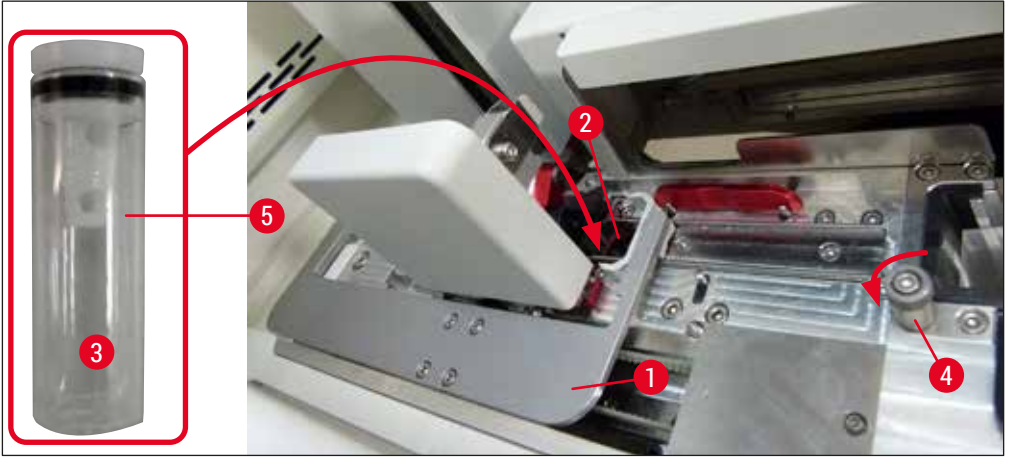

**Fig. 10** 

## <span id="page-31-0"></span>4 **Installazione e setup dello strumento**

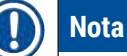

- Se è impossibile sollevare il contenitore di pulizia dell'ago ruotando la vite zigrinata in senso orario (potrebbe essere ostruito da montante residuo), lo si può rimuovere come descritto nella sezione  $(\rightarrow$  p. 117 [– 7.2.10 Rimozione dell'intera unità del contenitore di pulizia dell'ago\)](#page-116-1).
- L'ago ha un incavo ( $\rightarrow$  Fig.  $\,87-3)$  che si inserisce esattamente nel portaaghi. Il simbolo di Attenzione  $(\rightarrow$  Fig. 87-4) sul portaaghi ( $\rightarrow$  Fig. 87-2) indica che è necessario prestare la massima attenzione quando si inserisce l'ago nel portaaghi. L'ago deve essere inserito dritto e fino in fondo, per assicurare che durante l'elaborazione non si verifichi un impatto negativo sui campioni.

### **4.5 Accensione e spegnimento dello strumento**

### <span id="page-31-1"></span>**Avvertenza**

Lo strumento deve essere collegato ad una presa di corrente dotata di massa. Si raccomanda di collegare l'HistoCore SPECTRA CV a una presa dotata di protezione a interruttore differenziale (interruttore di sicurezza per correnti di guasto o salvavita) come sicurezza elettrica supplementare.

### **Nota**

- Il contenitore di pulizia dell'ago deve essere riempito di xilene ( $\rightarrow$  p. 31 4.4.3 Riempimento e [inserimento del contenitore di pulizia dell'ago\),](#page-30-2) altrimenti non è possibile eseguire correttamente l'inizializzazione.
- Durante il setup dello strumento o se non sono stati aggiunti materiali di consumo (soluzione di montaggio e vetrino coprioggetto), i moduli vengono visualizzati sul display come vuoti ( $\rightarrow$  Fig. 22).
- 1. Accendere l'interruttore principale sul lato anteriore dello strumento (→ Fig. 1-8) impostandolo su **ON** ("I").
- 2. Riempire il contenitore di pulizia dell'ago con una quantità sufficiente di xilene ( $\rightarrow$  p. 31 4.4.3 [Riempimento e inserimento del contenitore di pulizia dell'ago\).](#page-30-2)
- 3. Pochi secondi dopo l'accensione dell'**interruttore principale** l'**interruttore di funzionamento** si illumina in arancione ( $\rightarrow$  Fig. 11-1). Il processo di avvio del software termina quando l'**interruttore di funzionamento** si illumina in rosso.

### **Nota**

 $^{\prime}$ 

Se si preme l'**interruttore di funzionamento** quando è di colore arancione, lo strumento non si avvia.

### **Accensione e spegnimento dello strumento in modalità workstation**

### **Avvertenza**

Se l'apparecchio HistoCore SPECTRA CV viene usato insieme a un apparecchio HistoCore SPECTRA ST come workstation ( $\rightarrow$  p. 107 [– 6.7 Funzionamento come workstation\)](#page-106-1), viene sempre visualizzato un messaggio all'accensione di HistoCore SPECTRA CV. Questo messaggio informativo chiede all'utente di assicurarsi che le cuvette per reagenti nel cassetto di caricamento siano riempite a sufficienza (→ p. 40 [– Livello di riempimento corretto delle cuvette di reagente\)](#page-39-0) e che i coperchi siano stati rimossi. Prendere nota del messaggio informativo e confermarlo con **OK**. La mancata osservanza del messaggio informativo può causare una perdita del campione e guasti dello strumento.

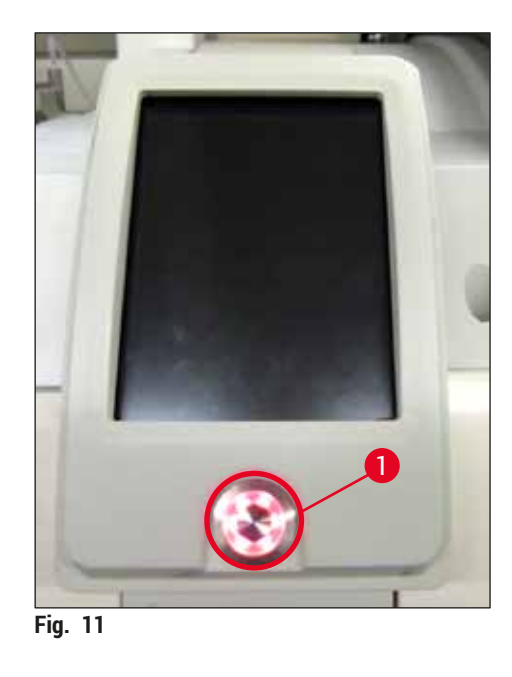

- 4. Per avviare lo strumento, premere l'**interruttore di funzionamento** illuminato in rosso  $(\rightarrow$  Fig. 11-1); verrà emesso un segnale acustico.
- 5. Durante l'inizializzazione viene eseguita automaticamente una verifica di tutte le stazioni (**scansione livello di riempimento**). Inoltre il livello dei contenitori di pulizia dell'ago viene controllato ogni circa 4 ore durante il funzionamento dell'apparecchio.
- 6. L'**interruttore di funzionamento** si illumina in verde ogni volta che lo strumento è pronto per iniziare.
- 7. Al termine della fase di inizializzazione viene visualizzato il **Menu principale** (→ [Fig. 12\)](#page-32-1) sullo schermo.

<span id="page-32-1"></span><span id="page-32-0"></span>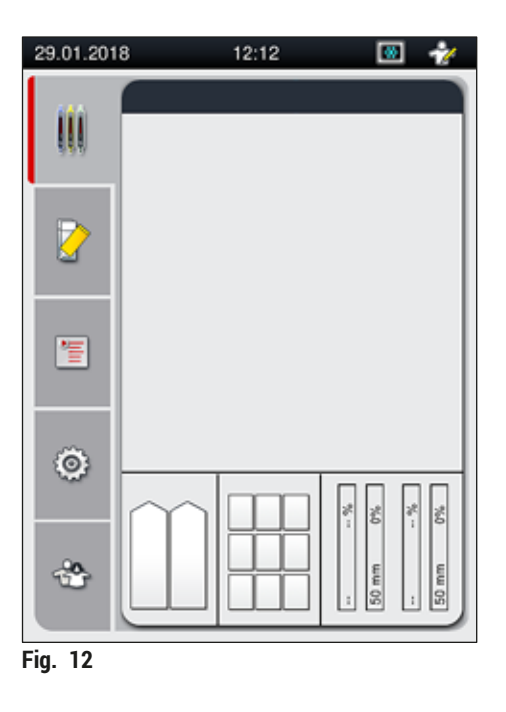

### <span id="page-33-0"></span>**Spegnimento dello strumento**

1. Per commutare lo strumento in modalità standby (ad esempio, durante la notte), rimuovere tutti i portavetrini dallo strumento e premere due volte l'interruttore di funzionamento (→ Fig. 11-1). Si illuminerà in rosso.

### **Nota**

Se è presente un portavetrini nello strumento quando viene premuto l'**interruttore di funzionamento**, viene visualizzato un messaggio informativo per indicare all'utente che non è possibile spegnere lo strumento fintanto che il portavetrini è in fase di elaborazione o è ancora presente nello strumento. Qualsiasi elaborazione in corso proseguirà.

2. Per eseguire attività di pulizia e manutenzione, spegnere lo strumento dall'**interruttore principale** e seguire anche le istruzioni fornite nella sezione ( $\rightarrow$  p. 111 – 7.1 Avvertenze importanti sulla [pulizia dello strumento\)](#page-110-1).

### **4.6 Rabbocco dei materiali di consumo**

### **Avvertenza**

**/\** 

- È consentito usare solo materiali di consumo originali verificati da Leica  $(\rightarrow$  p. 168 [– Materiali di consumo\)](#page-167-0), per evitare quasti dello strumento.
- Fare attenzione quando si maneggiano solventi!
- Manipolando le sostanze chimiche utilizzate nello strumento, indossare sempre adeguati indumenti protettivi da laboratorio, guanti di gomma e occhiali protettivi.
- È necessario usare solo cuvette per reagenti pulite ( $\rightarrow$  p. 125 7.2.17 Pulizia delle cuvette per [reagenti nel cassetto di caricamento\)](#page-124-1).
- Riempire o svuotare sempre le cuvette per reagenti e il contenitore di pulizia dell'ago all'esterno dello strumento, conformemente alle informazioni sulla sicurezza, per evitare o ridurre il rischio di fuoriuscite dei reagenti in altre cuvette per reagenti e sui componenti interni dello strumento.
- Procedere con cautela e senza interruzioni durante le operazioni di riempimento o svuotamento e osservare le relative specifiche di laboratorio vigenti. Rimuovere immediatamente le fuoriuscite di reagente. Se una cuvetta per reagenti nel cassetto di caricamento è stata contaminata, è obbligatorio pulirla e riempirla nuovamente.

### **Nota**

- Un vetrino coprioggetto convalidato ( $\rightarrow$  p. 72  [5.9.4 Proprietà dei vetrini coprioggetto\)](#page-71-1) e una soluzione di montaggio convalidata ( $\rightarrow$  p. 72 [– 5.9.3 Proprietà della soluzione di montaggio\)](#page-71-2) sono disponibili per HistoCore SPECTRA CV. Informazioni per gli ordini:  $(\rightarrow$  p. 168 – Materiali di [consumo\).](#page-167-0)
- Vengono sempre eseguiti un controllo e una scansione dei materiali di consumo dopo la chiusura della calotta.

<span id="page-34-0"></span>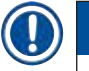

### **Nota**

- Se vengono applicati vetrini coprioggetto a meno di 300 vetrini al giorno con regolarità, l'apparecchio HistoCore SPECTRA CV può essere utilizzato anche una singola linea di vetrini coprioggetto. In questa configurazione non devono essere aggiunti materiali di consumo (soluzione di montaggio, vetrini coprioggetto) nella linea di vetrini coprioggetto inutilizzata.
- Attenzione: Ogni volta che un portavetrini viene inserito nel cassetto di caricamento, il software indica all'utente che nella linea inutilizzata mancano i materiali di consumo. Confermare ogni messaggio informativo con **OK**.

#### **4.6.1 Inserimento di una cartuccia dei vetrini coprioggetto**

### **Nota**

- Vetrini coprioggetto convalidati ( $\rightarrow$  p. 72  [5.9.4 Proprietà dei vetrini coprioggetto\)](#page-71-1) sono disponibili per l'apparecchio HistoCore SPECTRA CV. I vetrini coprioggetto sono disponibili solo in caricatori preconfezionati. I caricatori vengono letti automaticamente dallo strumento quando vengono inseriti e i dati vengono inviati al sistema di gestione dei materiali di consumo (CMS, consumables management system) (ad esempio il numero e la dimensione).
- È consentito usare solo vetrini coprioggetto originali verificati da Leica ( $\rightarrow$  p. 168 Materiali di [consumo\)](#page-167-0), per evitare guasti dello strumento.
- La confezione deve essere aperta solo immediatamente prima dell'inserimento della cartuccia dei vetrini coprioggetto nello strumento. In tal modo si impedisce che il vetrino coprioggetto si attacchi a causa dell'umidità.
- Un chip RFID è integrato nella cartuccia dei vetrini coprioggetto, per assicurare che il sistema di gestione dei materiali di consumo (CMS) riceva informazioni affidabili sui vetrini coprioggetto utilizzati (dimensione e quantità residua).

### **Avvertenza**

 $\sqrt{N}$ 

Prima di inserire la cartuccia dei vetrini coprioggetto ( $\rightarrow$  Fig. 13-1), rimuovere sia la schiuma dell'imballaggio ( $\rightarrow$  Fig. 13-2) che il pacchetto di gel di silice ( $\rightarrow$  Fig. 13-3).

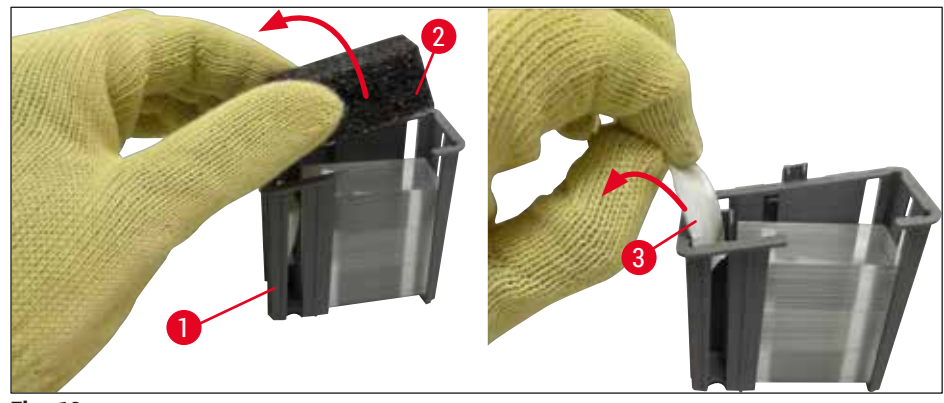

<span id="page-34-1"></span>**Fig. 13** 

- 1. Aprire la calotta.
- 2. Il modulo Pick&Place è posizionato sopra la vaschetta degli scarti.

## <span id="page-35-0"></span>4 **Installazione e setup dello strumento**

- 3. Rimuovere dall'imballaggio la cartuccia dei vetrini coprioggetto (→ Fig. 13-1) e rimuovere l'inserto in schiuma ( $\rightarrow$  Fig.  $13-2$ ) e il pacchetto di gel di silice ( $\rightarrow$  Fig.  $13-3$ ).
- 4. Inserire la nuova cartuccia dei vetrini coprioggetto ( $\rightarrow$  Fig. 14-1) nell'alloggiamento della cartuccia dei vetrini coprioggetto ( $\rightarrow$  Fig. 14-2).
- 5. Chiudere la calotta dello strumento.
- 6. I dati della cartuccia dei vetrini coprioggetto vengono importati e il menu **Stato modulo**  $(\rightarrow$  Fig. 22) viene aggiornato.

<span id="page-35-1"></span>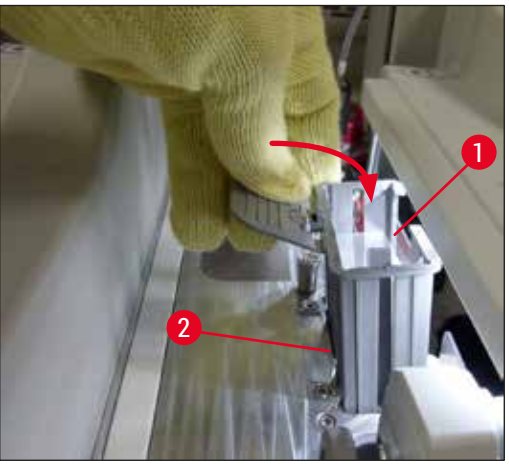

**Fig.** 14

### **4.6.2 Inserimento del flacone della soluzione di montaggio e del flacone per risciacquo**

- 1. Aprire la calotta.
- 2. Afferrare la slitta dei flaconi per la maniglia ( $\rightarrow$  Fig. 16-1) e spostarla in avanti fino all'arresto.

### Inserimento del flacone per risciacquo

» Inserire il flacone per risciacquo ( $\rightarrow$  Fig. 16-2) nella posizione prevista ( $\rightarrow$  Fig. 3-11) nella slitta dei flaconi.

### Inserimento del flacone della soluzione di montaggio

### **Nota**

- Prima di inserire un flacone di soluzione di montaggio nello strumento, è necessario controllare la data di scadenza (stampata sulla confezione e sull'etichetta del flacone (→ Fig. 15-3)). Se la data di scadenza è stata raggiunta o superata, non è più possibile usare la soluzione di montaggio. La soluzione di montaggio scaduta deve essere smaltita conformemente alle direttive in vigore per lo specifico laboratorio.
- Una soluzione di montaggio aperta ha una durata di conservazione di 14 giorni entro i quali deve essere usata. Si consiglia di prendere nota della data di scadenza sull'etichetta del flacone.
- È consentito usare solo soluzione di montaggio originale convalidata da Leica  $(\rightarrow$  p. 168 [– Materiali di consumo\)](#page-167-0), per evitare quasti dello strumento.
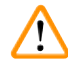

## **Avvertenza**

Assicurarsi che l'assegnazione delle cannule ( $\rightarrow$  Fig. 16-4) ai rispettivi flaconi di soluzione di montaggio sia corretta, per evitare guasti dello strumento. La cannula con il contrassegno 1 deve essere inserita nel flacone della soluzione di montaggio in posizione 1 e la cannula con il contrassegno 2 nel flacone della soluzione di montaggio in posizione 2 nella slitta dei flaconi ( $\rightarrow$  Fig. 16-3).

## **Nota**

**Nota** 

La procedura di inserimento di un flacone della soluzione di montaggio nella linea montavetrini **L1** è descritta di seguito. Le stesse procedure si applicano anche alla linea montavetrini **L2**.

1. Estrarre il flacone della soluzione di montaggio ( $\rightarrow$  Fig. 15) dalla confezione e rimuovere il tappo in plastica nero ( $\rightarrow$  Fig. 15-1).

Non smaltire il tappo in plastica nero. Se un flacone di soluzione di montaggio non vuoto viene estratto dallo strumento (ad esempio, in caso di trasporto), lo si può chiudere nuovamente e conservare usando il tappo in plastica nero. Tuttavia, quando si esegue questa operazione è necessario osservare la data di scadenza del flacone aperto.

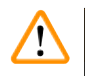

## **Avvertenza**

- Non rimuovere il sigillo di plastica bianco ( $\rightarrow$  Fig. 15-2). Deve restare sul flacone.
- Prima dell'inserimento iniziale delle cannule assicurarsi che i tappi alle estremità delle cannule siano stati rimossi.

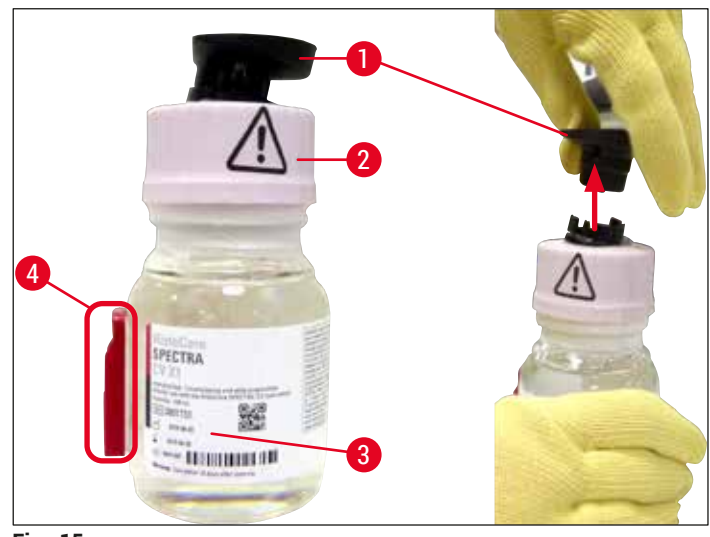

<span id="page-36-0"></span>**Fig. 15** 

2. Inserire il flacone della soluzione di montaggio nell'alloggiamento **L1** e assicurarsi che il chip RFID  $(\rightarrow$  Fig. 15-4) si inserisca nell'incavo dell'alloggiamento ( $\rightarrow$  Fig. 16-5).

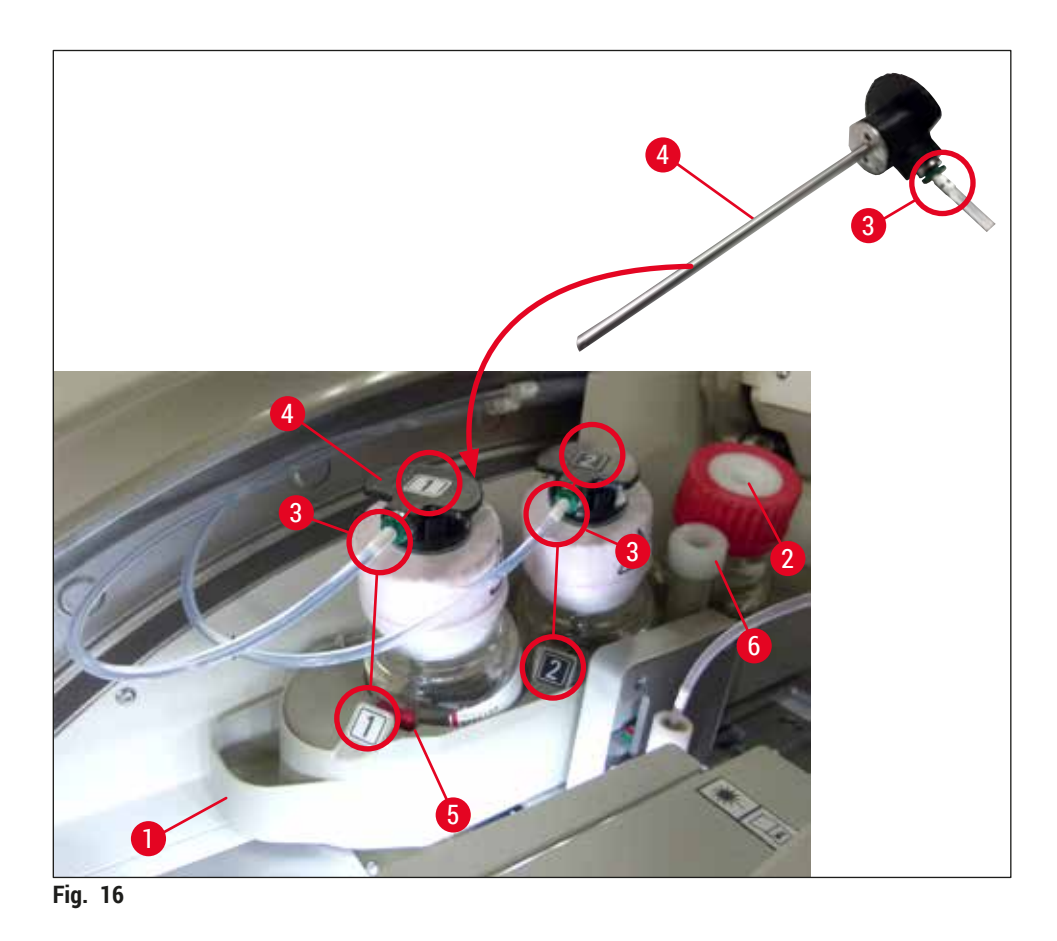

<span id="page-37-0"></span>3. Inserire con attenzione la cannula (→ Fig. 16-4) con l'etichetta 1 nell'apertura del flacone della soluzione di montaggio fino a quando non scatta in posizione. Questa procedura prevede la perforazione della membrana protettiva bianca.

## **Avvertenza**

Л

La rapida perforazione della membrana protettiva richiede un aumento della forza. Pertanto, procedere con cautela per evitare che sfugga di mano.

- 4. Ripetere la procedura per il flacone **L2**.
- 5. Far scorrere indietro la slitta dei flaconi (→ Fig. 16-1) fino a quando non si percepisce che si innesta in posizione.
- 6. Chiudere la calotta.
- 7. I flaconi di soluzione di montaggio inseriti vengono rilevati dal software dello strumento e il menu Stato modulo  $(\rightarrow$  Fig. 22) viene aggiornato.

## **Nota**

Il software identifica l'inserimento dei nuovi flaconi e informa l'utente che è necessario un programma Risciacquo prolungato per entrambe le linee montavetrini (→ p. 130 [– 7.3.2 Risciacquo prolungato\)](#page-129-0). Solo successivamente lo strumento è pronto per essere avviato.

#### **4.6.3 Preparare la cuvetta per reagenti, riempirla e inserirla nel cassetto di caricamento**

Per garantire il corretto funzionamento dello strumento, osservare le seguenti indicazioni e procedere come segue.

Applicazione della maniglia alla cuvetta per reagenti:

» Controllare che la maniglia della cuvetta sia applicata correttamente alla cuvetta per reagenti. In caso contrario, fissare la maniglia come da  $(\rightarrow$  Fig. 17).

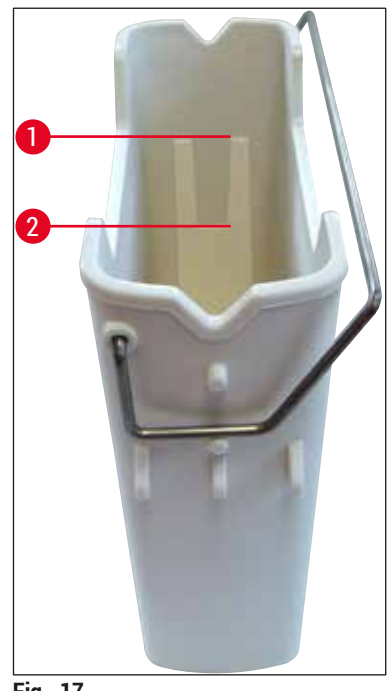

**Fig. 17** 

<span id="page-38-0"></span>Corretto riempimento delle cuvette per reagenti:

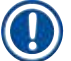

#### **Nota**

- La cuvetta per reagenti deve essere riempita di xilene  $(→ p. 34 4.6$  Rabbocco dei materiali di [consumo\)](#page-33-0).
- Le cuvette per reagenti devono essere sempre riempite all'esterno dello strumento.
- Assicurarsi che la maniglia della cuvetta per reagenti non sia piegata. Se la maniglia è piegata o deformata, durante la rimozione della cuvetta per reagenti si può staccare, con conseguente fuoriuscita di reagente.

## **Avvertenza**

È necessario osservare le avvertenze di sicurezza per la manipolazione dei reagenti!

## **Livello di riempimento corretto delle cuvette di reagente**

## **Nota**

- Quando si riempiono le cuvette per reagenti, osservare gli indicatori del livello di riempimento all'interno delle cuvette.
- Usare i coprietichetta contenuti in  $(\rightarrow$  p. 20  [3.1 Consegna standard Lista di imballaggio\)](#page-19-0) per etichettare le cuvette per reagenti nei cassetti di caricamento.
- I coprietichetta con la lettera **S** stampata su di essi (→ [Fig. 18‑](#page-39-0)2) indicano all'utente che la cuvetta per reagenti è stata riempita di solvente (xilene).
- Usare i coprietichetta vuoti solo nel caso in cui le cuvette di reagenti siano vuote (ad esempio, dopo lo spegnimento dello strumento).

Un livello di riempimento sufficiente è assicurato quando il livello del reagente è compreso tra l'indicatore di livello massimo (→ Fig. 17-1) e minimo (→ Fig. 17-2).

Inserimento delle cuvette per reagenti nel cassetto di caricamento:

- 1. Per inserire le cuvette per reagenti, premere il pulsante del cassetto di caricamento ( $\rightarrow$  Fig. 1-4).
- 2. Il cassetto di caricamento si apre.
- 3. Rimuovere la cuvetta per reagenti e riempirla con xilene compatibile con l'apparecchio HistoCore SPECTRA ST all'esterno dello strumento, conformemente alle istruzioni di sicurezza.
- 4. Quindi inserire nuovamente la cuvetta nel cassetto di caricamento ( $\rightarrow$  Fig. 18-1).
- 5. Chiudere il cassetto di caricamento premendo nuovamente il pulsante del cassetto.

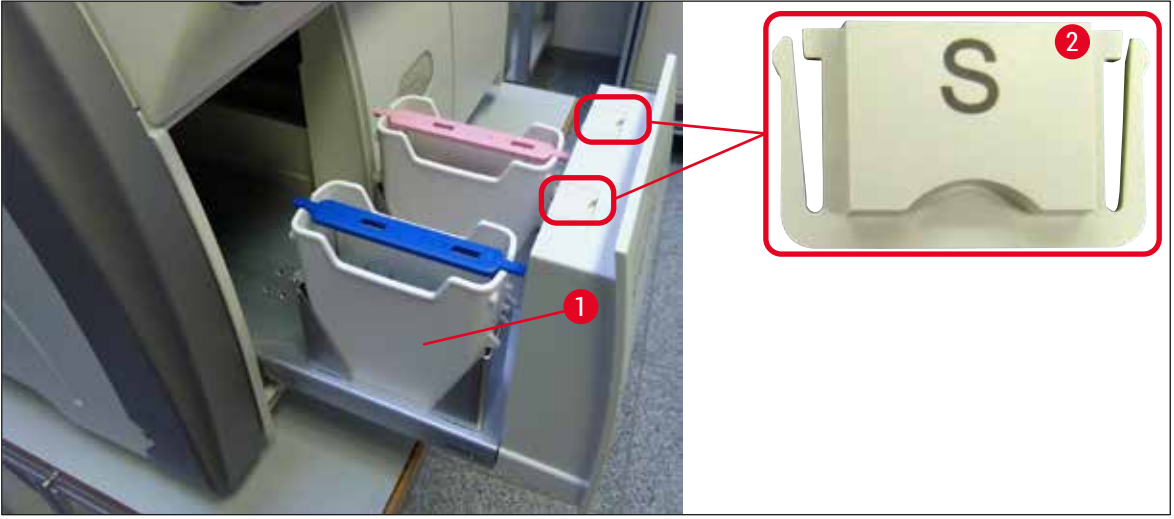

<span id="page-39-0"></span>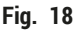

## **5.1.1 Tasti funzione visualizzati in grigio**

# T

## **Nota**

Non è possibile modificare le impostazioni durante l'elaborazione o mentre sono presenti portavetrini nello strumento (cassetto di caricamento, cassetto di uscita, forno, linea di vetrini coprioggetto). I corrispondenti tasti funzione saranno visualizzati in grigio e disattivati.

## **Tuttavia, in ogni momento è possibile:**

- aggiungere materiali di consumo (soluzione di montaggio, vetrini coprioggetto);
- eseguire i programmi di pulizia **Risciacquo rap.**, **Risciacquo prol.** e **Pulizia**;
- commutare dalla **modalità Utente standard** alla **modalità Supervisore**.

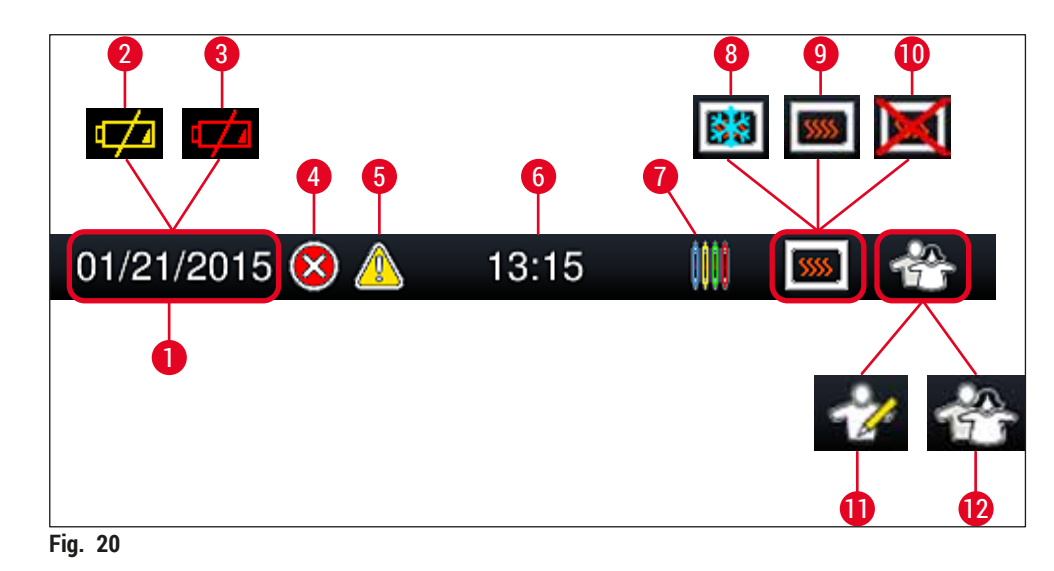

**5.2 Elementi di visualizzazione dello stato del sistema**

- <span id="page-42-0"></span>**1** Data attuale
- **2** Se la vita utile residua della batteria non è superiore a circa 3 mesi, sulla barra di stato viene visualizzato questo simbolo al posto della data. Contemporaneamente viene inviata una notifica all'utente.
- **3** Se la vita utile della batteria è scaduta, sulla barra di stato viene visualizzato questo simbolo al posto della data. Contemporaneamente viene inviata all'utente una notifica per informare che la batteria deve essere sostituita da un tecnico dell'assistenza di Leica.
- **4** Se durante il funzionamento vengono visualizzati allarmi e messaggi di errore, viene visualizzato questo simbolo di allarme. Premendo tale simbolo è possibile richiamare gli ultimi 20 messaggi attivi.
- **5** Se durante il funzionamento vengono visualizzate avvertenze e indicazioni, viene visualizzato questo simbolo di avviso. Premendo tale simbolo è possibile richiamare gli ultimi 20 messaggi attivi.
- **6** Ora locale
- **7** Il simbolo **Elaborazione** indica che l'elaborazione è attualmente attiva e che può ancora essere presente un portavetrini nel cassetto di uscita o è previsto l'arrivo di un portavetrini da HistoCore SPECTRA ST.
- **8** Questo simbolo indica che il forno è attivo e in fase di riscaldamento.
- **9** Questo simbolo indica che il forno è attivo e pronto a funzionare.
- **10** Questo simbolo indica che il forno è stato disattivato.
- **11** Il funzionamento dello strumento in **modalità Supervisore** viene indicato da questo simbolo. Essa offre ulteriori possibilità di comando e di regolazione a personale istruito. L'accesso a questa modalità è protetto da una password.
- **12** Questo simbolo **Utente** indica che lo strumento è in modalità Utente, che consente un utilizzo semplificato dello strumento senza password.

## **5.3 Visualizzazione di stato del processo**

- Nella **Visualizzazione di stato del processo** (→ Fig. 19‑2) tutti i portavetrini nel processo (→ [Fig. 21‑](#page-43-0)2) vengono visualizzati con il colore della relativa maniglia portavetrini.
- Sulla barra di stato ( $\rightarrow$  Fig. 21-1) della schermata principale vengono elencate le serie di parametri che è possibile avviare con il numero e il colore assegnato alle maniglie per portavetrini. Questi simboli sono visibili anche se non è ancora stato eseguito il programma giornaliero **Risciacquo rap.** (→ p. [129](#page-128-0) – [7.3.1 Risciacquo rapido\)](#page-128-0).

## **Nota**

Ogni elaborazione in corso viene illustrata dal simbolo di una maniglia per portavetrini. Tale maniglia è rappresentata nello stesso colore della effettiva maniglia del portavetrini. Sul simbolo della maniglia sono visualizzate diverse informazioni ( $\rightarrow$  Fig. 21).

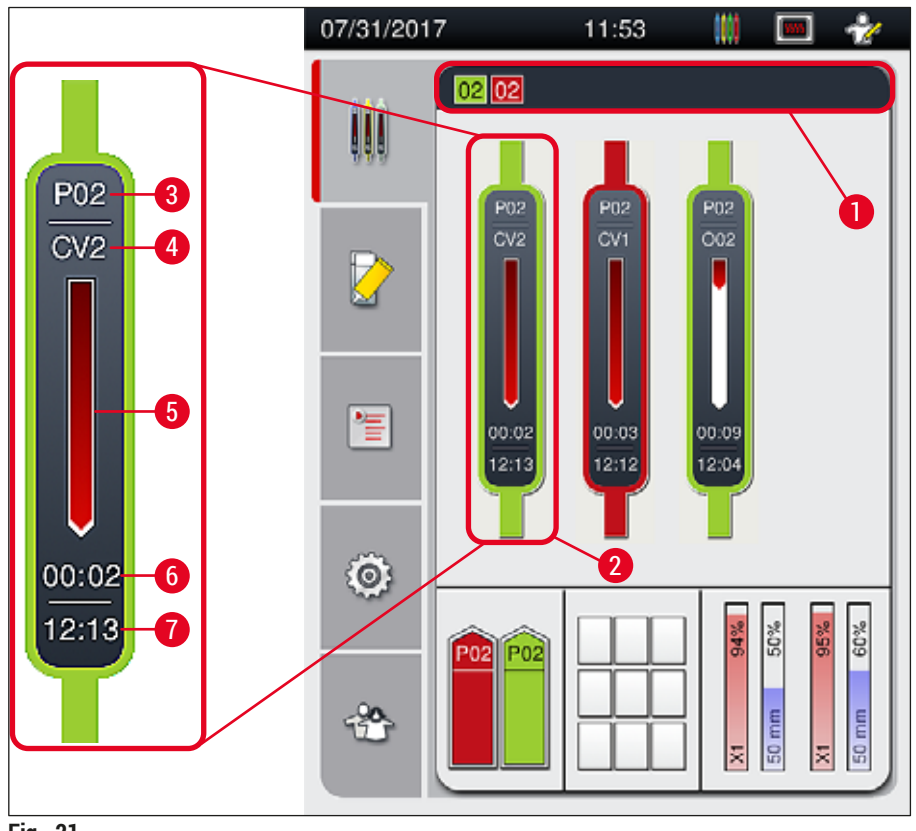

## <span id="page-43-0"></span>**Fig. 21**

- **1** Serie di parametri che è possibile avviare **5** Avanzamento dell'elaborazione
- **2** Portavetrini in elaborazione **6** Tempo residuo stimato (hh:mm)
- -
- **3** Numero della serie di parametri **7** Tempo alla fine dell'elaborazione
- **4** Posizione attuale del portavetrini nello strumento: CV1/CV2 = linea montavetrini **L1**/**L2**, ROSSO = rotatore, O01/O02 = posizione forno 1/2

## **5.4 Sistema di gestione dei materiali di consumo (CMS)**

## **Nota**

Per visualizzare questo menu, premere il pulsante del menu Stato modulo (→ Fig. 19-8).

L'apparecchio HistoCore SPECTRA CV è dotato di un sistema di gestione dei materiali di consumo (CMS) che esegue automaticamente un monitoraggio a diversi livelli e informa l'utente in merito ai seguenti dettagli:

- Designazione della soluzione di montaggio ( $\rightarrow$  Fig. 22-1)
- Numero residuo di vetrini ( $\rightarrow$  Fig. 22-2)
- Lunghezza vetrino coprioggetto  $(\rightarrow$  Fig. 22-3)
- Numero residuo di vetrini coprioggetto  $(\rightarrow$  Fig. 22-4)
- La visualizzazione percentuale ( $\rightarrow$  Fig. 22-5) ( $\rightarrow$  Fig. 22-6) indica il livello di consumo della soluzione di montaggio e dei vetrini coprioggetto nella relativa linea di vetrini coprioggetto sinistra o destra. La parte colorata della barra si abbassa man mano che prosegue l'utilizzo.

<span id="page-44-0"></span>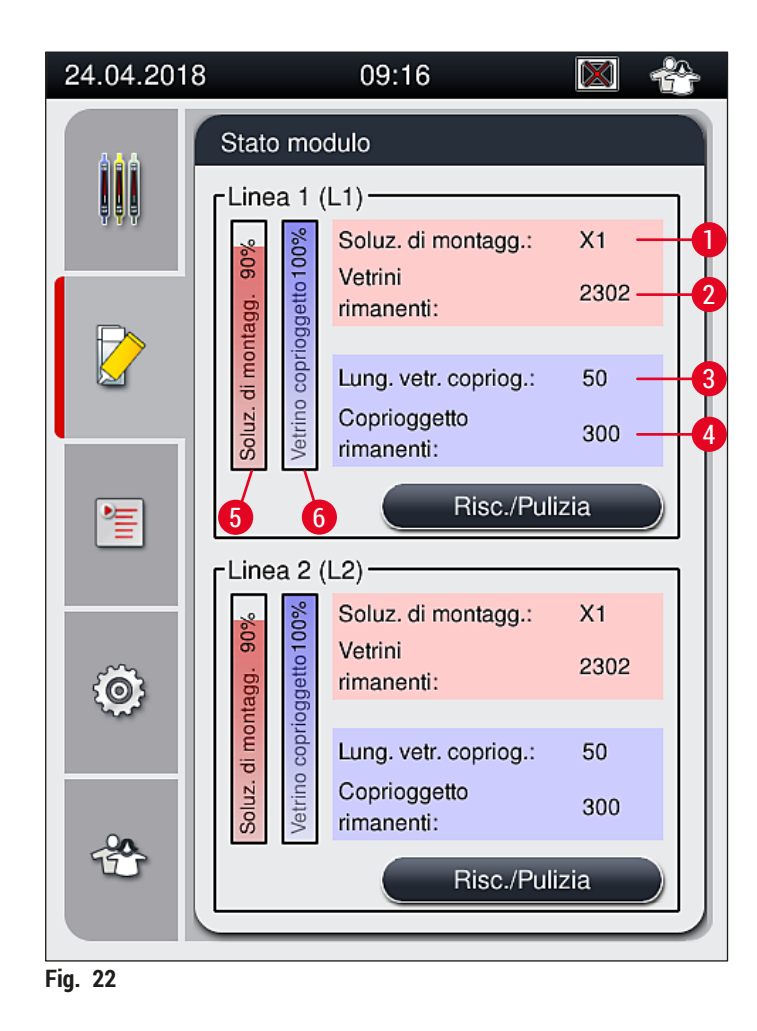

## **5.5 Visualizzazione dei cassetti**

Nell'area inferiore della schermata principale ( $\rightarrow$  Fig. 23) viene mostrato lo stato del cassetto di caricamento, del cassetto di uscita e dei materiali di consumo (vetrini coprioggetto e soluzione di montaggio).

- Le stazioni illustrate da una freccia direzionale nello strumento ( $\rightarrow$  Fig. 23-1) simbolizzano il cassetto di caricamento.
- Nell'area centrale (→ [Fig. 23‑](#page-45-0)2) vengono visualizzate le posizioni assegnate e disponibili nel cassetto di uscita.
- Nell'area a destra ( $\rightarrow$  Fig. 23-3) viene mostrato lo stato dei materiali di consumo aggiunti (vetrini coprioggetto e soluzione di montaggio).
- Dopo che sono stati chiusi i cassetti di caricamento, lo strumento rileva automaticamente eventuali portavetrini inseriti o rimossi.
- I portavetrini in entrambi i cassetti vengono mostrati nella schermata con il colore della relativa maniglia per portavetrini ( $\rightarrow$  Fig. 23-1) ( $\rightarrow$  Fig. 23-2). Le posizioni disponibili sono visualizzate come vuote.

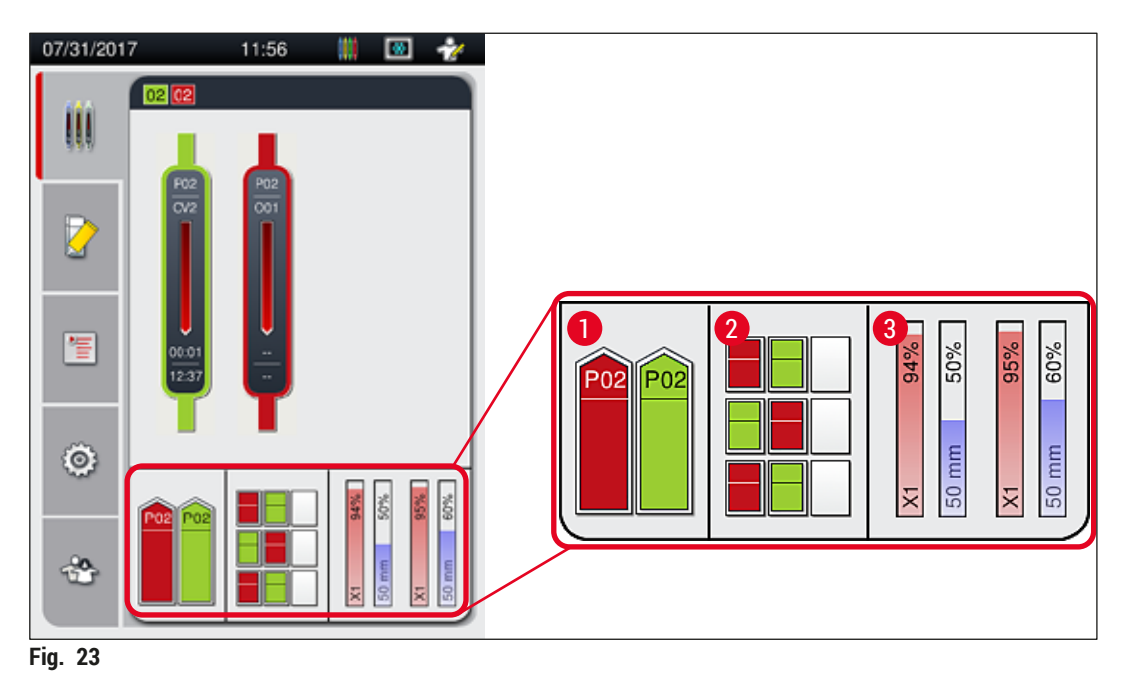

## <span id="page-45-0"></span>**Nota**

I cassetti possono essere aperti quando i relativi pulsanti ( $\rightarrow$  Fig. 1-4) e ( $\rightarrow$  Fig. 1-5) si illuminano in verde.

Un pulsante del cassetto si illumina in rosso e non è possibile aprire il cassetto nei seguenti casi:

- è presente un portavetrini trasportato dallo strumento nel cassetto di caricamento o di uscita;
- un portavetrini deve essere trasferito dall'apparecchio HistoCore SPECTRA ST all'apparecchio HistoCore SPECTRA CV;
- un portavetrini viene capovolto nel rotatore
- un portavetrini viene inserito nell'elevatore o rimosso dall'elevatore.

## **Avvertenza**

Per il caricamento manuale dell'apparecchio HistoCore SPECTRA CV in modalità workstation l'utente ha la responsabilità di assicurarsi che i portavetrini vengano trasferiti contemporaneamente dall'apparecchio HistoCore SPECTRA ST all'apparecchio HistoCore SPECTRA CV. Prima di eseguire il caricamento manuale è necessario prendere in considerazione le ore di fine dello strumento HistoCore SPECTRA ST, altrimenti si possono verificare ritardi nello strumento HistoCore SPECTRA ST con conseguenze sul risultato della colorazione.

## **5.6 Panoramica del Menu principale**

Il **Menu principale** (→ Fig. 19‑6) si trova sulla sinistra del display ed è suddiviso come descritto di seguito. Questo menu è visibile in tutti i sottomenu e consente di passare a un altro sottomenu in qualsiasi momento.

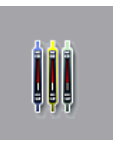

La Visualizzazione di stato del processo (→ Fig. 19-7) consente di visualizzare lo stato corrente di tutti i portavetrini in fase di elaborazione. Qui viene visualizzata la maniglia di ogni portavetrini in forma schematica con il corrispondente colore. Questa è la videata standard.

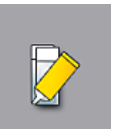

Lo **Stato modulo** (→ Fig. 19‑8) consente di visualizzare una panoramica dei materiali di consumo aggiunti alla relativa linea montavetrini (soluzione di montaggio e vetrini coprioggetto) e di accedere ai menu con le opzioni per la pulizia e il risciacquo delle due linee montavetrini.

Il menu **Serie di parametri** (→ Fig. 19‑9) consente di creare e gestire le serie di parametri.

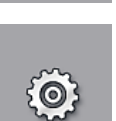

冒

Nel menu Impostazioni (→ Fig. 19-10) è possibile configurare le impostazioni di base. Qui lingua, data e ora e altri parametri possono essere adattati ai requisiti locali. Il forno può essere acceso o spento.

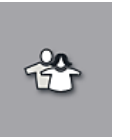

Nel menu Impostazioni utente (→ Fig. 19-11) è possibile creare una password personalizzata per evitare che persone non autorizzate effettuino modifiche alle serie di parametri (**modalità Supervisore**). Tuttavia, lo strumento può essere usato senza una password nella **modalità Utente standard**.

## **5.6.1 Tastiera di immissione testo**

## **Nota**

Viene visualizzata una tastiera (→ Fig. 24) per inserire i dati richiesti (creazione o inserimento di una password). Utilizzabile tramite touch screen.

Fare attenzione che la configurazione della tastiera corrisponda alla lingua impostata.

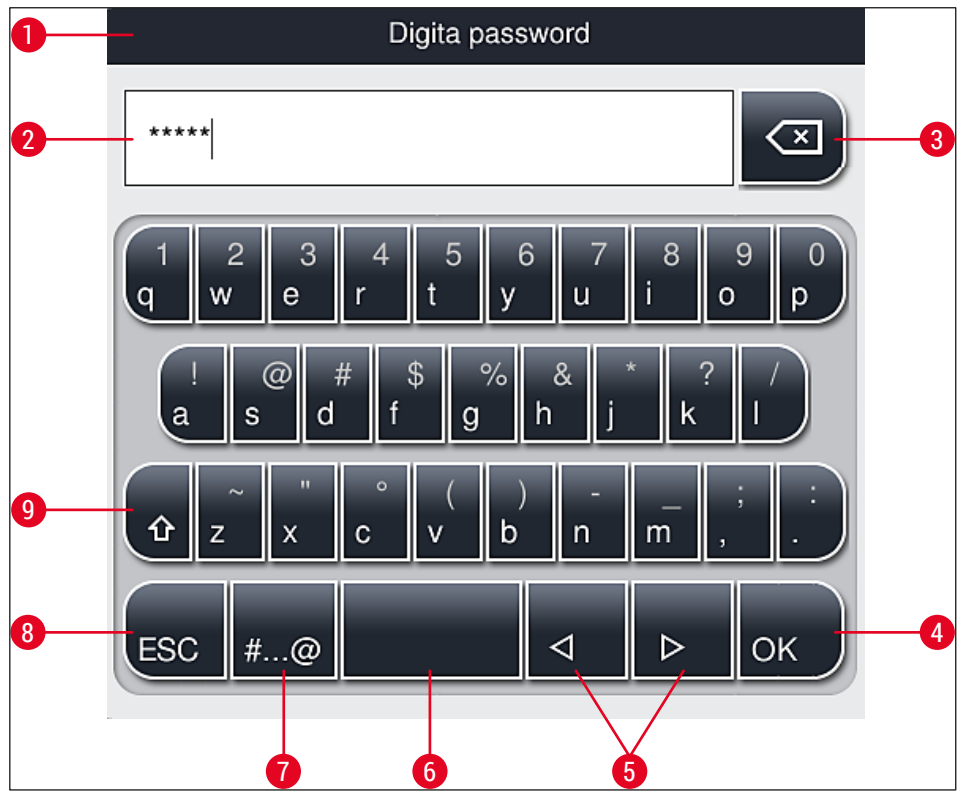

<span id="page-47-0"></span>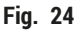

- Barra del titolo
- Campo di input
- Cancellazione dell'ultimo carattere inserito
- Conferma
- Sposta il cursore a sinistra o destra
- Spazio
- **7** Tasto per commutazione a caratteri speciali ( $\rightarrow$  Fig. 25)
- Annulla (i dati inseriti non vengono salvati)
- Lettere maiuscole/minuscole (premendo due volte il tasto si attivano le maiuscole permanenti, visualizzate dalla colorazione rossa del tasto. Premendo nuovamente si riattivano le lettere minuscole.)

## **Tastiera caratteri speciali**

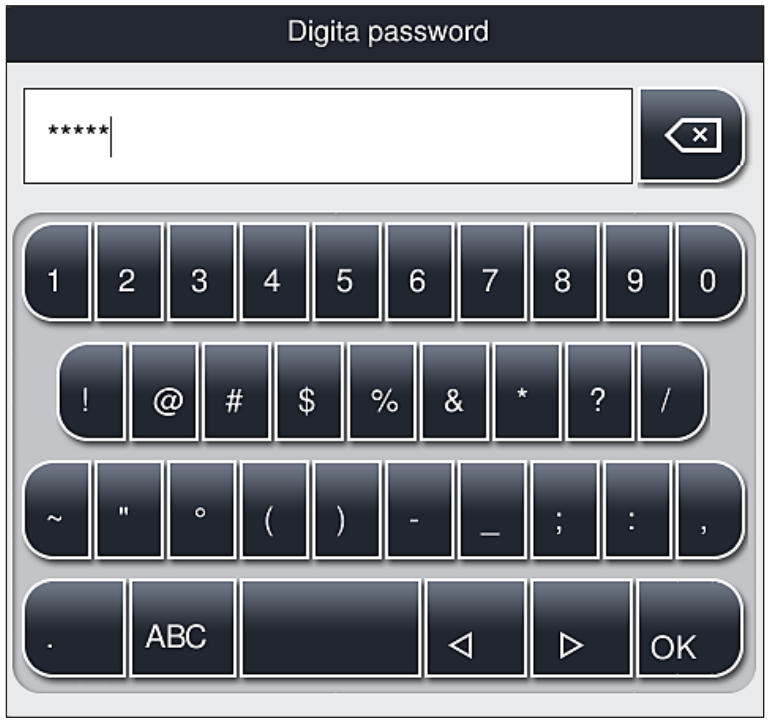

<span id="page-48-0"></span>**Fig. 25** 

## **Altri caratteri speciali**

- 1. Per immettere un carattere speciale o i due puntini (dieresi) ecc., che non sono presenti sulla tastiera dei caratteri speciali ( $\rightarrow$  Fig. 25), tenere premuto a lungo il corrispondente tasto normale sulla tastiera.
- 2. Esempio: Tenendo premuto il tasto standard "a" si aprono altre opzioni di selezione (→ Fig. 26).
- 3. Selezionare il carattere necessario premendolo sulla nuova tastiera a una riga sola.

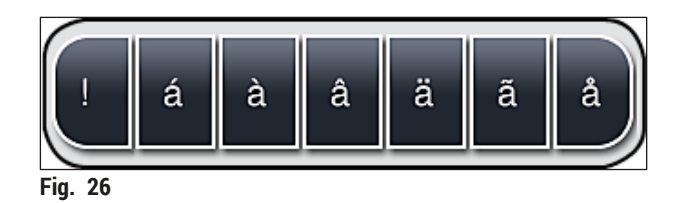

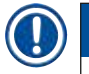

# <span id="page-48-1"></span>**Nota**

Numero di caratteri per le password: min. 4 - max. 16 caratteri.

## **5.7 Impostazioni utente**

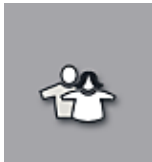

Questo menu consente di impostare il corretto livello di accesso. Viene fatta una distinzione tra i seguenti utenti:

- Utente standard
- Supervisore (protetto da password)
- Tecnico dell'assistenza (protetto da password)

## **Utente standard:**

L'Utente standard non necessita di password e può utilizzare lo strumento già impostato per tutte le applicazioni di routine. Questo gruppo di utenti non può modificare i programmi, né effettuare impostazioni.

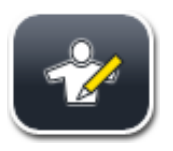

## **Supervisore:**

Il Supervisore ha le stesse opzioni di accesso dell'Utente standard ma, quando lo strumento è in modalità inattiva, il Supervisore può anche creare, modificare ed eliminare serie di parametri, modificare le impostazioni ed eseguire le funzioni di setup dello strumento. L'accesso del Supervisore è quindi protetto da password.

Per poter attivare la modalità Supervisore, procedere come segue:

1. Premere il pulsante Supervisore (→ Fig. 27-1).

<span id="page-49-0"></span>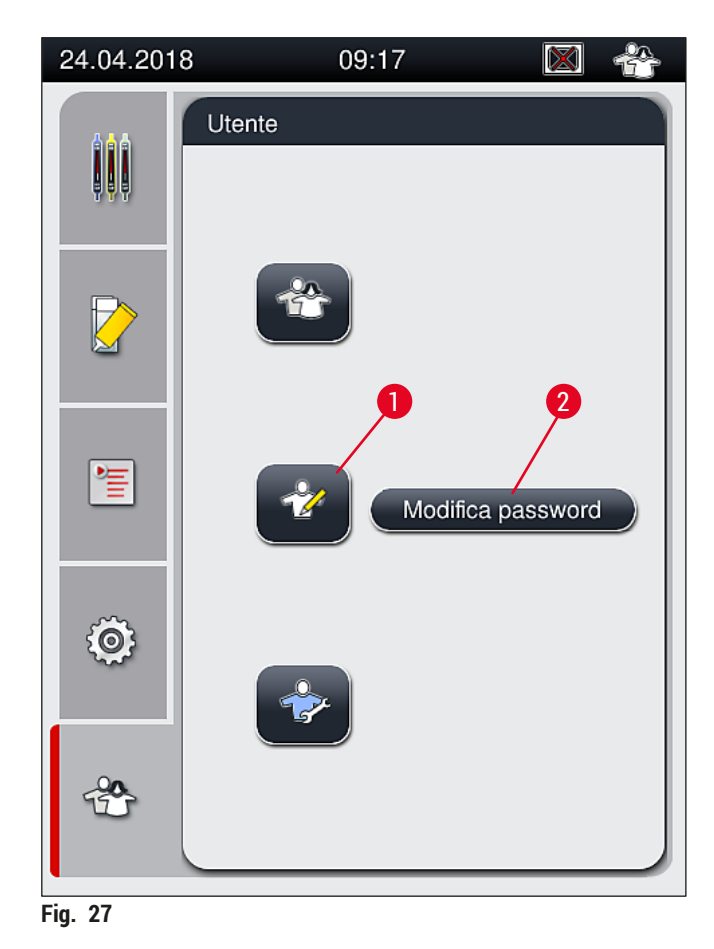

2. Viene visualizzata una tastiera ( $\rightarrow$  Fig. 28) che consente di digitare la password.

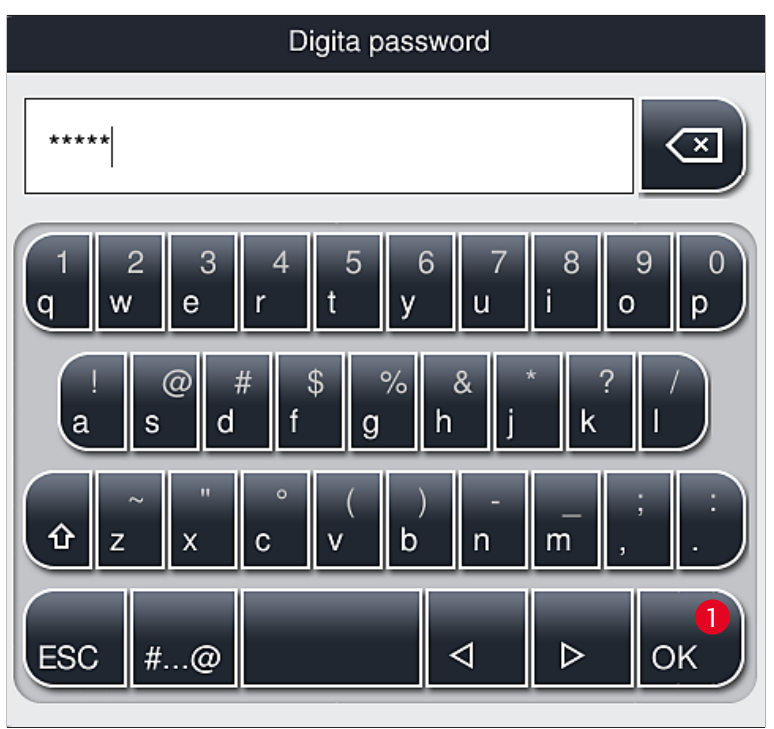

**Fig. 28** 

- <span id="page-50-0"></span>3. Per concludere l'inserimento, confermare selezionando OK (→ Fig. 28-1). Viene controllata la validità della password immessa.
- $\checkmark$  Il simbolo presente nella barra di stato ( $\to$  Fig. 20) in alto a destra indica lo stato utente attuale.

# **Nota**

- È opportuno modificare al primo setup la password impostata in fabbrica.
- Si consiglia di uscire dalla **Modalità Supervisore** dopo aver apportato e salvato tutte le modifiche desiderate. Per disconnettersi, premere il tasto **Utente Standard** dal menu **Impostazioni Utente**.

## Per modificare la password Supervisore procedere come segue:

- 1. Per cambiare la password, premere il pulsante **Modifica password** (→ [Fig. 27‑](#page-49-0)2) e inserire la vecchia password.
- 2. Quindi usare la tastiera per inserire la nuova password due volte e confermarla con **OK**.

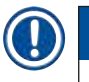

## **Nota**

Una password deve contenere almeno 4 caratteri e non superare i 16 caratteri.

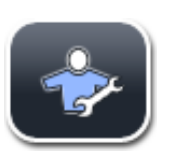

#### **Tecnico dell'assistenza:**

Il tecnico dell'assistenza può accedere ai dati del sistema ed effettuare impostazioni e test di base.

## **Nota**

L'accesso a questa area di servizio del software è consentito ai tecnici formati e certificati da Leica per questo tipo di strumento.

## **5.8 Impostazioni di base**

Il menu **Impostazioni** (→ [Fig. 29‑](#page-51-0)1) viene aperto premendo il simbolo dell'ingranaggio (→ [Fig. 29\)](#page-51-0). In questo menu è possibile eseguire le impostazioni di base dello strumento e del software.

• Se viene toccato uno dei simboli visualizzati come, ad esempio, Lingua (→ Fig. 29-2), si apre il relativo sottomenu.

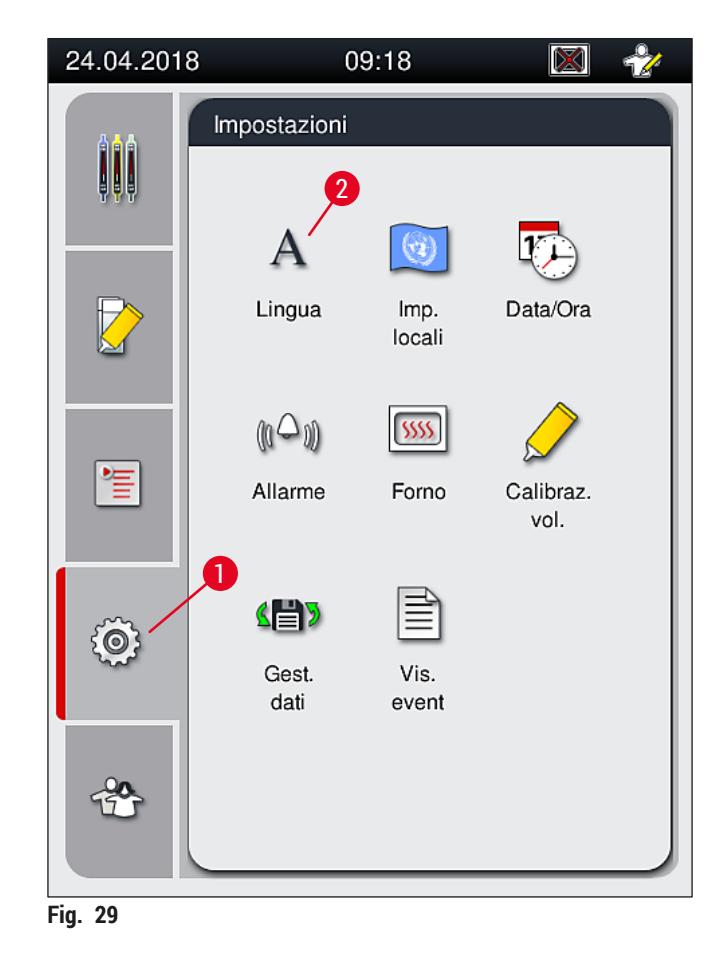

## <span id="page-51-0"></span>**Nota**

I singoli sottomenu vengono descritti nei capitoli successivi.

#### **5.8.1 Impostazioni della lingua**

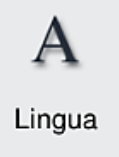

Livello di accesso richiesto: Utente standard, Supervisore

- Il menu di selezione della lingua viene visualizzato premendo il simbolo **Lingua**  $(\rightarrow$  Fig. 29-2). Contiene una panoramica di tutte le lingue installate nello strumento e consente di selezionare la lingua del display desiderata.
- Selezionare la lingua desiderata e confermare toccando **Salva**.
- Le schermate, tutti i messaggi informativi e le etichette saranno visualizzati immediatamente nella lingua configurata.

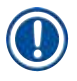

## **Nota**

Un Supervisore o un tecnico dell'assistenza Leica può aggiungere altre lingue (se disponibili) usando il comando Importazione ( $\rightarrow$  p. 63 [– 5.8.7 Gestione dei dati\)](#page-62-0).

## **5.8.2 Impostazioni locali**

Livello di accesso richiesto: Utente standard, Supervisore

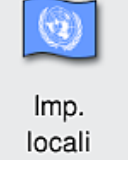

Nel menu Impostazioni locali (Imp. locali) è possibile eseguire impostazioni di base dei formati.

## **Formato della data:**

- Configurare la visualizzazione della data ( $\rightarrow$  Fig. 30-1) con il formato Internaz., ISO o USA premendo il corrispondente pulsante di opzione ( $\rightarrow$  Fig. 30-2).
- L'impostazione attivata è etichettata con un bordo rosso ( $\rightarrow$  Fig. 30-2).

## **Formato dell'ora:**

- La visualizzazione dell'ora può essere scelta tra un display a 24 ore a un display a 12 ore (a.m. = mattino/ p.m. = pomeriggio) utilizzando il dispositivo di scorrimento ( $\rightarrow$  Fig. 30-3).
- Per salvare le impostazioni, premere il pulsante **Salva** (→ [Fig. 30‑](#page-53-0)5).
- Se non si desidera applicare queste impostazioni, premere il pulsante **Indietro** (→ [Fig. 30‑](#page-53-0)4) per tornare al menu precedente.

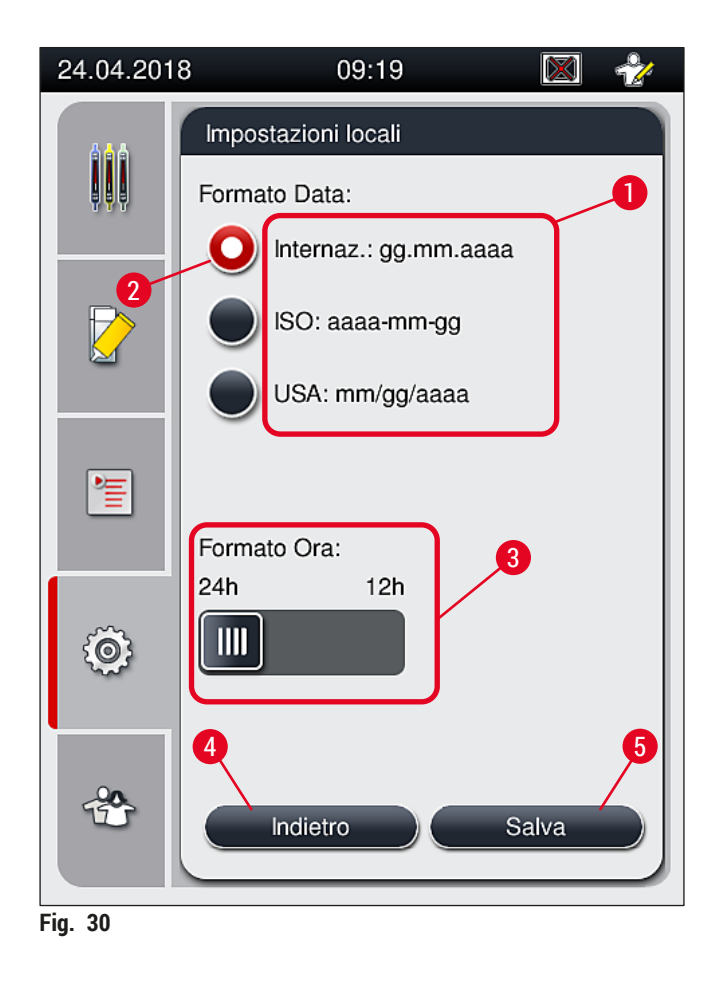

#### **5.8.3 Data e ora**

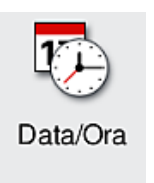

<span id="page-53-0"></span>Livello di accesso richiesto: Utente standard, Supervisore

Il menu Date/Time (Data/Ora) consente di impostare la data corrente ( $\rightarrow$  Fig. 31-1) e l'ora locale ( $\rightarrow$  Fig. 31-2) ruotando le singole rotelle.

- Per salvare le impostazioni, premere il pulsante **Salva** (→ [Fig. 31‑](#page-54-0)4).
- Se non si desidera applicare queste impostazioni, premere il pulsante **Indietro**  $(\rightarrow$  Fig. 31-3) per tornare al menu precedente.

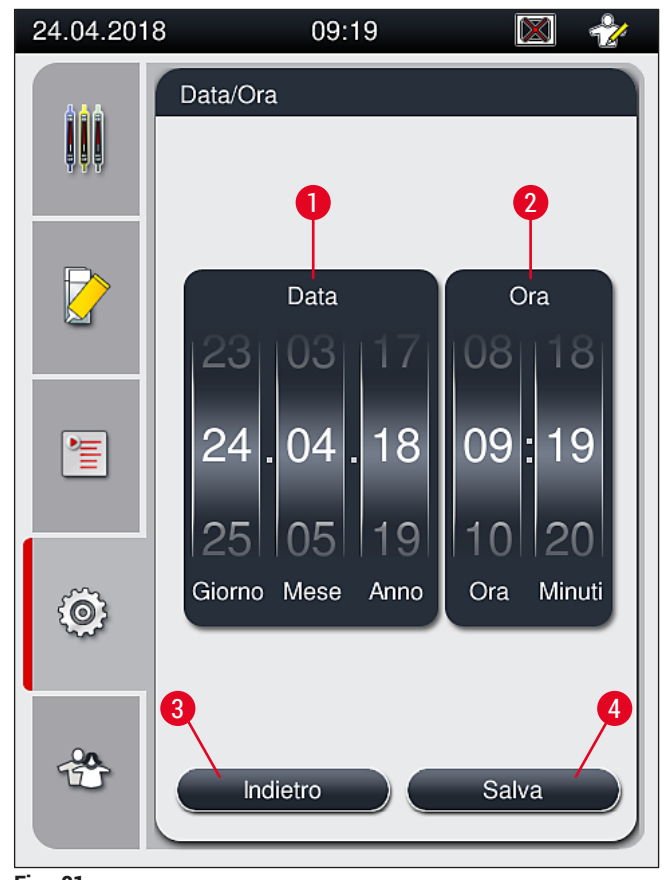

<span id="page-54-0"></span>**Fig. 31** 

# **Nota**

Nel display a 12 ore è possibile visualizzare anche a.m. (mattino) e p.m. (pomeriggio) sotto i numeri dell'ora, ottenendo così un'impostazione corretta.

Non è possibile modificare le impostazioni dell'ora e della data diversamente dal sistema orario delle 24 ore impostato in fabbrica.

## **5.8.4 Menu per i suoni di allarme – Suoni di errore e di avviso**

Livello di accesso richiesto: Utente standard, Supervisore

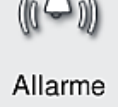

Nel menu Allarme è possibile selezionare i segnali acustici di avviso e di errore, configurarne il volume e verificarne il funzionamento.

Quando viene richiamato il menu viene visualizzata l'impostazione corrente dei suoni di allarme e di errore.

## **Avvertenza**

⁄Ņ

Dopo l'avvio dello strumento viene emesso un segnale di errore. Se ciò non avviene non è possibile utilizzare lo strumento. Questa funzione protegge i campioni e l'utente. In questo caso informare il centro di assistenza Leica competente.

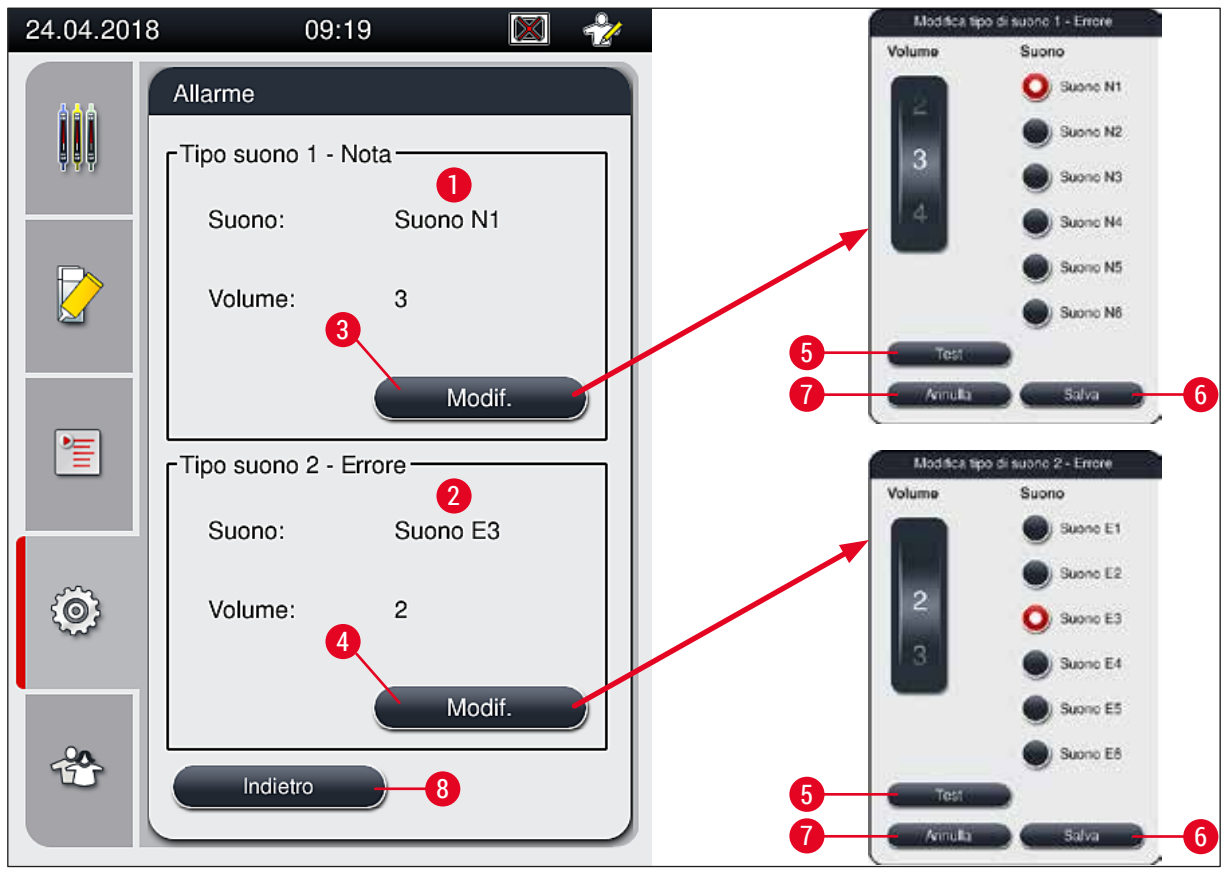

<span id="page-55-0"></span>**Fig. 32** 

# **Tipo suono 1 - Nota**  $(\rightarrow$  Fig. 32-1)

I suoni di avviso vengono emessi quando sullo schermo vengono visualizzati messaggi di avviso o notifica. È possibile selezionare uno dei 6 suoni disponibili. Per cambiare le impostazioni, premere il pulsante **Modif.** (→ [Fig. 32‑](#page-55-0)3). Il pulsante **Test** (→ [Fig. 32‑](#page-55-0)5) consente di ascoltare il relativo suono. È possibile regolare il volume gradualmente ruotando la rotella (da 0 a 9).

## **Tipo suono 2 - Errore** (→ Fig. 32-2)

## **Avvertenza**

L'utente deve mantenersi a portata di orecchio durante il funzionamento dell'apparecchio, per poter reagire immediatamente in caso di anomalie dello strumento.

I suoni di errore vengono emessi quando sullo schermo viene visualizzato un messaggio di errore. Ciò richiede l'intervento immediato dell'utente. Per cambiare le impostazioni, premere il pulsante **Modif.**  $(\rightarrow$  Fig. 32-4).

 $\bigwedge$ 

- L'impostazione del volume per i suoni di errore viene regolata usando la rotella **Volume**. Sono 6 i segnali a disposizione per i tipi di allarme. Il pulsante <u>Test</u> (→ Fig. 32-5) consente di ascoltare il relativo suono.
- È possibile regolare il volume gradualmente ruotando la rotella.

## **Nota**

I suoni di errore non possono essere disabilitati. Il valore minimo configurabile per il volume è 2. Il valore massimo è 9.

- Per salvare le impostazioni, premere il pulsante <u>Salva</u> (→ Fig. 32-6). Il pulsante Annulla (→ Fig. 32-7) consente di chiudere la finestra di selezione senza applicare le impostazioni.
- Premere il pulsante **Indietro** (→ [Fig. 32‑](#page-55-0)8) per tornare al menu **Impostazioni**.

## **5.8.5 Impostazioni del forno**

Livello di accesso richiesto: Utente standard, Supervisore

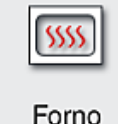

La modalità operativa del forno può essere configurata nel relativo menu di impostazioni Forno ( $\rightarrow$  Fig. 33). Quando viene richiamato il menu, vengono visualizzate le impostazioni correnti del forno.

## **Nota**

- Quando si avvia lo strumento, normalmente il forno è abilitato e la funzione **Escludi step forno**  $(\rightarrow$  Fig. 33-3) è disabilitata.
- Il forno si scalda fino a circa 35 °C. Non appena sono stati applicati coprioggetto a un portavetrini, il forno continua a riscaldarsi fino a circa 40 °C. Il simbolo sulla barra di stato cambia dallo stato "riscaldamento in corso" ( $\rightarrow$  Fig. 20-8) allo stato "pronto per l'uso" ( $\rightarrow$  Fig. 20-9).
- Il forno asciuga i vetrini con i coprioggetto al termine dell'elaborazione per circa 5 minuti. Al termine del passaggio in forno la soluzione di montaggio non è completamente asciutta. Maneggiare con attenzione i vetrini durante la rimozione dal portavetrini per evitare uno slittamento del vetrino coprioggetto.
- L'impostazione della temperatura del forno (max 40 °C) e quella del tempo di permanenza dei vetrini a cui sono stati applicati i coprioggetto vengono configurate entrambe in fabbrica e non possono essere modificate dall'utente.
- Possono essere necessari fino a 4 minuti per riscaldare il forno!

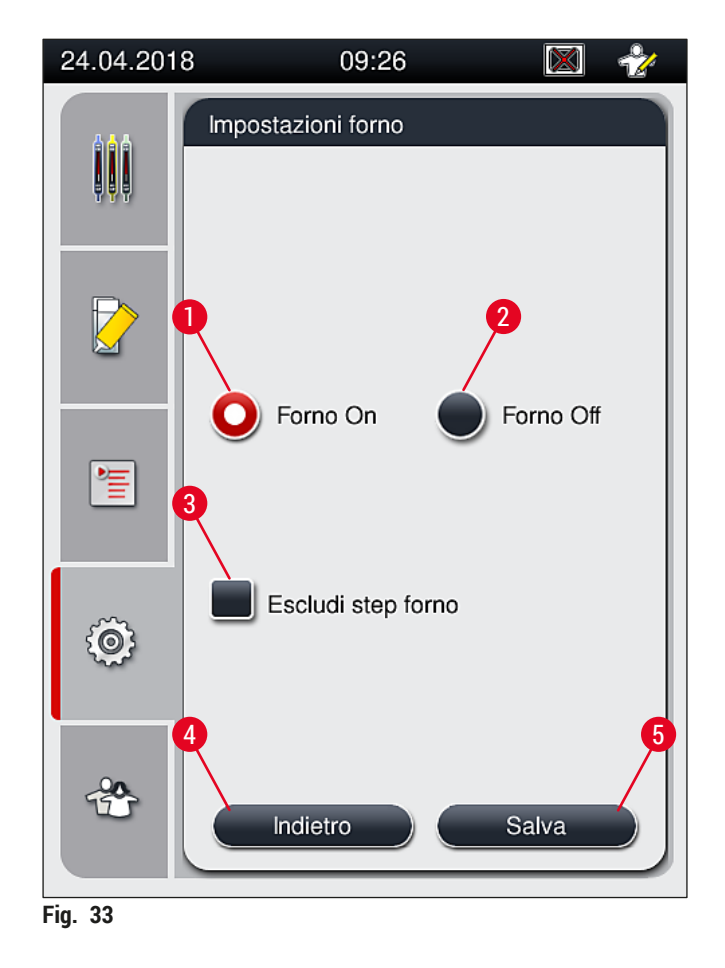

## Spegnimento del forno

- <span id="page-57-0"></span>1. Per spegnere il forno, premere il pulsante **Forno Off** ( $\rightarrow$  Fig. 33-2).
- 2. Se il forno viene spento, il pulsante ( $\rightarrow$  Fig. 33-2) diventa rosso e bianco.
- 3. Eseguire lo spegnimento premendo il pulsante  $Salva$  ( $\rightarrow$  Fig. 33-5).
- 4. Osservare entrambi i successivi messaggi informativi che vengono visualizzati ( $\rightarrow$  Fig. 34-1) e (→ [Fig. 34‑](#page-57-1)2) confermare ciascuno con **OK**.
- 5. Se non si desidera applicare queste impostazioni, premere il pulsante **Indietro** (→ Fig. 33-4) per tornare al menu precedente senza salvare le modifiche.

<span id="page-57-1"></span>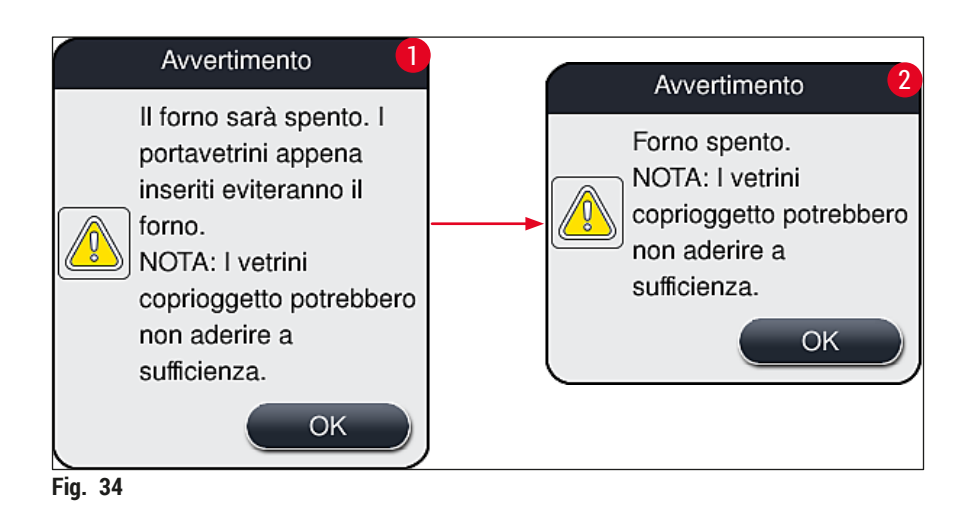

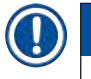

## **Nota**

- Se il forno è spento, i vetrini non vengono più trasferiti al forno dopo il montaggio e vengono invece depositati direttamente nel cassetto di uscita.
- L'elaborazione viene abbreviata di circa 5 minuti.

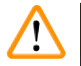

## **Avvertenza**

Se si sceglie di spegnere il forno, questo avviene immediatamente dopo che viene premuto il pulsante **Salva**. Per i portavetrini usati poco prima, quindi ancora in fase di elaborazione, il passaggio in forno è all'interno di un forno in lento raffreddamento. Ciò può determinare un'asciugatura meno efficace e richiede una maggiore cautela quando si rimuovono i vetrini dal portavetrini.

## Accensione del forno

- 1. Per accendere il forno, premere il pulsante **Forno On** ( $\rightarrow$  Fig. 33-1).
- 2. Se il forno è abilitato, il pulsante ( $\rightarrow$  Fig. 33-1) diventa rosso e bianco.
- 3. Applicare l'attivazione premendo il pulsante Salva (→ Fig. 33-5), prendere nota del successivo messaggio informativo (→ [Fig. 35\)](#page-58-0) e confermarlo con **OK**.

<span id="page-58-0"></span>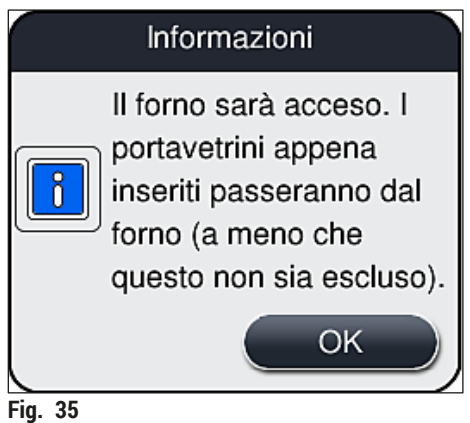

## **Avvertenza**

Dopo che il forno è stato nuovamente acceso, occorre ricordare che sono necessari fino a 4 minuti per il riscaldamento. Ciò può determinare un'asciugatura meno efficace per i primi portavetrini e richiede una maggiore cautela quando si rimuovono i vetrini dal portavetrini.

## **Esclusione del passaggio in forno**

- L Se è necessario, è possibile disabilitare il passaggio in forno alla fine dell'elaborazione. In questo caso il forno resta acceso e può essere reso di nuovo immediatamente disponibile, se necessario, riabilitando il passaggio in forno. La fase di riscaldamento viene omessa.
- 1. Per escludere il passaggio in forno, premere il pulsante **Escludi step forno** (→ [Fig. 33‑](#page-57-0)3).
- 2. Se il passaggio in forno è escluso, il pulsante ( $\rightarrow$  Fig. 33-3) si colora di rosso con una X.

3. Applicare la configurazione premendo il pulsante  $Salva \rightarrow Fig. 33-5$ ), prendere nota del successivo messaggio informativo (→ Fig. 36) e confermarlo con <u>OK</u>.

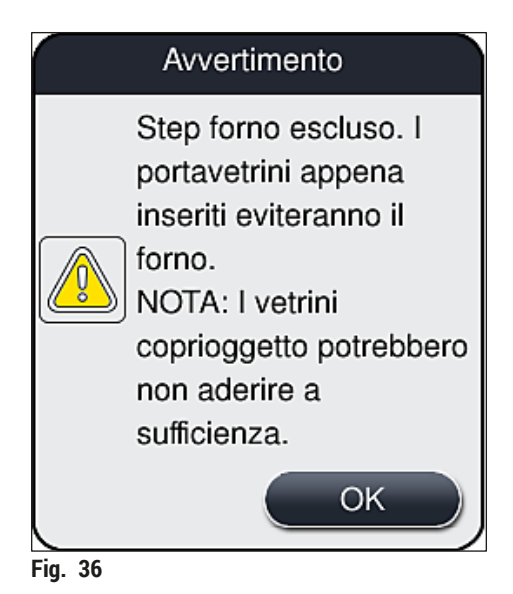

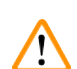

## <span id="page-59-0"></span>**Avvertenza**

L'esclusione del passaggio in forno determina un'asciugatura meno efficace e richiede una maggiore cautela quando si rimuovono i vetrini dal portavetrini.

## **Inclusione del passaggio in forno nell'elaborazione**

- 1. Per abilitare il passaggio in forno al termine dell'elaborazione, premere il pulsante **Escludi step**  forno ( $\rightarrow$  Fig. 33-3).
- 2. Se il passaggio in forno è abilitato, non vengono visualizzati simboli nel pulsante ( $\rightarrow$  Fig. 33-3).
- 3. Applicare la configurazione premendo il pulsante Salva (→ Fig. 33-5), prendere nota del successivo messaggio informativo (→ Fig. 37) e confermarlo con OK.

<span id="page-59-1"></span>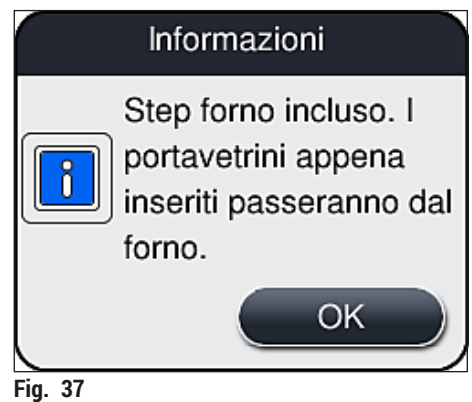

## **Nota**

- La funzione è valida solo per i portavetrini inseriti nello strumento dopo che è stato premuto il pulsante **Salva**.
- L'elaborazione complessiva viene prolungata della durata del passaggio in forno (circa 5 min).

Lo stato corrente del forno viene visualizzato sulla barra di stato ( $\rightarrow$  Fig. 20):

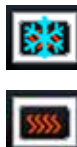

Il forno è in fase di riscaldamento

Il forno è abilitato e pronto per l'uso

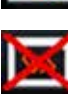

Il forno è disabilitato

## **5.8.6 Calibrazione del volume**

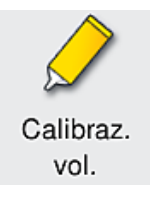

Livello di accesso richiesto: Supervisore

Il **Supervisore** può adeguare la quantità di soluzione di montaggio applicabile sul vetrino in base ai cambiamenti delle condizioni ambientali usando il menu **Calibraz. vol.**.

Le proprietà della soluzione di montaggio utilizzata possono cambiare in base alle condizioni ambientali. Ad esempio, la viscosità cambia in base alla diversa temperatura. Se la soluzione di montaggio viene conservata a una temperatura fresca e viene distribuita nello strumento in uno stato raffreddato, la viscosità è maggiore (ovvero, la soluzione è più densa) rispetto a una soluzione di montaggio che si è già adattata alla temperatura ambiente. La viscosità influenza direttamente la quantità di soluzione di montaggio applicabile sul vetrino.

Se, durante il montaggio dei vetrini, la quantità applicabile differisce così significativamente che l'utente teme una perdita di qualità, è possibile regolare la quantità applicabile separatamente per entrambe le linee montavetrini usando il menu **Calibraz. vol.**. La quantità applicabile configurata nel menu Serie di parametri può restare invariata.

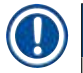

## **Nota**

Per regolare la quantità applicabile, è necessaria la **modalità Supervisore** protetta da password. Inoltre la regolazione è possibile solo se non vi sono elaborazioni in esecuzione e non sono più presenti portavetrini nello strumento.

Regolazione della quantità applicabile da parte del **Supervisore**

- 1. Visualizzare il menu <u>Impostazioni</u> (→ Fig. 29-1) e premere *Calibraz. vol..*
- 2. È possibile regolare la quantità applicabile ruotando la rotella corrispondente ( $\rightarrow$  Fig. 38-2) per la linea montavetrini L1 o L2 ( $\rightarrow$  Fig. 38-1).

## **Nota**

Valori negativi (da –1 a –5) riducono gradualmente la quantità applicabile per la linea di vetrini coprioggetto selezionata, mentre valori positivi (da 1 a 5) aumentano gradualmente la quantità applicabile.

- 3. Per applicare i valori configurati, premere il pulsante Salva (→ Fig. 38-3) della corrispondente linea montavetrini, **L1** o **L2**.
- 4. Prendere nota del successivo messaggio informativo e confermarlo con **OK** (→ [Fig. 38‑](#page-61-0)4).
- 5. Per uscire dal menu, premere il pulsante **<u>Indietro</u>** (→ Fig. 38-5).
- 6. Per scartare le impostazioni, invece di premere il pulsante **Salva** (→ [Fig. 38‑](#page-61-0)3) premere **Indietro**  $(\rightarrow$  Fig. 38-5) e uscire dal menu senza salvare.

<span id="page-61-0"></span>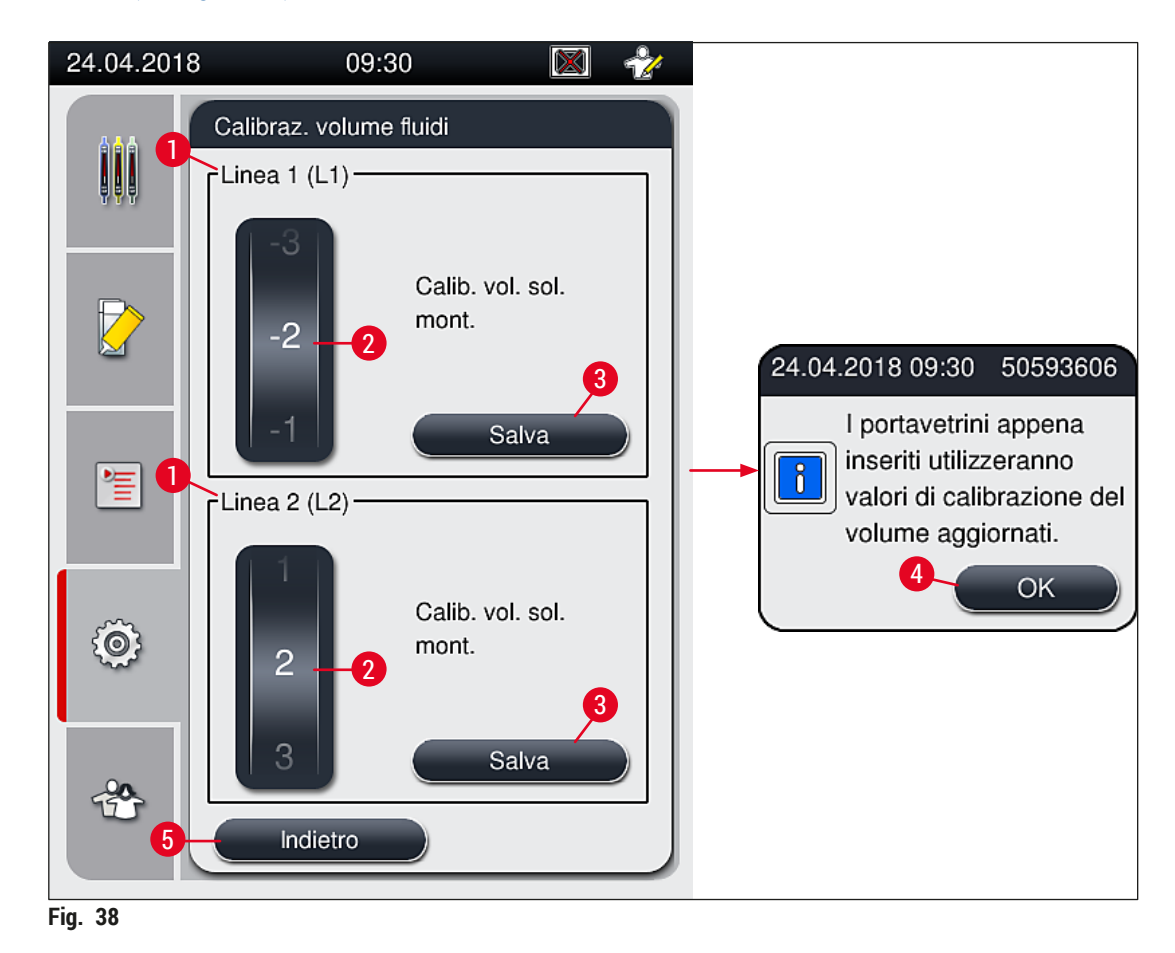

#### **5.8.7 Gestione dei dati**

<span id="page-62-0"></span>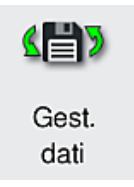

Livello di accesso richiesto: Utente standard, Supervisore

- In questo menu gli utenti standard possono eseguire le funzioni **Esportazione utente** (→ [Fig. 39‑](#page-62-1)1) e **Esportazione Assist** (→ [Fig. 39‑](#page-62-1)2).
- Le funzioni **Importazione** (→ [Fig. 39‑](#page-62-1)3) e **Aggiornamento SW** (→ [Fig. 39‑](#page-62-1)4) possono essere utilizzate solo dal Supervisore.

I registri eventi (file log) possono essere esportati da questo menu. Per tutte le operazioni di esportazione e importazione è necessaria una chiavetta di memoria USB inserita nella porta USB sul lato anteriore dello strumento ( $\rightarrow$  Fig. 1-7).

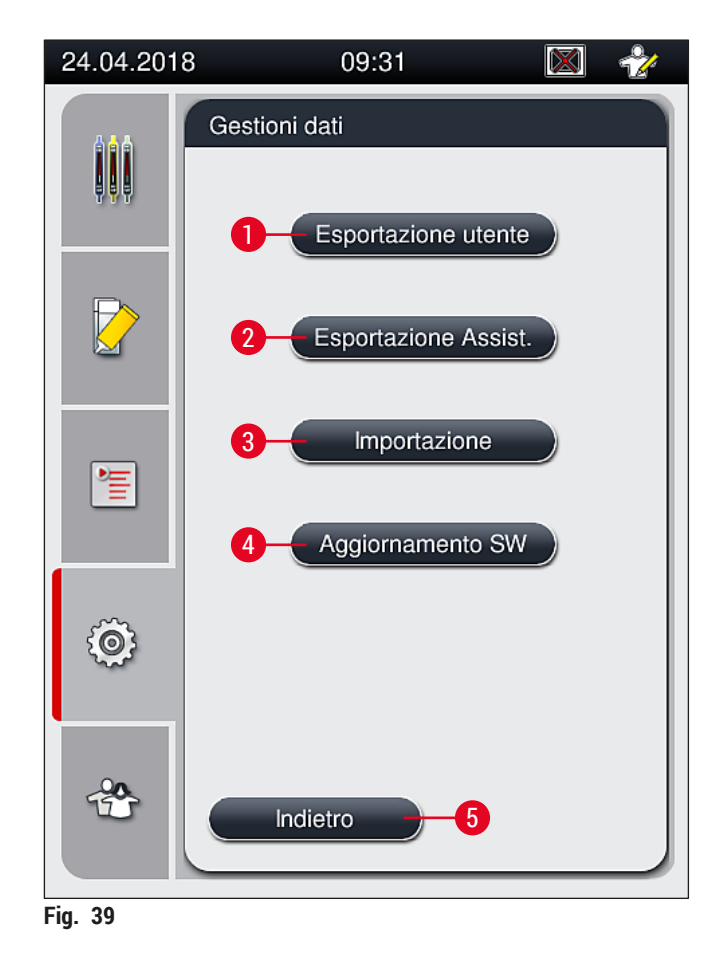

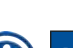

## <span id="page-62-1"></span>**Nota**

- Le funzioni **Esportazione utente**, **Esportazione Assist.**, **Importazione** e **Aggiornamento SW** possono essere eseguite solo se lo strumento è in modalità inattiva e non contiene più portavetrini. Inoltre, i cassetti di caricamento e uscita devono essere chiusi.
- La chiavetta di memoria USB deve essere formattata come FAT32.

## **Esportazione utente**  $(\rightarrow$  Fig. 39-1)

La funzione **Esportazione utente** consente di salvare informazioni su una chiavetta di memoria USB collegata ( $\rightarrow$  Fig. 1-7):

- Un file **.zip** con i registri eventi degli ultimi 30 giorni lavorativi e informazioni CMS in formato CSV.
- Un file **.lpkg** crittografato che contiene tutte le serie di parametri definite dall'utente e l'elenco dei materiali di consumo.

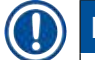

# **Nota**

Il file **lpkg** cifrato non può essere aperto né visualizzato dall'utente.

- 1. Dopo che è stato premuto il pulsante **Esportazione utente**, i dati vengono esportati nella chiavetta di memoria USB collegata.
- 2. Il messaggio informativo **User data is being exported...** (Esportazione dati utente in corso...) viene visualizzato per l'intera durata dell'esportazione dati.
- Il messaggio informativo **Export successful** (Esportazione eseguita correttamente) indica all'utente che il trasferimento dei dati è terminato e che la chiavetta di memoria USB può essere rimossa senza problemi. Premere il pulsante **OK** per chiudere il messaggio.

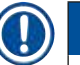

## **Nota**

Se viene visualizzato il messaggio **Export failed** (Esportazione non riuscita), si è verificato un errore (ad esempio, la chiavetta di memoria USB è stata rimossa troppo presto). In questo caso è necessario effettuare nuovamente l'esportazione.

## **Esportazione Assistenza (→ Fig. 39-2)**

La funzione **Esportazione Assist.** viene usata per salvare un file **lpkg** su una chiavetta di memoria USB  $(\rightarrow$  Fig. 1-7).

Il file **lpkg** crittografato contiene un numero predefinito di registri di eventi e i seguenti dati:

- Informazioni CMS
- Serie di parametri definite dall'utente
- Dati sui materiali di consumo
- Altri dati relativi all'assistenza

## **Nota**

I dati vengono salvati in forma crittografata e possono essere decrittati solo da un tecnico dell'assistenza Leica.

- Dopo che viene premuto il pulsante **Esportazione Assist.**, viene visualizzato un menu di selezione dove l'utente può selezionare il numero desiderato di record di dati da esportare (5, 10, 15 o 30 giorni).
- Premere **OK** per confermare la selezione.
- Il messaggio informativo **Service data is being exported...** (Esportazione dati assistenza in corso...) viene visualizzato per l'intera durata dell'esportazione dati.
- Il messaggio informativo **Export successful** (Esportazione eseguita correttamente) indica all'utente che il trasferimento dei dati è terminato e che la chiavetta di memoria USB può essere rimossa senza problemi.
- Se viene visualizzato il messaggio **Export failed** (Esportazione non riuscita), si è verificato un errore (ad esempio, la chiavetta di memoria USB è stata rimossa troppo presto). In questo caso è necessario effettuare nuovamente l'esportazione.

## **Importazione**  $(\rightarrow$  Fig. 39-3)

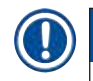

# **Nota**

Per l'importazione è necessaria la **modalità Supervisore** protetta da password.

- L La funzione consente di importare pacchetti di lingue da una chiavetta di memoria USB.
- 1. Per eseguire l'operazione, inserire la chiavetta di memoria USB in una delle porte USB sul lato anteriore dello strumento.
- 2. Quindi selezionare la funzione **Importazione**. Vengono letti i dati.

## **Aggiornamento SW**  $(\rightarrow$  Fig. 39-4)

Gli aggiornamenti del software possono essere eseguiti da un **Supervisore** o da un tecnico dell'assistenza autorizzato da Leica.

## **Nota**

Le impostazioni specifiche del laboratorio non vengono eliminate quando si aggiorna il software di HistoCore SPECTRA CV.

#### **5.8.8 Visualizzazione di eventi**

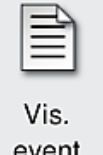

Livello di accesso richiesto: Utente standard, Supervisore

Per ogni giorno di accensione dello strumento viene creato un file di registro. Tale file può essere richiamato selezionando il file **DailyRunLog** nel menu **Vis. event**  $(\rightarrow$  Fig. 40).

Nel menu **Vis. event** è possibile selezionare un registro eventi (→ [Fig. 40\)](#page-65-0) scegliendolo da un elenco di registri disponibili (→ [Fig. 40‑](#page-65-0)1) e richiamarlo premendo il pulsante **Apri** (→ [Fig. 40‑](#page-65-0)2).

**Nota** 

Il nome del file è completato dalla relativa data di creazione in formato ISO, così da agevolarne la gestione. Il file viene creato nella lingua impostata.

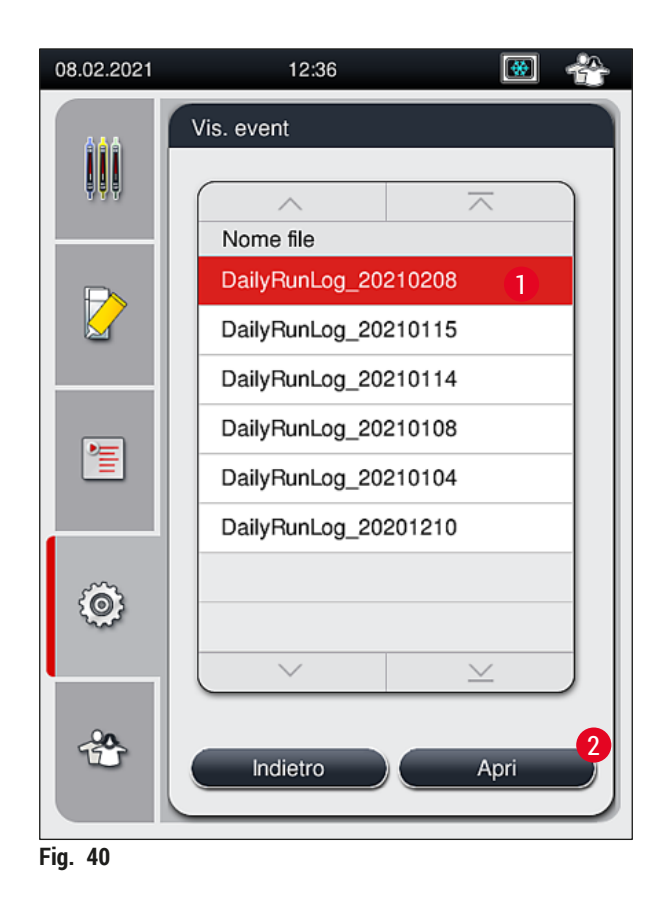

- <span id="page-65-0"></span>• Tutte le voci di evento iniziano con un TimeStamp (→ Fig. 41-1), ovvero la data e l'ora in cui è stata creata la voce.
- Le barre del titolo nel menu Vis. event. indicano anche il numero di serie  $(\rightarrow$  Fig. 41-2) e la versione software attualmente installata ( $\rightarrow$  Fig. 41-3) di HistoCore SPECTRA CV.
- È possibile scorrere l'elenco e il file di registro verso l'alto e verso il basso usando i pulsanti freccia  $(\rightarrow$  Fig. 41-4).
- Premendo il tasto sinistro è possibile sfogliare pagina dopo pagina il menu Vis. event.
- Premendo il tasto destro si passa all'inizio o alla fine del menu Vis. event.
- Le voci nel **Visualizz. evento** vengono evidenziate in diversi colori per consentire all'utente di identificare velocemente i messaggi più importanti. Quando viene toccata una voce dell'elenco, sullo schermo viene mostrato il messaggio specifico.

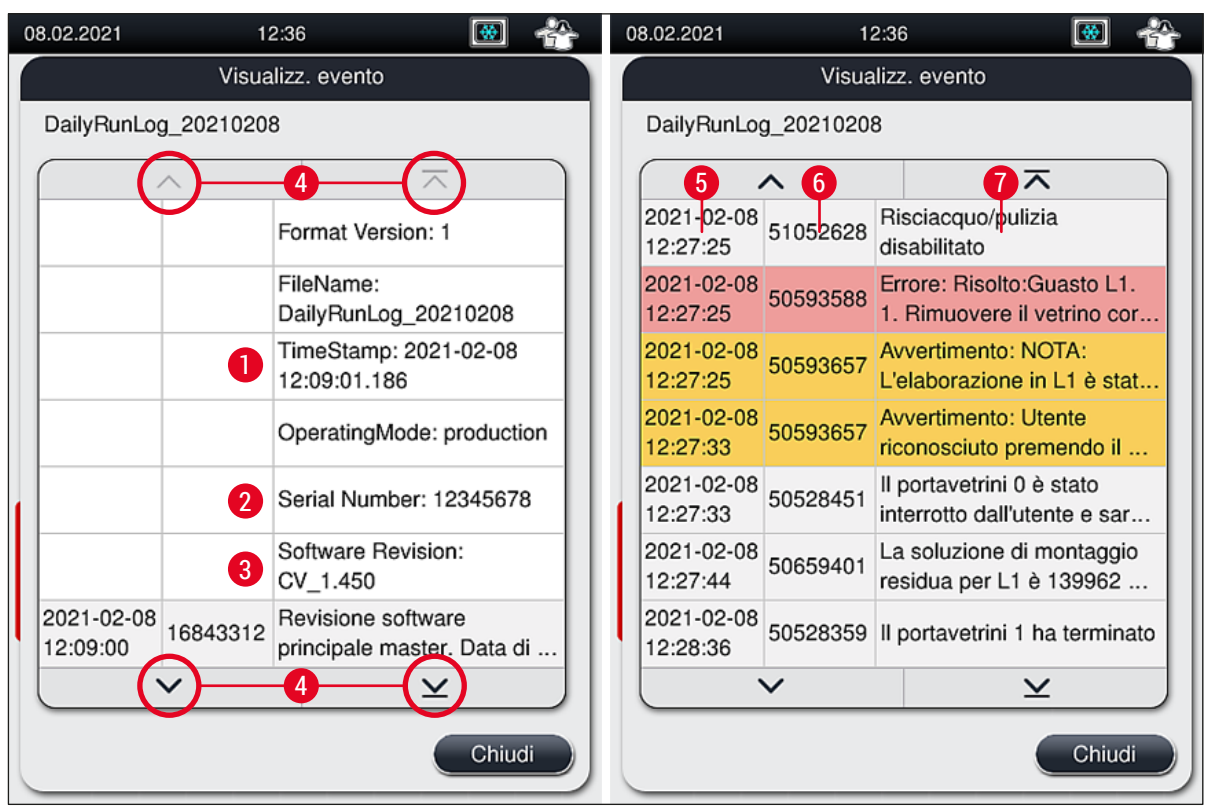

<span id="page-66-0"></span>**Fig. 41** 

**1+5** TimeStamp **4** Pulsanti freccia **2** Numero di serie **6 3** Versione software installata **7** 

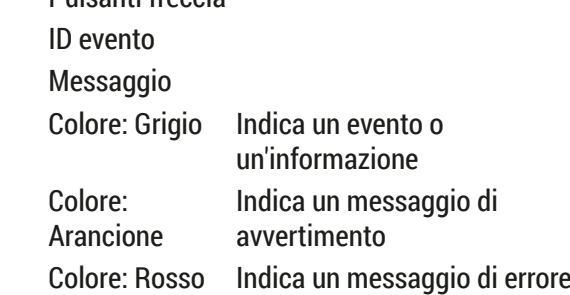

## **5.9 Impostazioni dei parametri**

# **Nota**

- Il menu Serie di parametri ( $\rightarrow$  Fig. 42) consente all'utente di creare nuove serie di parametri, modificare quelle esistenti o assegnare un colore di maniglia per portavetrini a una serie di parametri. La creazione o la modifica di una serie di parametri richiede lo stato utente **Supervisore** ed è possibile solo se non sono presenti portavetrini nello strumento e se lo strumento è inattivo.
- Lo stato **Utente** consente solo di visualizzare una serie di parametri.

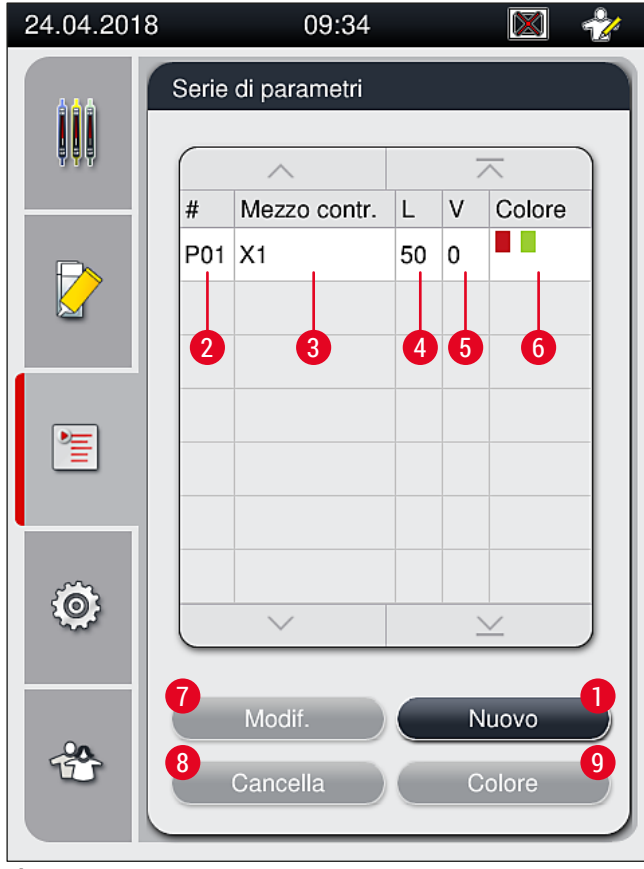

<span id="page-67-0"></span>**Fig. 42** 

- 
- 
- 
- 
- **5** Volume applicabile
- **1** Creazione di una nuova serie di parametri **6** Colore(i) di maniglia per portavetrini assegnati
- **2** Numero della serie di parametri **7** Modifica di una serie di parametri
- **3** Soluzione di montaggio utilizzata **8** Eliminazione di una serie di parametri
- **4** Lunghezza vetrino coprioggetto **9** Assegnazione di colori a una serie di parametri

#### **5.9.1 Creazione di una nuova serie di parametri**

- 1. Per creare una nuova serie di parametri, premere il pulsante **Nuovo** (→ [Fig. 42‑](#page-67-0)1) nel menu Serie di parametri.
- 2. Nel menu che viene successivamente aperto è possibile eseguire una regolazione graduale del volume applicabile (max. 5/min. -5) ( $\rightarrow$  p. 73 [– 5.9.5 Regolazione del volume applicabile\).](#page-72-0) A tale scopo impostare il volume desiderato ruotando la rotella ( $\rightarrow$  Fig. 43-1).
- 3. Infine premere il pulsante  $Salva$   $(\rightarrow$  Fig. 43-2).
- $\checkmark$  La serie di parametri appena creata viene salvata e può essere selezionata nel menu Serie di parametri ( $\rightarrow$  Fig. 42).
- L Per scartare la serie di parametri, premere il pulsante **Annulla** (→ [Fig. 43‑](#page-68-0)3).

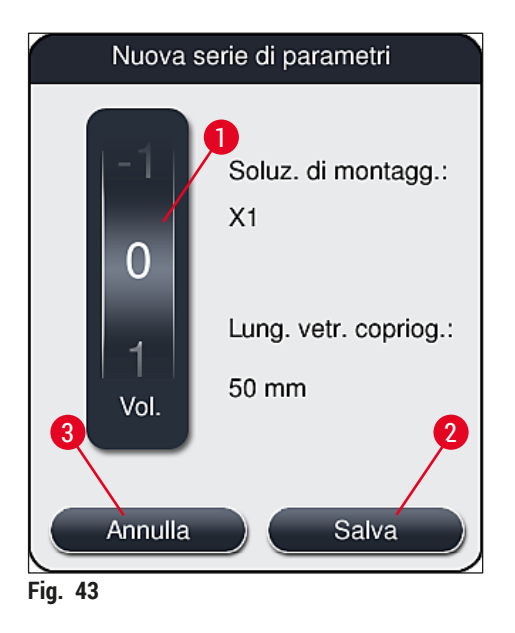

**5.9.2 Assegnazione di una serie di parametri a un colore di maniglia per portavetrini**

<span id="page-68-0"></span>**Nota** 

A ogni serie di parametri è possibile assegnare uno o più colori di maniglia portavetrini. A tale scopo è necessario lo stato utente **Supervisore**.

- 1. Nel menu Serie di parametri ( $\rightarrow$  Fig. 44) toccare la voce corrispondente per selezionare la serie di parametri a cui deve essere assegnato un colore di maniglia per portavetrini  $(\rightarrow$  Fig. 44-1).
- 2. Premere il pulsante Colore ( $\rightarrow$  Fig. 44-2) per visualizzare una finestra di selezione ( $\rightarrow$  Fig. 45) che consente di assegnare un colore di maniglia per portavetrini alla serie di parametri selezionata.

## **Nota**

Quando si crea una serie di parametri mentre è in funzione la workstation, è necessario tenere in considerazione quanto segue:

• Se i vetrini in HistoCore SPECTRA ST vengono elaborati con un programma a cui era stato assegnato un colore specifico (ad esempio, verde), l'utente deve assicurarsi che lo stesso colore venga assegnato all'idonea serie di parametri in HistoCore SPECTRA CV che è stata creata ed è possibile avviare.

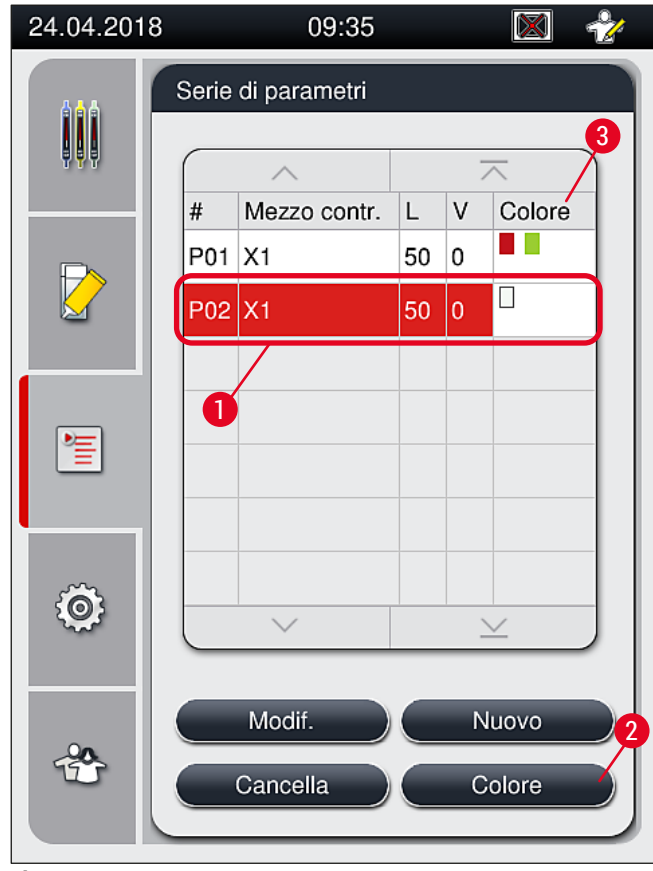

<span id="page-69-0"></span>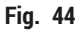

## **Nota**

- Tutti i colori disponibili sono visualizzati nella ( $\rightarrow$  Fig. 45). Se è presente una sigla nel campo del colore, significa che tale colore è già stato assegnato a una serie di parametri.
- Se viene selezionato un colore già assegnato, viene visualizzata una finestra di dialogo con un prompt di conferma per informare che l'assegnazione corrente verrà annullata. È possibile confermare l'operazione con **OK** o annullarla con **Annulla**.
- 3. Nella panoramica ( $\rightarrow$  Fig. 45-1) selezionare un colore non precedentemente assegnato.
- 4. Con **Salva** (→ [Fig. 45‑](#page-70-0)2) viene assegnato il colore e chiusa la finestra di dialogo.
	- Il colore selezionato viene adesso visualizzato nell'elenco delle serie di parametri.
	- L Il pulsante **Annulla** (→ [Fig. 45‑](#page-70-0)3) consente di chiudere la finestra di dialogo senza applicare le modifiche.

<span id="page-70-0"></span>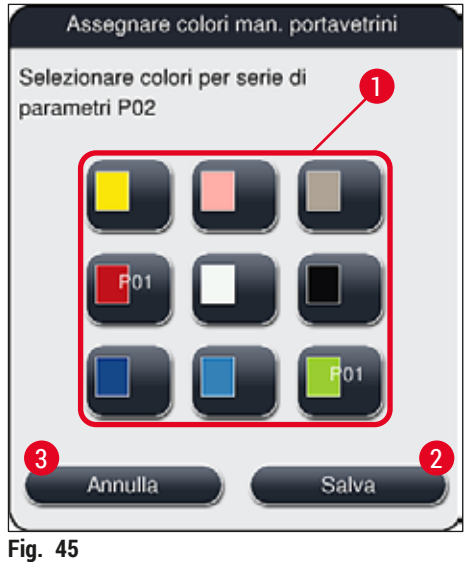

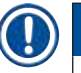

## **Nota**

Il colore bianco è un colore jolly. Se si inserisce un portavetrini con una maniglia bianca, viene aperta una finestra di selezione che consente di assegnare una serie di parametri univoca alla maniglia bianca. L'assegnazione del colore bianco a una serie di parametri rimuove tutti i colori precedentemente assegnati a tale serie di parametri.

## **5.9.3 Proprietà della soluzione di montaggio**

# **Nota**

Leica fornisce soluzioni di montaggio convalidate per l'apparecchio HistoCore SPECTRA CV. In tal modo l'utente può godere dei seguenti vantaggi:

- Facile manipolazione e riempimento/sostituzione della soluzione di montaggio senza rischio di entrarvi in contatto
- Basso difettosità
- Sistema chiuso
- Importazione completamente automatica di dati rilevanti (designazione, numeri di lotto, numero di possibili operazioni di montaggio dei vetrini residue) nel sistema CMS,
- Visualizzazione e monitoraggio in forma grafica del livello di riempimento.

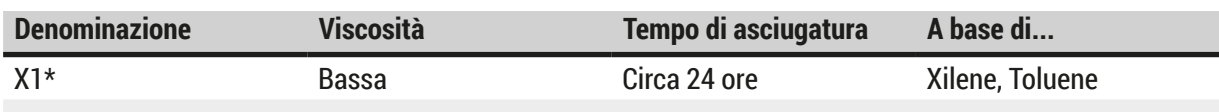

\*Informazioni per gli ordini:  $(\rightarrow p. 168 - \text{Materiali}$  di consumo)

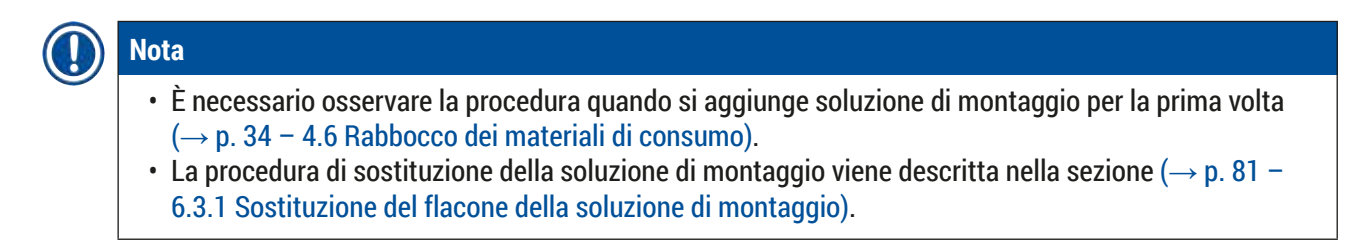

## **5.9.4 Proprietà dei vetrini coprioggetto**

Leica offre vetrini coprioggetto per l'apparecchio HistoCore SPECTRA CV convalidati e prodotti conformemente allo standard ISO 8255-1, 2011 ( $\rightarrow$  p. 21 [– 3.2 Dati tecnici\).](#page-20-0)

Il sistema di gestione dei materiali di consumo (CMS) rileva automaticamente il livello di riempimento e mostra sempre il livello corrente dei vetrini coprioggetto.

Nell'apparecchio HistoCore SPECTRA CV è possibile usare solo vetrini coprioggetto Leica\*:

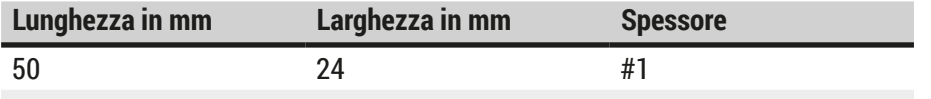

\*Informazioni per gli ordini:  $(\rightarrow$  p. 168 [– Materiali di consumo\)](#page-167-0)

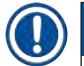

## **Nota**

Modificando il dispositivo è possibile utilizzare vetrini con angolo tagliato. Tale modifica può essere effettuata solo dal tecnico dell'assistenza Leica. Per motivi di qualità non è raccomandato utilizzare grandi etichette dopo aver configurato la nuova impostazione!
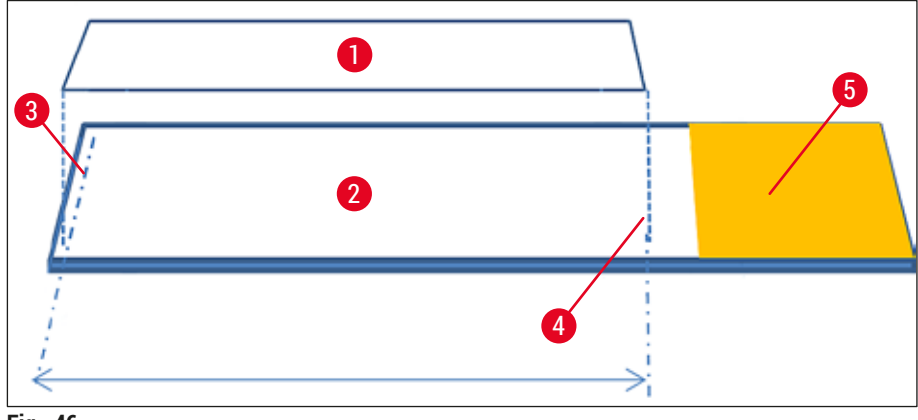

**Fig. 46** 

- **1** Dimensione vetrino coprioggetto: 50 mm
- **2** Vetrini
- **3** Posizione del bordo del vetrino coprioggetto sul vetrino
- **4** Posizione sul vetrino, dimensione del vetrino coprioggetto = 50 mm
- **5** Campo dell'etichetta del vetrino

#### **5.9.5 Regolazione del volume applicabile**

In HistoCore SPECTRA CV il volume applicabile di soluzione di montaggio è configurato per impostazione predefinita e convalidato da Leica. I valori predefiniti vengono definiti come **0** (= valore predefinito) nell'impostazione della serie di parametri ( $\rightarrow$  Fig. 47-1). Tali impostazioni possono essere usate immediatamente.

### **Nota**

Leica consiglia di selezionare il valore 0 in presenza di specifiche condizioni e specifici requisiti (ad esempio, dimensione del campione, tipo e spessore del campione, temperatura e umidità) nel laboratorio e, se necessario, di adeguarlo.

- 1. Per regolare il volume applicabile, selezionare la corrispondente serie di parametri nel menu **Serie di parametri** e premere il pulsante **Modif.** (→ [Fig. 42‑](#page-67-0)7).
- 2. Nel menu che viene successivamente visualizzato ( $\rightarrow$  Fig. 47) è possibile ridurre o incrementare il volume applicabile ruotando la rotella ( $\rightarrow$  Fig. 47-1).
- 3. Il menu offre anche la possibilità di cambiare un colore assegnato (→ Fig. 47-2) o di assegnare un nuovo colore ( $\rightarrow$  p. 69 – 5.9.2 Assegnazione di una serie di parametri a un colore di maniglia [per portavetrini\)](#page-68-0).
- 4. Premere il pulsante **Salva** (→ [Fig. 47‑](#page-73-0)3) per applicare le impostazioni immesse oppure premere il pulsante **Annulla** (→ [Fig. 47‑](#page-73-0)4) per tornare al menu **Serie di parametri** senza salvare.

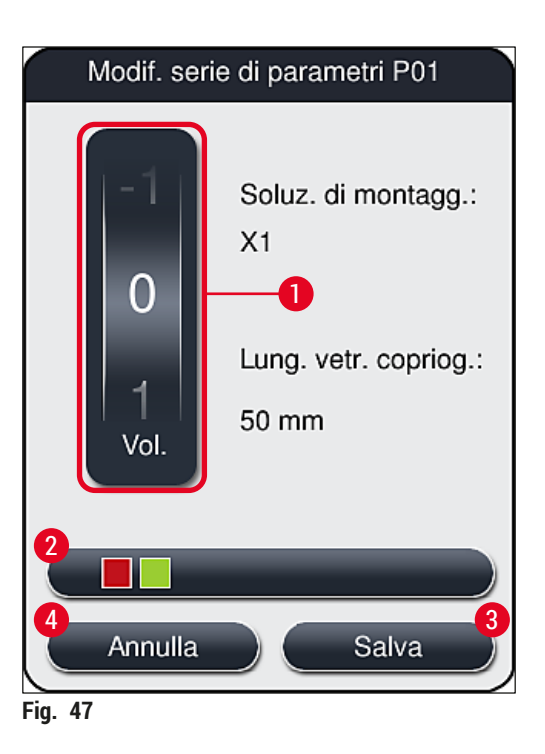

<span id="page-73-0"></span>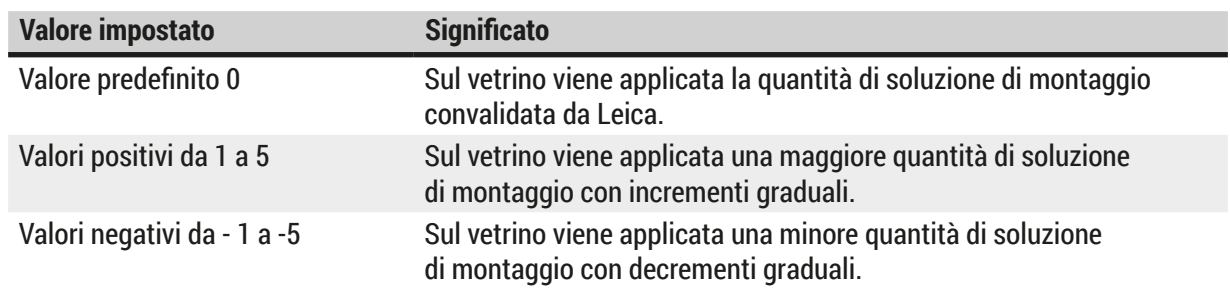

#### **Avvertenza**

 $\sqrt{N}$ 

• Le modifiche alla quantità di soluzione di montaggio devono essere apportate con estrema attenzione per evitare effetti negativi sul risultato dell'applicazione di vetrini copri-oggetti.

#### **5.10 Cuvette per reagenti nel cassetto di caricamento**

#### **Avvertenza**

- È assolutamente necessario assicurarsi che il reagente nella cuvetta per reagenti sia compatibile con la soluzione di montaggio!
- L'utente deve controllare i livelli nelle cuvette per reagenti per assicurasi che siano sufficienti.
- Se lo strumento deve restare in uno stato inattivo per un moderato periodo di tempo o se l'apparecchio HistoCore SPECTRA CV non deve essere usato per un lungo periodo di tempo (più di 5 giorni), coprire o svuotare le cuvette per reagenti nel cassetto di caricamento, per impedire l'evaporazione del reagente contenuto e la conseguente formazione di vapori.

• Se l'apparecchio HistoCore SPECTRA CV viene usato unitamente all'apparecchio HistoCore SPECTRA ST come una workstation, l'utente deve assicurarsi che le ultime stazioni nel programma di colorazione di HistoCore SPECTRA ST siano riempite con lo stesso reagente presente nelle stazioni di caricamento di HistoCore SPECTRA CV.

• I nuovi portavetrini inseriti nel cassetto di caricamento vengono rilevati dopo la chiusura del cassetto di caricamento e vengono visualizzati nei relativi colori ( $\rightarrow$  Fig. 48-1).

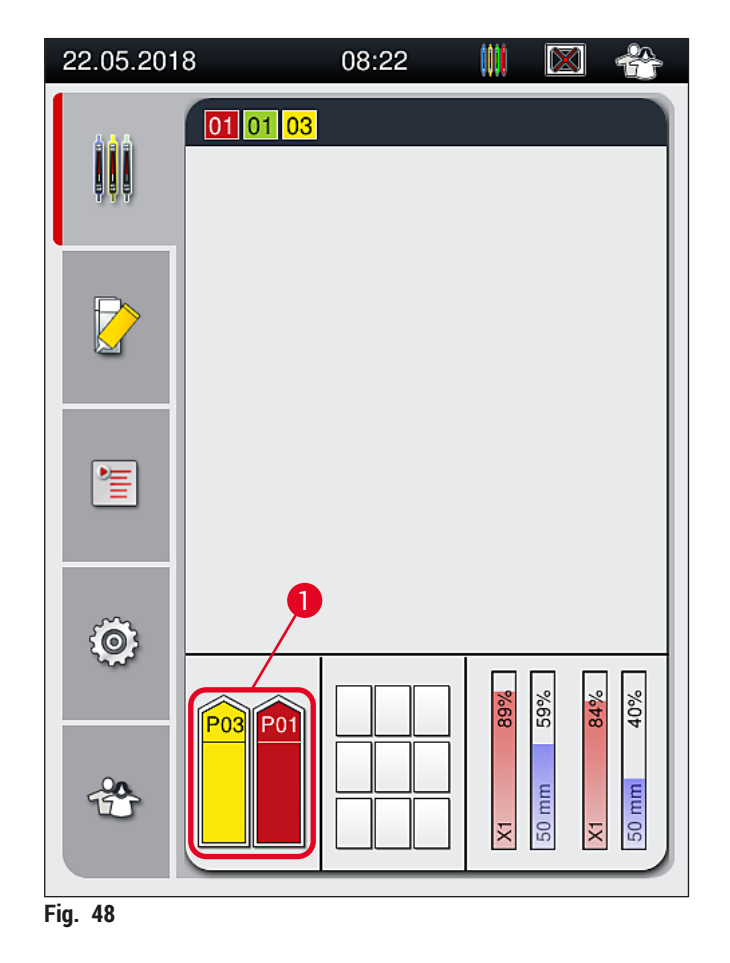

- <span id="page-74-0"></span>• Contemporaneamente lo strumento controlla che la serie di parametri assegnata al colore di maniglia per portavetrini corrisponda alla soluzione di montaggio e alla dimensione del vetrino coprioggetto presente nella linea di vetrini coprioggetto.
- In caso di mancata corrispondenza viene visualizzato un messaggio che chiede all'utente di rimuovere il portavetrini dal cassetto di caricamento e di posizionarlo nell'altra cuvetta per reagenti nel cassetto di caricamento.
- Lo strumento rileva se un portavetrini con una maniglia portavetrini che possiede un colore non assegnato è inserito in una delle due cuvette per reagenti. All'utente viene chiesto di estrarre i portavetrini e creare una corrispondente serie di parametri ( $\rightarrow$  p. 69 – 5.9.1 Creazione di una nuova [serie di parametri\)](#page-68-1) o di assegnare il colore a una serie di parametri appropriata esistente ( $\rightarrow$  p. 69 – [5.9.2 Assegnazione di una serie di parametri a un colore di maniglia per portavetrini\).](#page-68-0)

#### **5.11 Stato modulo**

- <span id="page-75-1"></span>• Il menu **Stato modulo** (→ [Fig. 49\)](#page-75-0) fornisce all'utente di HistoCore SPECTRA CV una panoramica dei materiali di consumo utilizzati (soluzioni di montaggio ( $\rightarrow$  Fig. 49-1) e vetrini coprioggetto (→ Fig. 49-3)), nonché dei relativi livelli di riempimento correnti (→ Fig. 49-5) (→ Fig. 49-6) e delle quantità residue ( $\rightarrow$  Fig. 49-2) ( $\rightarrow$  Fig. 49-4) per entrambe le linee montavetrini.
- L'utente ha accesso a diverse opzioni di pulizia del sistema di tubi tramite il sottomenu **Risc./Pulizia**  $(\rightarrow$  Fig. 49-7).

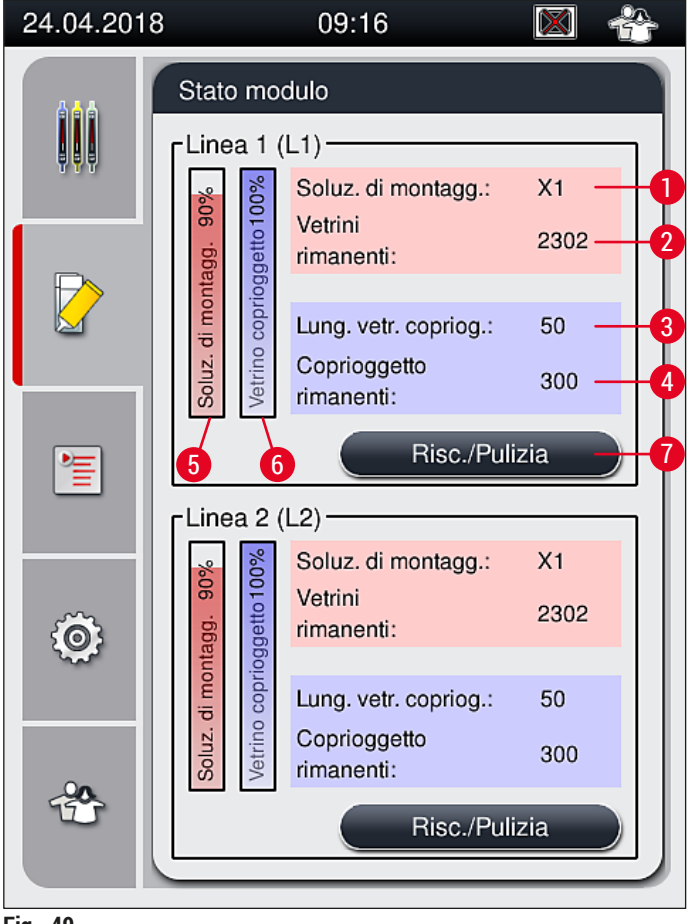

- <span id="page-75-0"></span>**Fig. 49**
- 
- 
- **3** Lunghezza vetrino coprioggetto **7** Sottomenu **Risc./Pulizia**
- **4** Numero residuo di vetrini coprioggetto
- **1** Nome della soluzione di montaggio **5** Quantità residua di soluzione di montaggio in %
- **2** Numero residuo di vetrini **6** Quantità residua di vetrini coprioggetto in %
	-

#### **Nota**

Per ulteriori informazioni sul sottomenu **Risc./Pulizia** e sull'uso delle singole opzioni di risciacquo e pulizia:  $(\rightarrow p. 125 - 7.3$  Preparazione del sistema di tubi per risciacquo e pulizia).

#### **6. Setup giornaliero dello strumento**

#### **6.1 Panoramica della stazione**

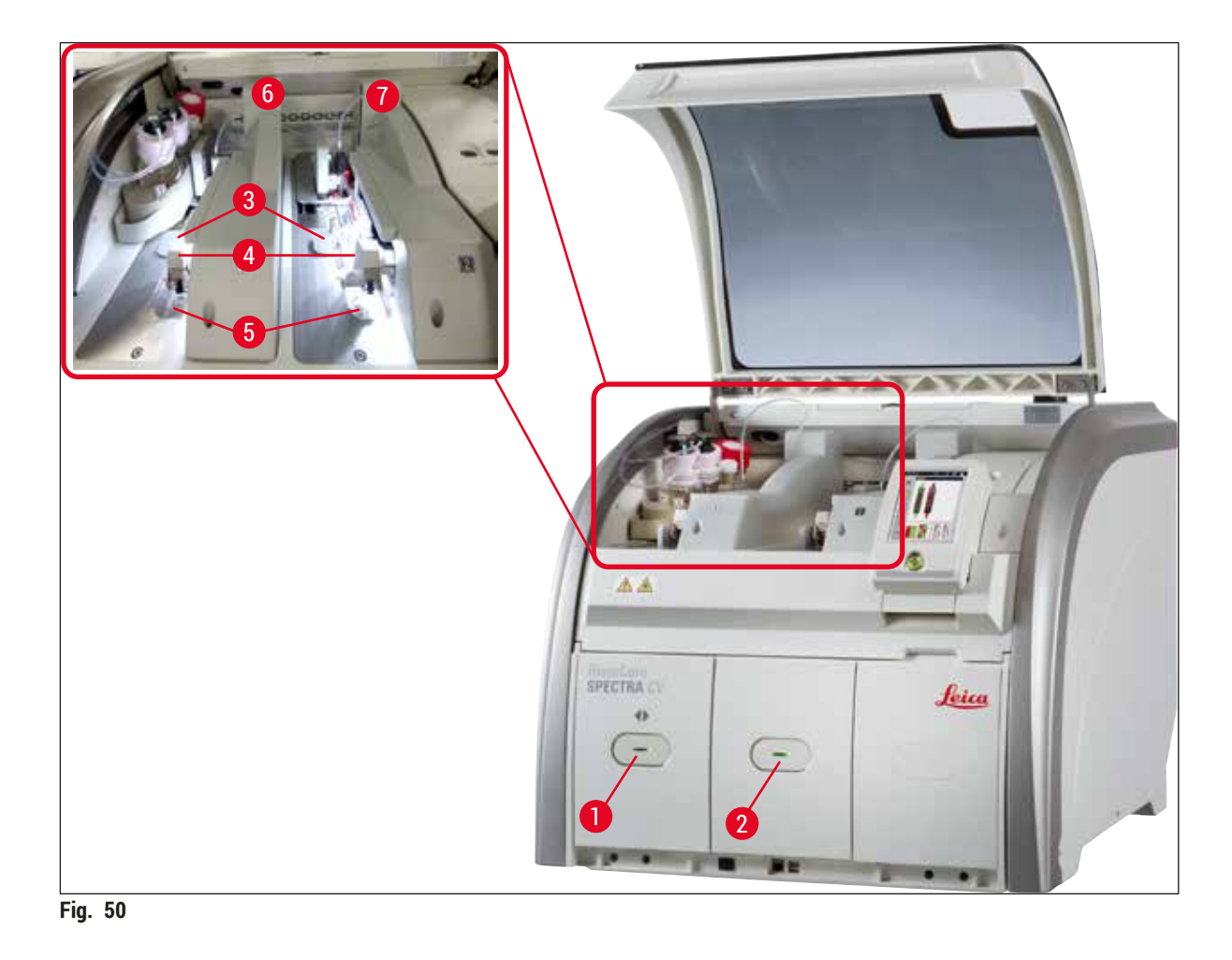

- <span id="page-76-0"></span>
- 
- **3** Cartuccia dei vetrini coprioggetto **7** Linea montavetrini destra **L2**
- **4** Modulo Pick&Place
- **1** Cassetto di caricamento **5** Vaschetta degli scarti
- **2** Cassetto di uscita **6** Linea montavetrini sinistra **L1**
	-

## $\wedge$

#### **Avvertenza**

- Il sistema non controlla il livello di riempimento delle cuvette per reagenti nel cassetto di caricamento  $(\rightarrow$  Fig. 50-1). L'utente è responsabile di tale controllo.
- Prima di eseguire il setup giornaliero dello strumento, assicurarsi che i coperchi delle cuvette per reagenti nel cassetto di caricamento siano stati rimossi e che gli inserti del cassetto siano inseriti correttamente nel cassetto di uscita ( $\rightarrow$  Fig. 8-1).

#### **6.2 Accensione e spegnimento dello strumento**

#### Accensione dello strumento

- 1. Per avviare lo strumento, premere l'interruttore di funzionamento (→ Fig. 52-1) illuminato in rosso.
- 2. Durante l'inizializzazione viene eseguita automaticamente una verifica di tutti i moduli e dei materiali di consumo.
- L'**interruttore di funzionamento** (→ [Fig. 52‑](#page-78-0)1) si illumina in verde ogni volta che lo strumento è pronto per iniziare.
- $\odot$  Al termine della fase di inizializzazione viene visualizzato il Menu principale ( $\rightarrow$  Fig. 19) sullo schermo e l'utente viene informato ( $\rightarrow$  Fig. 51) della necessità di eseguire un programma di **Risciacquo rapido** per la linea montavetrini utilizzata. Confermare il messaggio premendo **OK**  $(\rightarrow$  Fig. 51-1) e seguire le istruzioni fornite ( $\rightarrow$  p. 125 – 7.3 Preparazione del sistema di tubi per [risciacquo e pulizia\).](#page-124-0)

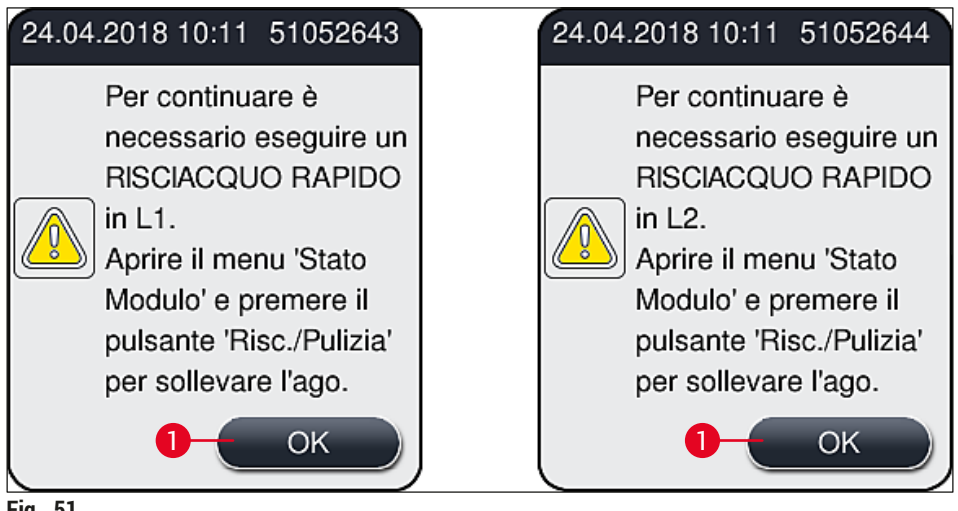

<span id="page-77-0"></span>**Fig. 51** 

#### Spegnimento dello strumento

1. Per mettere lo strumento in standby (ad esempio, durante la notte), premere due volte l'**interruttore di funzionamento**. Si illuminerà in rosso (→ [Fig. 52‑](#page-78-0)1).

<span id="page-78-0"></span>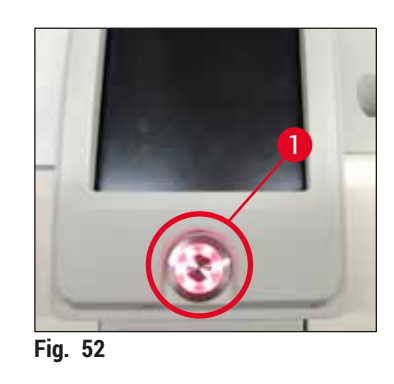

L Per la pulizia e la manutenzione osservare le indicazioni nella sezione (→ p. 111 [– 7.1 Avvertenze](#page-110-0)  [importanti sulla pulizia dello strumento\)](#page-110-0).

#### **6.3 Controllo e aggiunta di materiali di consumo**

Durante l'inizializzazione dello strumento i materiali di consumo (soluzione di montaggio, vetrini coprioggetto, livello di riempimento del contenitore di pulizia dell'ago) vengono controllati automaticamente ( $\rightarrow$  p. 45 [– 5.4 Sistema di gestione dei materiali di consumo \(CMS\)\).](#page-44-0)

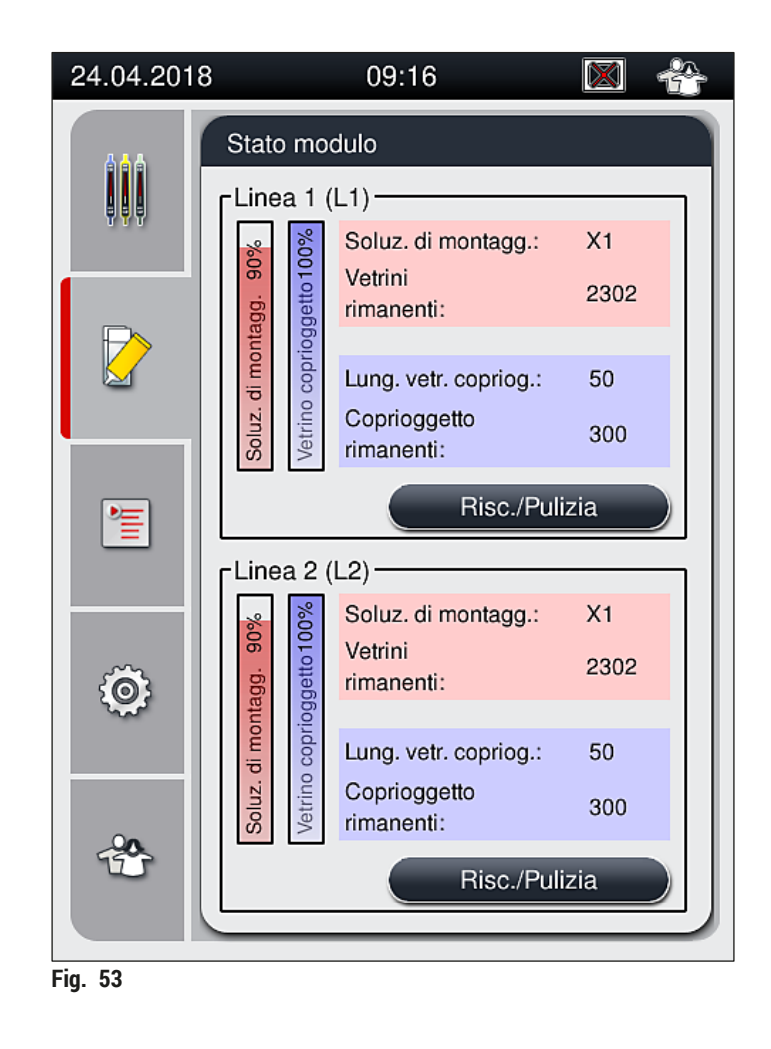

• Se un materiale di consumo risulta esaurito, all'utente viene inviato un corrispondente messaggio di avviso, ad esempio ( $\rightarrow$  Fig. 54).

<span id="page-79-1"></span><span id="page-79-0"></span>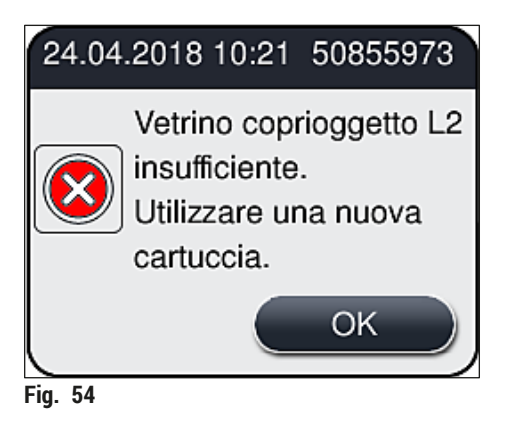

Se la quantità di soluzione di montaggio disponibile non è sufficiente per riempire il tubo dopo l'inizializzazione, l'utente deve inserire un nuovo flacone della soluzione di montaggio ( $\rightarrow$  p. 81 – 6.3.1 [Sostituzione del flacone della soluzione di montaggio\).](#page-80-0)

• Per evitare la presenza di bolle d'aria nel sistema, risciacquarlo dopo l'inizializzazione dello strumento  $(\rightarrow p. 129 - 7.3.1$  Risciacquo rapido).

#### **6.3.1 Sostituzione del flacone della soluzione di montaggio**

#### <span id="page-80-0"></span>**Avvertenza**

- Quando si sostituisce il flacone della soluzione di montaggio, indossare sempre indumenti di protezione personali (camice, guanti di protezione resistenti al taglio e occhiali protettivi)!
- La soluzione di montaggio all'interno dello strumento può essere usata solo per max. 14 giorni e deve essere sostituita dopo tale periodo per evitare un deterioramento dei risultati di applicazione dei vetrini coprioggetto.
- Prima di inserire un flacone di soluzione di montaggio nello strumento, è necessario controllare la data di scadenza (stampata sulla confezione e sull'etichetta del flacone (→ Fig. 15-3)). Se la data di scadenza è stata raggiunta o superata, non è più possibile usare la soluzione di montaggio. La soluzione di montaggio scaduta deve essere smaltita conformemente alle direttive in vigore per lo specifico laboratorio.
- Evitare di ritardare la sostituzione del flacone della soluzione di montaggio, per impedire che la cannula si ostruisca. Quindi non lasciare la cannula in posizione di stazionamento più a lungo del necessario.

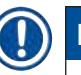

- La procedura di sostituzione del flacone della soluzione di montaggio nella linea montavetrini **L2** è descritta di seguito. Le stesse procedure si applicano anche alla linea montavetrini **L1**.
- Quando si sostituisce il flacone della soluzione di montaggio, se possibile, si consiglia di attendere che non siano più presenti vetrini in elaborazione in entrambe le linee montavetrini e che lo strumento sia in modalità inattiva, per evitare che i campioni si asciughino.
- Per ogni portavetrini inserito il sistema di gestione dei materiali di consumo (CMS) calcola se la quantità disponibile di soluzione di montaggio sia sufficiente.
- Se è presente un portavetrini in fase di elaborazione e il sistema CMS determina che la quantità residua di soluzione di montaggio non sia più sufficiente per un portavetrini appena posizionato, il sistema CMS indica all'utente ( $\rightarrow$  Fig. 55-1) che è necessario inserire un nuovo flacone di soluzione di montaggio al termine dell'elaborazione corrente del portavetrini all'interno dello strumento.
- Se il CMS stabilisce che non è più possibile coprire completamente un portavetrini appena inserito, l'utente riceverà un corrispondente messaggio di avvertimento ( $\rightarrow$  Fig. 55-2).

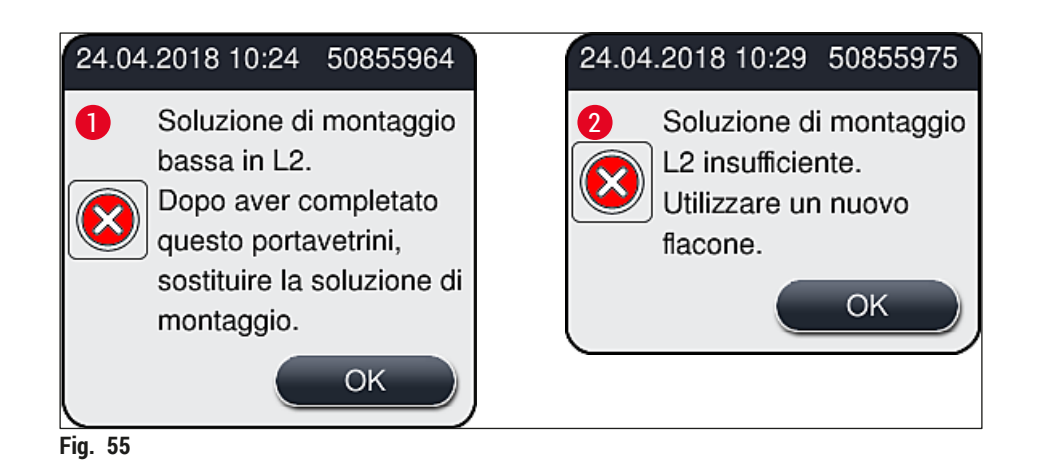

<span id="page-81-0"></span>Una nuova elaborazione nella linea montavetrini **L2** (→ p. 130 - 7.3.2 Risciacquo prolungato) è possibile solo dopo l'inserimento di un nuovo flacone della soluzione di montaggio e dopo il necessario risciacquo prolungato.

Per sostituire il flacone della soluzione di montaggio, procedere come segue:

- 1. Aprire la calotta ( $\rightarrow$  Fig. 1-1).
- 2. Afferrare la slitta dei flaconi per la maniglia e spostarla in avanti ( $\rightarrow$  Fig. 56-1).
- 3. Ritirare con attenzione la cannula (→ [Fig. 56‑](#page-81-1)2) **L2** dall'apertura del flacone della soluzione di montaggio e inserirla nel punto di stazionamento ( $\rightarrow$  Fig. 56-3).
- 4. Rimuovere il flacone vuoto della soluzione di montaggio ( $\rightarrow$  Fig. 56-4) e smaltirlo conformemente alle specifiche del laboratorio.

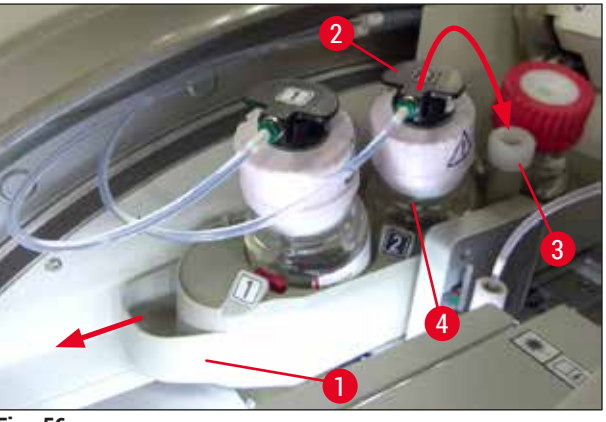

- <span id="page-81-1"></span>**Fig. 56**
- 5. Estrarre un nuovo flacone della soluzione di montaggio ( $\rightarrow$  Fig. 57) dalla confezione e rimuovere il tappo in plastica nero ( $\rightarrow$  Fig. 57-1).

# 

**Avvertenza** 

Non rimuovere la pellicola protettiva bianca ( $\rightarrow$  Fig. 57-2). Deve restare sul flacone.

<span id="page-82-0"></span>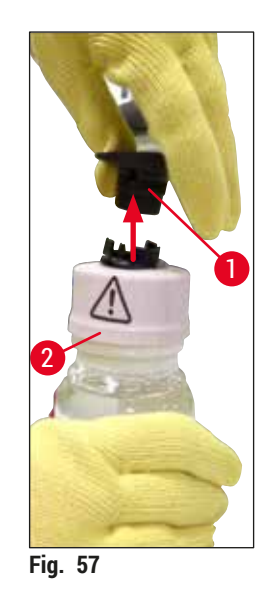

- 6. Inserire il nuovo flacone della soluzione di montaggio (→ [Fig. 58‑](#page-82-1)1) nell'alloggiamento **L2**  $(\rightarrow$  Fig. 58-2) nella slitta dei flaconi e assicurarsi che il chip RFID applicato sul flacone si inserisca nell'incavo dell'alloggiamento ( $\rightarrow$  Fig. 58-3).
- 7. Estrarre la cannula con il contrassegno  $2 \rightarrow$  Fig. 58-4) dal punto di stazionamento ( $\rightarrow$  Fig. 58-5) e inserirla con attenzione nell'apertura del flacone della soluzione di montaggio ( $\rightarrow$  Fig. 58-6) fino a quando non scatta chiaramente in posizione ( $\rightarrow$  Fig. 58-7). Durante l'operazione è necessario perforare la membrana protettiva bianca del flacone.

Prima di inserire il tubo di drenaggio nel nuovo flacone della soluzione di montaggio, controllare che sulla cannula non siano presenti residui essiccati di soluzione di montaggio e, se necessario, inumidirli con xilene e pulirli con un panno privo di pelucchi.

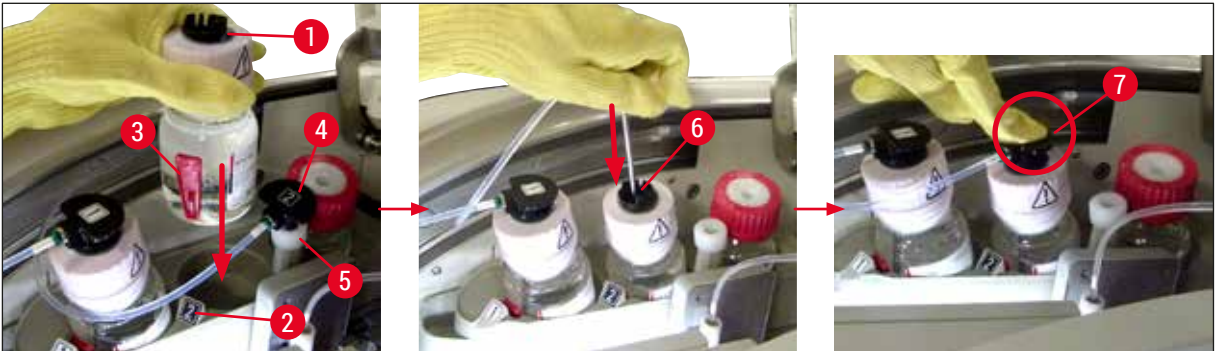

**Fig. 58** 

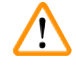

#### <span id="page-82-1"></span>**Avvertenza**

La rapida perforazione della membrana protettiva richiede un aumento della forza. Pertanto, procedere con cautela per evitare che la cannula sfugga di mano o si pieghi.

### 6 **Setup giornaliero dello strumento**

- 8. Far scorrere nuovamente la slitta dei flaconi ( $\rightarrow$  Fig. 56-1) indietro nella sua posizione originale fino a quando non scatta in posizione.
- 9. Chiudere la calotta.
- 10.I flaconi di soluzione di montaggio che vengono reinseriti sono rilevati dal software dello strumento e il menu Stato modulo (→ Fig. 53) viene aggiornato.

#### **Nota**

Il sistema CMS rileva l'inserimento di un nuovo flacone della soluzione di montaggio e informa l'utente che è necessario eseguire un programma di Risciacquo prolungato per la linea montavetrini **L2**  $(\rightarrow$  p. 130 [– 7.3.2 Risciacquo prolungato\)](#page-129-0). In tal modo l'aria e la vecchia soluzione di montaggio che può essere ancora presente vengono espulse dal sistema di tubi. Solo successivamente lo strumento è pronto per essere avviato.

#### **6.3.2 Monitoraggio e rabbocco del contenitore di pulizia dell'ago**

#### <span id="page-83-0"></span>**Nota**

HistoCore SPECTRA CV è dotato di un meccanismo di scansione automatica del livello di riempimento nel contenitore di pulizia dell'ago. Un messaggio di avvertimento informa l'utente quando nel contenitore in vetro non è più presente una quantità sufficiente di xilene. Nonostante la scansione automatica del livello di riempimento, Leica consiglia di eseguire anche un'ispezione visiva durante la messa in servizio quotidiana per assicurare che non sia necessario un rabbocco durante la routine di lavoro quotidiana.

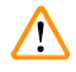

#### **Avvertenza**

Quando si maneggiano i solventi come lo xilene è necessario osservare i messaggi di avvertimento presenti nella sezione ( $\rightarrow$  p. 34 [– 4.6 Rabbocco dei materiali di consumo\)](#page-33-0)!

- 1. Selezionare il menu **Stato modulo** (→ p. 76  [5.11 Stato modulo\)](#page-75-1) nel Menu principale e premere il pulsante **Risc./Pulizia** nella linea montavetrini desiderata.
- 2. L'ago si sposta automaticamente nella posizione di manutenzione.
- 3. Aprire la calotta.
- 4. Estrarre l'ago dal portaaghi lateralmente e inserirlo nel flacone per risciacquo ( $\rightarrow$  Fig. 3-11).
- 5. Ruotare la vite zigrinata (→ Fig. 59-1) in senso orario per sollevare il contenitore di pulizia dell'ago.
- 6. Il contenitore di pulizia dell'ago (→ Fig. 59-2) viene sollevato e può essere rimosso  $(\rightarrow$  Fig. 59-3).
- 7. Smaltire lo xilene residuo presente nel contenitore di pulizia dell'ago conformemente alle direttive del laboratorio.
- 8. All'esterno dello strumento usare una pipetta Pasteur per riempire con xilene il cilindro di vetro  $(\rightarrow$  Fig. 59-4) fino al bordo del tappo in plastica (circa 10 ml).
- 9. Quindi inserire nuovamente il contenitore di pulizia dell'ago nella corretta posizione all'interno dello strumento e spingerlo completamente dentro.
- 10.Estrarre l'ago dal flacone per risciacquo e reinserirlo nel portaaghi.
- 11.Nel menu Manutenzione premere il pulsante **Chiudi**.
- 12.Chiudere la calotta.
- 13.L'ago viene immerso automaticamente nel contenitore di pulizia dell'ago.

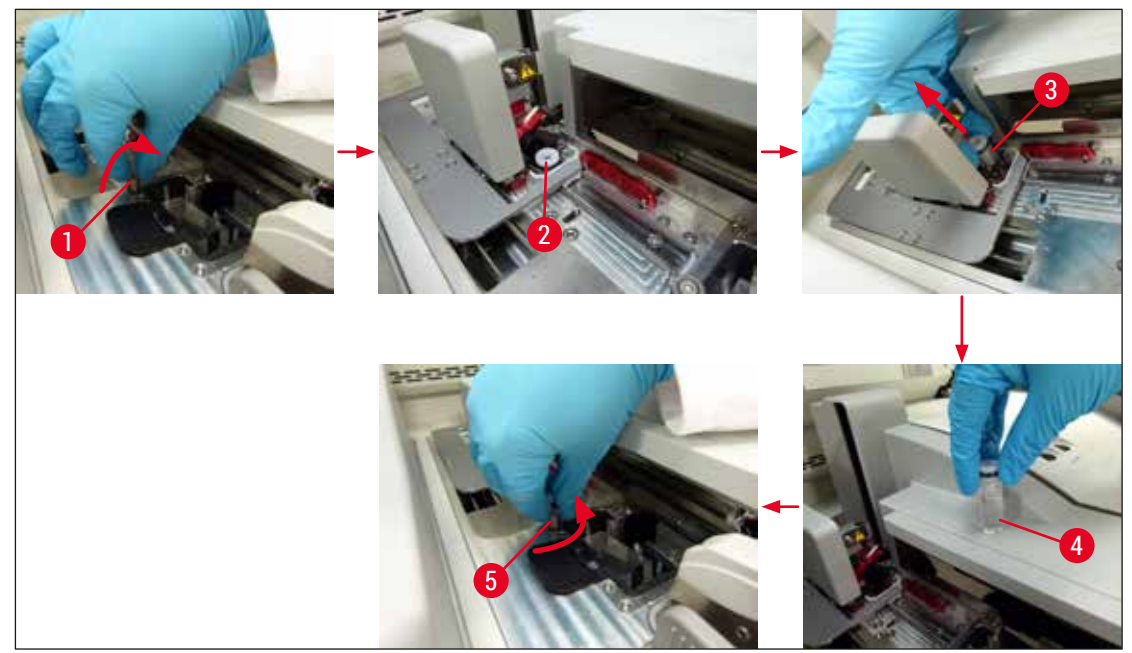

**Fig. 59** 

#### **6.3.3 Controllo e sostituzione della cartuccia dei vetrini coprioggetto**

#### <span id="page-84-1"></span><span id="page-84-0"></span>**Avvertenza**

Quando si sostituisce la cartuccia dei vetrini coprioggetto, indossare sempre indumenti di protezione personali (camice, guanti di protezione resistenti al taglio e occhiali protettivi)!

- Per l'apparecchio HistoCore SPECTRA CV sono disponibili vetrini coprioggetto convalidati da Leica  $(\rightarrow$  p. 168 [– Materiali di consumo\).](#page-167-0) I vetrini coprioggetto sono disponibili solo in cartucce dotate di un chip RFID. Le informazioni relative alla cartuccia usata (ad esempio, quantità e dimensioni) vengono lette automaticamente quando la cartuccia viene inserita e la calotta viene chiusa.
- La procedura di sostituzione della cartuccia dei vetrini coprioggetto nella linea montavetrini **L2** è descritta di seguito. Le stesse procedure si applicano anche alla linea montavetrini **L1**.
- Per ciascun portavetrini appena inserito il sistema di gestione dei materiali di consumo (CMS) calcola se la quantità di vetrini coprioggetto disponibile nel caricatore è sufficiente.
- Se il CMS stabilisce che non è più possibile coprire completamente un portavetrini appena inserito, l'utente riceverà un corrispondente messaggio di avvertimento ( $\rightarrow$  Fig. 60-1).
- Se un portavetrini è presente nel cassetto di caricamento o se è necessario inserirne uno in tal cassetto, il sistema CMS indica all'utente che deve inserire una nuova cartuccia dei vetrini coprioggetto  $(\rightarrow$  Fig. 60-2).

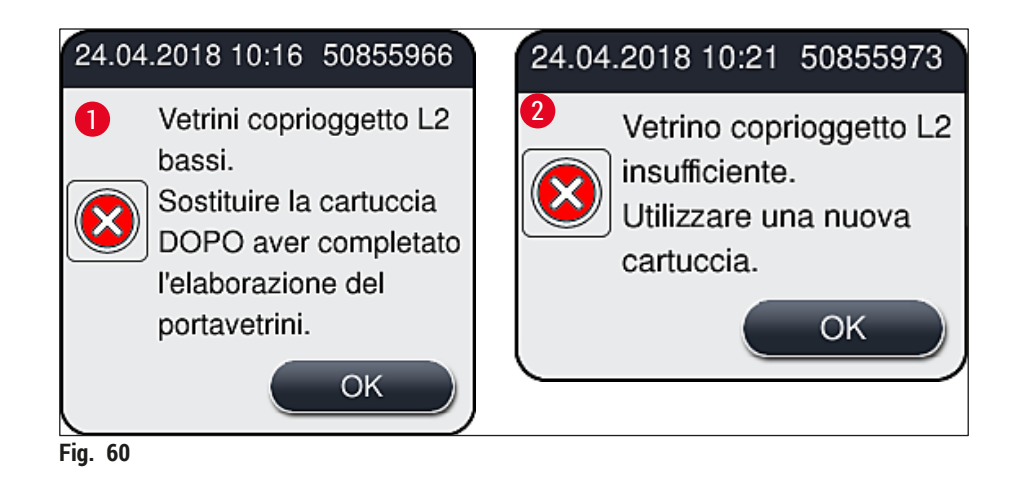

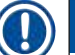

<span id="page-85-0"></span>Una nuova elaborazione nella linea montavetrini **L2** è possibile solo dopo l'inserimento di una nuova cartuccia dei vetrini coprioggetto.

Per sostituire la cartuccia dei vetrini coprioggetto procedere come segue:

- 1. Aprire la calotta.
- 2. Il modulo Pick&Place (→ Fig. 61-1) è posizionato sopra la vaschetta degli scarti (→ Fig. 61-2).
- 3. Rimuovere la cartuccia dei vetrini coprioggetto ( $\rightarrow$  Fig. 61-3) presente nello strumento dall'alloggiamento per la cartuccia ( $\rightarrow$  Fig. 61-4).

- Se sono ancora presenti vetrini coprioggetto nel caricatore, nella nuova cartuccia dei vetrini coprioggetto è possibile inserire fino a 30 unità residue. Questi vengono aggiunti alla cartuccia dei vetrini coprioggetto e visualizzati nel menu Stato modulo.
- Assicurarsi che i vetrini coprioggetto siano inseriti correttamente nel caricatore ( $\rightarrow$  Fig. 64).
- 4. Smaltire la cartuccia vuota dei vetrini coprioggetto conformemente alle direttive del laboratorio.

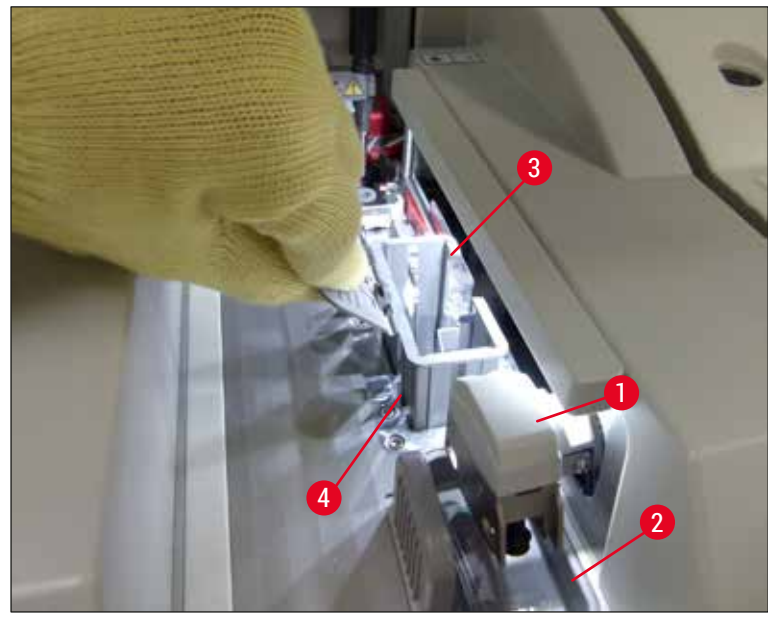

**Fig. 61** 

- <span id="page-86-0"></span>5. Estrarre dalla confezione una nuova cartuccia dei vetrini coprioggetto ( $\rightarrow$  Fig. 62-1) e rimuovere sia la sicura di trasferimento ( $\rightarrow$  Fig. 62-2) che il pacchetto di gel di silice ( $\rightarrow$  Fig. 13-3).
- 6. Inserire la nuova cartuccia dei vetrini coprioggetto nell'alloggiamento della cartuccia dei vetrini coprioggetto ( $\rightarrow$  Fig. 62-3).

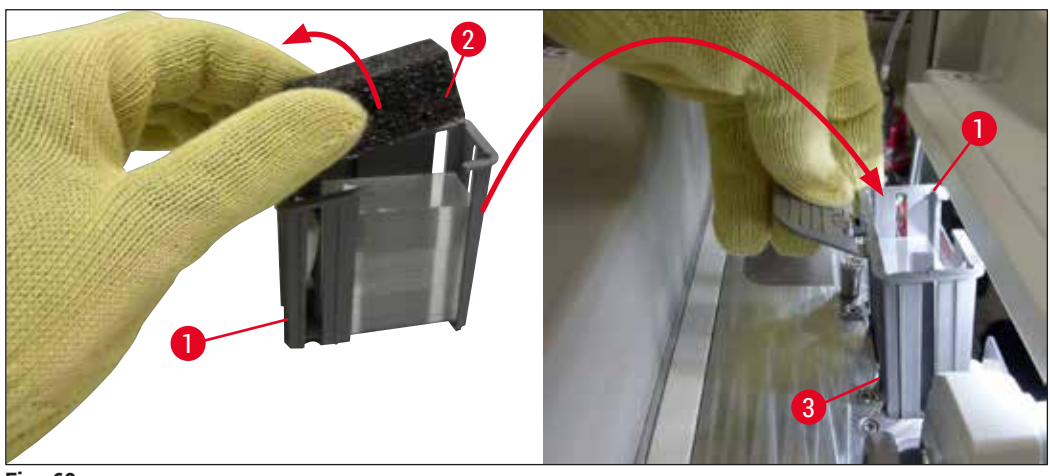

<span id="page-86-1"></span>**Fig. 62** 

- 7. Chiudere la calotta dello strumento.
- 8. Dopo la chiusura della calotta viene chiesto all'utente se i vetrini coprioggetto residui sono stati inseriti nella nuova cartuccia dei vetrini coprioggetto ( $\rightarrow$  Fig. 63). In caso affermativo, confermare il messaggio informativo selezionando **Sì** (→ [Fig. 63‑](#page-87-1)1). Se nessun vetrino coprioggetto è stato inserito, confermare il messaggio informativo selezionando **No**  $(\rightarrow$  Fig. 63-2).

<span id="page-87-1"></span>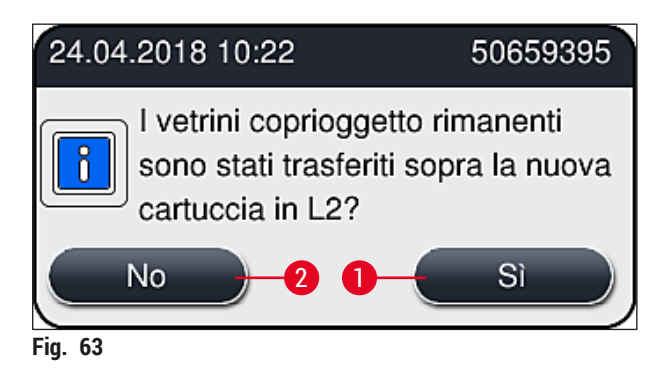

 I dati della nuova cartuccia dei vetrini coprioggetto vengono importati e il menu **Stato modulo** viene aggiornato.

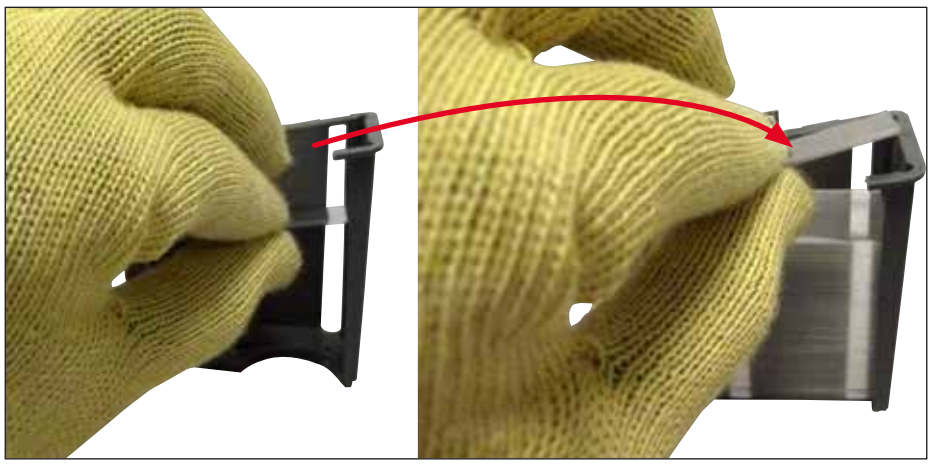

**Fig. 64** 

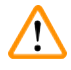

#### <span id="page-87-0"></span>**Avvertenza**

Quando si inseriscono vetrini coprioggetto aggiuntivi, indossare guanti di protezione resistenti al taglio (→ p. 20 [– 3.1 Consegna standard – Lista di imballaggio\)](#page-19-0)!

Non deve essere superato il livello massimo di riempimento della cartuccia dei vetrini coprioggetto (vedere il contrassegno nel caricatore), per evitare guasti dello strumento.

#### **6.3.4 Svuotamento della vaschetta degli scarti**

<span id="page-88-2"></span>**Nota** 

HistoCore SPECTRA CV rileva automaticamente i vetrini coprioggetto difettosi o rotti e li sposta nella vaschetta degli scarti.

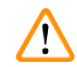

#### **Avvertenza**

Quando si svuota la vaschetta degli scarti, indossare guanti di sicurezza guanti resistenti al taglio  $(\rightarrow$  p. 20 − 3.1 Consegna standard – Lista di imballaggio)!

- 1. Aprire la calotta.
- 2. Controllare l'eventuale presenza di vetrini coprioggetto rotti nella vaschetta degli scarti.
- 3. Se sono presenti vetrini coprioggetto rotti, rimuovere la vaschetta degli scarti (→ Fig. 65-1) e pulirla.
- 4. Quindi reinserire la vaschetta degli scarti nella posizione prevista (→ Fig.  $65-2$ ).

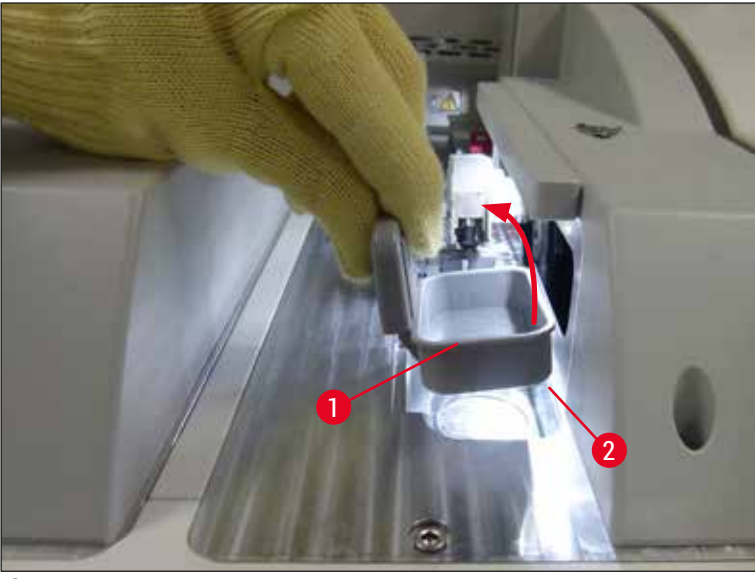

**Fig.** 65

<span id="page-88-1"></span><span id="page-88-0"></span>5. Chiudere nuovamente la calotta.

#### **6.3.5 Ispezione del modulo Pick&Place**

- 1. Aprire la calotta.
- 2. Controllare le slitte ( $\rightarrow$  Fig. 66-1), le ventose anteriore e posteriore ( $\rightarrow$  Fig. 66-2) e il perno del sensore dei vetrini coprioggetto ( $\rightarrow$  Fig. 66-3) per rilevare un'eventuale presenza di sporcizia e, se necessario, pulire (→ p. 120 [– 7.2.11 Pulizia del modulo Pick&Place\)](#page-119-0).
- 3. Chiudere nuovamente la calotta.

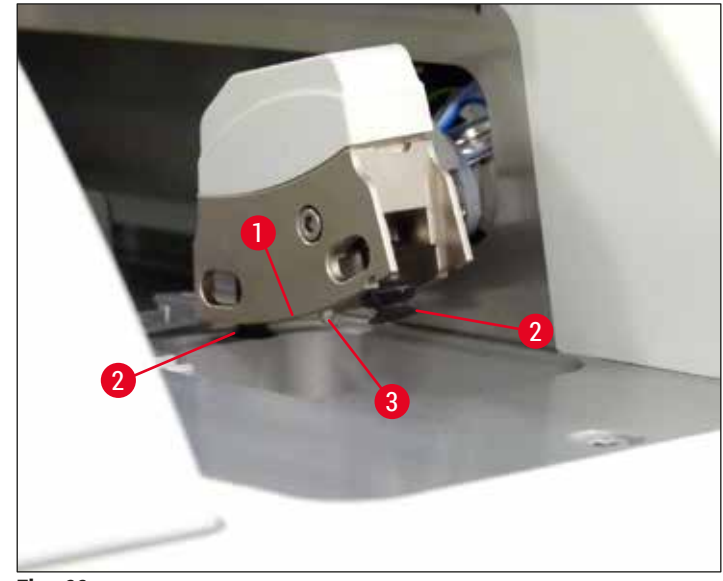

<span id="page-89-0"></span>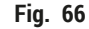

#### **6.3.6 Cassetto di caricamento**

#### $\sqrt{N}$ **Avvertenza**

Quando si maneggiano i solventi come lo xilene è necessario osservare i messaggi di avvertimento presenti nella sezione ( $\rightarrow$  p. 34 [– 4.6 Rabbocco dei materiali di consumo\)](#page-33-0)!

#### **Controllo del livello di riempimento delle cuvette per reagenti nel cassetto di caricamento**

Livello di riempimento corretto delle cuvette di reagente

- 1. Per rilevare il livello di riempimento delle cuvette per reagenti, premere il pulsante sul cassetto di caricamento ( $\rightarrow$  Fig. 50-1).
- 2. Il cassetto di caricamento si apre.
- 3. Se presente, rimuovere il coperchio della cuvetta per reagenti.
- 4. Controllare che il livello di riempimento sia sufficiente ( $\rightarrow$  Fig. 67) e che il reagente sia privo di sporcizia. In caso di contaminazione, è necessario sostituire lo xilene ( $\rightarrow$  p. 39 – 4.6.3 [Preparare la cuvetta per reagenti, riempirla e inserirla nel cassetto di caricamento\)](#page-38-0) e pulire la cuvetta per reagenti prima di riempirla nuovamente.

#### **Avvertenza**

**/** 

Un livello di riempimento troppo basso in una cuvetta per reagenti può causare perdite in termini di qualità durante il montaggio dei vetrini.

5. Un livello di riempimento sufficiente è assicurato quando il livello del reagente è compreso tra l'indicatore di livello massimo ( $\rightarrow$  Fig. 67-1) e minimo ( $\rightarrow$  Fig. 67-2).

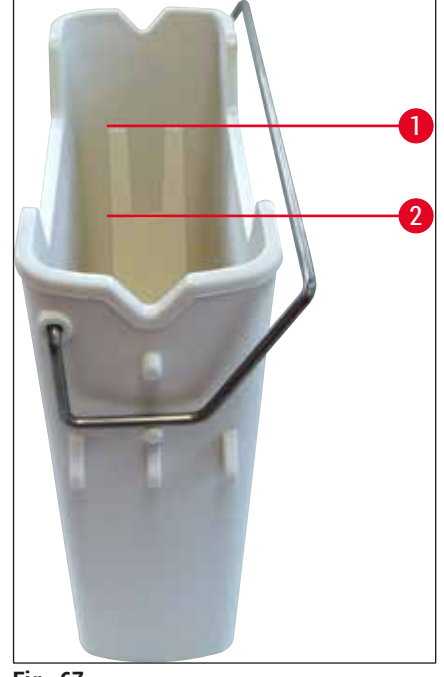

**Fig. 67** 

<span id="page-90-0"></span>6. Se il livello di riempimento è al di sotto dell'indicatore di livello minimo, la cuvetta per reagenti deve essere rabboccata con lo stesso reagente ( $\rightarrow$  p. 34 – 4.6 Rabbocco dei materiali di [consumo\).](#page-33-0)

#### **Nota**

- Riempire sempre le cuvette per reagenti con xilene. È necessario evitare di miscelare reagenti diversi.
- Coprire la cuvetta per reagenti al termine della giornata di lavoro per impedire che il reagente contenuto evapori.

#### **6.3.7 Cassetto di uscita**

- <span id="page-90-1"></span>1. Premere il pulsante sul cassetto di uscita ( $\rightarrow$  Fig. 50-2).
- 2. Il cassetto di uscita si apre.
- 3. Rimuovere eventuali portavetrini che potrebbero essere presenti nel cassetto di uscita.
- 4. Eseguire un'ispezione visiva degli inserti nel cassetto per rilevare eventuali tracce di sporcizia e, se necessario, pulirli ( $\rightarrow$  p. 112 [– 7.2.3 Cassetti di caricamento e di uscita\).](#page-111-0)
- 5. Quindi chiudere il cassetto premendo il pulsante.

#### **Avvertenza**

 $\sqrt{N}$ 

Quando si pulisce il cassetto di uscita, indossare guanti di protezione resistenti al taglio ( $\rightarrow$  p. 20 – [3.1 Consegna standard – Lista di imballaggio\)](#page-19-0)!

#### **6.4 Preparazione del portavetrini**

#### **Avvertenza**

 $\sqrt{N}$ 

Assicurarsi di rimuovere la maniglia prima di inserire il portavetrini in un apparecchio a microonde! Le microonde possono distruggere i componenti elettronici (chip RFID) integrati nelle maniglie e impedire in tal modo l'identificazione delle maniglie da parte di HistoCore SPECTRA CV e HistoCore SPECTRA ST!

Per l'utilizzo nell'apparecchio HistoCore SPECTRA CV sono disponibili portavetrini per 30 vetrini  $(\rightarrow$  Fig. 68-1) con maniglie colorate compatibili ( $\rightarrow$  Fig. 68-2) ( $\rightarrow$  p. 163 [– 9.1 Accessori opzionali\).](#page-162-0)

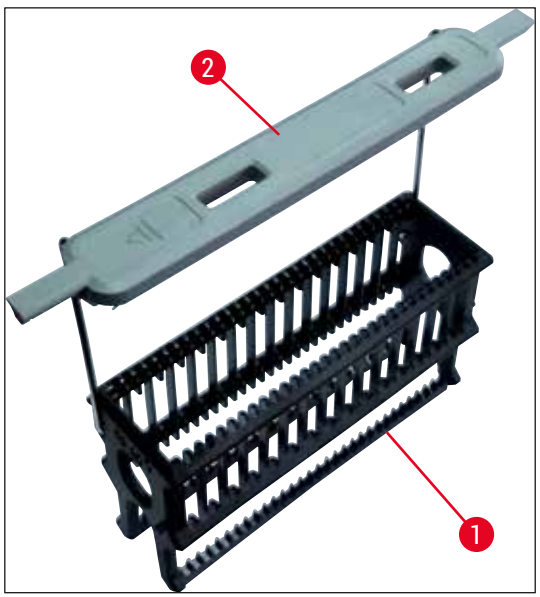

**Fig. 68** 

#### **Avvertenza**

 $\sqrt{N}$ 

- <span id="page-91-0"></span>• Nota bene: in modalità stazione di lavoro ( $\rightarrow$  p. 107 [– 6.7 Funzionamento come workstation\),](#page-106-0) HistoCore SPECTRA CV non è in grado di riconoscere o processare nessun portavetrini per 5 vetrini, 20 vetrini né portavetrini o vetrini di grandi dimensioni di altri produttori.
- È possibile montare soltanto vetrini per campioni che soddisfano lo standard DIN ISO 8037-1 nell'apparecchio HistoCore SPECTRA CV.
- Il software dello strumento rileva l'inserimento manuale di portavetrini per 5 vetrini o 20 vetrini nel cassetto di carico dell'apparecchio HistoCore SPECTRA CV e un messaggio informativo avviserà l'utente di rimuovere nuovamente questo portavetrini.
- Se vengono usati portavetrini per 5 vetrini o 20 vetrini per la colorazione in HistoCore SPECTRA ST, selezionare lo scaricatore come ultima stazione del programma.
- Rimuovere i vetrini colorati e inserirli in un portavetrini idoneo per l'apparecchio HistoCore SPECTRA CV.

Prima di utilizzare i portavetrini nello strumento, applicare correttamente le maniglie colorate  $(\rightarrow$  Fig. 68-2).

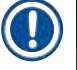

#### **Nota**

Prima di applicare una maniglia colorata per portavetrini, controllare che non sia piegata o danneggiata. Le maniglie per portavetrini piegate o danneggiate non devono essere usate, per evitare guasti dello strumento e deterioramenti dei campioni.

Le maniglie colorate dei portavetrini devono essere applicate rispettando la corrispondenza con il colore della serie di parametri precedentemente definito ( $\rightarrow$  p. 69 – 5.9.2 Assegnazione di una serie di [parametri a un colore di maniglia per portavetrini\)](#page-68-0).

Le maniglie per portavetrini sono disponibili in 9 colori (8 colori delle serie di parametri + bianco)  $(\rightarrow$  p. 163 [– 9.1 Accessori opzionali\)](#page-162-0).

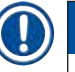

#### **Nota**

Funzione speciale della maniglia bianca:

• La maniglia bianca non può essere assegnata in modo permanente a una serie di parametri. Poiché corrisponde a una "funzione jolly", la maniglia bianca deve essere riassegnata a una serie di parametri ogni volta che viene usato il programma. A tale scopo, dopo che è stato inserito il portavetrini viene automaticamente aperto un menu di selezione sullo schermo.

#### Per applicare o sostituire le maniglie dei portavetrini, procedere come segue:

#### **Rimozione della maniglia dal portavetrini.**

1. Allargare leggermente le astine in metallo della maniglia ( $\rightarrow$  Fig. 69-1) in modo che sia possibile estrarle dai fori nel portavetrini.

#### **Applicazione di una maniglia al portavetrini.**

» Allargare leggermente le astine in metallo della maniglia affinché possano inserirsi e scattare nei relativi fori sul portavetrini.

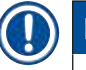

- Assicurarsi che la maniglia sia posizionata correttamente nella posizione superiore, centrata sopra il portavetrini ( $\rightarrow$  Fig. 69)
- Per un posizionamento stabile durante il riempimento, spostare lateralmente la maniglia fino a fine corsa ( $\rightarrow$  Fig.  $\,$  69-2) in modo da poterla usare come ulteriore protezione per evitare ribaltamenti.

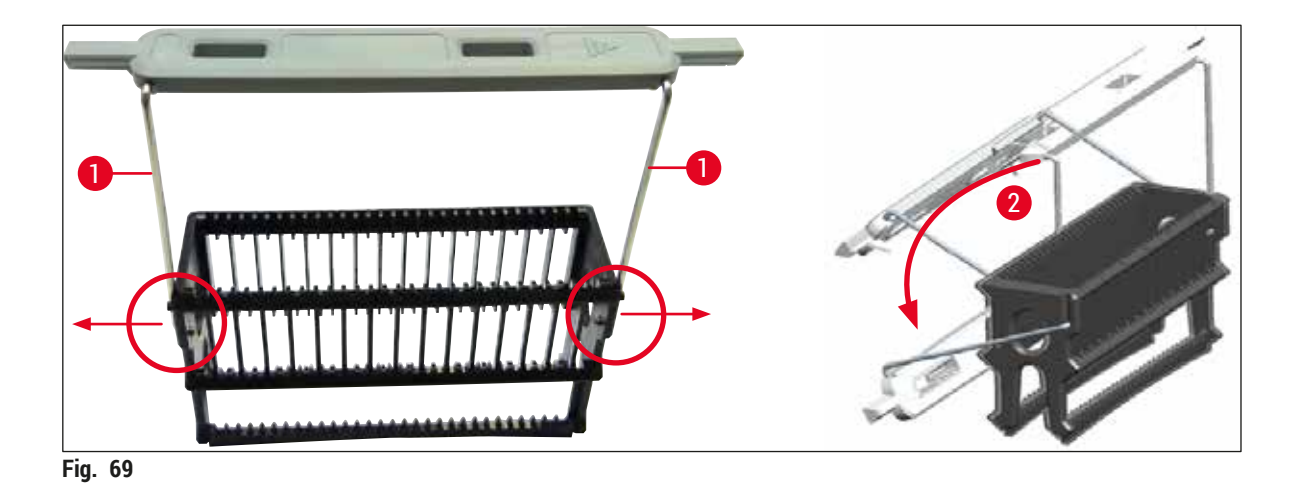

### Λ

#### <span id="page-93-0"></span>**Avvertenza**

- Il lato anteriore del portavetrini è contrassegnato dal logo **Leica** (→ [Fig. 70‑](#page-94-0)1). Con la maniglia è applicata, è possibile leggere la scritta **Front** quando si guarda la maniglia (→ [Fig. 70‑](#page-94-0)2).
- Quando si inseriscono i vetrini, è necessario essere assolutamente certi che le etichette dei vetrini siano rivolte verso l'alto e verso l'utente ( $\rightarrow$  Fig. 70-3). Il lato del vetrino con il campione deve essere rivolto verso il lato anteriore del portavetrini.
- Se i vetrini non sono inseriti correttamente, i campioni possono danneggiarsi durante la successiva elaborazione.
- Le etichette e/o etichette utilizzate sui vetrini devono essere resistenti ai solventi (xilene) usati nello strumento.
- Le etichette che vengono usate non devono invadere l'area di supporto del vetrino coprioggetto e non devono fuoriuscire dal margine del vetrino, per evitare deterioramenti dei campioni o guasti dello strumento durante il montaggio dei vetrini.

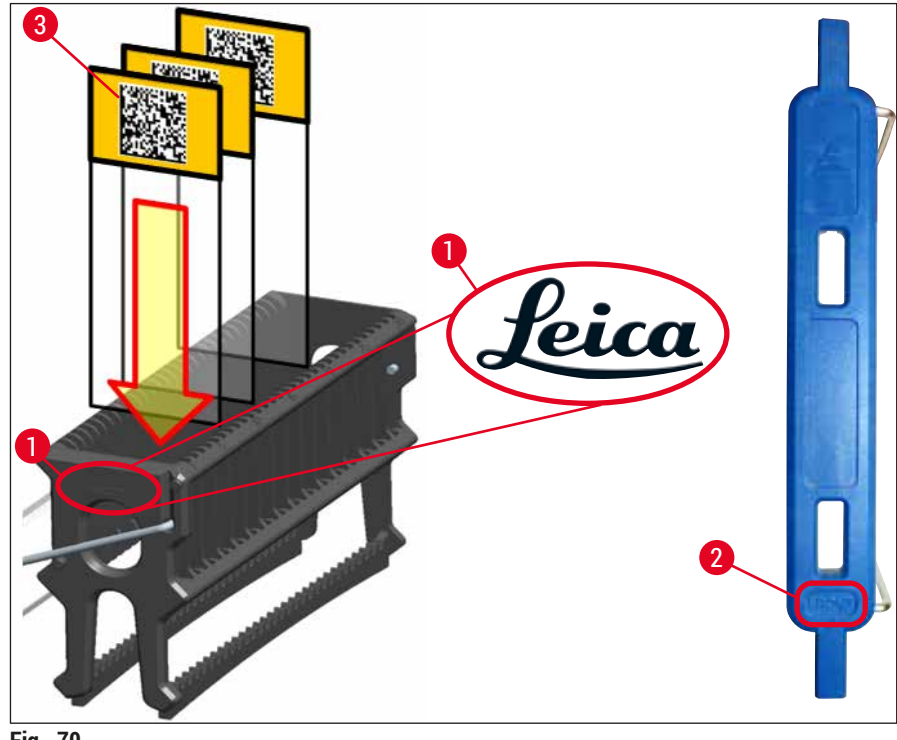

<span id="page-94-0"></span>**Fig. 70** 

- Quando si usano etichette stampabili o manuali sulle maniglie per portavetrini e sui vetrini, prima dell'utilizzo è necessario assicurarsi che siano resistenti ai solventi (xilene).
- Assicurarsi che in ogni alloggiamento venga posizionato un solo vetrino e che i vetrini non si inceppino. Non devono essere presenti alloggiamenti vuoti tra due vetrini.

#### **6.5 Breve ispezione prima di avviare l'operazione di montaggio dei vetrini**

<span id="page-95-0"></span>È necessario controllare i punti elencati di seguito prima di avvivare l'operazione di montaggio dei vetrini:

- Prima di avviare l'operazione di montaggio dei vetrini, rimuovere i coperchi delle cuvette per reagenti nel cassetto di caricamento e controllare il livello. Se necessario, rabboccare lo xilene. Il livello deve raggiungere il campo dell'etichetta sul vetrino in un portavetrini inserito.
- Quando si inserisce il portavetrini caricato, assicurarsi che il vetrino che riceve il coprioggetto abbia il lato con il campione rivolto verso l'utente (parte anteriore dello strumento).
- Inoltre controllare e, se necessario, correggere quanto segue prima di avviare l'operazione di montaggio dei vetrini:
	- Livello di riempimento del flacone della soluzione di montaggio ( $\rightarrow$  p. 81 6.3.1 [Sostituzione del flacone della soluzione di montaggio\)](#page-80-0) e della cartuccia dei vetrini coprioggetto ( $\rightarrow$  p. 85 – 6.3.3 Controllo e sostituzione della cartuccia dei vetrini copriogaetto).
	- Controllo del corretto funzionamento della pompa di montante ( $\rightarrow$  p. 129 7.3.1) [Risciacquo rapido\)](#page-128-0).
	- Riempimento del contenitore di pulizia dell'ago ( $\rightarrow$  p. 84 6.3.2 Monitoraggio e [rabbocco del contenitore di pulizia dell'ago\)](#page-83-0).
	- Controllo del sufficiente riempimento e del corretto posizionamento della cartuccia dei vetrini coprioggetto ( $\rightarrow$  p. 85 – 6.3.3 Controllo e sostituzione della cartuccia dei vetrini [coprioggetto\)](#page-84-1) e rimozione di sporcizia e detriti.
	- Svuotamento del cassetto di uscita ( $\rightarrow$  p. 91  [6.3.7 Cassetto di uscita\)](#page-90-1) e verifica dell'eventuale presenza di sporcizia.
	- Controllo che la serie di parametri selezionata sia in grado di avviarsi  $(\rightarrow p. 44 5.3)$ [Visualizzazione di stato del processo\).](#page-43-0)
	- Controllo dell'eventuale presenza di sporcizia e vetri rotti su slitte, ventose e perni del sensore dei vetrini coprioggetto ( $\rightarrow$  p. 89 [– 6.3.5 Ispezione del modulo Pick&Place\)](#page-88-1).
	- Controllo dell'eventuale presenza di vetri rotti nella vaschetta degli scarti ( $\rightarrow$  p. 89 [6.3.4 Svuotamento della vaschetta degli scarti\)](#page-88-2).

#### **6.5.1 Procedura dell'operazione di montaggio dei vetrini**

- L Dopo che è stato inserito un portavetrini applicabile nel cassetto di caricamento e lo strumento è pronto, inizia l'operazione di montaggio dei vetrini.
- 1. La cuvetta per reagenti ( $\rightarrow$  Fig. 71-1) con il portavetrini viene spostata all'interno dello strumento verso il rotatore ( $\rightarrow$  Fig. 71-2).
- 2. Il braccio-pinza solleva il portavetrini estraendolo dalla cuvetta per reagenti e lo posiziona nel rotatore ( $\rightarrow$  Fig. 71-2).
- 3. Il rotatore porta il vetrino nella corretta posizione.

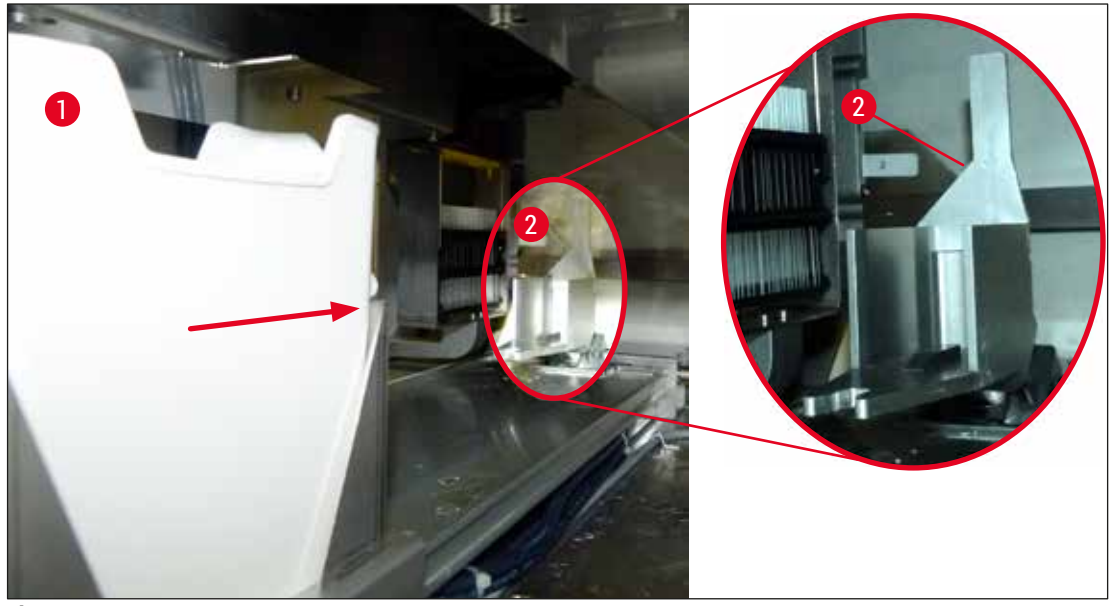

**Fig. 71** 

- <span id="page-96-0"></span>4. Il braccio-pinza afferra nuovamente il portavetrini e lo posiziona nell'elevatore.
- 5. L'elevatore sposta il portavetrini nella posizione del primo vetrino.
- 6. Il dispositivo di spostamento trasferisce il vetrino fuori dal portavetrini nella posizione di montaggio dei vetrini usando la linguetta del dispositivo di spostamento.
- 7. Durante questo movimento l'ago applica la soluzione di montaggio sul vetrino.
- 8. Contemporaneamente il modulo Pick&Place rimuove il vetrino coprioggetto dalla cartuccia dei vetrini coprioggetto e lo trasferisce sopra il vetrino coperto di soluzione di montaggio e posiziona il vetrino coprioggetto sul vetrino.
- 9. Il movimento di applicazione del vetrino coprioggetto distribuisce in modo uniforme la soluzione di montaggio sul vetrino.
- 10.Successivamente il dispositivo di spostamento spinge il vetrino dotato di coprioggetto nuovamente nella sua posizione originale nel portavetrini.
- 11.Il sollevatore passa al vetrino successivo che il dispositivo di spostamento trasferisce nella posizione di montaggio dei vetrini.

### 6 **Setup giornaliero dello strumento**

#### **Nota**

Per impedire che i vetrini si asciughino durante l'elaborazione, i vetrini coprioggetto vengono sempre applicati prima ai i primi 5 vetrini. Quindi il portavetrini si sposta verso l'alto e continua l'operazione di montaggio dall'ultimo vetrino nel portavetrini ( $\rightarrow$  Fig. 74).

- 12.Questa sequenza (passaggi da 6 a 11) viene ripetuta fino a quando i vetrini coprioggetto non sono stati applicati a tutti i vetrini nel portavetrini.
- 13.Quando a tutti i vetrini sono stati applicati vetrini coprioggetto, l'elevatore sposta il portavetrini verso il basso nello strumento.
- 14.Il braccio-pinza rimuove il portavetrini dall'elevatore e lo trasferisce nel forno ad asciugare.
- 15.Al termine del periodo di asciugatura il portavetrini viene trasferito fuori dal forno e nel cassetto di uscita dal braccio-pinza, quindi viene abbassato in una delle tre posizioni posteriori.
- 16.Un messaggio informativo avviserà l'utente, il quale potrà rimuovere con cautela il portavetrini dal cassetto di uscita.

#### **Nota**

Se il passaggio in forno è stato disabilitato o se il forno è completamente spento, il portavetrini viene trasportato dal braccio-pinza direttamente dall'elevatore al cassetto di uscita. Procedere con cautela quando lo si rimuove dal cassetto di uscita, perché la soluzione di montaggio non è ancora completamente asciutta e i vetrini coprioggetto potrebbero spostarsi in caso di rimozione scorretta.

#### **6.6 Avvio dell'operazione di montaggio dei vetrini**

#### **Nota**

Al termine dell'inizializzazione e dopo che sono state eseguite le preparazioni ( $\rightarrow$  p. 96 – 6.5 Breve [ispezione prima di avviare l'operazione di montaggio dei vetrini\)](#page-95-0) è possibile avviare l'operazione di montaggio dei vetrini inserendo un portavetrini pieno. È importante assicurarsi che il colore della maniglia per portavetrini corrisponda al colore della serie di parametri idonea per essere avviata ed eseguita.

#### **Avvertenza**

- È possibile inserire il portavetrini solo usando il cassetto di caricamento. Un inserimento accidentale del portavetrini nel cassetto di uscita può causare una collisione con conseguente guasto dello strumento e una possibile perdita dei campioni!
- Non è possibile inserirlo direttamente nello strumento!
- Prestare attenzione al momento dell'apertura e chiusura dei cassetti! Pericolo di schiacciamento! I cassetti sono motorizzati e si aprono e chiudono automaticamente alla pressione di un pulsante. Non bloccare il campo d'azione dei cassetti.
- 1. Portare in alto la maniglia del portavetrini ( $\rightarrow$  Fig. 68-2).
- 2. Se il pulsante del cassetto di caricamento  $(\rightarrow$  Fig. 72-1) è verde, premerlo e aprire il cassetto.
- 3. Inserire il portavetrini in una posizione disponibile del cassetto di caricamento ( $\rightarrow$  Fig. 72-2).
- 4. Inserire il portavetrini in modo che sia il logo Leica (→ Fig. 70-1) sul lato anteriore del portavetrini sia la scritta **Front** (→ [Fig. 72‑](#page-98-0)3) sulla parte superiore della maniglia colorata siano rivolti verso l'utente. La freccia ( $\rightarrow$  Fig. 72-4) sulla parte superiore della maniglia colorata deve essere rivolta verso l'interno dello strumento.

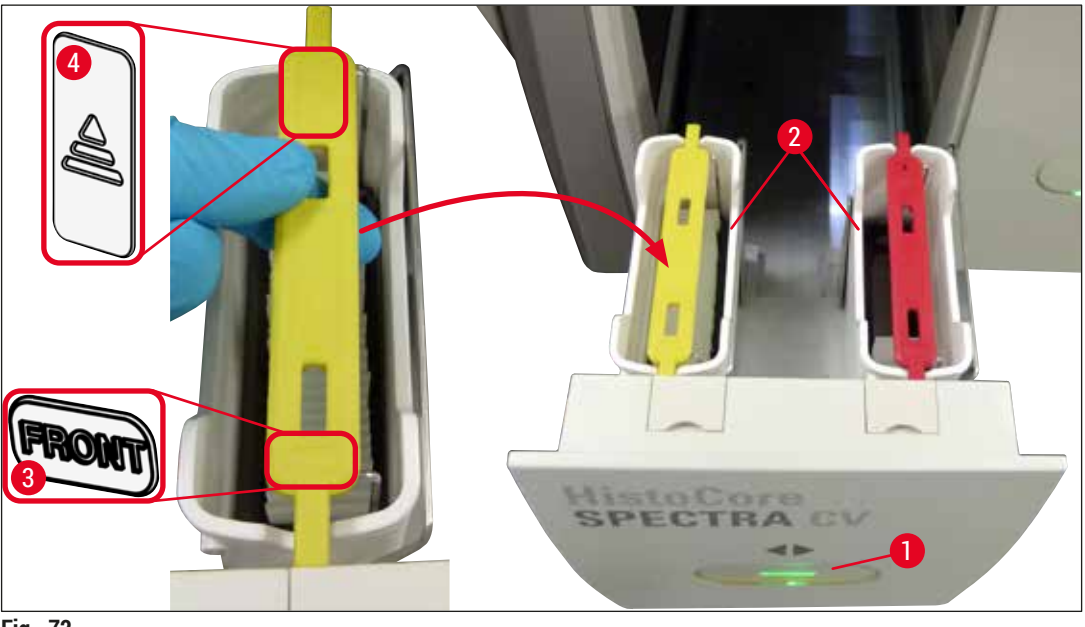

- <span id="page-98-0"></span>**Fig. 72**
- 5. Premere nuovamente il pulsante del cassetto di caricamento per chiuderlo.
- 6. Dopo la chiusura del cassetto di caricamento, lo strumento rileva il chip RFID nella maniglia colorata.
- 7. Il colore della maniglia rilevato viene mostrato nella visualizzazione di stato del processo  $(\rightarrow$  Fig. 73).
- $\checkmark$  L'elaborazione viene avviata automaticamente.

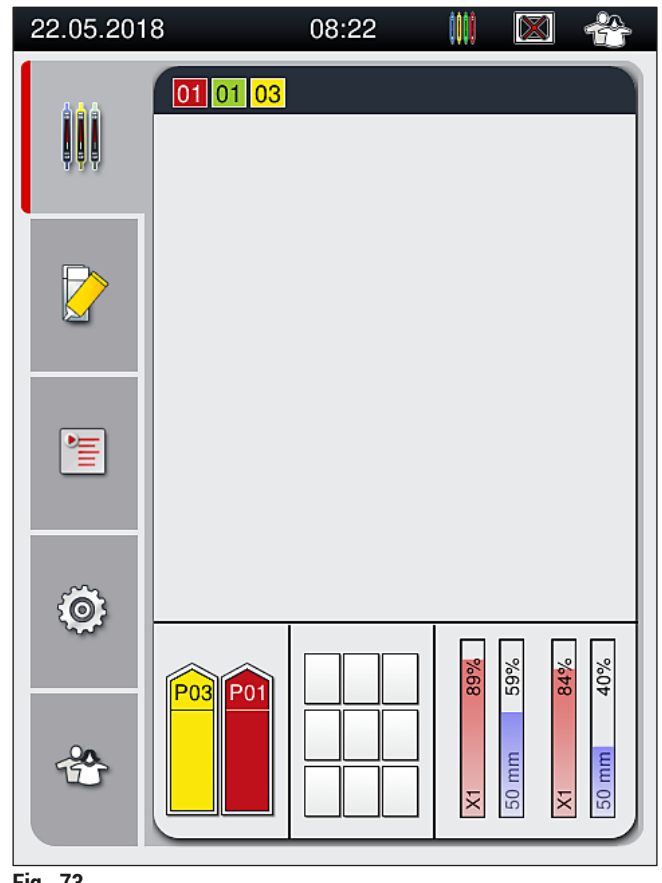

<span id="page-99-0"></span>**Fig. 73** 

- I vetrini non vengono elaborati in modo sequenziale, ovvero i vetrini coprioggetto non vengono applicati in sequenza.
- La visualizzazione schematica ( $\rightarrow$  Fig. 74) di un portavetrini ( $\rightarrow$  Fig. 74-1) con i vetrini inseriti  $(\rightarrow$  Fig. 74-2) mostra la sequenza di elaborazione.
- All'inizio vengono applicati vetrini coprioggetto ai primi cinque vetrini ( $\rightarrow$  Fig. 74-3). Quindi il portavetrini si sposta verso l'alto e continua l'operazione di montaggio dal vetrino più in basso  $(\rightarrow$  Fig. 74-4). Il sesto vetrino (contando dall'alto) è l'ultimo a cui viene applicato il vetrino coprioggetto. Questa procedura impedisce che il vetrino più in basso si asciughi.
- I vetrini a cui sono stati applicati vetrini coprioggetto vengono riportati nella loro posizione originale all'interno del portavetrini.
- Se un portavetrini è stato inserito nel verso sbagliato, lo strumento lo riconosce e lo visualizza e l'utente deve correggerlo.
- Il sistema rileva se un portavetrini è stato inserito nel cassetto di caricamento con un colore di maniglia per portavetrini per il quale non sono attive serie di parametri e l'utente viene avvisato mediante un corrispondente messaggio. Rimuovere il portavetrini dallo strumento. In base alla serie di parametri avviabile ( $\rightarrow$  p. 44 [– 5.3 Visualizzazione di stato del processo\)](#page-43-0), applicare la corretta maniglia colorata al portavetrini e reinserire il portavetrini nel cassetto di caricamento.
- Ai portavetrini che sono inseriti nella cuvetta per reagenti sul lato sinistro del cassetto di caricamento i vetrini coprioggetto vengono applicati nella linea montavetrini **L1**. Ai portavetrini nella cuvetta sul lato destro i vetrini coprioggetto vengono applicati nella linea montavetrini **L2**.

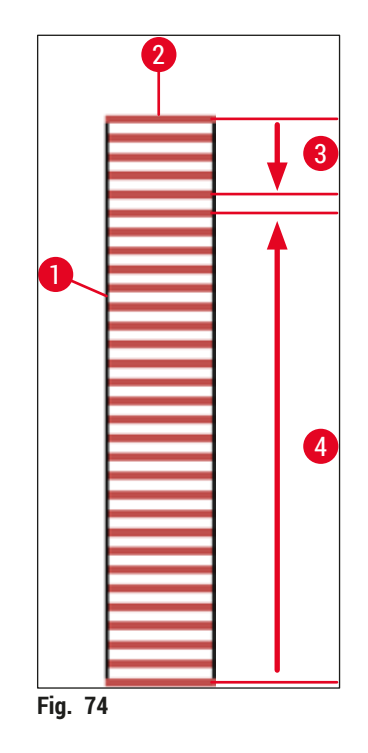

#### **6.6.1 Monitoraggio dell'operazione di montaggio dei vetrini**

<span id="page-100-0"></span>L'utente può recuperare e monitorare i dettagli dell'operazione di montaggio dei vetrini in corso usando la visualizzazione di stato del processo ( $\rightarrow$  p. 44 [– 5.3 Visualizzazione di stato del processo\)](#page-43-0):

- La visualizzazione di stato del processo con il tempo residuo di montaggio dei vetrini calcolato, il tempo effettivo alla fine dell'elaborazione, la linea montavetrini utilizzata, il numero della serie di parametri  $(\rightarrow$  p. 44 [– 5.3 Visualizzazione di stato del processo\)](#page-43-0).
- La barra di stato ( $\rightarrow$  p. 43  [5.2 Elementi di visualizzazione dello stato del sistema\)](#page-42-0) con data, ora, icona di "elaborazione", stato utente e icone che indicano i messaggi e avvertimenti che sono stati visualizzati.
- La posizione del portavetrini viene rilevata nel cassetto di caricamento e di uscita usando il chip RFID.

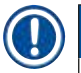

#### **Nota**

È possibile richiamare gli ultimi 20 messaggi e avvisi attivi, toccando i simboli corrispondenti nella barra di stato ( $\rightarrow$  Fig. 20-4) ( $\rightarrow$  Fig. 20-5). Il tal modo l'utente può apprendere le situazioni passate e correnti e avviare eventuali azioni richieste.

#### **6.6.2 Operazione di montaggio dei vetrini completata**

- Se un portavetrini ha completato l'operazione di montaggio dei vetrini, verrà trasferito al cassetto di uscita.
- Il cassetto di uscita può contenere fino a 9 portavetrini. I portavetrini vengono posizionati nel cassetto di uscita nella sequenza mostrata da A1 a C9 ( $\rightarrow$  Fig. 75).

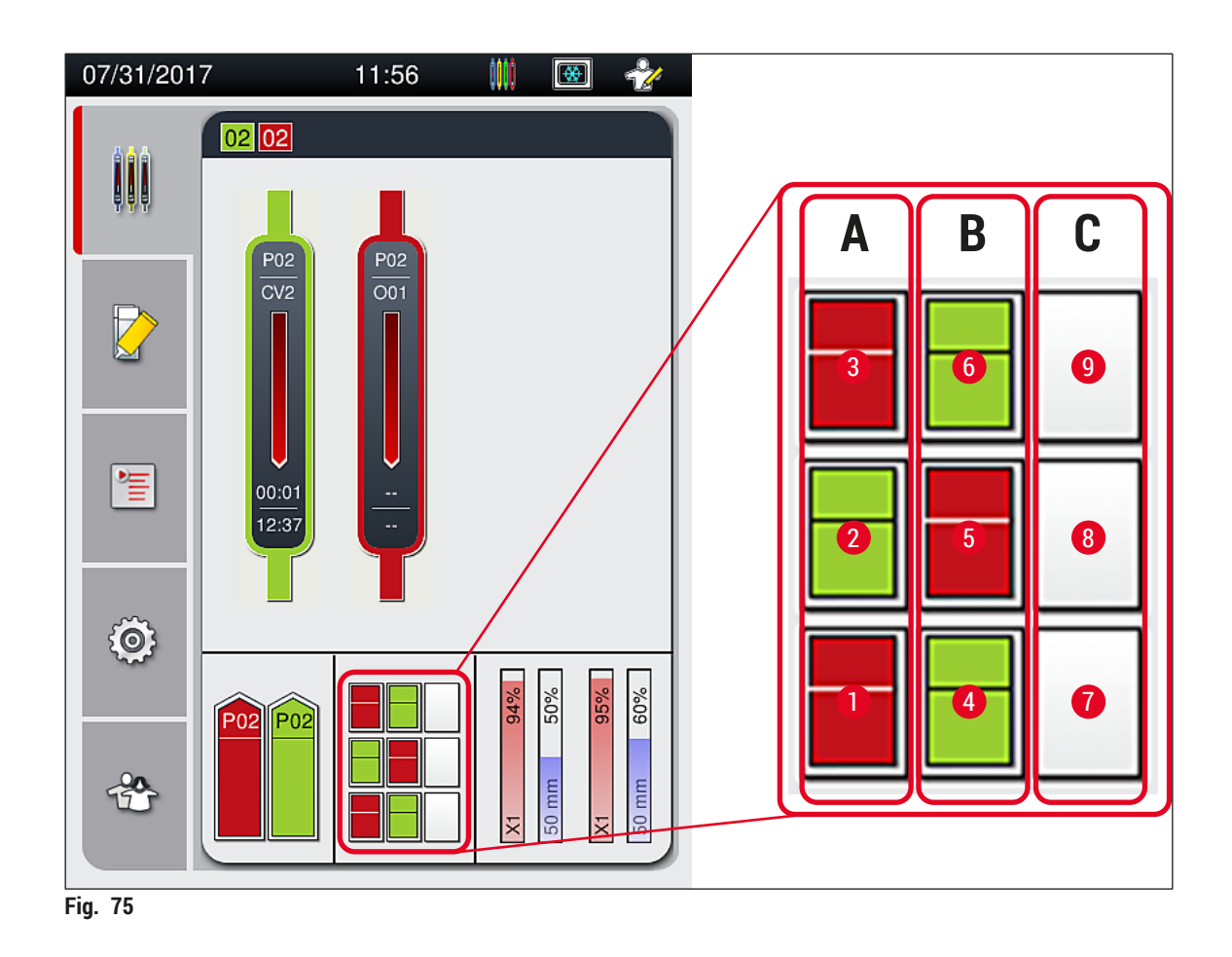

<span id="page-101-0"></span>Rimozione di portavetrini dal cassetto di uscita

- 1. Premere il pulsante ( $\rightarrow$  Fig. 50-2) sul cassetto di uscita per aprirlo e rimuovere il portavetrini.
- 2. Premere nuovamente il pulsante dopo la rimozione per chiudere il cassetto di uscita.
- La visualizzazione dello stato del cassetto di uscita viene aggiornata dopo la chiusura del cassetto.

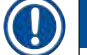

```
Nota
```
- Al termine del passaggio in forno la soluzione di montaggio non è completamente asciutta. Maneggiare con attenzione i vetrini durante la rimozione dal portavetrini per evitare uno slittamento del vetrino coprioggetto.
- Assicurarsi che tutti i portavetrini siano sempre rimossi dal cassetto di uscita.

#### **Avvertenza**

- Il cassetto di uscita deve essere aperto e tutti i portavetrini presenti devono essere rimossi al più tardi quando viene visualizzato il messaggio che informa che il cassetto di uscita è completamente pieno ( $\rightarrow$  Fig.  $\overline{76}$ ). La mancata osservanza del messaggio può causare guasti dello strumento e deterioramento dei campioni.
- I portavetrini a cui sono stati applicati vetrini coprioggetto rimangono nel forno fino a quando tutti i portavetrini non vengono rimossi dal cassetto di uscita. Il tempo di permanenza prolungato nel forno può causare il deterioramento dei campioni.
- Se non vengono rimossi tutti i portavetrini dal cassetto di uscita, il campione può andare distrutto.
- Per assicurare un funzionamento senza problemi del software dello strumento, è necessario che l'utente esegua un riavvio dello strumento almeno ogni 3 giorni. Questo vale sia per le unità indipendenti HistoCore SPECTRA ST e HistoCore SPECTRA CV che nel caso in cui siano usate come stazione di lavoro. Questo significa che anche l'HistoCore SPECTRA CV deve essere riavviato dall'utente almeno ogni 3 giorni.

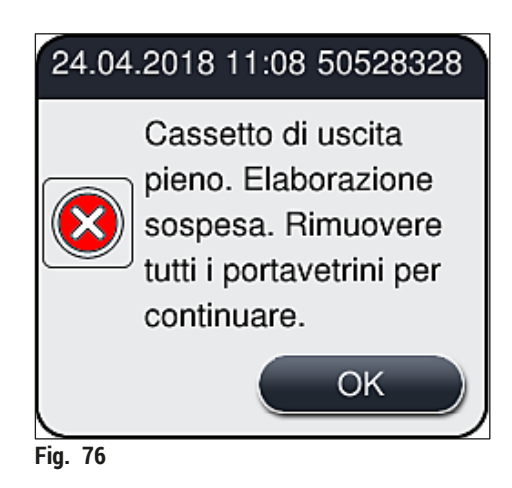

• L'utente riceve un messaggio informativo ( $\rightarrow$  Fig. 77) quando il cassetto di uscita è rimasto aperto per più di 60 secondi.

<span id="page-102-1"></span><span id="page-102-0"></span>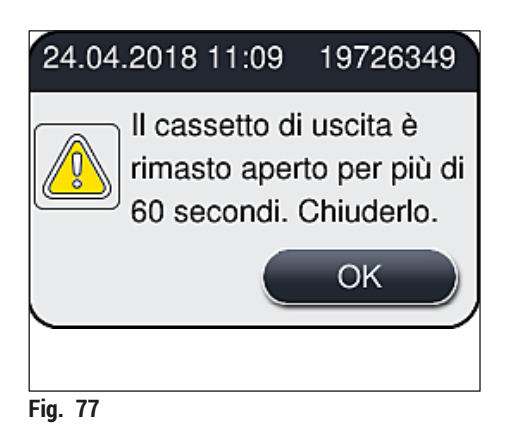

Il messaggio di avviso chiede all'utente di chiudere il cassetto di uscita per impedire possibili ritardi nell'elaborazione. Quando il cassetto di uscita è aperto, lo strumento non può posizionare nel cassetto di uscita i portavetrini a cui sono stati applicati vetrini coprioggetto.

• Il messaggio scompare non appena il cassetto di uscita viene chiuso.

#### **6.6.3 Messa in pausa o annullamento dell'operazione di montaggio dei vetrini**

#### **Messa in pausa dell'operazione di montaggio dei vetrini**

#### **Nota**

L'apertura della calotta mette automaticamente in pausa qualsiasi operazione di montaggio dei vetrini in corso durante la quale sia stato completato il montaggio dei vetrini sull'ultimo vetrino elaborato. La chiusura della calotta consente il proseguimento dell'operazione di montaggio dei vetrini.

### /\

#### **Avvertenza**

In questo momento i campioni che non hanno ancora ricevuto un vetrino coprioggetto sono privi di protezione (rischio di asciugatura)! Pertanto è opportuno aprire la calotta solo in caso di emergenza durante l'operazione di montaggio dei vetrini ( $\rightarrow$  p. 139 [– 8. Anomalie e risoluzione dei problemi\)](#page-138-0).

#### **Annullamento dell'operazione di montaggio dei vetrini**

- L È possibile annullare l'operazione di montaggio dei vetrini solo usando la visualizzazione di stato del processo ( $\rightarrow$  Fig. 78).
- 1. Per annullare un'operazione di montaggio dei vetrini, selezionare il portavetrini corrispondente  $(\rightarrow$  Fig. 78-1) toccandolo.

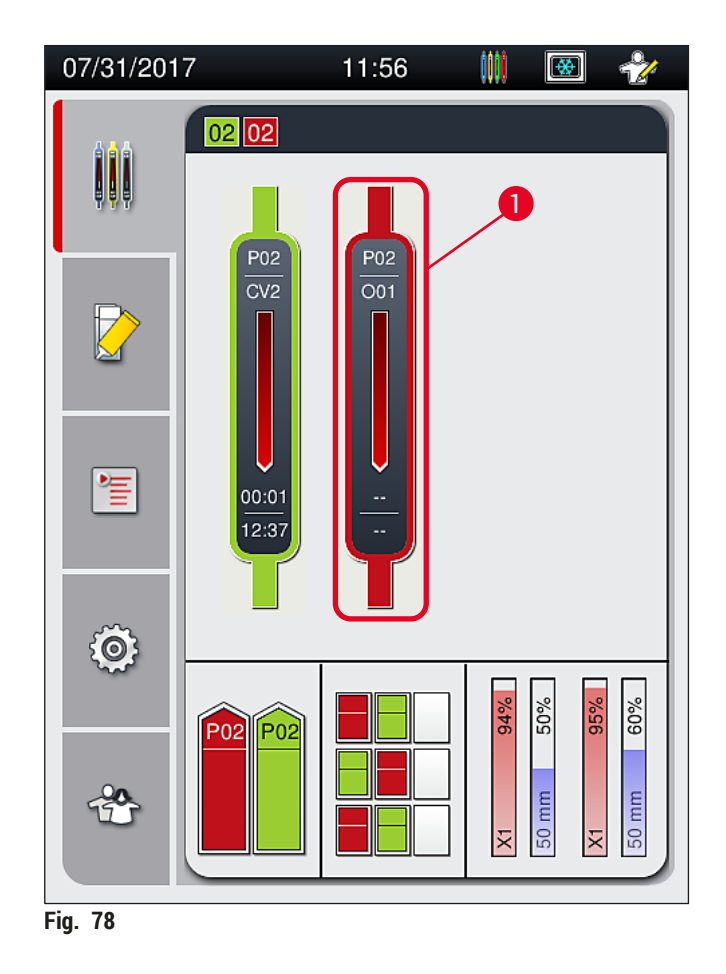

- <span id="page-104-0"></span>2. Viene visualizzata una panoramica del portavetrini di cui viene annullata l'operazione ( $\rightarrow$  Fig. 79).
- 3. Sul bordo della finestra è mostrato il colore assegnato alla serie di parametri, la soluzione di montaggio utilizzata, la dimensione dei vetrini coprioggetto utilizzati e il volume memorizzato.
- 4. Premere il pulsante Termina portavetr. (→ Fig. 79-1) oppure il pulsante Chiudi (→ Fig. 79-2) per continuare l'elaborazione del portavetrini selezionato.

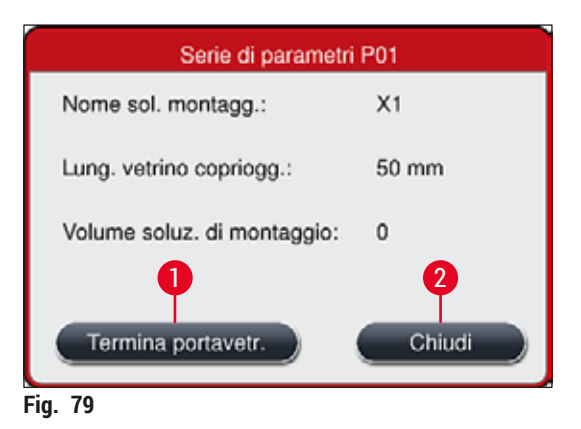

Dopo che viene premuto il pulsante Termina portavetr. (→ Fig. 79-1) viene visualizzato un messaggio informativo (→ [Fig. 80\)](#page-105-1). Confermare l'annullamento con il pulsante **Sì** (→ [Fig. 80‑](#page-105-1)1) oppure premere **No**  $(\rightarrow$  Fig. 80-2) per tornare alla visualizzazione di stato del processo (→ Fig. 78).

<span id="page-105-1"></span><span id="page-105-0"></span>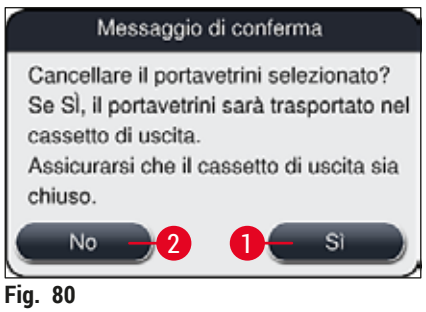

#### **Nota**

Dopo che è stato confermato l'annullamento, il portavetrini viene trasferito nel cassetto di uscita da cui può essere rimosso.

#### <span id="page-106-0"></span>**6.7 Funzionamento come workstation**

#### **6.7.1 Note sulla modalità workstation**

#### **Avvertenza**

L'utente deve osservare quanto segue quando opera in modalità workstation!

- Le ultime stazioni dell'apparecchio HistoCore SPECTRA ST devono essere riempite con lo stesso reagente (xilene) presente nelle cuvette per reagenti nel cassetto di caricamento dell'apparecchio HistoCore SPECTRA CV, per evitare problemi di compatibilità con la soluzione di montaggio utilizzata e per impedire l'asciugatura dei campioni ( $\rightarrow$  p. 139 [– 8.1 Risoluzione degli errori\).](#page-138-1)
- Come ultimo passaggio, la stazione di trasferimento deve essere indicata nel programma di colorazione dell'apparecchio HistoCore SPECTRA ST in modo che i portavetrini colorati possano essere trasferiti all'apparecchio HistoCore SPECTRA CV. La descrizione della corretta generazione di programmi di colorazione è disponibile nel manuale di istruzioni di HistoCore SPECTRA ST.
- L'utilizzo di reagenti non compatibili tra loro può causare sostanziali deterioramenti dei campioni e della qualità di montaggio dei vetrini.
- Se HistoCore SPECTRA CV non è in grado di accettare un portavetrini dall'apparecchio HistoCore SPECTRA ST (ad esempio, a causa di un guasto dello strumento HistoCore SPECTRA CV o se il cassetto di caricamento di HistoCore SPECTRA CV è assegnato), questo verrà trasportato al cassetto di uscita di HistoCore SPECTRA ST.
- Pertanto le cuvette per reagenti nel cassetto di uscita dell'apparecchio HistoCore SPECTRA ST e le cuvette per reagenti nel cassetto di caricamento dell'apparecchio HistoCore SPECTRA CV devono essere riempite di xilene per evitare che i campioni di tessuto si asciughino.
- Se si verifica un'interruzione di corrente più prolungata, procedere come descritto nella sezione  $(\rightarrow$  p. 145 – 8.2 Interruzione dell'alimentazione e quasto dello strumento).
- Si noti che in modalità workstation l'apparecchio HistoCore SPECTRA CV non è in grado di elaborare portavetrini da 5 vetrini.
- Lo strumento rileva l'inserimento manuale di portavetrini da 5 vetrini nel cassetto di caricamento di HistoCore SPECTRA CV. Un messaggio informativo chiede all'utente di rimuovere tale portavetrini dal cassetto di caricamento.

#### **Avvertenza**

• Se nell'apparecchio HistoCore SPECTRA ST vengono usati portavetrini da 5 vetrini per la colorazione, selezionare l'unloader (cassetto di uscita) come ultimo passaggio del programma. Rimuovere i vetrini colorati e inserirli in un portavetrini idoneo per l'apparecchio HistoCore SPECTRA CV.

- L'apparecchio HistoCore SPECTRA CV può essere utilizzato come una workstation insieme all'apparecchio HistoCore SPECTRA ST. In tal modo si ottiene un flusso di lavoro continuo dall'inserimento nel coloratore alla rimozione dei vetrini completamente colorati e dotati di vetrini coprioggetto dal montavetrini.
- In modalità workstation il portavetrini nell'apparecchio HistoCore SPECTRA ST può essere trasferito direttamente al cassetto di uscita oppure direttamente all'apparecchio HistoCore SPECTRA CV mediante la stazione di trasferimento e posizionato in una cuvetta per reagenti per il cassetto di caricamento dell'apparecchio HistoCore SPECTRA CV. È necessario osservare le indicazioni sulla creazione dei programmi nel manuale di istruzioni di HistoCore SPECTRA ST.
- Il tempo di trasferimento del portavetrini completato e colorato all'apparecchio HistoCore SPECTRA CV viene quindi visualizzato separatamente nella visualizzazione di stato del processo dell'apparecchio HistoCore SPECTRA ST ( $\rightarrow$  Fig. 81-5).
- Al termine dell'operazione di montaggio dei vetrini, i portavetrini vengono posizionati nel cassetto di uscita dell'apparecchio HistoCore SPECTRA CV.
- Se i portavetrini dall'apparecchio HistoCore SPECTRA ST vengono trasferiti all'apparecchio HistoCore SPECTRA CV, il cassetto di caricamento di HistoCore SPECTRA CV viene bloccato durante questo periodo di tempo e non è possibile inserire manualmente portavetrini in HistoCore SPECTRA CV.
- È necessario eseguire una breve ispezione prima della messa in servizio quotidiana ( $\rightarrow$  p. 96 6.5 [Breve ispezione prima di avviare l'operazione di montaggio dei vetrini\).](#page-95-0)
- Se la connessione di rete tra HistoCore SPECTRA ST e HistoCore SPECTRA CV viene interrotta o se HistoCore SPECTRA ST viene spento, è possibile usare HistoCore SPECTRA CV solo come strumento autonomo. In questo caso non è più possibile la modalità workstation. Quindi sarà possibile eseguire solo il caricamento manuale usando il cassetto di caricamento.
- I due strumenti devono essere messi fuori servizio separatamente usando il relativo **interruttore di funzionamento** dopo l'utilizzo.
- Per assicurare un funzionamento senza interruzioni, lasciare sempre entrambi gli strumenti accesi e seguire le indicazioni relative alla messa in servizio quotidiana (ad esempio, aggiunta di materiali di consumo, rimozione del coperchio delle cuvette per reagenti nel cassetto di caricamento di HistoCore SPECTRA CV).
- Risolvere immediatamente ogni malfunzionamento se HistoCore SPECTRA CV è stato arrestato. Altrimenti si possono verificare risultati di colorazione alterati nell'apparecchio HistoCore SPECTRA ST, perché i portavetrini per i quali era stata completata la colorazione non possono più essere trasferiti all'apparecchio HistoCore SPECTRA CV, con un potenziale rischio di accumulo dei portavetrini.
- Mantenersi a portata di orecchio degli strumenti, per essere in grado di reagire immediatamente ai segnali acustici.
- In modalità workstation è anche possibile posizionare un portavetrini per il montaggio dei vetrini direttamente nel cassetto di caricamento di HistoCore SPECTRA CV. Quando si procede in questo modo, tuttavia, l'utente deve assicurarsi che questo portavetrini, posizionato manualmente, venga rilevato dallo strumento ( $\rightarrow$  p. 44 [– 5.3 Visualizzazione di stato del processo\)](#page-43-0).
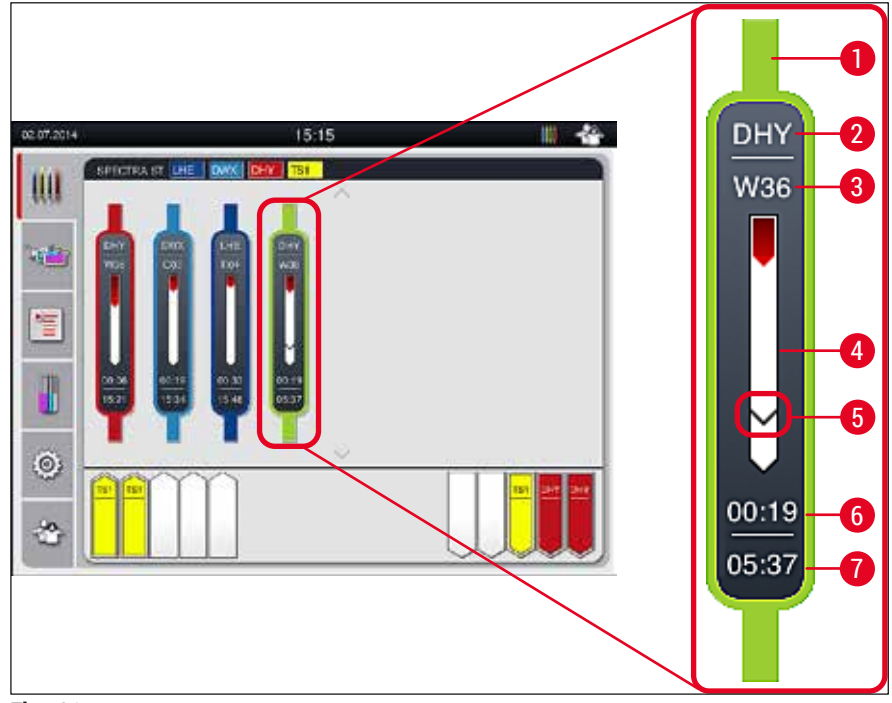

**Fig. 81** 

- Colore del programma
- Abbreviazione del nome programma
- Posizione attuale del portavetrini nello strumento
- Indicazione stato di avanzamento dell'intero processo di colorazione
- Tempo di trasferimento all'apparecchio HistoCore SPECTRA CV connesso
- Tempo residuo stimato (hh:mm)
- Tempo alla fine dell'elaborazione

Nell'indicatore di stato dell'apparecchio HistoCore SPECTRA ST un simbolo indica se è presente una connessione a un apparecchio HistoCore SPECTRA CV o se la connessione è stata interrotta.

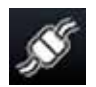

La connessione tra HistoCore SPECTRA ST e HistoCore SPECTRA CV è stata stabilita.

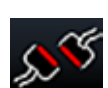

La connessione tra HistoCore SPECTRA ST e HistoCore SPECTRA CV è stata interrotta.

#### **6.7.2 Avvio dell'operazione di montaggio dei vetrini in modalità workstation**

- L Anche l'operazione di montaggio dei vetrini avviene automaticamente come dopo l'inserimento manuale di un portavetrini nel cassetto di caricamento.
- 1. Posizionare il portavetrini nel cassetto di caricamento dell'apparecchio HistoCore SPECTRA ST.
- 2. Entrambi i processi, quello di colorazione e quello di montaggio dei vetrini, vengono controllati dal colore di maniglia per portavetrini assegnato.
- 3. I portavetrini per i quali sono stati completati i processi di colorazione e montaggio dei vetrini vengono posizionati automaticamente nel cassetto di uscita dell'apparecchio HistoCore SPECTRA CV, da cui devono essere rimossi dall'utente.
- L Non appena nell'apparecchio HistoCore SPECTRA ST viene posizionato un portavetrini che deve essere trasferito attraverso la **stazione di trasferimento** all'apparecchio HistoCore SPECTRA CV, viene visualizzato il simbolo **Elaborazione** sulla barra di stato (→ [Fig. 20‑](#page-42-0)7) dell'apparecchio HistoCore SPECTRA CV.

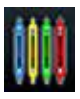

Il simbolo **Elaborazione** indica che l'elaborazione è attualmente attiva e che può ancora essere presente un portavetrini nel cassetto di uscita o è previsto l'arrivo di un portavetrini da HistoCore SPECTRA ST.

#### **Nota**

In modalità workstation è anche possibile posizionare un portavetrini per il montaggio dei vetrini direttamente nel cassetto di caricamento di HistoCore SPECTRA CV.

#### **7. Pulizia e manutenzione**

#### <span id="page-110-1"></span>**7.1 Avvertenze importanti sulla pulizia dello strumento**

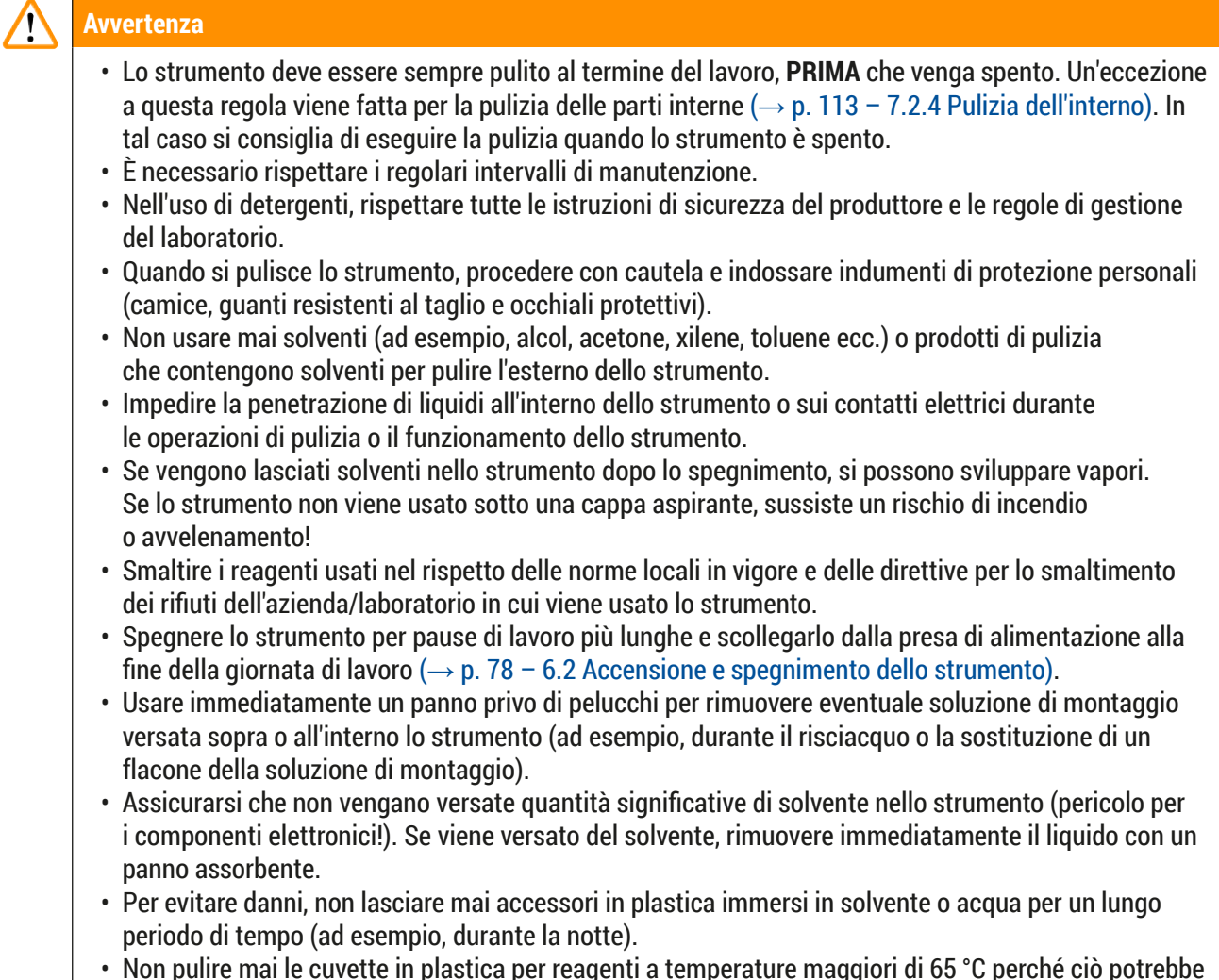

• Non pulire mai le cuvette in plastica per reagenti a temperature maggiori di 65 °C perché ciò potrebbe deformare le stesse cuvette.

#### **7.2 Descrizione della pulizia di singoli componenti e aree dello strumento**

#### **7.2.1 Superfici esterne, superfici trattate, calotta dell'apparecchio**

<span id="page-110-0"></span>» Le superfici (calotta e alloggiamento) possono essere puliti con un detergente delicato a pH neutro normalmente reperibile in commercio. Dopo aver effettuato la pulizia, passare un panno umido di acqua sulle superfici.

#### **Avvertenza**

Le superfici verniciate dello strumento e le superfici in plastica (ad esempio, una calotta dello strumento) non possono essere pulite con solventi come acetone, xilene, toluene, sostituti dello xilene, alcol, miscele a base di alcol e sostanze abrasive! In caso di intervento prolungato, le superfici e la calotta dello strumento hanno una resistenza ai solventi limitata.

#### **7.2.2 Touch screen TFT**

<span id="page-111-1"></span>» Pulire lo schermo con un panno privo di pelucchi. È possibile utilizzare detergenti appositi per lo schermo, seguendo le indicazioni del produttore.

#### **7.2.3 Cassetti di caricamento e di uscita**

#### **Avvertenza**

- Per evitare la fuoriuscita di un reagente, non aprire bruscamente il cassetto di caricamento.
- Indossare indumenti di protezione personali (camice, occhiali protettivi, guanti resistenti al taglio).
	- 1. Rimuovere le cuvette per reagenti ( $\rightarrow$  Fig. 82-1) dal cassetto di caricamento e riporle all'esterno dello strumento.
	- 2. Controllare lo xilene nelle cuvette per reagenti e, se necessario, correggere il livello o sostituire lo xilene ( $\rightarrow$  p. 34 [– 4.6 Rabbocco dei materiali di consumo\)](#page-33-0).
- 3. Controllare che all'interno del cassetto di caricamento non siano presenti residui di reagente e, se presenti, rimuoverli ( $\rightarrow$  p. 113 [– 7.2.4 Pulizia dell'interno\).](#page-112-0)
- 4. Infine rimettere le cuvette per reagenti nella corretta posizione.
- L Osservare le etichette (→ [Fig. 82‑](#page-111-0)2) delle stazioni presenti nei cassetti.

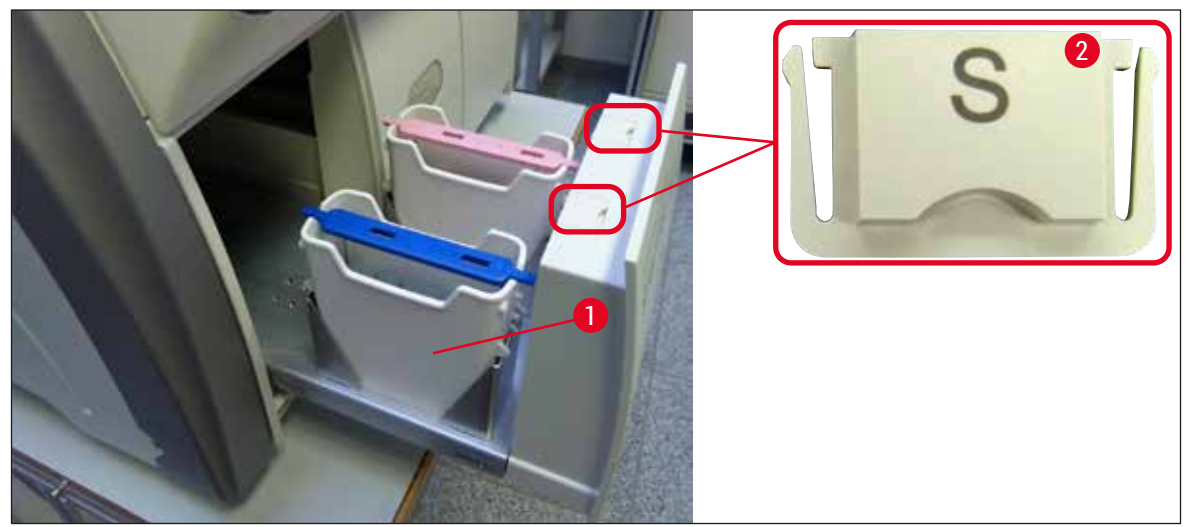

<span id="page-111-0"></span>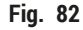

#### **Nota**

I residui di reagente possono essere presenti anche nel cassetto di uscita in seguito al trasferimento dei portavetrini dalla linea di vetrini coprioggetto al forno. Quindi controllare che all'interno del cassetto di uscita non siano presenti residui di reagente e, se presenti, rimuoverli  $(\rightarrow p. 113 - 7.2.4$  Pulizia [dell'interno\).](#page-112-0)

#### **7.2.4 Pulizia dell'interno**

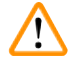

#### <span id="page-112-0"></span>**Avvertenza**

- Durante questo passaggio di pulizia sussiste un pericolo di lesioni da taglio. Quindi procedere con la necessaria cautela e indossare guanti resistenti al taglio ( $\rightarrow$  p. 20 – 3.1 Consegna standard – [Lista di imballaggio\)](#page-19-0)!
- Quando si maneggiano i solventi, è necessario osservare i messaggi di avvertimento forniti nella sezione ( $\rightarrow$  p. 34 [– 4.6 Rabbocco dei materiali di consumo\)](#page-33-0)!
	- 1. Aprire i cassetti di caricamento e di uscita e controllare che nello lo spazio all'interno dietro i cassetti non siano presenti vetri rotti e residui di montante.

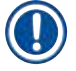

### **Nota**

Rimuovere tutti i portavetrini presenti nei cassetti di caricamento e di uscita prima di eseguire la pulizia  $(\rightarrow$  Fig. 83).

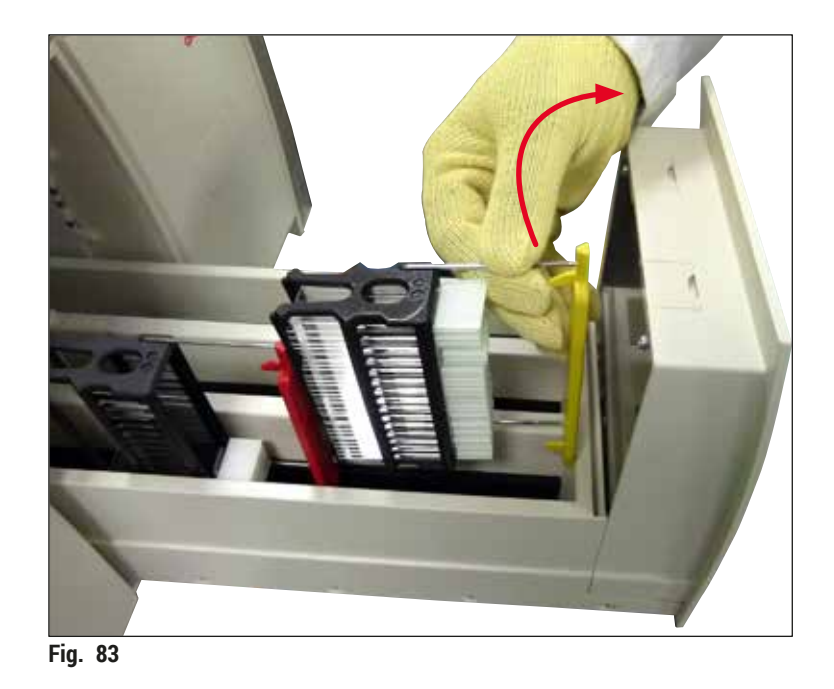

- <span id="page-112-1"></span>2. Rimuovere con attenzione eventuali residui di sporcizia.
- 3. Tirare verso l'alto la leva di ritenuta del cassetto di uscita (→ Fig. 84-1) mentre si continua lentamente ad aprire il cassetto fino a fine corsa.

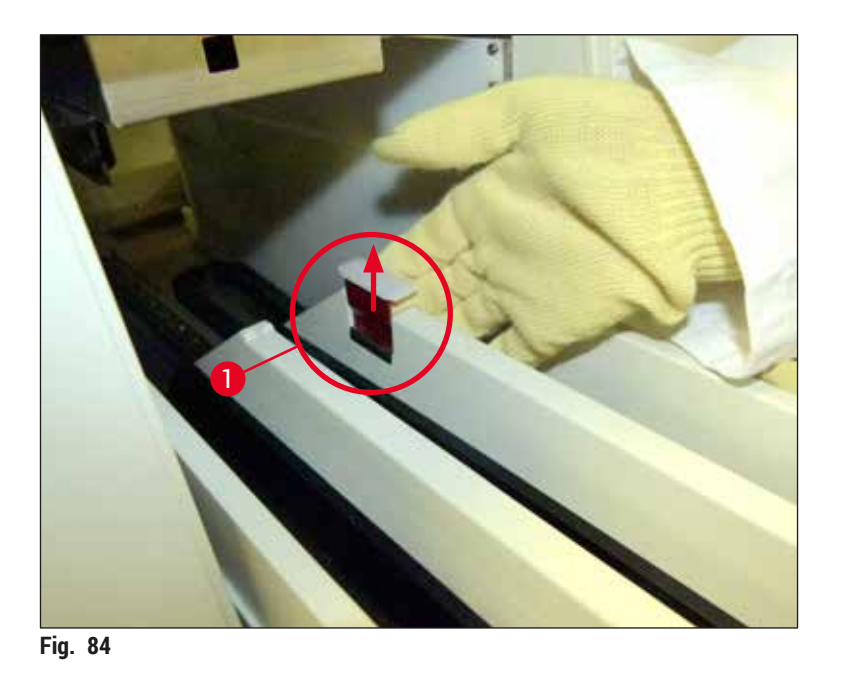

4. Inclinare il cassetto di uscita verso il basso con cautela e sostenerlo con una mano per pulire l'area posteriore all'interno dello strumento ( $\rightarrow$  Fig. 85).

<span id="page-113-0"></span>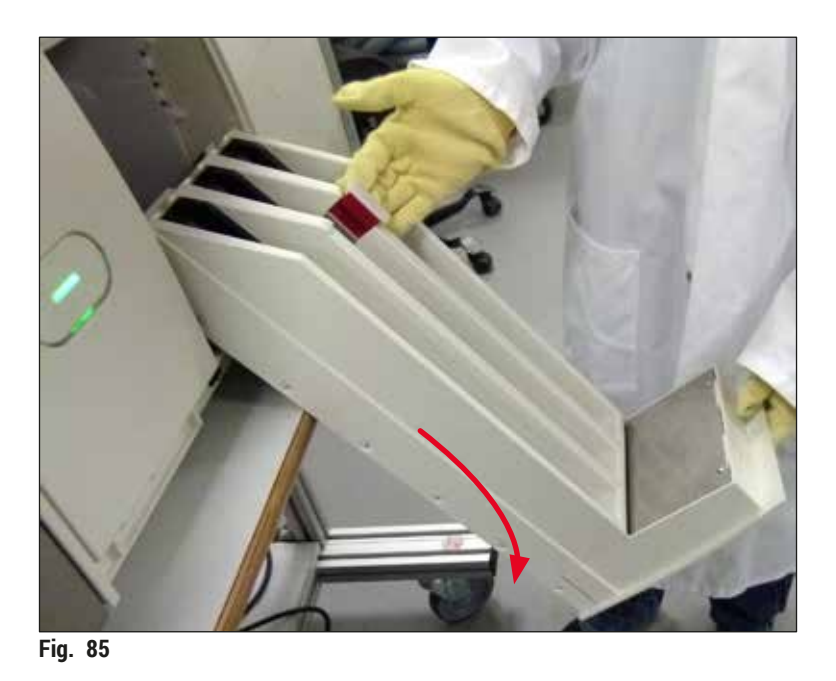

- <span id="page-113-1"></span>5. Impregnare un panno privo di pelucchi con xilene e rimuovere l'eventuale soluzione di montaggio residua che potrebbe essere presente. È possibile usare un aspirapolvere disponibile in commercio per aspirare eventuali schegge di vetro non adesive, schegge di altro materiale o polvere.
- 6. Infine riportare il cassetto di uscita in posizione orizzontale e inserirlo nello strumento.

#### **7.2.5 Pulizia del flacone per risciacquo**

» Controllare che non sia presente montante residuo essiccato sul flacone per risciacquo e, se necessario, pulirlo con xilene. Per evitare ritardi, tenere un flacone per risciacquo di scorta pronto e inserirlo nella relativa posizione nello strumento.

#### **7.2.6 Pulizia delle cannule del flacone della soluzione di montaggio**

» Durante la sostituzione di un flacone della soluzione di montaggio controllare che la cannula non presenti residui essiccati di soluzione di montaggio e non sia contaminata e, se necessario, inumidirla con xilene e pulirla con un panno privo di pelucchi.

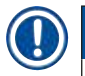

#### **Nota**

Nella cannula è inserito un filtro che impedisce a elementi contaminanti di penetrare nel sistema di tubi interno. Questo filtro viene sostituito ogni due anni da un tecnico dell'assistenza Leica nell'ambito della manutenzione annuale.

#### **7.2.7 Pulizia dell'ago**

- <span id="page-114-1"></span>1. Selezionare il menu **Stato modulo** (→ p. 76 [– 5.11 Stato modulo\)](#page-75-0) nel Menu principale e premere il pulsante **Risc./Pulizia** nella linea montavetrini desiderata.
- 2. L'ago si sposta automaticamente nella posizione di manutenzione.
- 3. Se l'ago è molto sporco (→ Fig. 86-1), rimuoverlo lateralmente dal suo portaaghi (→ Fig. 86-2) e agganciarlo inserendolo in un contenitore riempito con xilene. Lasciare che si impregni lentamente (circa 10 min).

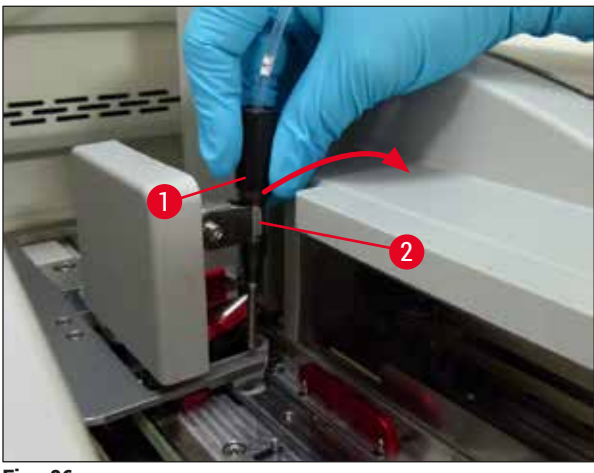

<span id="page-114-0"></span>**Fig. 86** 

4. Quindi rimuovere l'ago dallo xilene, inumidirlo con xilene e strofinarlo con un panno morbido e privo di pelucchi per rimuovere i residui di montante.

5. Infine reinserire l'ago (→ Fig. 87-1) nel suo portaaghi (→ Fig. 87-2).

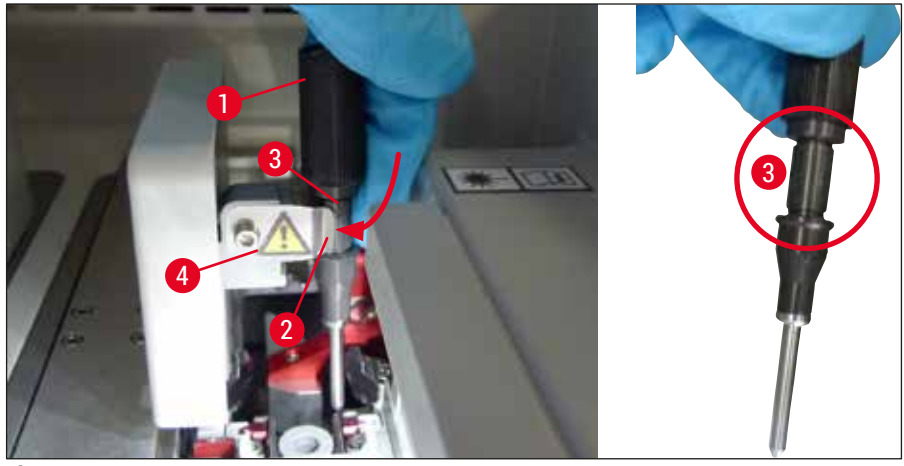

<span id="page-115-0"></span>**Fig. 87** 

#### **Nota**

L'ago ha un incavo ( $\rightarrow$  Fig. 87-3) che si inserisce esattamente nel portaaghi. Il simbolo di Attenzione  $(\rightarrow$  Fig. 87-4) sul portaaghi ( $\rightarrow$  Fig. 87-2) indica che è necessario prestare la massima attenzione quando si inserisce l'ago nel portaaghi. L'ago deve essere inserito dritto e fino in fondo, per assicurare che durante l'elaborazione non si verifichi un impatto negativo sui campioni.

#### **Sostituzione**

#### **Avvertenza**

 $\bigwedge$ 

- Solo un tecnico dell'assistenza Leica può sostituire un'unità ago.
- Non è possibile sostituire solo l'ago.

#### **7.2.8 Pulizia del selettore**

Controllare la presenza di residui della soluzione su selettore ( $\rightarrow$  Fig. 88-1), perni di allineamento (→ [Fig. 88‑](#page-116-0)2) e linea di applicazione dei vetrini copri-oggetti (→ [Fig. 88‑](#page-116-0)3). Usare un panno privo di lanugine imbevuto di xylene per rimuovere eventuale soluzione di montaggio incrostata.

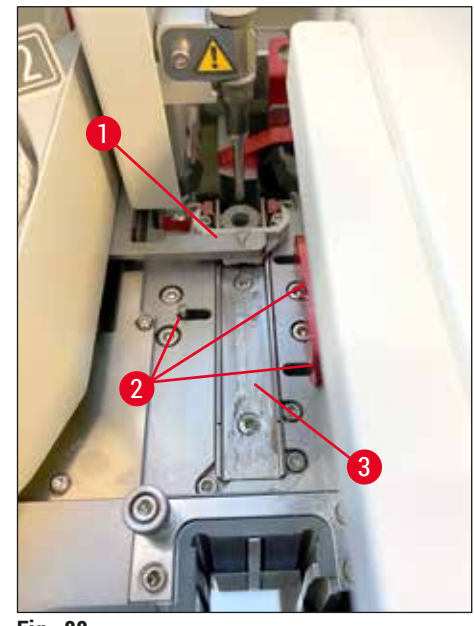

**Fig. 88** 

#### **7.2.9 Riempimento e sostituzione del contenitore di pulizia dell'ago**

- <span id="page-116-1"></span><span id="page-116-0"></span>• Per la gestione del contenitore di pulizia dell'ago, vedere la sezione ( $\rightarrow$  p. 84 – 6.3.2 Monitoraggio e [rabbocco del contenitore di pulizia dell'ago\)](#page-83-0).
- Per pulire il cilindro in vetro (senza tappo), immergerlo per tutta la notte in xilene in modo da dissolvere i residui di montante.

**Nota** 

Sostituzione di un contenitore di pulizia dell'ago:

 $\cdot$  È possibile ordinare i contenitori di pulizia dell'ago ( $\rightarrow$  p. 163 [– 9.1 Accessori opzionali\)](#page-162-0) e sostituirli. Si consiglia di tenere sempre pronto un contenitore di scorta in modo da pulire regolarmente il contenitore utilizzato usando xilene e poter continuare a eseguire le operazioni di routine con il contenitore di scorta.

#### **7.2.10 Rimozione dell'intera unità del contenitore di pulizia dell'ago**

<span id="page-116-2"></span>Il contenitore di pulizia dell'ago è inserito in un'unità completa rossa (→ Fig. 89-1) che può essere rimossa dall'utente attraverso l'apertura nel cassetto di uscita. L'unità completa è agganciata nella linea di vetrini coprioggetto grazie a due perni laterali ( $\rightarrow$  Fig. 89-3). La rimozione può essere necessaria se il contenitore di pulizia dell'ago ( $\rightarrow$  Fig.  $\,$ 89-2) è bloccato a causa di soluzione di montaggio essiccata e non può essere rimosso come descritto ( $\rightarrow$  p. 84 [– 6.3.2 Monitoraggio e rabbocco del contenitore di pulizia dell'ago\)](#page-83-0).

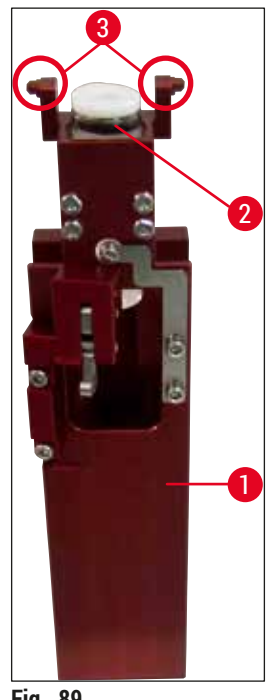

<span id="page-117-0"></span>**Fig. 89** 

#### **Avvertenza**

- Quando si rimuove l'unità completa sussiste un pericolo di lesioni da taglio. Quindi procedere con la necessaria cautela e indossare quanti resistenti al taglio ( $\rightarrow$  p. 20 – 3.1 Consegna standard – [Lista di imballaggio\).](#page-19-0)
- Quando si maneggiano i solventi, è necessario osservare i messaggi di avvertimento forniti nella sezione ( $\rightarrow$  p. 34 [– 4.6 Rabbocco dei materiali di consumo\)](#page-33-0)!
- 1. Aprire la calotta.
- 2. Visualizzare il menu **Stato modulo** e premere il pulsante **Risc./Pulizia** della relativa linea montavetrini **L1** o **L2**.
- 3. L'ago si sposta verso l'alto ed esce dal contenitore di pulizia dell'ago.
- 4. Rimuovere l'ago dal portaaghi e inserirlo nel flacone per risciacquo.
- 5. Aprire i cassetti di caricamento e di uscita completamente e rimuovere tutti i portavetrini.

#### **Nota**

Il cassetto di uscita può essere sbloccato e inclinato verso il basso per consentire all'utente di accedere più facilmente all'interno dello strumento ( $\rightarrow$  p. 113 [– 7.2.4 Pulizia dell'interno\)](#page-112-0). Durante l'operazione assicurarsi che gli inserti non cadano fuori dal cassetto di uscita.

- 6. Raggiungere con cautela l'interno dello strumento attraverso l'apertura nel cassetto di uscita e individuare con la mano l'unità completa del contenitore di pulizia dell'ago ( $\rightarrow$  Fig. 90-1).
- 7. Afferrare l'unità completa dal basso e inclinarla leggermente verso il pannello posteriore  $(\rightarrow$  Fig. 90-2).

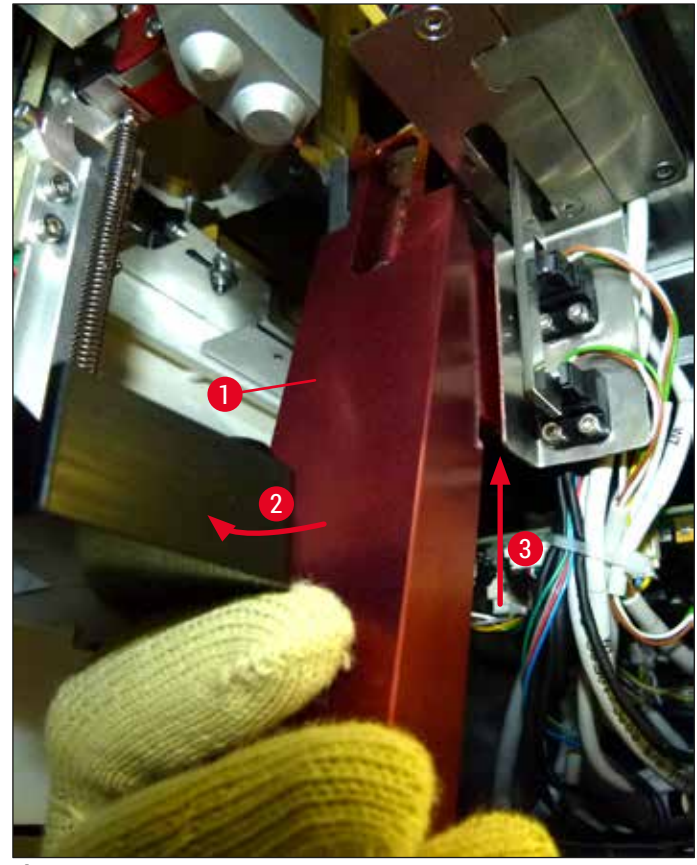

**Fig. 90** 

<span id="page-118-0"></span>8. Quindi sollevare l'unità completa ( $\rightarrow$  Fig. 90-3) in modo che i perni ( $\rightarrow$  Fig. 91-1) vengano sollevati e portati indietro oltre i rientri ( $\rightarrow$  Fig. 91-2).

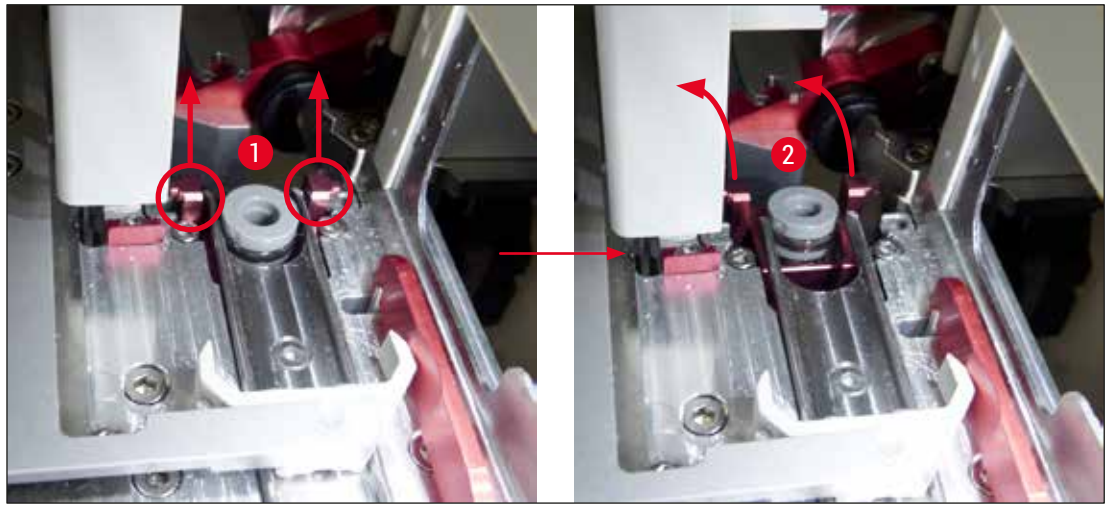

**Fig. 91** 

<span id="page-118-1"></span>9. Nel passaggio successivo accompagnare l'unità completa indietro e verso il basso ed estrarla con cautela attraverso l'apertura nel cassetto di uscita.

#### **Avvertenza**

Estrarre l'unità completa attraverso l'apertura del cassetto di uscita tenendola più verticale possibile per evitare fuoriuscire di xilene dal contenitore di pulizia dell'ago.

- 10.Posizionare l'unità completa con il contenitore di pulizia dell'ago applicato capovolta in un contenitore di dimensioni sufficienti contenente xilene. Lasciare agire lo xilene per circa 10 minuti.
- 11.Quindi estrarre l'unità completa dal bagno di xilene e lasciarla sgocciolare. Adesso dovrebbe essere facile rimuovere il contenitore di pulizia dell'ago.

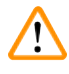

#### **Avvertenza**

- Il contenitore di pulizia dell'ago è molto fragile. Se non è possibile rimuovere il contenitore di pulizia dell'ago dopo il bagno nello xilene, la linea d'azione consigliata è immergere l'unità completa insieme al contenitore nello xilene per un lungo periodo di tempo.
- Nel frattempo inserire l'ago in un contenitore con xilene per impedire all'ago di asciugarsi.
- Si prega di notare che durante questo periodo non è possibile usare la linea di vetrini coprioggetto da cui era stata prelevata l'unità completa.
- 12.Strofinare l'unità completa, il cilindro in vetro e il tappo con un panno privo di pelucchi inumidito con xilene, quindi asciugarli.
- 13.Reinserire con cautela l'unità completa, senza contenitore di pulizia, nella corretta posizione all'interno dello strumento.
- 14.All'esterno dello strumento riempire il contenitore di pulizia dell'ago con una soluzione  $(\rightarrow$  p. 84 [– 6.3.2 Monitoraggio e rabbocco del contenitore di pulizia dell'ago\)](#page-83-0) e inserirlo nell'unità completa.
- 15.Riportare l'ago dal flacone per risciacquo al portaaghi e premere il pulsante **Chiudi** nel menu **Risc./ Pulizia**.
- <span id="page-119-0"></span>16.Infine, chiudere la calotta.

#### **7.2.11 Pulizia del modulo Pick&Place**

• Per la gestione del modulo Pick&Place, vedere  $(\rightarrow p. 89 - 6.3.5)$  Ispezione del modulo Pick&Place).

Pulire le seguenti aree del modulo Pick&Place con un panno privo di pelucchi imbevuto di xilene:

- 1. Controllare che non siano presenti sporcizia e danni sulle ventose anteriore e posteriore (→ [Fig. 92‑](#page-120-0)2) del modulo Pick&Place. Rimuovere la sporcizia con un panno privo di pelucchi e un panno imbevuto di xilene. È necessario sostituire le ventose deformate o danneggiate  $(\rightarrow$  p. 121 [– 7.2.12 Sostituzione delle ventose\)](#page-120-1).
- 2. Pulire accuratamente la sporcizia sulle slitte ( $\rightarrow$  Fig. 92-1) a destra e a sinistra del modulo Pick&Place.
- 3. Controllare la mobilità e l'eventuale presenza di materiali incollati sul perno del sensore dei vetrini coprioggetto ( $\rightarrow$  Fig. 92-3).
- L Smaltire le schegge di vetro o altro materiale e la polvere in conformità con le specifiche del laboratorio.

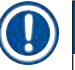

#### **Nota**

Nella parte inferiore del modulo Pick&Place è presente il perno del sensore dei vetrini coprioggetto tra le due ventose ( $\rightarrow$  Fig. 92-3). Il perno del sensore dei vetrini coprioggetto può essere spostato liberamente se lo si può spostare verso l'alto e verso il basso toccandolo leggermente con la punta delle dita.

<span id="page-120-0"></span>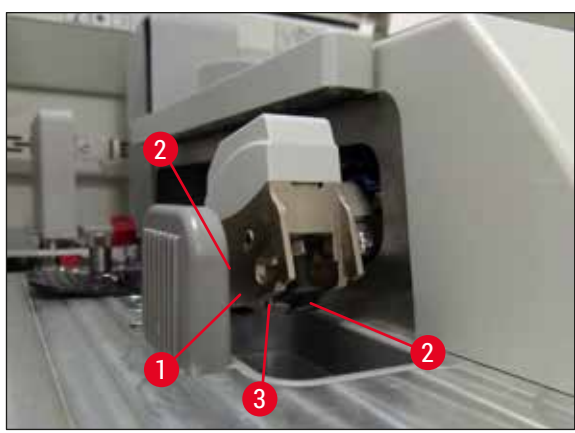

**Fig. 92** 

#### **7.2.12 Sostituzione delle ventose**

- <span id="page-120-1"></span>1. Rimuovere le ventose deformate e/o sporche dal modulo Pick&Place e smaltirle conformemente alle direttive del laboratorio.
- 2. Rimuovere le nuove ventose dalla confezione.
- 3. Applicare le ventose sulla parte anteriore (→ Fig. 93-2) e posteriore (→ Fig. 93-3) del modulo Pick&Place usando una pinzetta ricurva ( $\rightarrow$  Fig. 93-1).

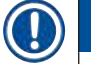

#### **Nota**

- Applicare con attenzione le ventose con una pinzetta ricurva per evitare di danneggiare le nuove ventose.
- Assicurarsi che le ventose siano correttamente inserite. Se le ventose non sono inserite in modo corretto, non è possibile afferrare i vetrini coprioggetto.
- Si consiglia di applicare vetrini coprioggetto a un portavetrini riempito di vetrini vuoti per eseguire un controllo del funzionamento.

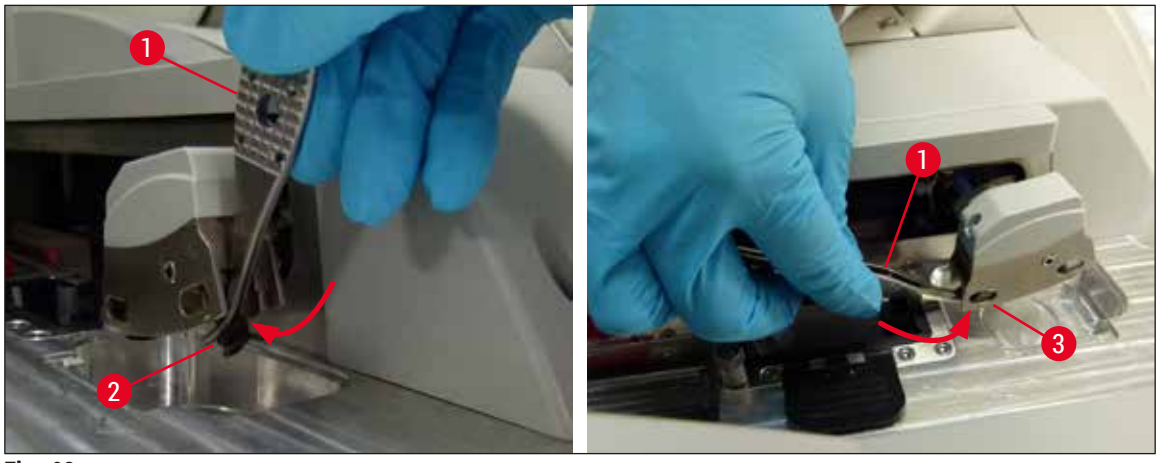

<span id="page-121-0"></span>**Fig. 93** 

#### **7.2.13 Pulizia della vaschetta degli scarti**

#### /N **Avvertenza**

Quando si svuota la vaschetta degli scarti, indossare guanti di sicurezza guanti resistenti al taglio  $(\rightarrow p. 20 - 3.1)$  Consegna standard – Lista di imballaggio)!

Per la manipolazione, la rimozione e il reinserimento della vaschetta degli scarti, vedere ( $\rightarrow$  p. 89 – 6.3.4 [Svuotamento della vaschetta degli scarti\)](#page-88-1).

» Impregnare un panno privo di pelucchi con xilene e rimuovere l'eventuale soluzione di montaggio residua che potrebbe essere presente.

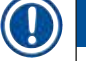

## **Nota**

Smaltire le schegge di vetro o altro materiale e la polvere in conformità con le specifiche del laboratorio.

#### **7.2.14 Pulizia delle cuvette per reagenti**

- <span id="page-121-1"></span>1. Rimuovere le singole cuvette per reagenti dal cassetto di caricamento usando la relativa maniglia. Assicurarsi che la maniglia sia in posizione corretta ( $\rightarrow$  p. 39 – 4.6.3 Preparare la cuvetta per [reagenti, riempirla e inserirla nel cassetto di caricamento\)](#page-38-0) per evitare di versare il reagente.
- 2. Smaltire i reagenti conformemente alle normative locali del laboratorio.
- 3. Tutte le cuvette del reagente possono essere lavate in lavastoviglie a una temperatura massima di 65 °C utilizzando un detergente standard specifico per lavastoviglie da laboratorio disponibile in commercio. Durante il processo le impugnature possono rimanere attaccate ai vari contenitori.

#### **Avvertenza**

- Le cuvette per reagenti devono essere sottoposte a prelavaggio manuale prima della pulizia in lavastoviglie. Eventuali residui di colorazione presenti devono essere rimossi il più possibile per evitare lo scolorimento delle altre cuvette per reagenti in lavastoviglie.
- Non pulire mai le cuvette in plastica per reagenti a temperature maggiori di 65 °C perché ciò potrebbe deformare le stesse cuvette.

#### **7.2.15 Portavetrini e maniglia**

- <span id="page-122-0"></span>L È necessario controllare regolarmente che non siano presenti residui di soluzione di montaggio e altri possibili elementi contaminanti nei portavetrini.
- 1. Rimuovere dal portavetrini la maniglia colorata per pulirla.
- 2. Per rimuovere piccole quantità di residui di montante, impregnare con xilene un panno privo di pelucchi e pulire i portavetrini.
- 3. In caso di sporco ostinato, è possibile immergere i portavetrini in un bagno di xilene per max. 1–2 ore per rimuovere residui di montante essiccati.
- 4. Lo xilene può poi essere rimosso con alcol.
- $\checkmark$  Sciacquare completamente i portavetrini con acqua pulita e asciugarli.
- L È anche possibile usare una lavastoviglie per il processo di pulizia. È necessario rispettare la temperatura massima di 65 °C.

#### **Nota**

Il tempo di immersione massimo in un bagno di xilene è di 1-2 ore. Sciacquare accuratamente i portavetrini con acqua e asciugarli. Se per l'asciugatura viene utilizzato un forno esterno, la temperatura non deve superare i 70 °C.

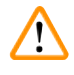

#### **Avvertenza**

• I portavetrini e le maniglie non possono restare nello xilene per molto tempo (ad esempio, diverse ore o tutta la notte), perché ciò potrebbe causare deformazioni!

#### **7.2.16 Sostituzione del filtro a carboni attivi**

#### <span id="page-123-1"></span>**Nota**

Il filtro a carboni attivi installato nello strumento aiuta a ridurre la quantità di vapori di reagente nell'aria espulsa. La durata del filtro può variare molto a seconda della frequenza di utilizzo e della quantità di reagente utilizzata nello strumento. Pertanto il filtro a carboni attivi deve essere sostituito regolarmente, o almeno ogni tre mesi, e smaltito correttamente seguendo le normative di laboratorio previste per il proprio Paese.

- 1. L'utente può accedere al filtro a carboni attivi ( $\rightarrow$  Fig. 94-1) dalla parte anteriore dello strumento aprendo il coperchio superiore ( $\rightarrow$  Fig. 94-2).
- 2. È possibile accedere al filtro a carboni attivi senza utensili ed è possibile rimuovere il filtro tirandolo per la linguetta.
- 3. Scrivere la data di inserimento sull'etichetta adesiva bianca sul lato anteriore del filtro a carboni attivi ( $\rightarrow$  Fig. 94-3).
- 4. Inserire il nuovo filtro a carboni attivi in modo che la linguetta sia visibile e raggiungibile anche dopo che il filtro è stato completamente inserito.
- 5. È necessario spingere all'interno il filtro a carboni attivi fino a quando non si percepisce che entra in contatto con il pannello posteriore dello strumento.
- 6. Chiudere nuovamente il coperchio ( $\rightarrow$  Fig. 94-2).

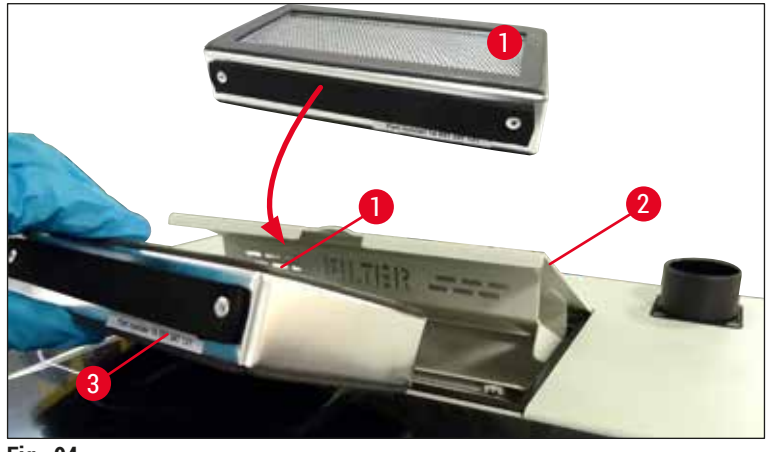

<span id="page-123-0"></span>**Fig. 94** 

#### **7.2.17 Pulizia delle cuvette per reagenti nel cassetto di caricamento**

- Aprire il cassetto di caricamento e rimuovere le singole cuvette per reagenti usando la relativa maniglia. Assicurarsi che la maniglia sia in posizione corretta ( $\rightarrow$  p. 39 – 4.6.3 Preparare la cuvetta per [reagenti, riempirla e inserirla nel cassetto di caricamento\)](#page-38-0) per evitare di versare il reagente.
- Smaltire i reagenti conformemente alle normative locali del laboratorio.
- Tutte le cuvette del reagente possono essere lavate in lavastoviglie a una temperatura massima di 65 °C utilizzando un detergente standard specifico per lavastoviglie da laboratorio disponibile in commercio. Durante il processo le impugnature possono rimanere attaccate ai contenitori di reagente.

#### **Avvertenza**

• Non pulire mai le cuvette per reagenti a temperature maggiori di 65 °C perché ciò potrebbe deformare le stesse cuvette!

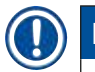

#### **7.3 Preparazione del sistema di tubi per risciacquo e pulizia**

#### **Nota**

- L'utente deve sciacquare il sistema di tubi durante il setup giornaliero dello strumento e quando inserisce un nuovo flacone della soluzione di montaggio. In tal modo si assicura che l'ago non sarà bloccato e che il sistema di tubi interno sarà privo di bolle d'aria.
- Durante una pausa pianificata e prolungata dell'utilizzo dello strumento (più di 5 giorni) l'utente deve eseguire una pulizia completa del sistema di tubi ( $\rightarrow$  p. 131 [– 7.3.3 Pulizia del sistema di tubi\)](#page-130-0) per evitare danni al sistema.
- Anche la seconda linea di elaborazione viene interrotta durante il processo di risciacquo o di pulizia e i vetrini su tale linea potrebbero asciugarsi. Per questo motivo Leica consiglia di eseguire il risciacquo o la pulizia solo se tutti i portavetrini sono stati rimossi dallo strumento e quest'ultimo è in modalità inattiva.

#### <span id="page-125-2"></span>Preparazione del risciacquo

- 1. Per visualizzare il menu, premere il pulsante Stato modulo (→ Fig. 95-1) nel Menu principale.
- 2. Quindi premere il pulsante Risc./Pulizia della relativa linea montavetrini sinistra (→ Fig. 95-2) o destra (→ [Fig. 95‑](#page-125-0)3) e confermare il messaggio di avviso selezionando **OK** (→ [Fig. 96\)](#page-125-1).

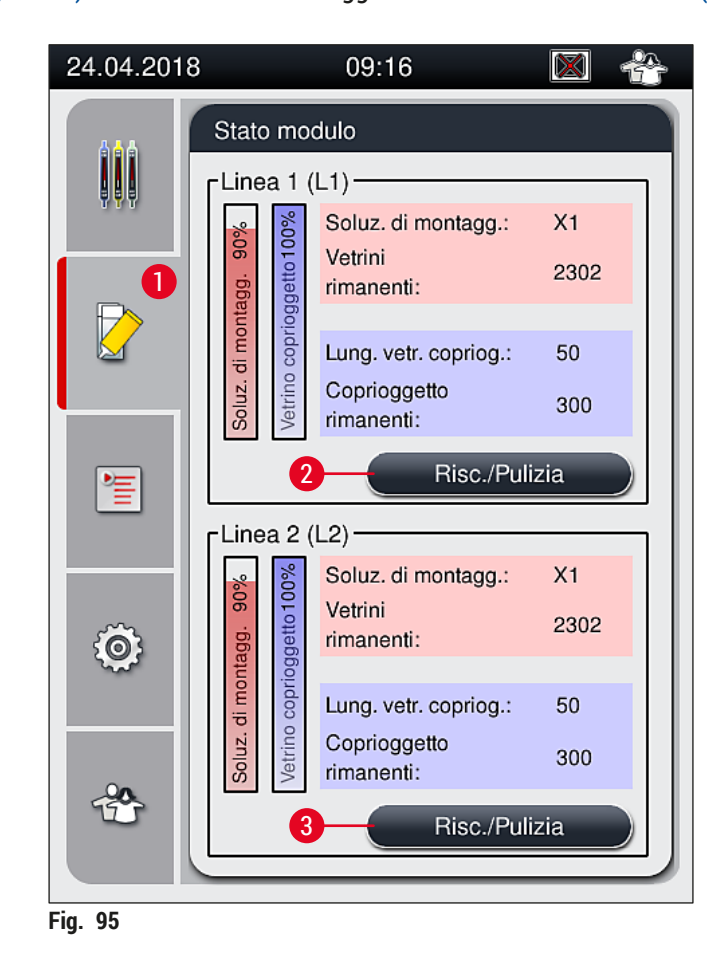

<span id="page-125-1"></span><span id="page-125-0"></span>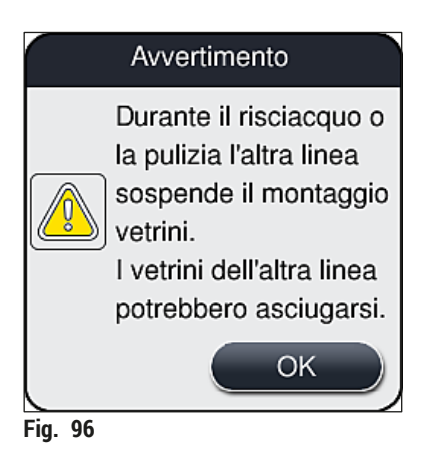

3. Osservare il seguente messaggio informativo ( $\rightarrow$  Fig. 97).

<span id="page-126-0"></span>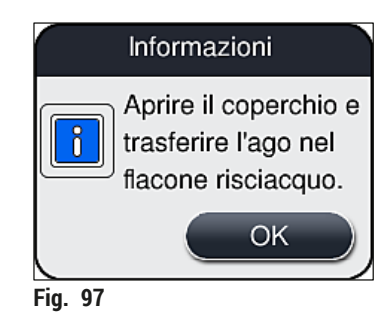

- 4. Aprire la calotta dello strumento e rimuovere l'ago (→ Fig. 98-1) dal portaaghi (→ Fig. 98-2).
- 5. Inserire l'unità ago (→ Fig. 98-1) nel flacone per risciacquo (→ Fig. 98-3) e confermare il messaggio informativo (→ [Fig. 97\)](#page-126-0) selezionando **OK**.

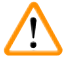

#### **Avvertenza**

Non chiudere la calotta quando l'ago è inserito nel flacone per risciacquo, per evitare di attorcigliare il tubo o piegare l'ago.

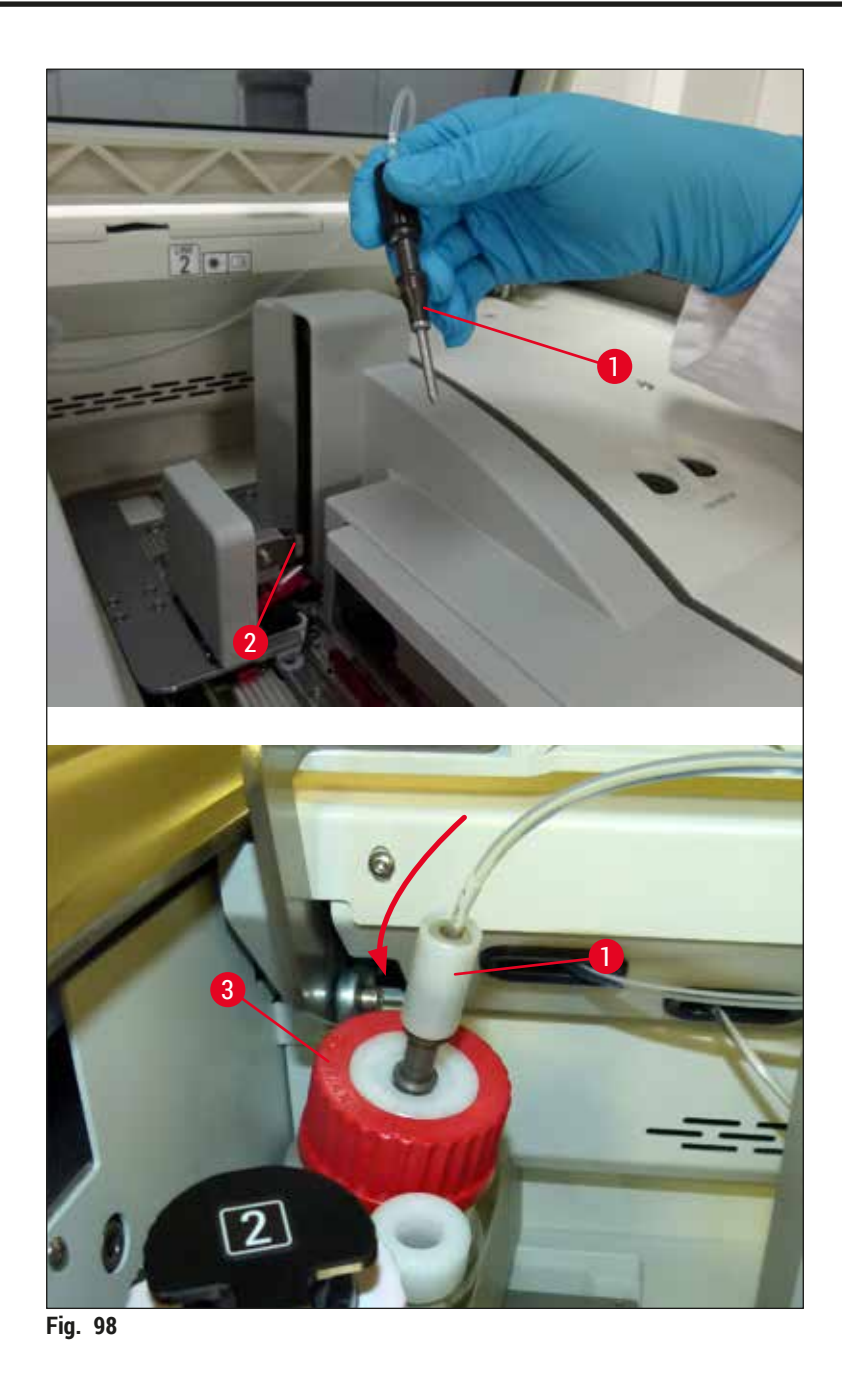

<span id="page-127-0"></span>Nel menu successivo (→ [Fig. 99\)](#page-128-0) sono disponibili tre differenti programmi di risciacquo/pulizia.

# $\textcircled{\small{1}}$

**Nota** 

I singoli programmi di risciacquo vengono descritti di seguito facendo riferimento alla linea montavetrini **L1** (→ Fig. 99-1). Le stesse procedure si applicano anche alla linea montavetrini **L2**.

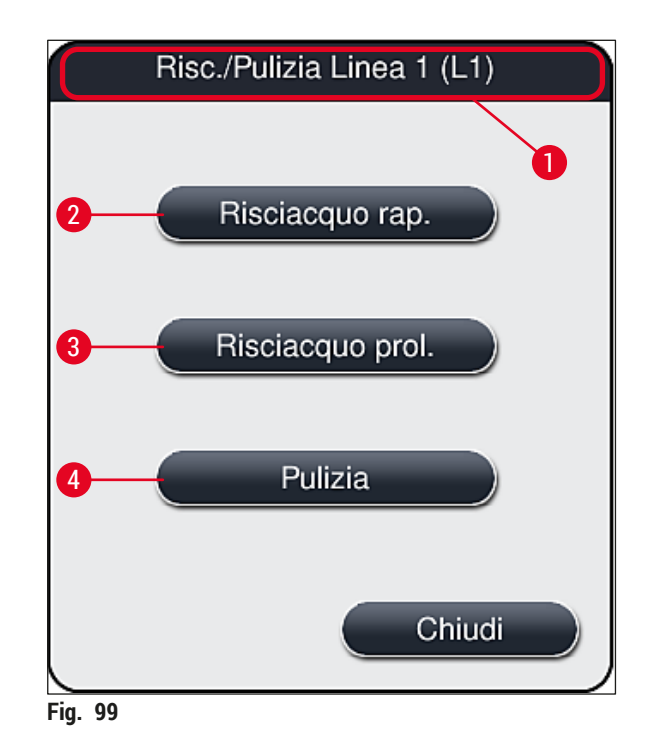

#### **7.3.1 Risciacquo rapido**

#### <span id="page-128-1"></span>**Nota**

<span id="page-128-0"></span>All'avvio dell'operazione, dopo l'avvio dello strumento viene chiesto all'utente di eseguire il programma **Risciacquo rap.** (→ [Fig. 99‑](#page-128-0)2). Questo passaggio è necessario per assicurare la velocità di flusso della soluzione di montaggio attraverso il sistema di aghi. La relativa linea di vetrini coprioggetto è pronta per il funzionamento solo dopo il programma Risciacquo rapido.

- 1. Al termine dei passaggi descritti nella sezione ( $\rightarrow$  p. 126  [Preparazione del risciacquo\)](#page-125-2), premere il pulsante Risciacquo rap. (→ Fig. 99-2).
- 2. Il risciacquo dura circa 35 secondi e consuma circa 2 ml di soluzione di montaggio. Questa quantità viene presa in considerazione dal sistema CMS.
- 3. Al termine del processo di risciacquo reinserire l'unità ago nel portaaghi (→ Fig. 87) e confermare il relativo messaggio informativo selezionando **OK**.

#### **Nota**

L'ago ha un incavo ( $\rightarrow$  Fig. 87-3) che si inserisce esattamente nel portaaghi. Il simbolo di Attenzione  $(\rightarrow$  Fig. 87-4) sul portaaghi ( $\rightarrow$  Fig. 87-2) indica che è necessario prestare la massima attenzione quando si inserisce l'ago nel portaaghi. L'ago deve essere inserito dritto e fino in fondo, per assicurare che durante l'elaborazione non si verifichi un impatto negativo sui campioni.

- 4. Ripetere i passaggi da 1 a 3 per la seconda linea montavetrini (**L2**).
- 5. Infine, chiudere la calotta.
- $\checkmark$  Dopo il controllo del livello di riempimento lo strumento è pronto per funzionare e l'elaborazione può iniziare.

#### **7.3.2 Risciacquo prolungato**

## **Nota**

- <span id="page-129-1"></span>• Il programma di risciacquo Risciacquo prol. (→ Fig. 99-3) deve essere eseguito dopo ogni sostituzione del flacone della soluzione di montaggio ( $\rightarrow$  p. 81 – 6.3.1 Sostituzione del flacone [della soluzione di montaggio\)](#page-80-0) per la corrispondente linea montavetrini **L1** o **L2**.
- Durante un processo di Risciacquo prolungato la soluzione di montaggio viene pompata attraverso l'intero sistema di tubi per assicurarsi che non resti aria nel sistema in seguito alla sostituzione.
- Dopo la sostituzione del flacone di soluzione di montaggio, i pulsanti **Risciacquo rap.** (→ [Fig. 99‑](#page-128-0)2) e **Pulizia** ( $\rightarrow$  Fig. 99-4) sono disattivati (visualizzati in grigio).
- 1. Per sostituire il flacone della soluzione di montaggio, procedere nello stesso modo descritto nella sezione (→ p. 81 [– 6.3.1 Sostituzione del flacone della soluzione di montaggio\)](#page-80-0) e chiudere la calotta.
- 2. Prendere nota del messaggio informativo successivo ( $\rightarrow$  Fig. 100) e confermare con il pulsante **OK**.

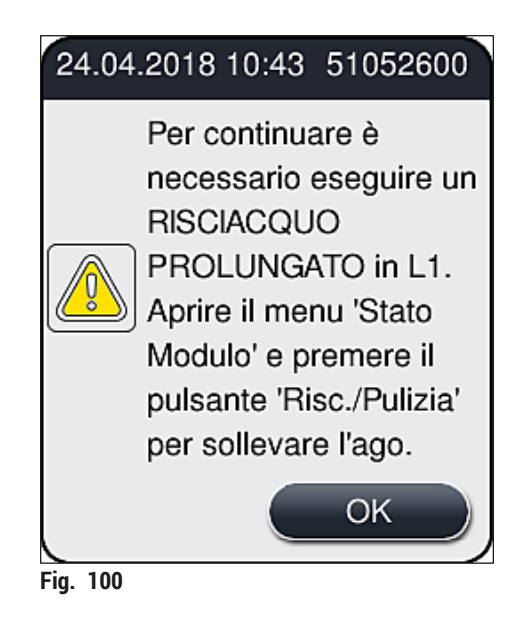

- <span id="page-129-0"></span>3. Al termine dei passaggi descritti nella sezione  $(\rightarrow p. 126$  [– Preparazione del risciacquo\),](#page-125-2) premere il pulsante Risciacquo prol. (→ Fig. 99-3).
- 4. Il risciacquo dura circa 3 minuti e 30 secondi e consuma circa 14 ml di soluzione di montaggio. Questa quantità viene presa in considerazione dal sistema CMS.
- 5. Al termine del processo di risciacquo reinserire l'unità ago nel portaaghi e confermare il relativo messaggio informativo selezionando **OK**.

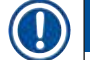

### **Nota**

L'ago ha un incavo ( $\rightarrow$  Fig. 87-3) che si inserisce esattamente nel portaaghi. Il simbolo di Attenzione  $(→ Fig. 87-4)$  sul portaaghi (→ Fig. 87-2) indica che è necessario prestare la massima attenzione quando si inserisce l'ago nel portaaghi. L'ago deve essere inserito dritto e fino in fondo, per assicurare che durante l'elaborazione non si verifichi un impatto negativo sui campioni.

6. Infine, chiudere la calotta.

#### **7.3.3 Pulizia del sistema di tubi**

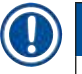

### <span id="page-130-0"></span>**Nota**

La funzione **Pulizia** (→ [Fig. 99‑](#page-128-0)4) è richiesta in base alle situazioni, ad esempio se la qualità del montaggio si riduce (maggiore formazione di bolle tra il vetrino e il vetrino coprioggetto) oppure se l'apparecchio HistoCore SPECTRA CV deve essere preparato per il trasporto o non deve essere usato per un periodo di tempo prolungato (più di 5 giorni). La soluzione di montaggio nel sistema di tubi viene lavata via con una soluzione di pulizia. Questo processo richiede almeno 125 ml di soluzione per pulizia (xilene). È necessario osservare le avvertenze di sicurezza per la manipolazione dei reagenti  $(\rightarrow p. 17 -$  Avvertenze – Maneggiamento dei reagenti)!

La procedura di pulizia usando la linea montavetrini L1 (→ Fig. 99-1) viene descritta di seguito. Le stesse procedure si applicano anche alla linea montavetrini **L2**.

#### Preparazione alla pulizia

- 1. Svuotare il flacone per risciacquo e reinserirlo.
- 2. Passare al menu Stato modulo  $(\rightarrow$  Fig. 95-1).
- 3. Premere il pulsante **Risc./Pulizia** (→ [Fig. 95‑](#page-125-0)2) della linea montavetrini **L1** .
- 4. Prendere nota dei successivi messaggi informativi ( $\rightarrow$  Fig. 96), ( $\rightarrow$  Fig. 97) e ( $\rightarrow$  Fig. 101) e confermarli ciascuno con **OK**.

<span id="page-130-1"></span>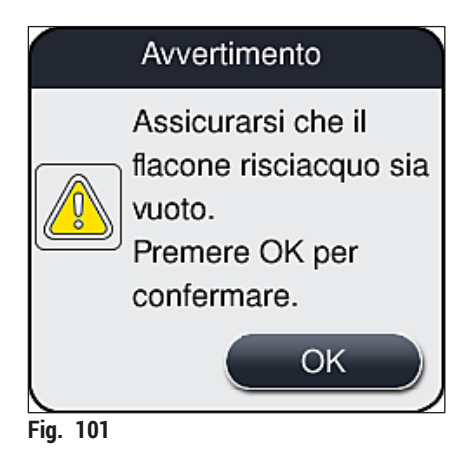

- 5. Rimuovere la cannula dal flacone della soluzione di montaggio per la linea montavetrini **L1** e inserirla nel punto di stazionamento ( $\rightarrow$  Fig. 59-3).
- 6. Premere il pulsante **Pulizia** (→ [Fig. 99‑](#page-128-0)4).
- 7. Estrarre il flacone della soluzione di montaggio dalla slitta dei flaconi, chiuderlo e riporlo in un luogo sicuro.
- 8. All'esterno dello strumento, riempire il flacone per pulizia ( $\rightarrow$  p. 20 3.1 Consegna standard [Lista di imballaggio\)](#page-19-0) con almeno 125 ml di soluzione per pulizia (xilene) e inserirlo nella posizione del flacone della soluzione di montaggio nella slitta dei flaconi.
- 9. Estrarre la cannula dalla posizione di stazionamento e inserirla nel flacone per pulizia.
- 10.Quindi confermare il messaggio informativo (→ [Fig. 102\)](#page-131-0) selezionando **OK**.

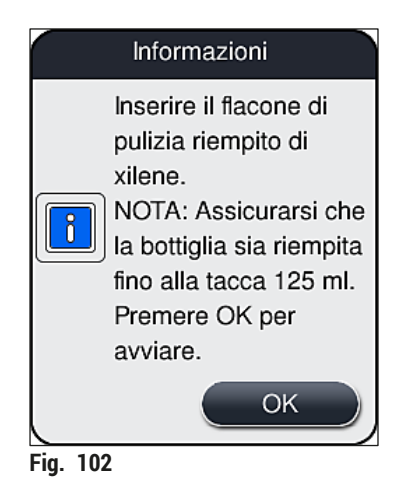

 $\checkmark$  Il processo di pulizia viene avviato.

#### **Nota**

Il processo di pulizia dura circa 45 minuti. Durante l'esecuzione del processo di pulizia sul display viene visualizzato il messaggio informativo mostrato in  $(\rightarrow$  Fig. 103). Tale messaggio scompare non appena il processo di pulizia è concluso.

<span id="page-131-0"></span>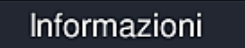

Pulizia in corso e richiede ~45 minuti; terminerà alle ~11:31. Non interrompere il processo.

<span id="page-131-1"></span>**Fig. 103** 

Processo di pulizia terminato, prosecuzione dell'elaborazione

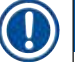

#### **Nota**

Al termine del processo di pulizia viene chiesto all'utente se è necessario usare un nuovo flacone di soluzione di montaggio per continuare con il montaggio dei vetrini ( $\rightarrow$  Fig. 104).

L Se si desidera continuare con il montaggio dei vetrini, premere il pulsante **Sì** (→ [Fig. 104‑](#page-132-0)1).

<span id="page-132-0"></span>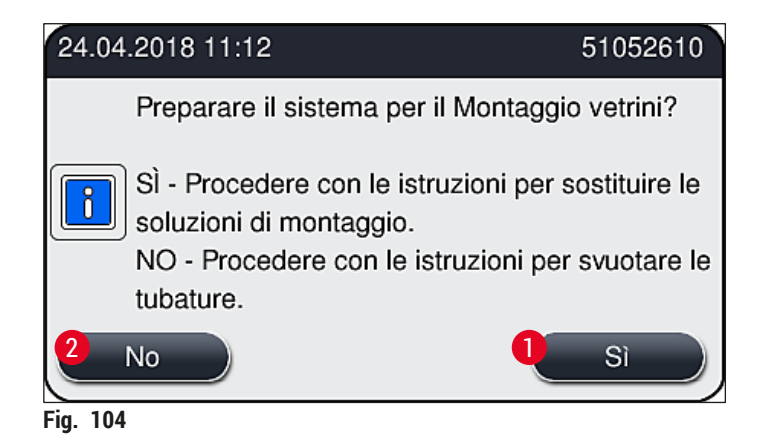

## **Nota**

La linea montavetrini **L1** deve essere nuovamente preparata per l'elaborazione eseguendo il risciacquo prolungato ( $\rightarrow$  p. 130 [– 7.3.2 Risciacquo prolungato\).](#page-129-1)

» Successivamente viene chiesto all'utente di rimuovere il flacone per pulizia dallo strumento e di inserire un nuovo flacone di soluzione di montaggio. Dopo l'inserimento del flacone confermare il messaggio informativo (→ [Fig. 105\)](#page-132-1) selezionando **OK**. Smaltire il contenuto del flacone per pulizia conformemente alle direttive del laboratorio.

<span id="page-132-1"></span>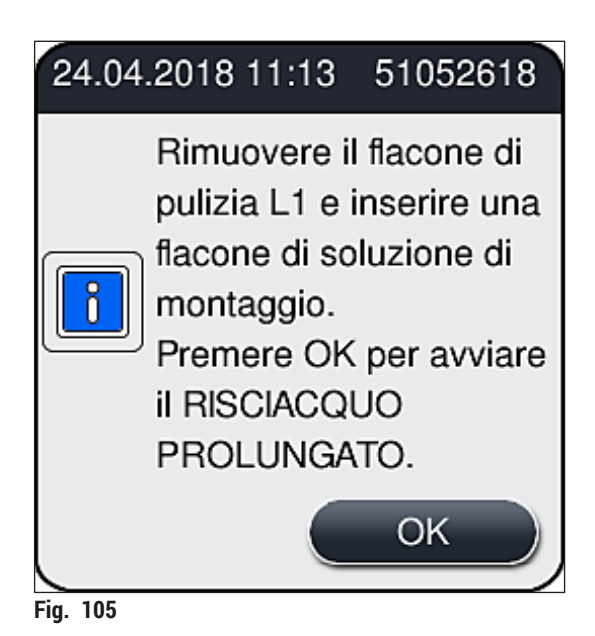

Processo di pulizia terminato, preparazione per trasporto e stoccaggio

- 1. Al termine del processo di pulizia rimuovere il flacone per risciacquo dallo strumento e smaltire il contenuto conformemente alle normative del laboratorio.
- 2. Inserire nuovamente il flacone per risciacquo vuoto nello strumento.

## **Nota**

Al termine del processo di pulizia viene chiesto all'utente se è necessario usare un nuovo flacone di soluzione di montaggio per continuare con il montaggio dei vetrini (→ Fig.  $104$ ).

- 3. Se lo strumento deve essere preparato per il trasporto o lo stoccaggio, premere il pulsante **No**  $(\rightarrow$  Fig. 104-2).
- 4. Prendere nota del successivo messaggio informativo ( $\rightarrow$  Fig. 106) contenente istruzioni e confermarlo con il pulsante **OK**.

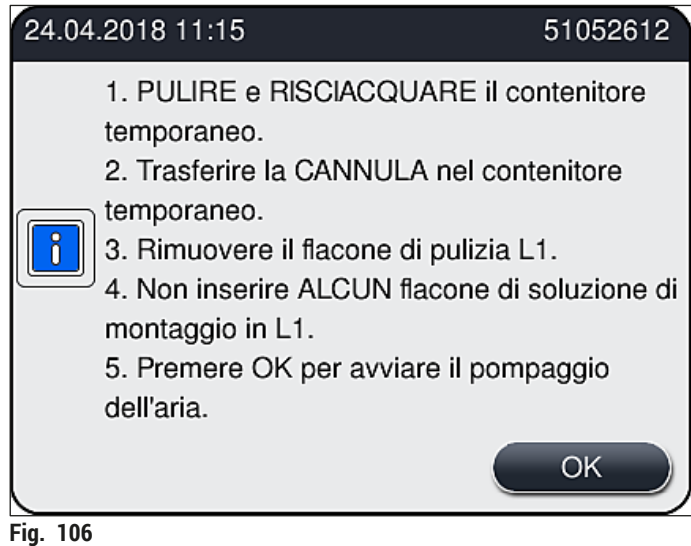

- <span id="page-133-0"></span>5. Dopo che è stato premuto il pulsante **OK**, lo strumento inizia immediatamente a pompare aria nel sistema di tubi.
- 6. Sullo schermo viene visualizzato un messaggio informativo ( $\rightarrow$  Fig. 107) per informare l'utente della durata del processo. Questo messaggio scompare non appena termina il pompaggio dell'aria.

<span id="page-134-0"></span>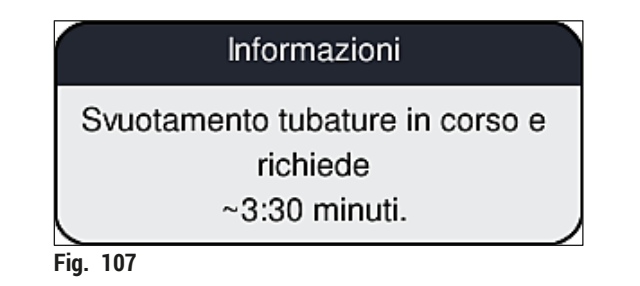

- 7. Ripetere la procedura con la linea montavetrini **L2**.
- 8. Quando è terminato il pompaggio dell'aria per entrambe le linee di vetrini coprioggetto, rimuovere le cartucce dei vetrini coprioggetto rimaste e i contenitori di pulizia dell'ago e chiudere la calotta dello strumento.
- 9. Il software dello strumento rileva che non sono inseriti flaconi della soluzione di montaggio, cartucce dei vetrini coprioggetto e contenitori di pulizia dell'ago e lo notifica all'utente mediante messaggi di errore per ogni linea di vetrini coprioggetto. Confermare tali messaggi con **OK**.
- 10.Infine spegnere lo strumento, disattivarlo usando l'**interruttore di alimentazione** e scollegarlo dalla rete elettrica.
- $\checkmark$  Adesso lo strumento è pronto per il trasporto o lo stoccaggio.

#### **7.3.4 Nuova messa in funzione dopo il trasporto o lo stoccaggio**

#### **Nota**

- Per una nuova messa in funzione dopo un trasporto o un lungo periodo di stoccaggio, procedere come descritto nelle sezioni ( $\rightarrow$  p. 26 [– 4. Installazione e setup dello strumento\)](#page-25-0) e ( $\rightarrow$  p. 77 – 6. [Setup giornaliero dello strumento\)](#page-76-0).
- Se lo strumento è stato scollegato da una fonte di alimentazione per 4 settimane, è necessario caricare la batteria interna ( $\rightarrow$  p. 28 [– 4.2.1 Batteria interna\)](#page-27-0). A tale scopo, collegare lo strumento alla presa e accendere l'**interruttore principale** (→ [Fig. 1‑](#page-22-0)8). Il tempo di carica è di circa 2 ore.

#### **7.4 Intervalli di pulizia e manutenzione consigliati**

#### **Avvertenza**

/N

- È obbligatorio rispettare i seguenti intervalli di pulizia e manutenzione ed eseguire le seguenti attività di pulizia.
- In caso di mancata osservanza degli intervalli di manutenzione Leica Biosystems GmbH non può garantire un corretto funzionamento dell'apparecchio HistoCore SPECTRA CV.
- Lo strumento deve essere ispezionato una volta all'anno da un tecnico dell'assistenza qualificato autorizzato da Leica.
- Indossare sempre indumenti di protezione personali (camice, guanti di protezione resistenti al taglio e occhiali protettivi).

Per assicurare un funzionamento senza problemi dello strumento per un lungo periodo di tempo, è caldamente consigliata la sottoscrizione di un contratto di manutenzione al termine del periodo di garanzia. Il centro di assistenza tecnica competente vi darà maggiori informazioni a riguardo.

#### **7.4.1 Pulizia e manutenzione giornaliere**

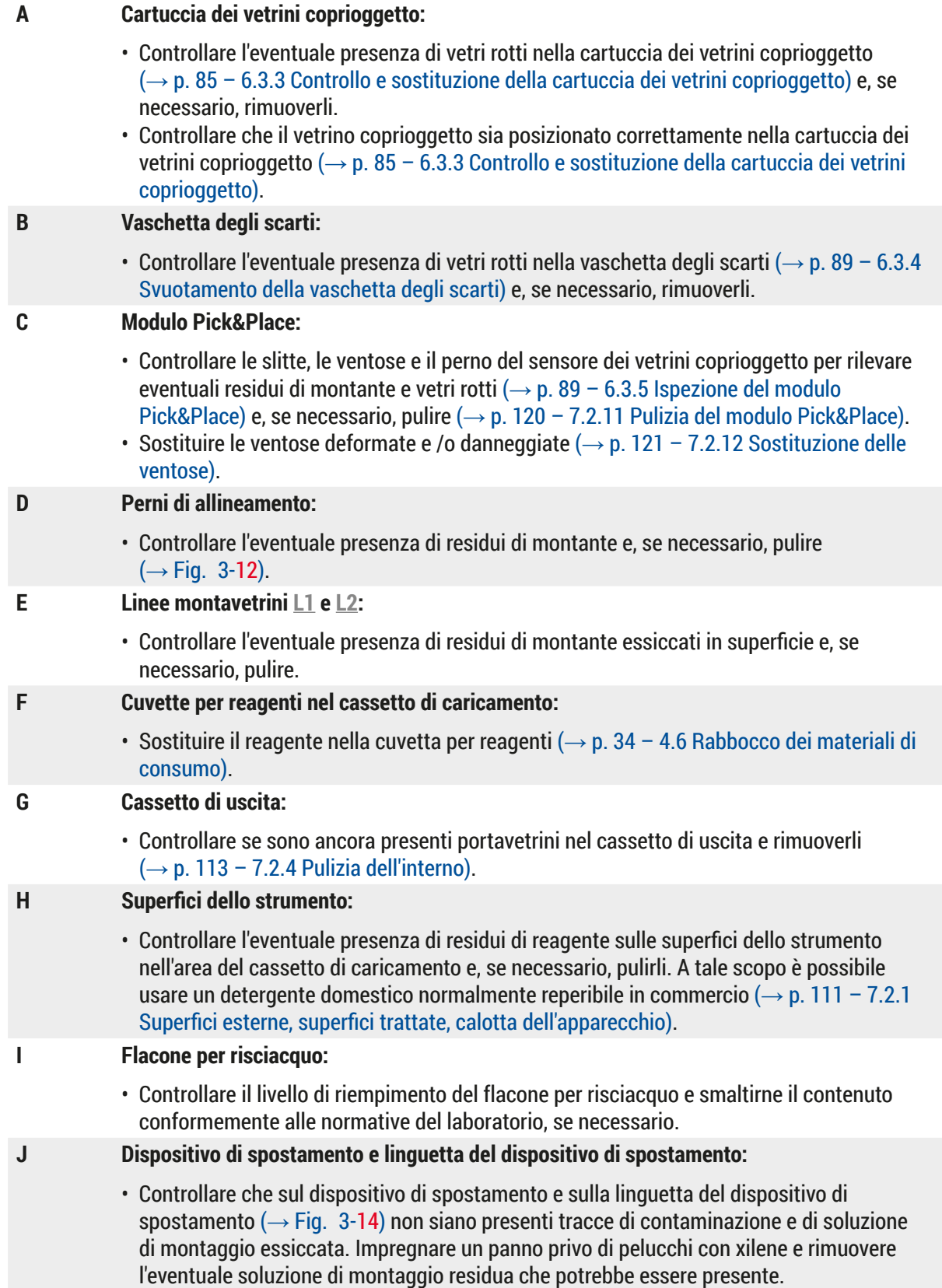

#### **7.4.2 Pulizia e manutenzione settimanali**

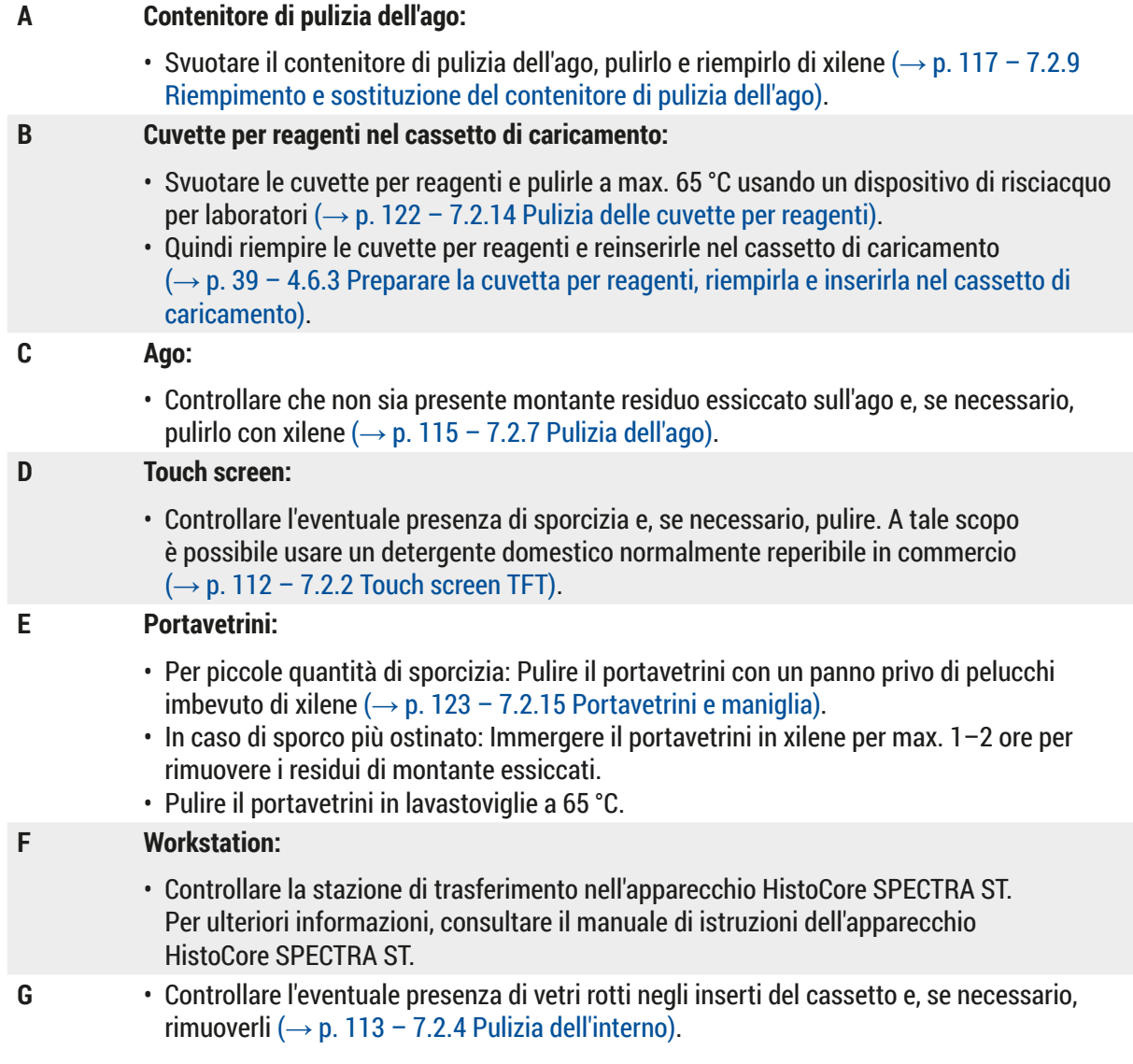

#### **Avvertenza**

 $\bigwedge$ 

Non immergere mai cuvette per reagenti, portavetrini e maniglie per portavetrini in un solvente (xilene) per un periodo di tempo prolungato (ad esempio, per tutta la notte), perché si potrebbero deformare e non sarebbe più possibile assicurare un funzionamento senza problemi.

#### **7.4.3 Pulizia e manutenzione trimestrale**

#### **A Sostituzione del filtro a carboni attivi:**

• Sostituire il filtro a carboni attivi ( $\rightarrow$  p. 124 – 7.2.16 [Sostituzione](#page-123-1) del filtro a carboni [attivi\)](#page-123-1).

#### **7.4.4 Pulizia e manutenzione secondo necessità**

#### **Avvertenza**

- Attenzione: Indossare quanti resistenti al taglio ( $\rightarrow$  p. 20 3.1 Consegna standard Lista di [imballaggio\)](#page-19-0)!
- Pulire l'interno dello strumento in presenza di vetri rotti.
- È possibile usare un panno privo di pelucchi inumidito con xilene per rimuovere l'eventuale soluzione di montaggio fuoriuscita. È possibile usare la spazzola in dotazione nella confezione per spingere eventuali schegge di vetro o di altro materiale prive di residui di soluzione di montaggio verso l'uscita del cassetto e poi usare un aspirapolvere disponibile in commercio per rimuoverle accuratamente.
- **A** Assicurasi che le strumento sia inattivo ( $\rightarrow$  p. 78 6.2 Accensione e spegnimento dello [strumento\):](#page-77-0)
	- Coprire le cuvette per reagenti
	- Assicurarsi che sia presente una quantità sufficiente di xilene nel contenitore di pulizia dell'ago per impedire all'ago di asciugarsi ( $\rightarrow$  p. 84 – 6.3.2 Monitoraggio e rabbocco del [contenitore di pulizia dell'ago\)](#page-83-0).
- **B** Risciacquare il sistema di tubi con xilene  $(\rightarrow p. 131 7.3.3$  Pulizia del sistema di tubi).

#### **C Modulo Pick&Place:**

- Sostituire le ventose se sono gravemente deformate o molto sporche  $(\rightarrow p. 121 7.2.12)$ [Sostituzione delle ventose\).](#page-120-1)
- **D** Pulizia dell'interno dello strumento  $(\rightarrow p. 113 7.2.4$  Pulizia dell'interno).
- **E** Per assicurare un funzionamento senza problemi del software dello strumento, è necessario che lo strumento venga riavviato almeno ogni 3 giorni ( $\rightarrow$  p. 102 – 6.6.2 Operazione di [montaggio dei vetrini completata\)](#page-101-0).

## **8. Anomalie e risoluzione dei problemi**

#### **8.1 Risoluzione degli errori**

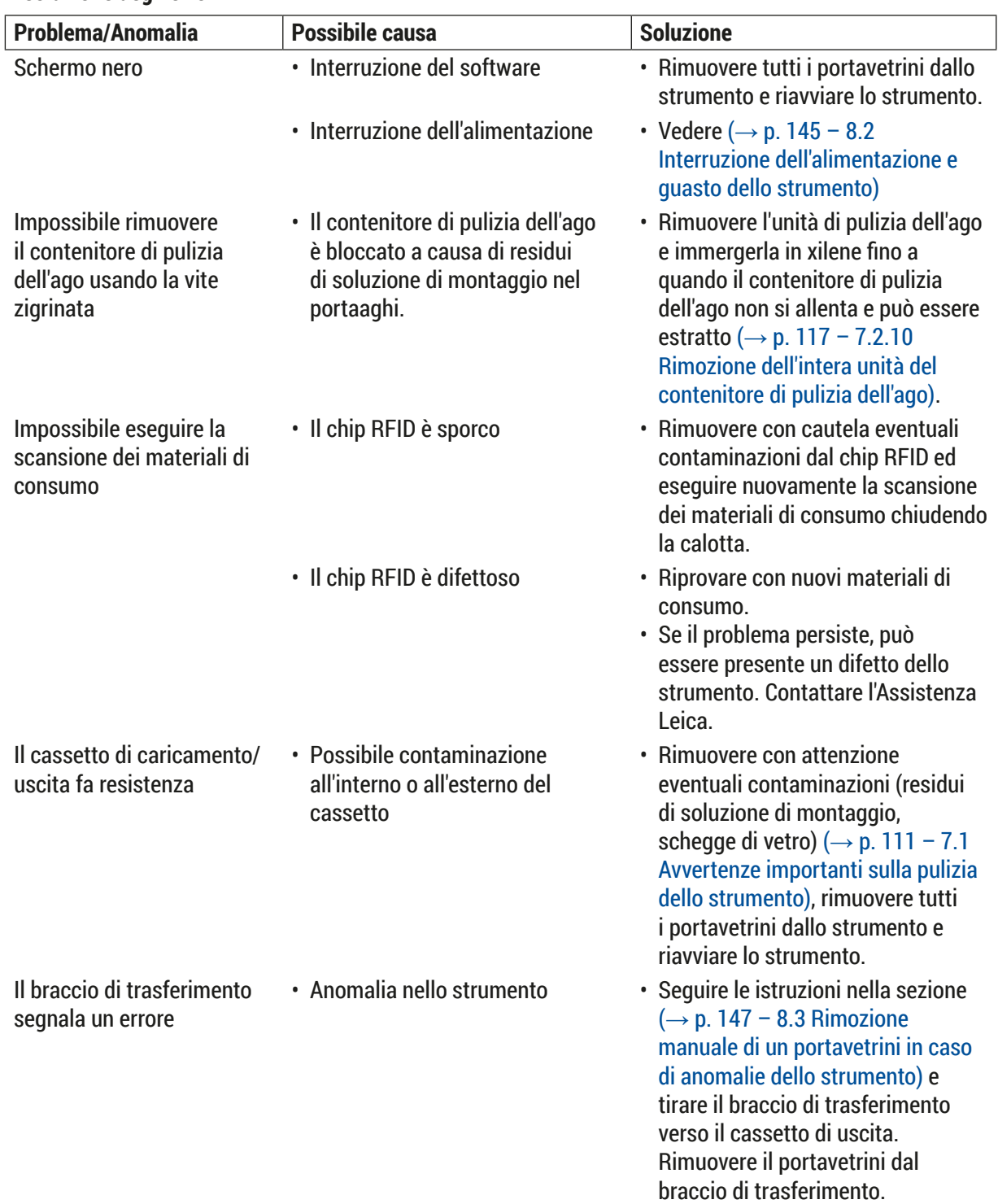

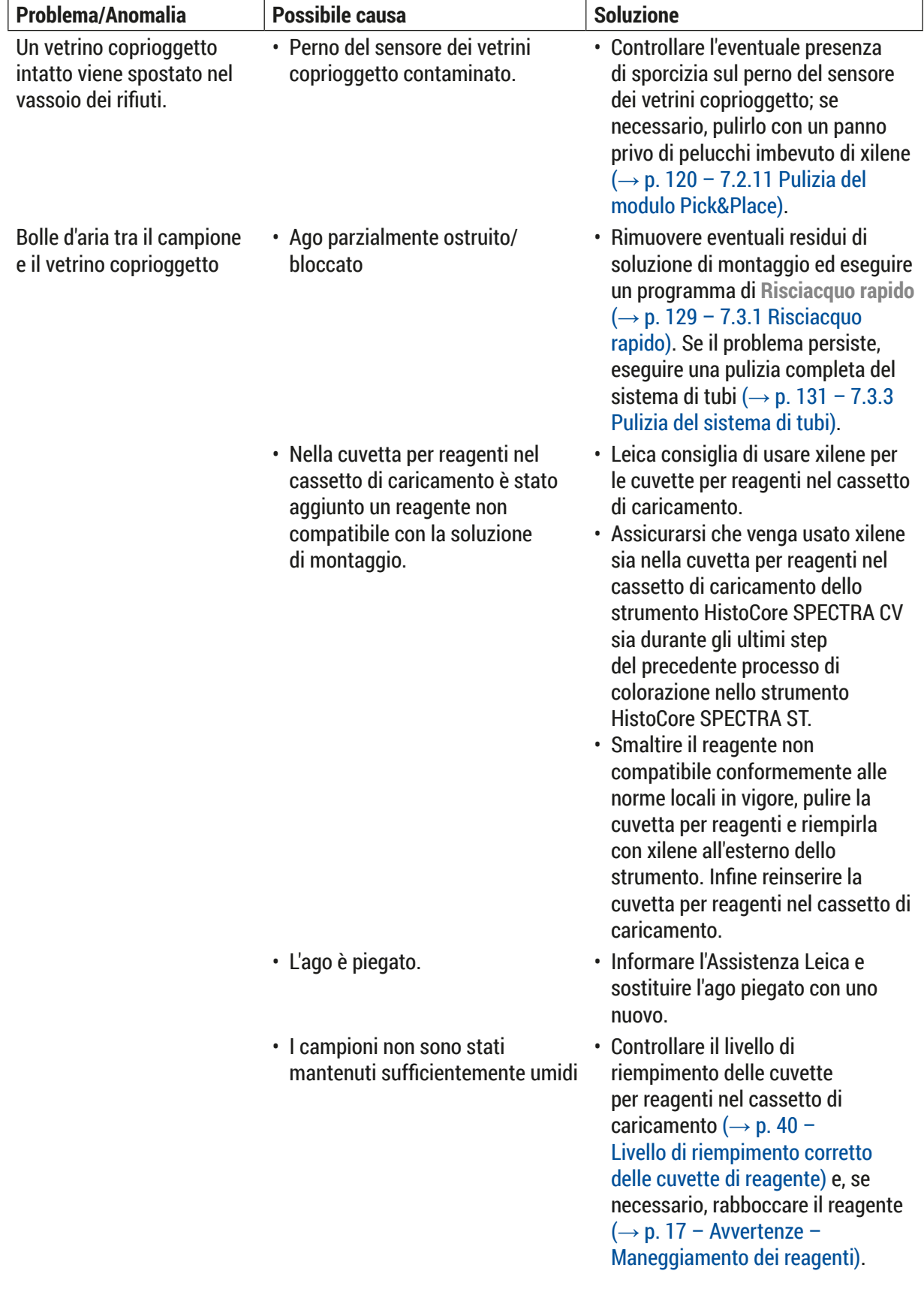

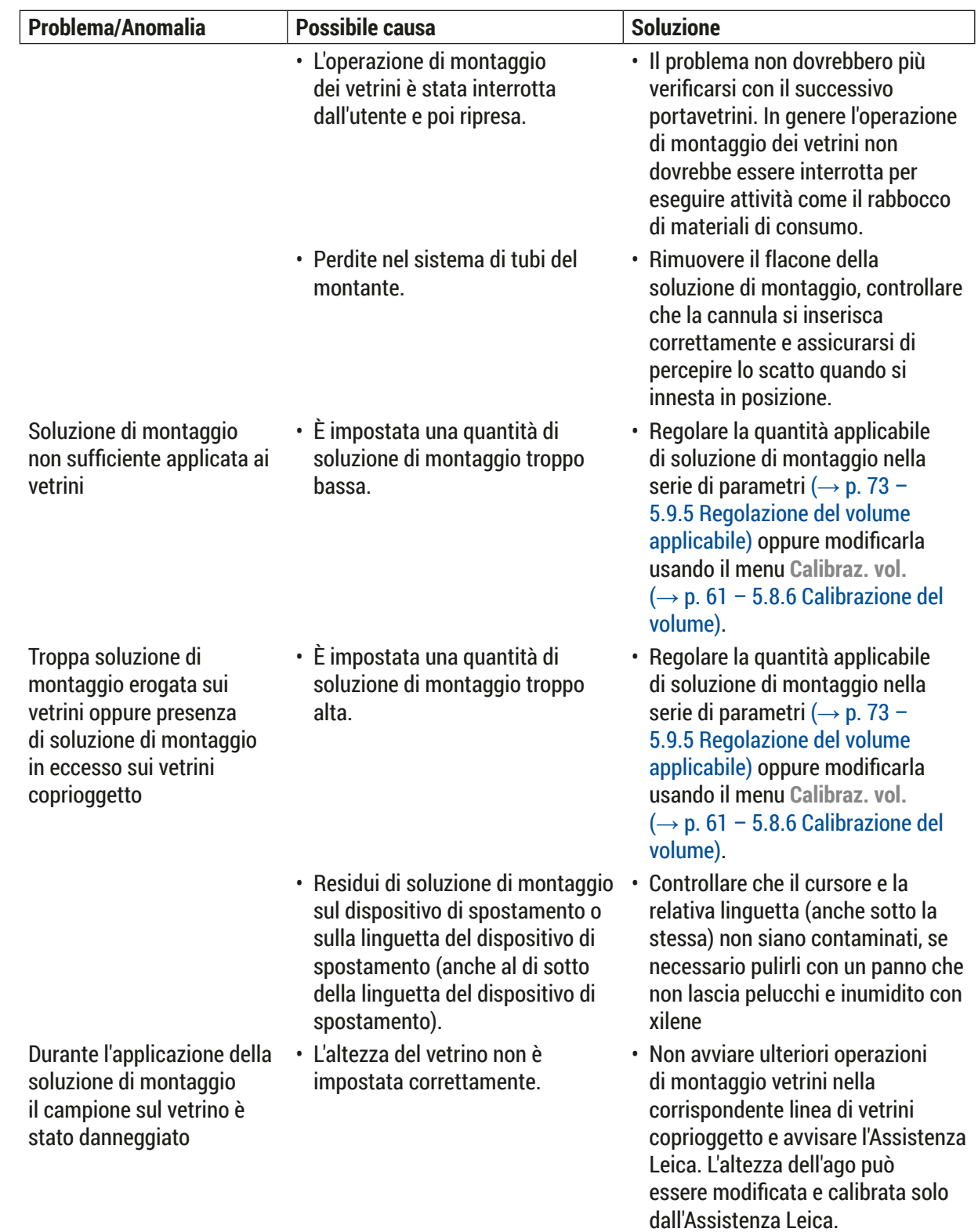

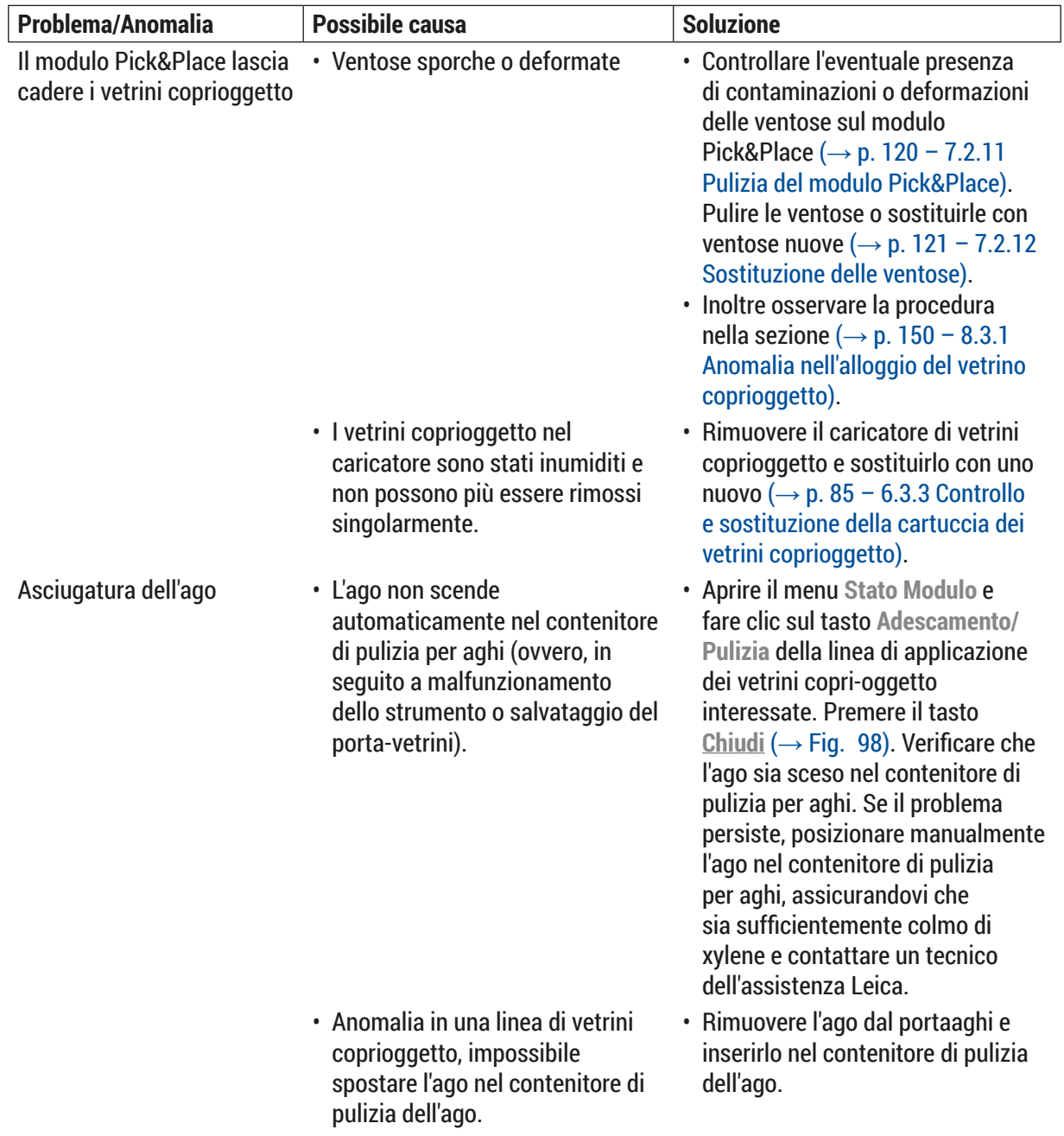

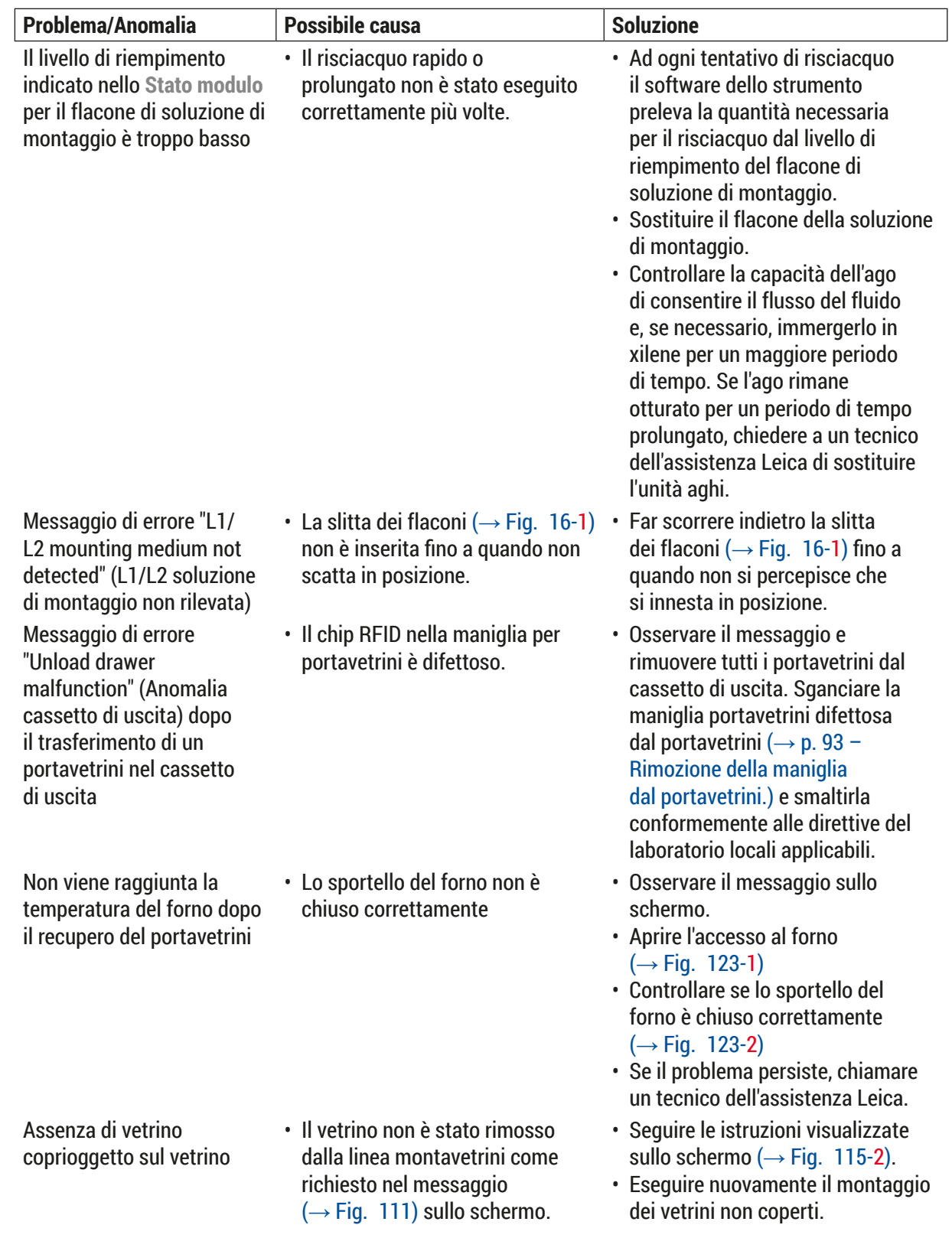

8 **Anomalie e risoluzione dei problemi**

| Problema/Anomalia                           | <b>Possibile causa</b>                                                                                                    | <b>Soluzione</b>                                                                                                    |
|---------------------------------------------|----------------------------------------------------------------------------------------------------|----------------------------------------------------------------------------------------------------|
| Cartuccia dei vetrini<br>coprioggetto vuota | · L'utente non ha ricaricato il<br>caricatore ma ha premuto Si<br>oppure ha rimosso troppi vetrino<br>coprioggetto dopo il messaggio<br>di rilevamento di una quantità<br>eccessiva di vetrini coprioggetto<br>nel caricatore. | · Inserire un nuovo caricatore di<br>vetrini coprioggetto.<br>• Controllare che nel portavetrini non<br>siano presenti vetrini non coperti! |

## $\mathbf 1$

**Nota** 

I messaggi visualizzati per alcune anomalie contengono sequenze di immagini che guidano l'utente nel processo di risoluzione del problema ( $\rightarrow$  Fig. 108).

<span id="page-143-0"></span>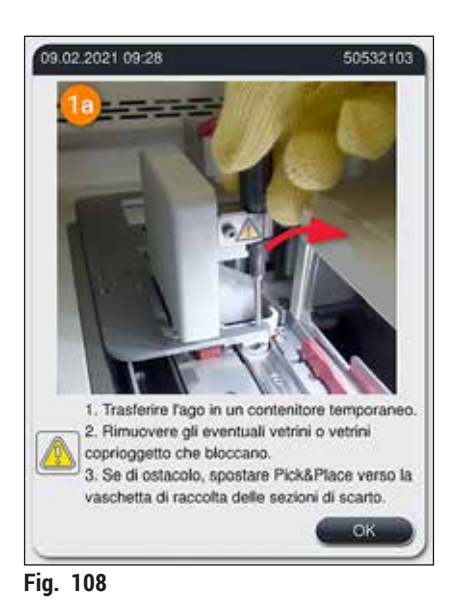
#### **8.2 Interruzione dell'alimentazione e guasto dello strumento**

#### **Avvertenza**

In caso di un'interruzione del software o di un'anomalia dello strumento, verrà emesso un segnale acustico di avviso precedentemente definito. In tal caso l'utente deve rimuovere tutti i portavetrini da entrambi gli strumenti, HistoCore SPECTRA CV e HistoCore SPECTRA ST, e successivamente riavviare gli strumenti.

# **Nota**

- In caso di una prolungata interruzione dell'alimentazione (> 3 s), la batteria interna assicura che l'apparecchio HistoCore SPECTRA CV venga spento in modo controllato, per impedire eventuali impatti negativi sui campioni.
- La batteria interna completamente carica è in grado di superare due arresti consecutivi dell'alimentazione (> 3 sec.). Dopo due arresti dell'alimentazione superati e dopo che l'alimentazione è stata ripristinata la batteria interna si ricarica quando lo strumento viene riavviato. L'utente viene informato del processo di carica da una nota visualizzata sullo schermo. Lo strumento non sarà nuovamente pronto per l'uso fino a quando non sarà terminata la ricarica.
- Dopo che l'alimentazione è stata ripristinata viene eseguito un riavvio automatico dello strumento. L'utente viene avvisato dell'interruzione dell'alimentazione con un messaggio informativo  $(\rightarrow$  Fig.  $\alpha$ 109) visualizzato sullo schermo e l'evento viene inserito nel registro eventi.
- Un gruppo di continuità (UPS) esterno assicura un bypass a lungo termine, in base alle specifiche dell'UPS collegato ( $\rightarrow$  p. 28 [– 4.2.2 Utilizzo di un'alimentazione senza interruzioni esterna \(UPS\)\)](#page-27-0).

In caso di un'interruzione dell'alimentazione, lo strumento esegue i seguenti passaggi indipendentemente dal fatto che siano usate una sola o entrambe le linee di vetrini coprioggetto:

- 1. Il software spegne lo schermo.
- 2. I vetrini attualmente in fase di elaborazione nelle linee montavetrini **L1** e **L2** sono ancora completamente coperti e vengono spinti indietro nel portavetrini.
- 3. I portavetrini in entrambe le linee montavetrini vengono trasportati dal braccio-pinza nel cassetto di uscita. Successivamente il braccio si sposta in posizione di sicurezza dietro il forno.
- 4. Lo strumento viene quindi spento dal software in modo controllato  $(\rightarrow$  p. 32 [– 4.5 Accensione e spegnimento dello strumento\)](#page-31-0).
- L Dopo il ripristino dell'alimentazione lo strumento viene riavviato automaticamente. Viene emesso un segnale acustico di avviso e viene visualizzato un messaggio di avviso sul display ( $\rightarrow$  Fig.  $\alpha$ 109).

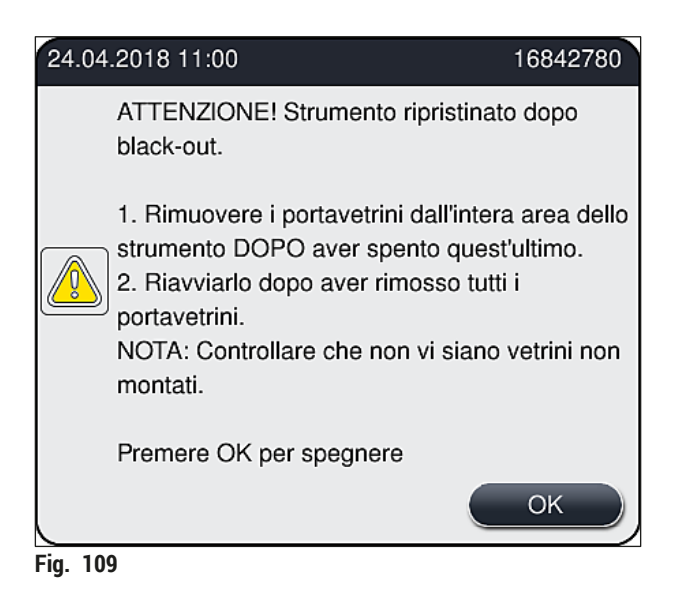

<span id="page-145-0"></span>5. Confermare il messaggio con **OK** per spegnere lo strumento in modo controllato.

Quindi seguire le istruzioni nel messaggio informativo ( $\rightarrow$  Fig. 109) e rimuovere i vetrini dallo strumento.

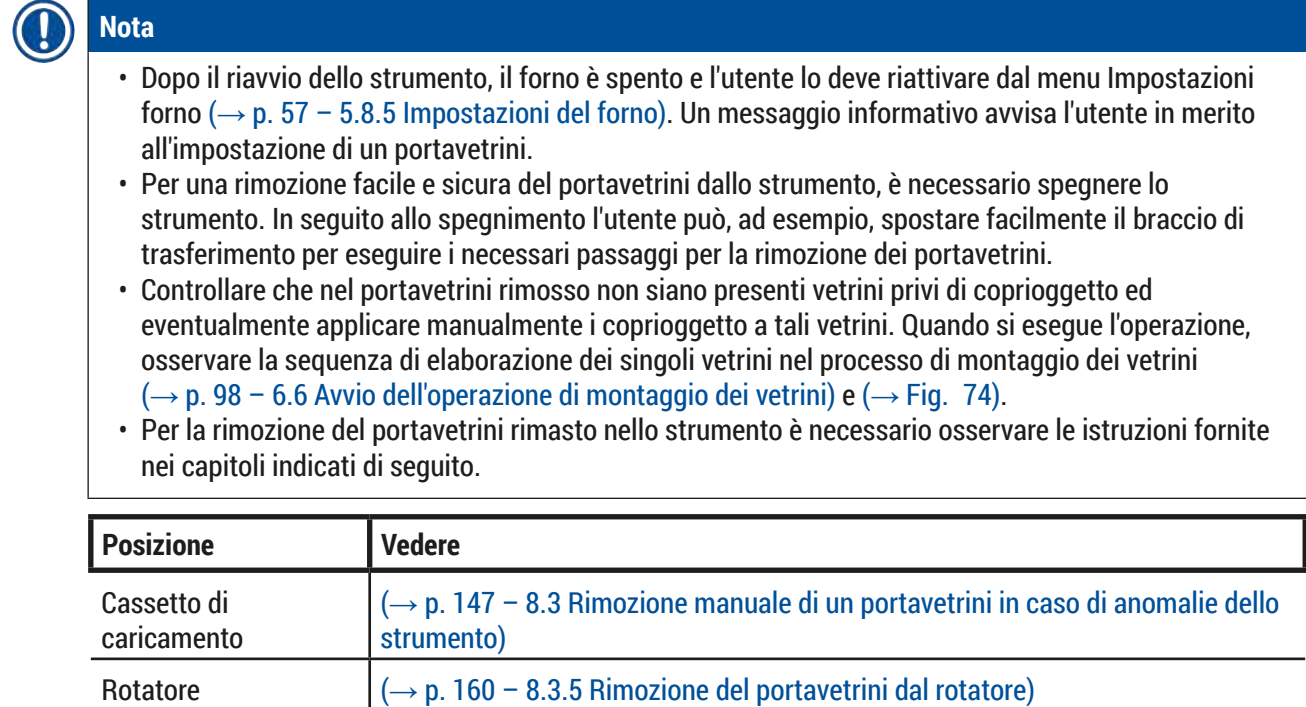

Elevatore  $\vert \rightarrow p. 152 - 8.3.2$  Rimozione di un portavetrini dall'elevatore della linea di

Forno  $\sqrt{ }\left( \rightarrow 8.3.4$  Rimozione del portavetrini dal forno o dall'area dietro al forno)

Cassetto di uscita  $| \rightarrow p. 147 - 8.3$  Rimozione manuale di un portavetrini in caso di anomalie dello

 $(\rightarrow$  p. 147 – 8.3 Rimozione manuale di un portavetrini in caso di anomalie dello

[vetrini coprioggetto\)](#page-151-0)

[strumento\)](#page-146-0)

[strumento\)](#page-146-0)

Braccio di trasferimento

#### **8.3 Rimozione manuale di un portavetrini in caso di anomalie dello strumento**

#### <span id="page-146-0"></span>**Avvertenza**

- Pericolo di lesioni! Indossare sempre indumenti di protezione personali (camice, guanti di protezione resistenti al taglio e occhiali protettivi)!
- È consigliabile richiedere l'aiuto di una seconda persona.
- Il software dello strumento fornisce istruzioni sullo schermo. È obbligatorio attenersi scrupolosamente a tali istruzioni.
- Se è necessario rimuovere manualmente un portavetrini dalla linea montavetrini destra **L2**, il trasferimento di portavetrini all'interno e all'esterno del forno viene interrotto per motivi di sicurezza. Di conseguenza, i portavetrini possono restare nel forno per più di 5 minuti.

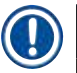

# **Nota**

In caso di anomalie dello strumento che costringono l'utente a rimuovere manualmente un portavetrini dall'interno dello strumento, si noti che il software dello strumento non può individuare con precisione un portavetrini all'interno dello strumento, pertanto fornisce solo alcune istruzioni generiche in merito alla rimozione manuale. Se, dando un'occhiata all'interno dello strumento, l'utente è in grado di identificare prontamente il portavetrini da rimuovere, lo può rimuovere con cautela senza seguire le istruzioni visualizzate sullo schermo, qualora ciò non rischi di danneggiare i campioni o lo strumento.

Rimozione manuale di un portavetrini dall'interno dello strumento:

- 1. Aprire il cassetto di caricamento.
- 2. Aprire il cassetto di uscita e rimuovere tutti i portavetrini ( $\rightarrow$  Fig. 110-1).
- 3. Tirare verso l'alto la leva rossa di ritenuta ( $\rightarrow$  Fig. 110-2). Estrarre completamente il cassetto e abbassarlo in posizione di recupero ( $\rightarrow$  Fig. 110-3).
- 4. Individuare il portavetrini guardando attraverso l'apertura del cassetto di uscita.  $(\rightarrow$  Fig. 110-4).
- 5. Inserire la mano nell'apertura e, con cautela, cercare di individuare il portavetrini.

# **Avvertenza**

- Possono essere ancora presenti vetrini senza montavetrini nei portavetrini. Procedere con la massima cautela e attenzione.
- Se il sollevatore interferisce con la rimozione di un portavetrini, l'utente deve sollevare manualmente il sollevatore ( $\rightarrow$  p. 152 – 8.3.2 Rimozione di un portavetrini dall'elevatore della linea di vetrini [coprioggetto\).](#page-151-0)
	- 6. Sollevare il braccio-pinza con il portavetrini fino all'altezza massima, se necessario, e spingere/ tirare il braccio di trasferimento (con la pinza) verso il centro dello strumento ( $\rightarrow$  Fig. 110-5).
- 7. Abbassare con cautela il braccio-pinza con il portavetrini ( $\rightarrow$  Fig. 110-6).
- 8. Adesso il portavetrini è in una posizione  $(\rightarrow$  Fig. 110-7) che ne facilita una rimozione sicura.
- 9. Con una mano tenere fermo il braccio di trasferimento (con la pinza) in modo che non cada e con l'altra mano afferrare la parte anteriore del portavetrini.
- 10.Sollevare leggermente la parte anteriore del portavetrini per rilasciarla dalla pinza del braccio di trasferimento ( $\rightarrow$  Fig. 110-8).
- 11. Infine mantenere il portavetrini inclinato verso l'alto ( $\rightarrow$  Fig. 110-9) ed estrarlo dal braccio-pinza tirandolo in avanti ( $\rightarrow$  Fig. 110-10).
- 12.Spostare il braccio di trasferimento (con pinza) nella posizione di sicurezza dietro al forno.
- 13.Chiudere il cassetto di uscita e confermare con **OK** il messaggio informativo che viene successivamente visualizzato.
- 14.A questo punto lo strumento viene reinizializzato.
- 15.È sempre necessario eseguire un programma di **Risciacquo rapido** (→ p. 129  [7.3.1 Risciacquo](#page-128-0)  [rapido\)](#page-128-0) dopo l'inizializzazione.

**Nota** 

Posizionare all'esterno dello strumento il portavetrini estratto e assicurarsi che i vetrini non si asciughino.

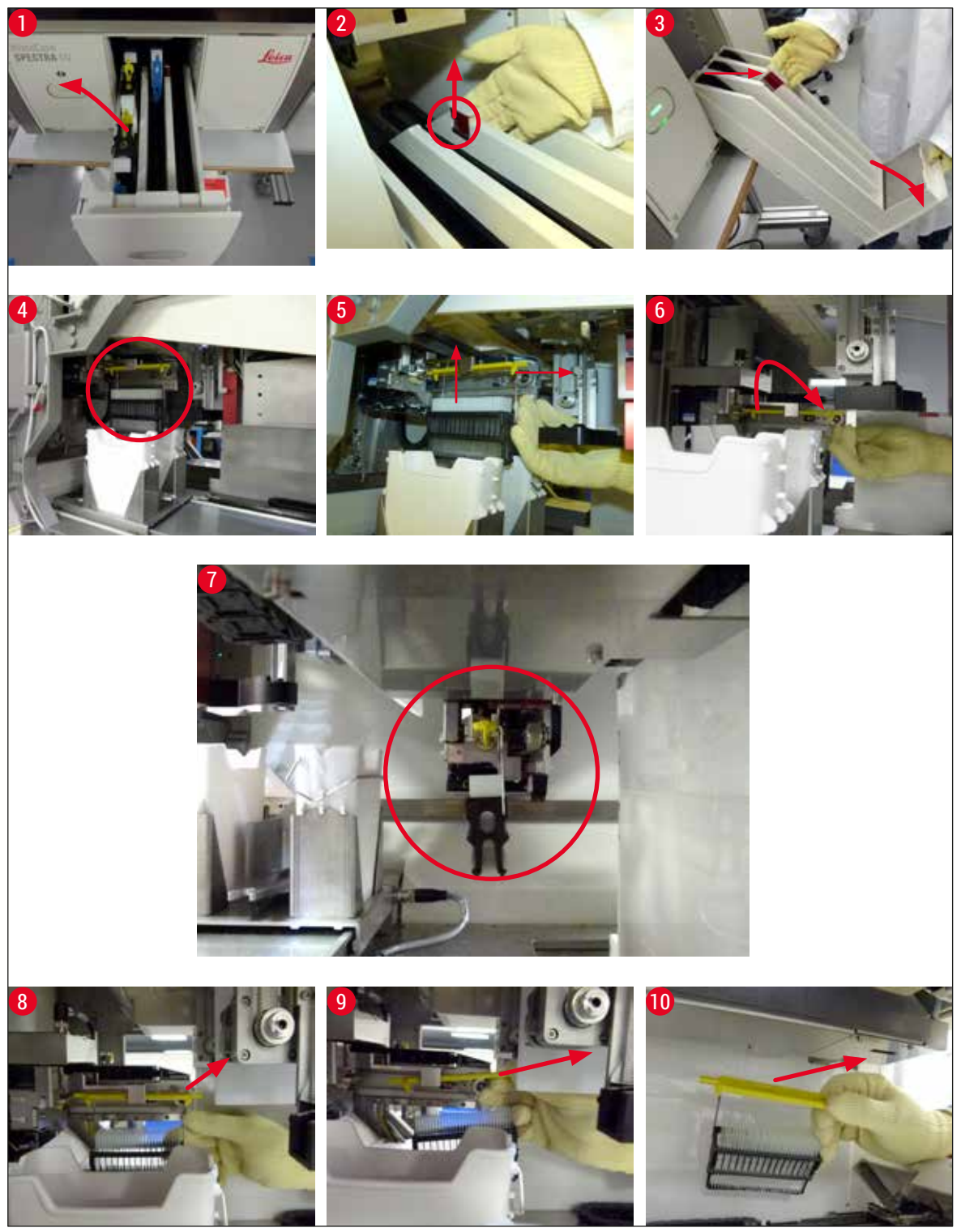

<span id="page-148-0"></span>**Fig.** 110

#### **8.3.1 Anomalia nell'alloggio del vetrino coprioggetto**

Se il **modulo Pick&Place** perde un vetrino coprioggetto durante il trasferimento verso il vetrino o se il **modulo Pick&Place** non è in grado di rimuovere un vetrino coprioggetto dalla cartuccia dei vetrini coprioggetto dopo 3 tentativi, l'utente viene avvisato del problema con un messaggio di errore  $(\rightarrow$  Fig. 111).

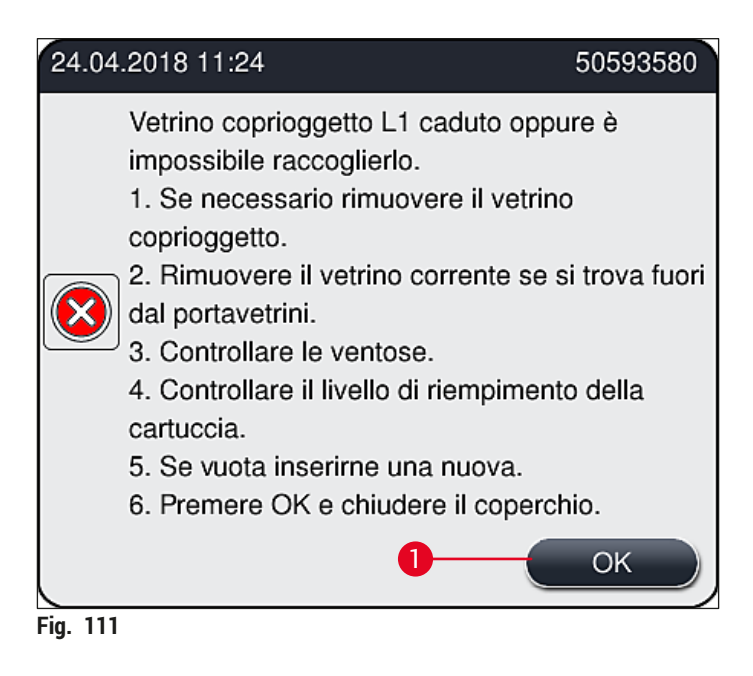

# **Nota**

<span id="page-149-0"></span>L'elaborazione nella relativa linea di vetrini coprioggetto viene interrotta per evitare di danneggiare i campioni. I campioni si possono asciugare durante l'interruzione.

- $\odot$  Se viene visualizzato questo messaggio ( $\rightarrow$  Fig. 111), l'utente deve prima controllare se sia stato perso un vetrino coprioggetto durante il trasferimento verso il vetrino o se il **modulo Pick&Place** non fosse in grado di agguantare un vetrino coprioggetto dalla cartuccia dei vetrini coprioggetto.
- 1. Per eseguire il controllo, aprire la calotta dello strumento e controllare se è stato perso un vetrino coprioggetto durante il trasferimento al vetrino.
- 2. Per rimuovere il vetrino, premere la barra rossa sulla destra ( $\rightarrow$  Fig. 112-1) e mantenerla in questa posizione.
- 3. Assicurarsi che il dispositivo di spostamento ( $\rightarrow$  Fig. 112-2) non ostruisca la rimozione sicura del vetrino. Muovere il dispositivo di spostamento in avanti o indietro fino a fine corsa, se necessario.
- 4. Rimuovere con cautela dallo strumento il vetrino che ancora non ha ricevuto un vetrino coprioggetto ( $\rightarrow$  Fig. 112-3) e conservarlo in un luogo sicuro all'esterno dello strumento. Dopo la correzione dell'anomalia, è possibile applicare manualmente il vetrino coprioggetto al vetrino.

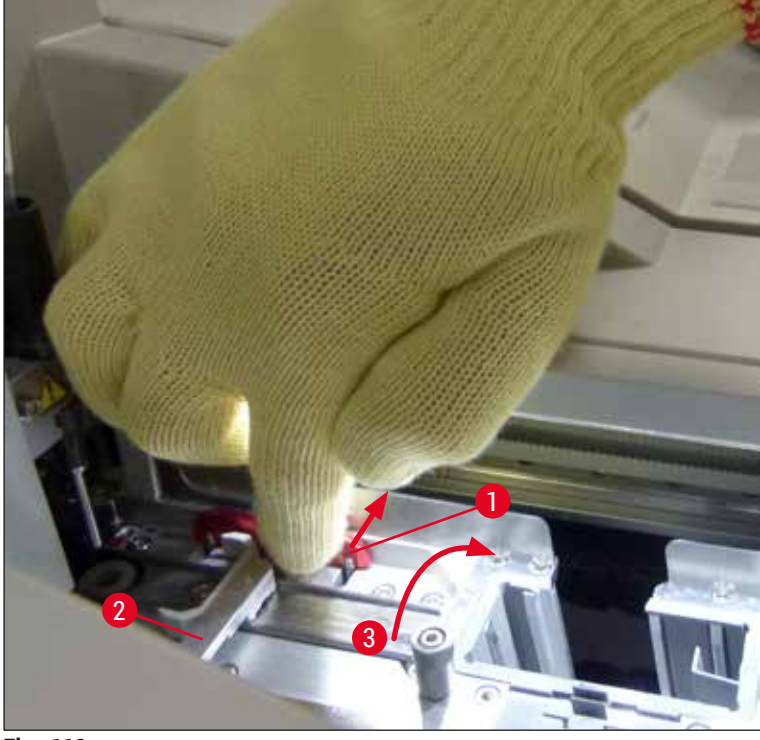

**Fig. 112** 

- <span id="page-150-0"></span>5. Controllare l'eventuale presenza do vetri rotti nella linea di vetrini coprioggetto e, se necessario, pulire.
- 6. Se il **modulo Pick&Place** non è stato in grado di rimuovere un vetrino coprioggetto dalla cartuccia dei vetrini coprioggetto, controllare l'eventuale presenza di contaminazioni o danni sulle ventose del **modulo Pick&Place** e, se necessario, pulire o sostituire le ventose con due nuove.
- 7. Quindi controllare anche il livello di riempimento della cartuccia dei vetrini coprioggetto. Se non sono più presenti sufficienti vetrini coprioggetto, inserire una nuova cartuccia dei vetrini coprioggetto.
- 8. Se i passaggi sopraelencati sono stati eseguiti, premere il pulsante **OK** e chiudere la calotta.
- 9. Il software dello strumento esegue una scansione del livello di riempimento. Al termine del controllo l'utente vie avvisato da un messaggio informativo ( $\rightarrow$  Fig. 113).
- 10.Se l'elaborazione era stata interrotta per un tempo eccessivamente lungo, può essere annullata selezionando <u>Sì</u> (→ Fig. 113-1). Il portavetrini in questione viene trasferito nel cassetto di uscita, da cui può essere rimosso dall'utente.
- 11.Per continuare l'elaborazione, premere il pulsante **No** (→ [Fig. 113‑](#page-151-1)2). L'elaborazione riprende normalmente.

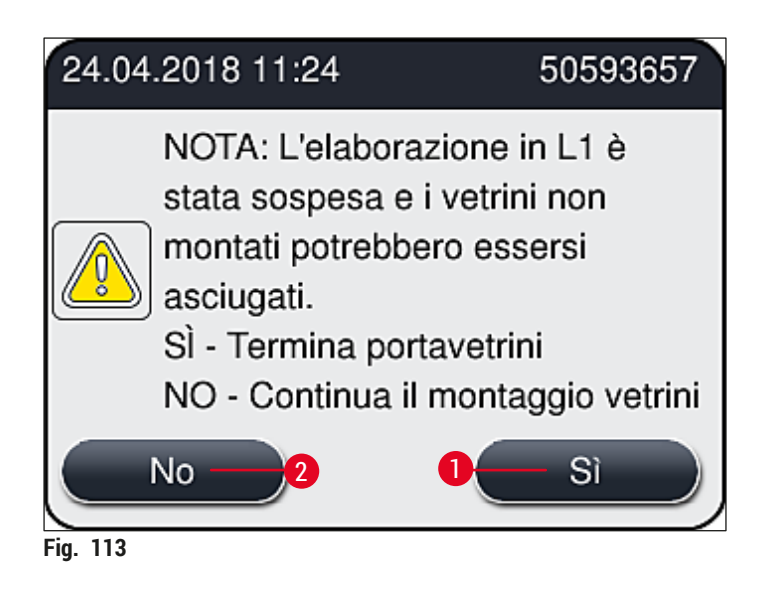

#### **Nota**

<span id="page-151-1"></span>Se l'utente non riesce a risolvere l'errore con la procedura specificata, informare un tecnico dell'assistenza Leica e mettere temporaneamente fuori servizio la linea di vetrini coprioggetto in questione.

#### **8.3.2 Rimozione di un portavetrini dall'elevatore della linea di vetrini coprioggetto**

#### <span id="page-151-0"></span>**Avvertenza**

 $\sqrt{2}$ 

- Se si verifica un'anomalia in una delle due linee di vetrini coprioggetto durante l'utilizzo, sullo strumento verranno visualizzati messaggi informativi per l'utente con istruzioni per la rimozione potenzialmente necessaria di un portavetrini dall'elevatore. È obbligatorio fare attenzione ai messaggi visualizzati.
- Leggere sempre prima i messaggi che compaiono sul display, poi eseguire l'/le azione/i descritta/e, quindi confermare i messaggi (se applicabili) per continuare con la procedura di salvataggio.
- Pericolo di lesioni! Indossare sempre indumenti protettivi (camice da laboratorio, guanti antitaglio e occhiali di protezione)!
- I campioni si possono asciugare durante l'interruzione.
- 1. Leggere e confermare i messaggi quindi aprire il coperchio.
- 2. Osservare il seguente messaggio. Prima di confermare eseguire le azioni indicate nel messaggio. Prendere lateralmente l'ago della relativa linea montavetrini dal suo supporto ( $\rightarrow$  Fig. 114-1) e inserirlo nel punto di stazionamento ( $\rightarrow$  Fig. 114-2).

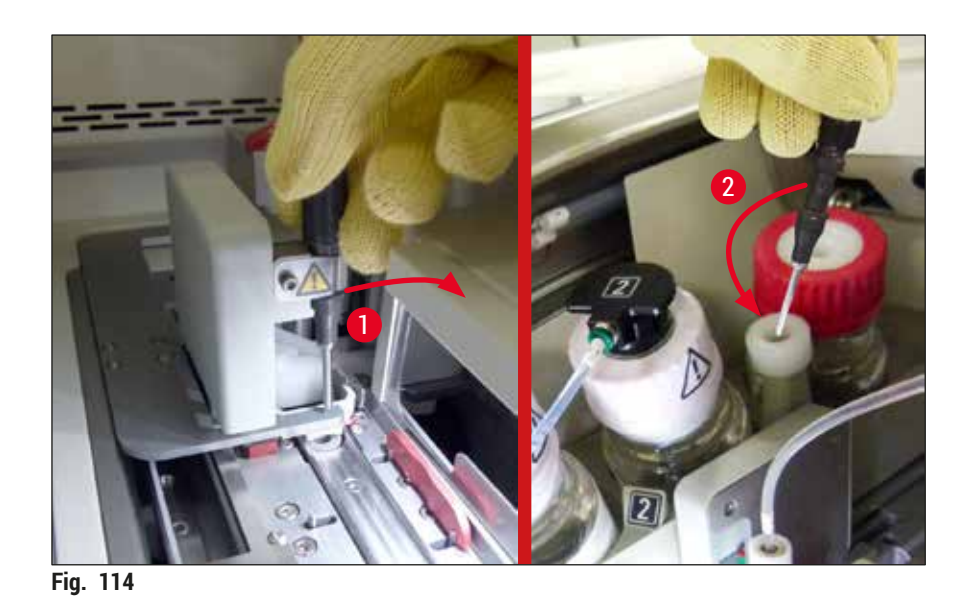

- <span id="page-152-0"></span>3. Controllare che la relativa linea montavetrini non sia bloccata e rimuoverla con cautela  $(\rightarrow$  Fig. 115-1).
- 4. Se opportuno, spostare il modulo Pick&Place verso la vaschetta degli scarti ( $\rightarrow$  Fig. 115-2).
- 5. Confermare il messaggio facendo clic su **OK**.

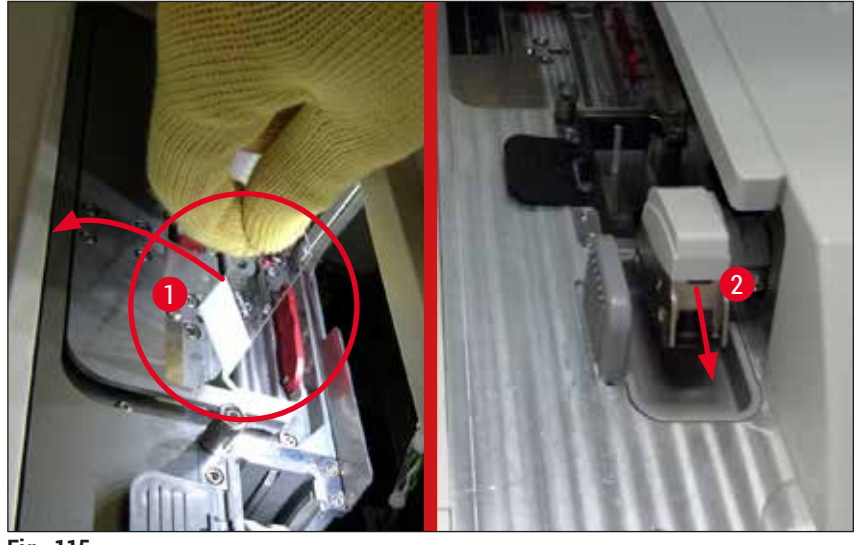

- <span id="page-152-1"></span>**Fig. 115**
- 6. Prendere nota del seguente messaggio e chiudere il coperchio.
- 7. Adesso lo strumento tenta di spostare il portavetrini nella posizione più elevata.
- 8. Dopo poco tempo compare un messaggio sul display. Riaprire il coperchio e verificare che il portavetrini sia nella posizione più in alto.

Se lo strumento non riesce a spostare il portavetrini nella posizione più in alto (ad esempio, a causa di vetrini che bloccano) eseguire i tre seguenti passaggi prima di provare a rimuovere il portavetrini.

**Nota** 

# 8 **Anomalie e risoluzione dei problemi**

9. Se un vetrino è inclinato nella linea montavetrini ( $\rightarrow$  Fig. 116-1), spingere in avanti il dispositivo di spostamento ( $\rightarrow$  Fig. 116-2). Per farlo, spingere la barra rossa tutta a destra ( $\rightarrow$  Fig. 112-1) e mantenerla in questa posizione. Quindi tirare con cautela in avanti il vetrino inclinato  $(\rightarrow$  Fig. 116-3), rimuoverlo dallo strumento ( $\rightarrow$  Fig. 116-4) e applicare il vetrino coprioggetto manualmente.

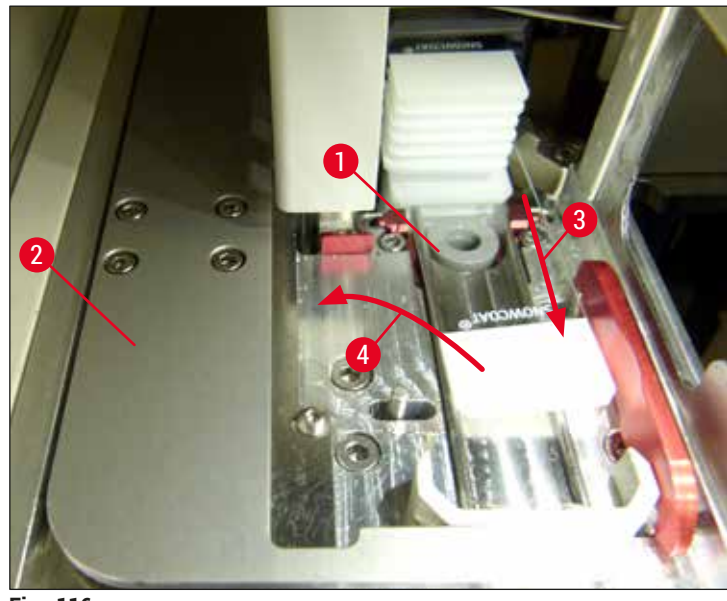

**Fig. 116** 

10. Allineare il dispositivo di spostamento ( $\rightarrow$  Fig. 117-1) alla barriera rossa ( $\rightarrow$  Fig. 117-2). In tal modo si assicura che l'utente possa spostare manualmente l'elevatore verso l'alto.

<span id="page-153-0"></span>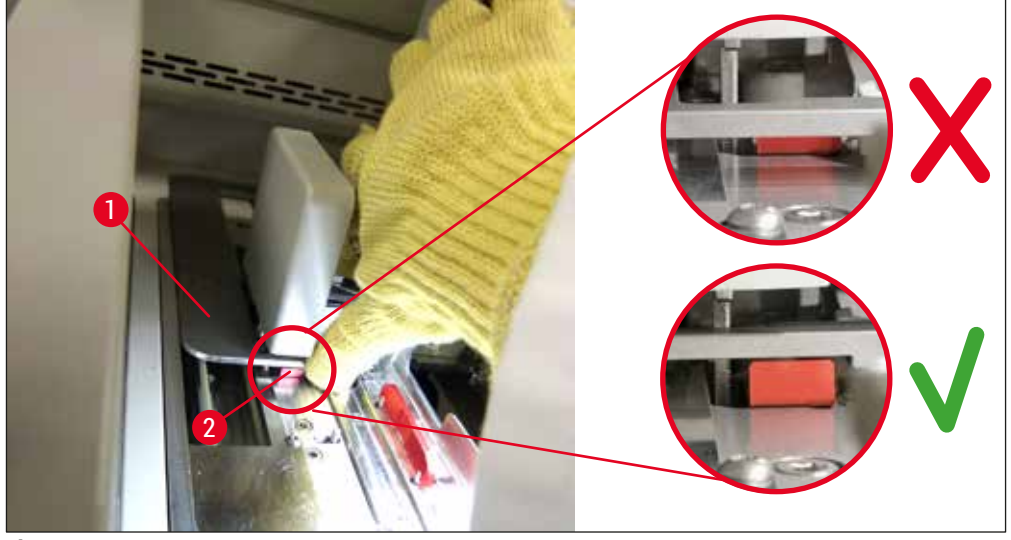

**Fig. 117** 

<span id="page-153-1"></span>11. Tirare ora manualmente vero l'alto il sollevatore. Per farlo, afferrare la leva rossa ( $\rightarrow$  Fig. 118-1) e tirare lentamente verso l'alto il sollevatore con il portavetrini.

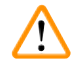

#### **Avvertenza**

Con cautela tirare lentamente verso l'alto il sollevatore senza compiere movimenti a scatti. Non applicare forza. Fare attenzione ai vetrini che potrebbero fuoriuscire o interferire e spingerli delicatamente indietro all'interno del portavetrini ( $\rightarrow$  Fig. 118).

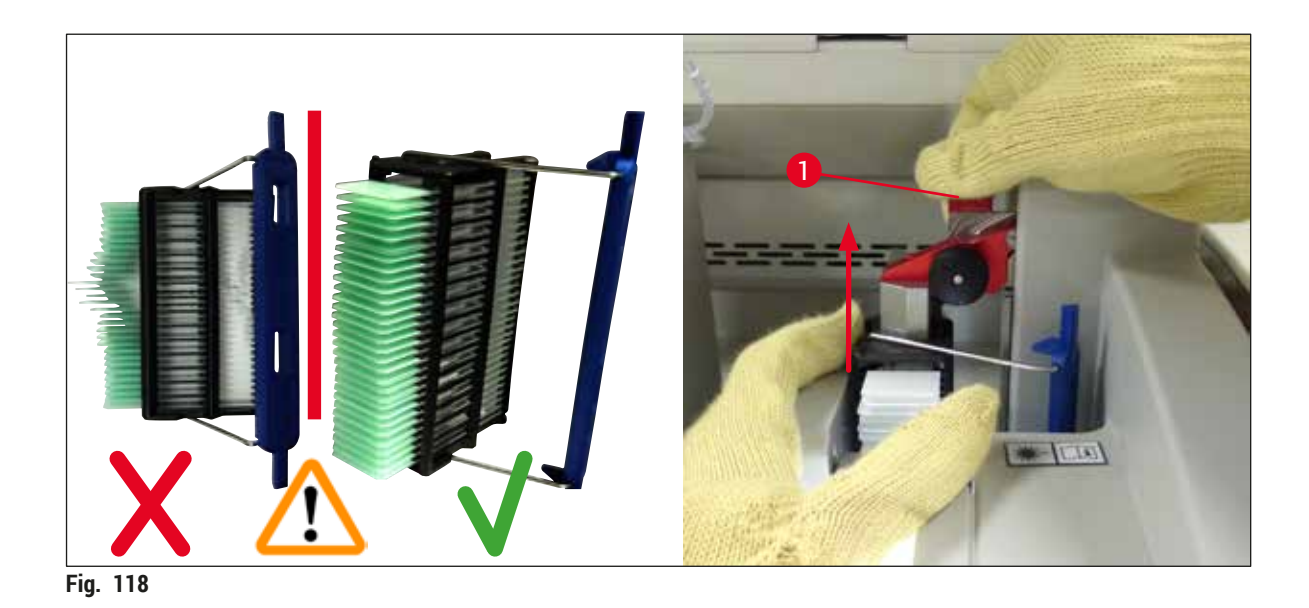

- <span id="page-154-0"></span>12.Osservare il seguente messaggio. Prima di confermare eseguire le azioni indicate nel messaggio.
- 13. Tenere il portavetrini con una mano ( $\rightarrow$  Fig. 119-1), allentare il meccanismo di blocco tirando la
- manopola nera ( $\rightarrow$  Fig.  $\overline{119-2}$ ) sul sollevatore e inclinarlo all'indietro ( $\rightarrow$  Fig.  $\overline{119-3}$ ). 14. Continuare a tenere il sollevatore ( $\rightarrow$  Fig. 119-4) e rimuovere il portavetrini dallo stesso utilizzando l'altra mano ( $\rightarrow$  Fig. 119-5). Assicurarsi che dal portavetrini non scivolino fuori i vetrini.
- 15.Ora rilasciare il sollevatore, estrarre il portavetrini dallo strumento e confermare il messaggio.

<span id="page-154-1"></span>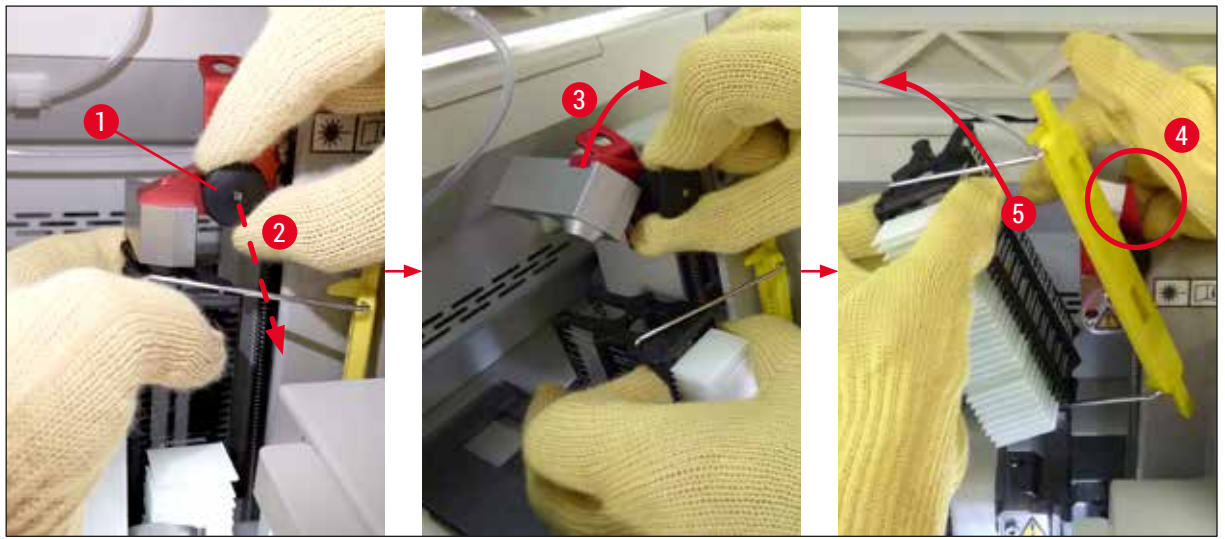

**Fig.** 119

16.Seguire le istruzioni che compaiono sul display, richiudere il meccanismo di blocco del sollevatore  $(\rightarrow$  Fig. 120-1) e spingere il sollevatore verso il basso di qualche centimetro ( $\rightarrow$  Fig. 120-2). Dopo aver completato l'azione confermare il messaggio.

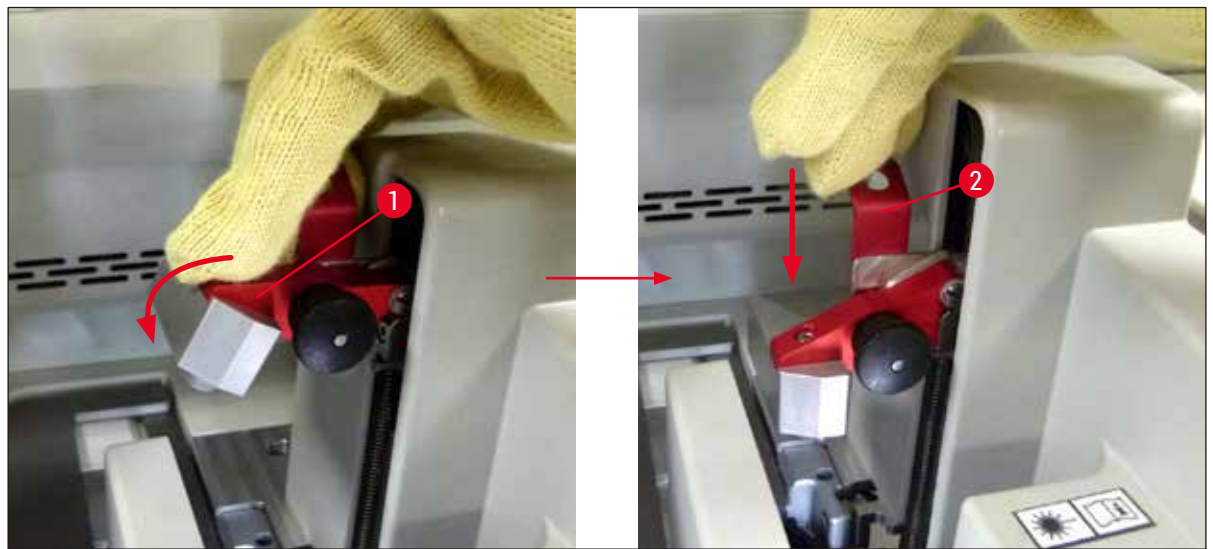

**Fig. 120** 

<span id="page-155-0"></span>17.Il messaggio successivo chiede all'utente di rimuovere l'ago dal punto di stazionamento  $(\rightarrow$  Fig. 121-1) e di inserirlo nel supporto ( $\rightarrow$  Fig. 121-2) della linea montavetrini. Assicurarsi che l'ago sia posizionato correttamente e confermare il messaggio.

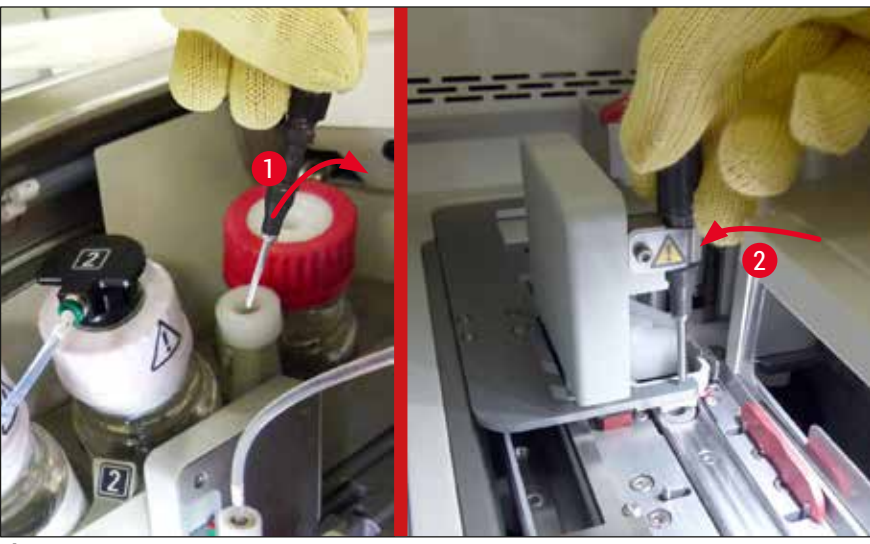

**Fig. 121** 

- <span id="page-155-1"></span>18.Chiudere la calotta.
- 19.Dopo che la calotta è stata chiusa, compare un nuovo messaggio che informa l'utente di controllare l'eventuale presenza di vetrini non coperti ( $\rightarrow$  Fig. 122-1) nel portavetrini rimosso, osservando la sequenza di montaggio dei vetrini ( $\rightarrow$  Fig. 74). Coprire immediatamente i vetrini non coperti, onde evitare che il campione si asciughi. Confermare il messaggio.

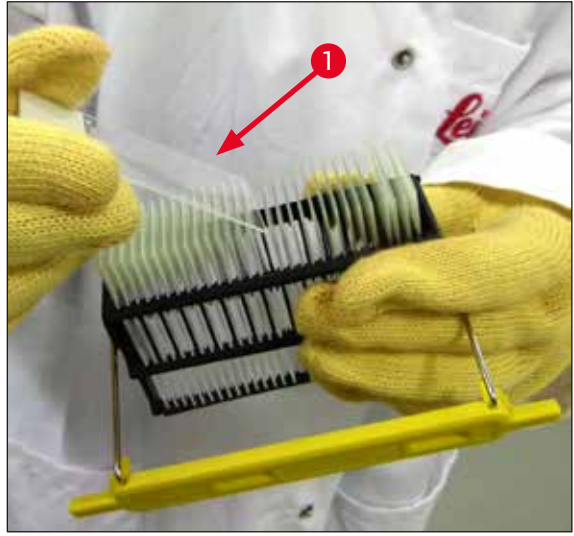

**Fig. 122** 

# **Nota**

- <span id="page-156-0"></span>• Dopo la nuova inizializzazione dello strumento è possibile usare nuovamente la linea di vetrini coprioggetto per l'elaborazione.
- Se la linea di vetrini coprioggetto continua ed essere difettosa, informare l'Assistenza Leica. Nel frattempo non continuare a usare la linea di vetrini coprioggetto difettosa.

#### **8.3.3 Rimozione del portavetrini dall'area inferiore dell'elevatore sinistro**

- 1. Spostare il cassetto di uscita in posizione di rimozione (posizione di recupero)
- 2. Raggiungere l'elevatore sinistro con la mano sinistra attraverso il cassetto di uscita (oppure attraverso il cassetto di caricamento dopo che sono state rimosse le cuvette).
- 3. Premere il portavetrini verso il basso ed estrarlo dall'elevatore (sostenere il supporto dal basso usando il mignolo), quindi spingerlo verso la parte posteriore.
- 4. È anche possibile rimuovere il portavetrini verso l'alto usando la linea di vetrini coprioggetto e l'elevatore. Per eseguire l'operazione, si prenda nota dell'azione descritta al passaggio 2.

#### **8.3.4 Rimozione del portavetrini dal forno o dall'area dietro al forno**

#### <span id="page-157-0"></span>**Avvertenza**

- Pericolo di esplosione! Reagenti facilmente infiammabili nel forno
- Sono possibili irritazioni delle vie respiratorie causate dall'evaporazione di reagenti infiammabili.
- Attenzione! Superfici calde! Lo sportello e l'interno del forno sono caldi. Evitare il contatto,
	- se possibile, per evitare ustioni.
- 1. Aprire l'accesso al forno ( $\rightarrow$  Fig. 123-1).
- 2. Aprire lo sportello del forno (→ Fig. 123-2) completamente verso l'alto (→ Fig. 123-3), il magnete mantiene lo sportello in posizione ( $\rightarrow$  Fig. 123-4).
- 3. Se il portavetrini non è agganciato al braccio-pinza ( $\rightarrow$  Fig. 123-5), può essere rimosso dal forno  $(\rightarrow$  Fig. 123-6).

 $\sqrt{1}$ 

#### **Avvertenza**

È possibile che la soluzione di montaggio non sia ancora sufficientemente asciutta. Pertanto rimuovere il portavetrini solo con grande attenzione per evitare che i vetrini coprioggetto scivolino sui vetrini.

- 4. Conservare il portavetrini al sicuro all'esterno dello strumento.
- 5. Distaccare con attenzione lo sportello del forno dal magnete (→ Fig. 123-7) e chiudere lo sportello ( $\rightarrow$  Fig. 123-8).

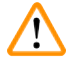

### **Avvertenza**

Chiudere con cautela lo sportello del forno per evitare uno schiacciamento della mano.

### **Nota**

È necessario percepire lo scatto dello sportello del forno quando viene chiuso.

6. Infine chiudere l'accesso al forno ( $\rightarrow$  Fig. 123-1).

<span id="page-158-0"></span>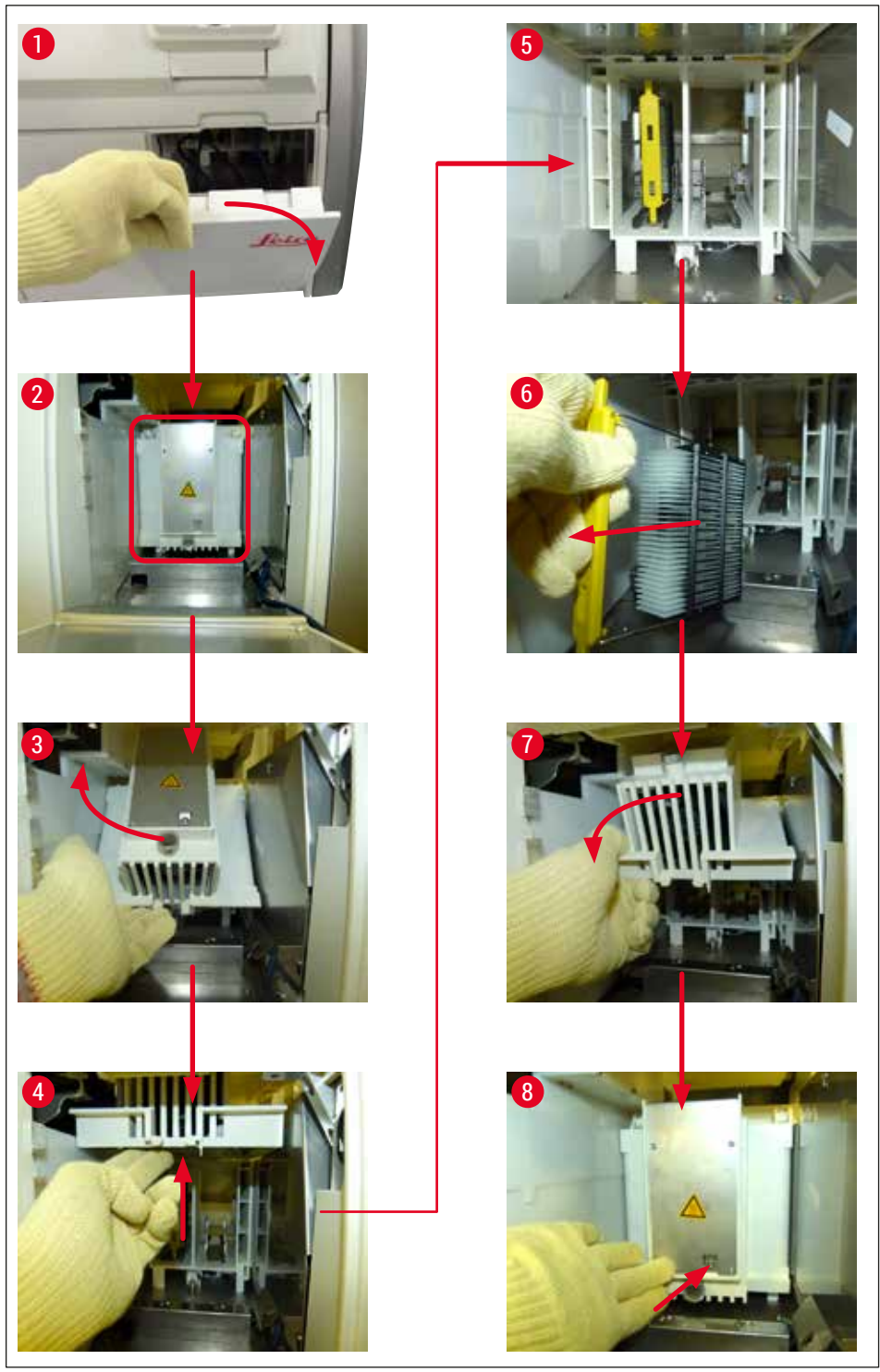

**Fig.** 123

# 8 **Anomalie e risoluzione dei problemi**

#### **8.3.5 Rimozione del portavetrini dal rotatore**

- <span id="page-159-0"></span>1. Spostare il cassetto di uscita in posizione di rimozione (posizione di recupero).
- 2. Inserire con cautela la mano nello strumento e rimuovere il portavetrini ( $\rightarrow$  Fig. 124-1) dal rotatore ( $\rightarrow$  Fig. 124-2).

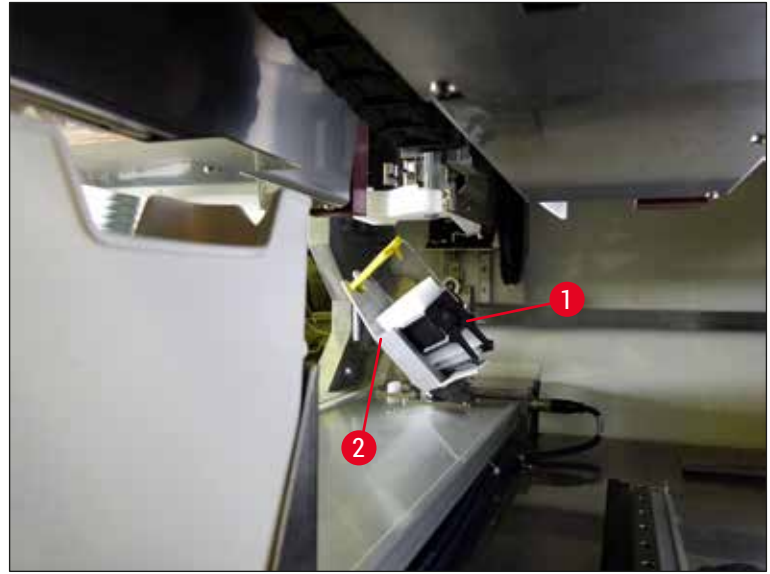

**Fig. 124** 

#### **8.3.6 Rimozione del portavetrini dalla pinza del braccio di trasferimento sopra al rotatore**

- <span id="page-159-1"></span>1. Spostare il cassetto di uscita in posizione di rimozione (posizione di recupero).
- 2. Inserire con cautela la mano nello strumento e rimuovere il portavetrini dalla pinza del braccio di trasferimento. Per eseguire l'operazione, afferrare la maniglia e tirarla in avanti insieme al portavetrini verso il cassetto di caricamento.

#### **8.3.7 Rimozione di un portavetrini dalla stazione di trasferimento dell'apparecchio HistoCore SPECTRA ST**

- L Se si verifica un'anomalia in modalità workstation mentre il dispositivo di trasferimento dell'apparecchio HistoCore SPECTRA ST trasferisce un portavetrini nell'apparecchio HistoCore SPECTRA CV usando la stazione di trasferimento, l'utente deve controllare quale sia la posizione del portavetrini.
- 1. Aprire la calotta dell'apparecchio HistoCore SPECTRA ST.
- 2. Controllare se il portavetrini è ancora visibile dalla stazione di trasferimento ( $\rightarrow$  Fig. 125-1).

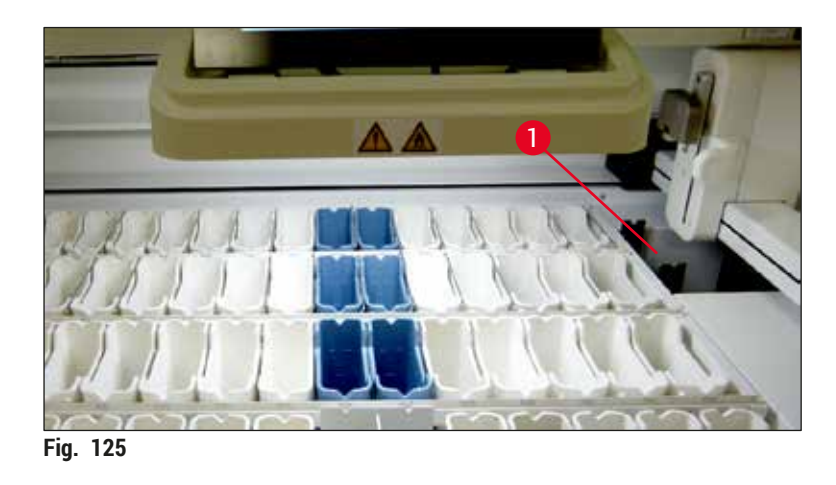

<span id="page-160-0"></span>3. In tal caso spingere manualmente la slitta (→ Fig. 126-1) della stazione di trasferimento indietro nell'apparecchio HistoCore SPECTRA ST ( $\rightarrow$  Fig. 126-2) e rimuovere il portavetrini  $(\rightarrow$  Fig. 126-3) dal supporto ( $\rightarrow$  Fig. 126-4).

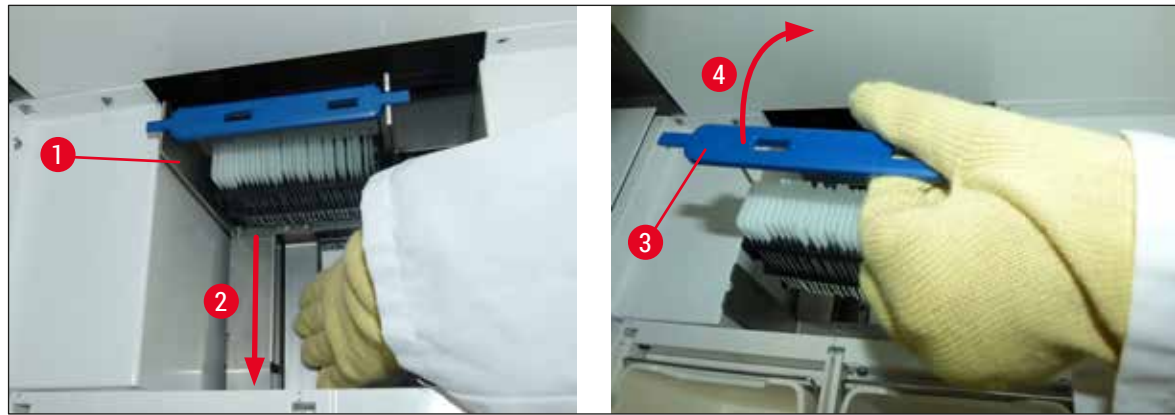

**Fig. 126** 

- <span id="page-160-1"></span>4. Successivamente rimuovere il portavetrini dallo strumento e conservarlo in un luogo sicuro.
- 5. Dopo che è stato corretto il guasto dello strumento, inserire il portavetrini nel cassetto di caricamento dell'apparecchio HistoCore SPECTRA CV per avviare l'elaborazione.

## **8.4 Sostituzione dei fusibili principali**

### **Avvertenza**

 $\bigwedge$ 

In caso di un guasto dello strumento, è necessario spegnerlo usando l'**interruttore principale** e scollegandolo dall'alimentazione. Ora è possibile controllare i fusibili principali.

È necessario usare un cacciavite idoneo a testa piatta per evitare di danneggiare i supporti dei fusibili. Attenzione in caso di fusibile difettoso. I vetri rotti possono costituire un pericolo di lesioni personali. Indossare indumenti di protezione personali (occhiali protettivi, guanti resistenti al taglio ( $\rightarrow$  p. 20 – [3.1 Consegna standard – Lista di imballaggio\)\)](#page-19-0).

- 1. Per eseguire l'operazione, aprire la calotta e svitare i due supporti dei fusibili ( $\rightarrow$  Fig. 127-1) sulla parte superiore della copertura destra usando un cacciavite a testa piatta
- 2. Controllare che il fusibile utilizzato non sia danneggiato.

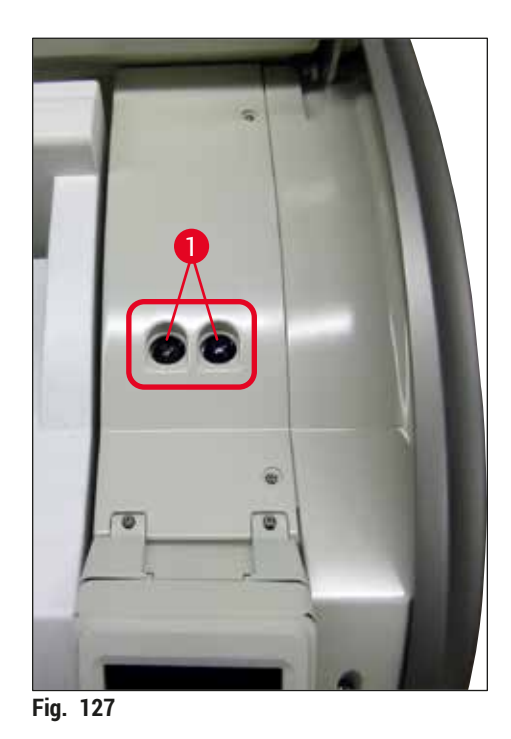

- <span id="page-161-0"></span>3. Rimuovere il fusibile difettoso dal supporto e sostituirlo con uno nuovo.
- 4. Il montaggio avviene in ordine inverso.

# **9. Accessori e materiali di consumo**

# **9.1 Accessori opzionali**

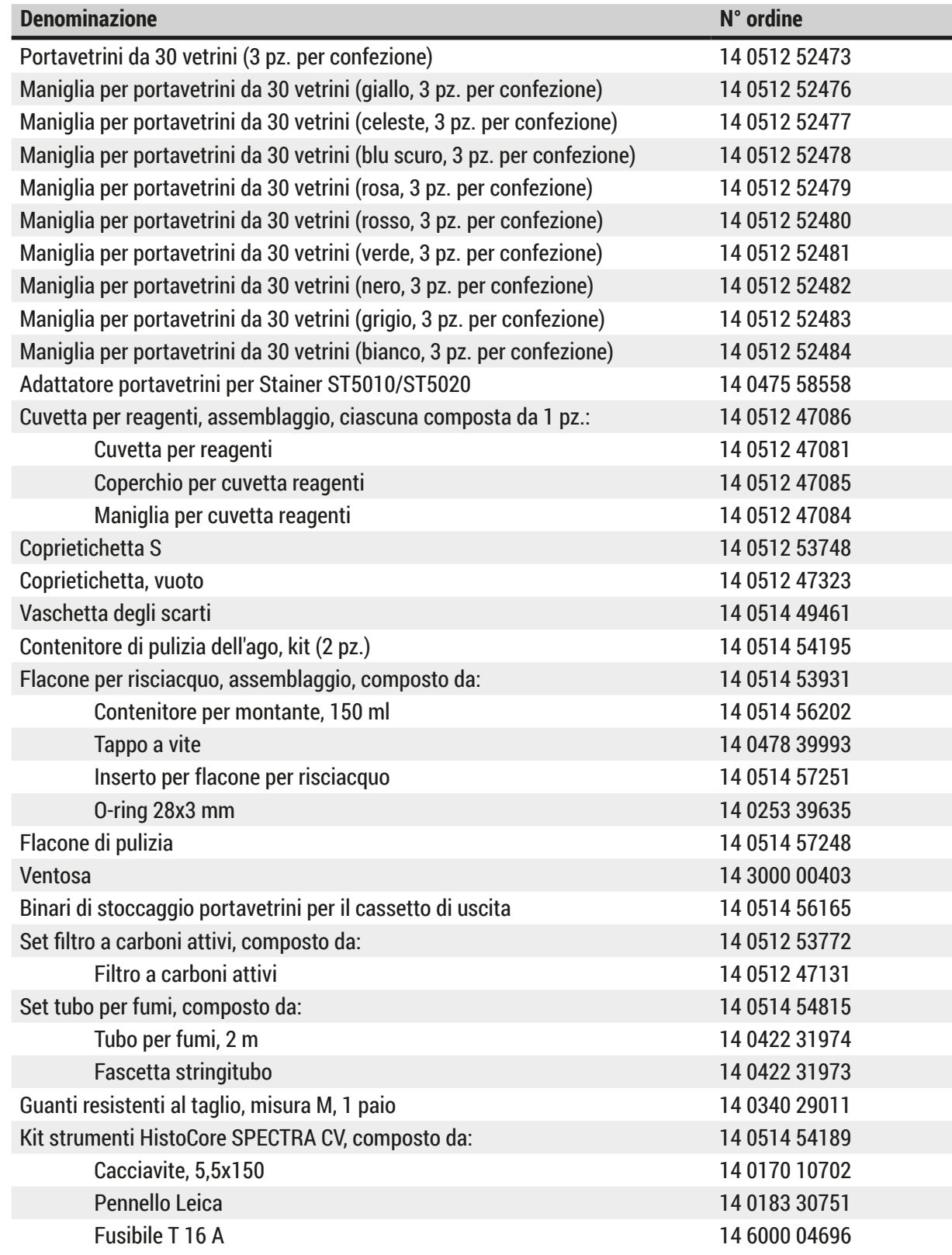

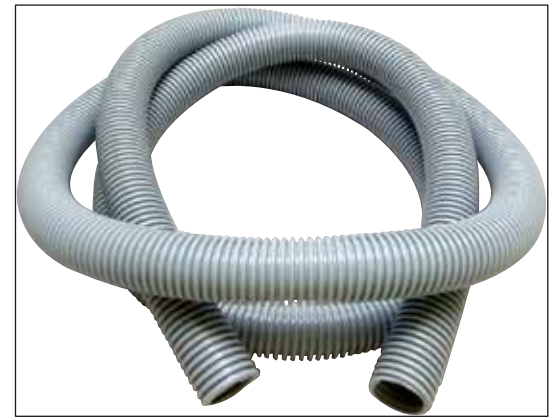

**Fig. 128** 

## **Tubo per fumi**

- 1 set, composto dai seguenti elementi:
- Tubo per fumi di lunghezza: 2 m
- Fascetta stringitubo

**N° ordine: 14 0422 31974**

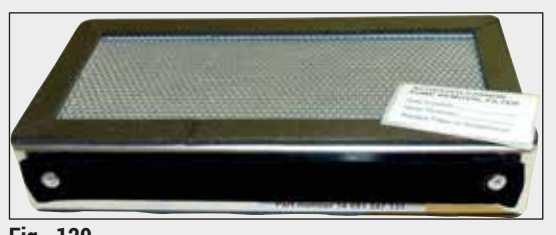

**Fig. 129** 

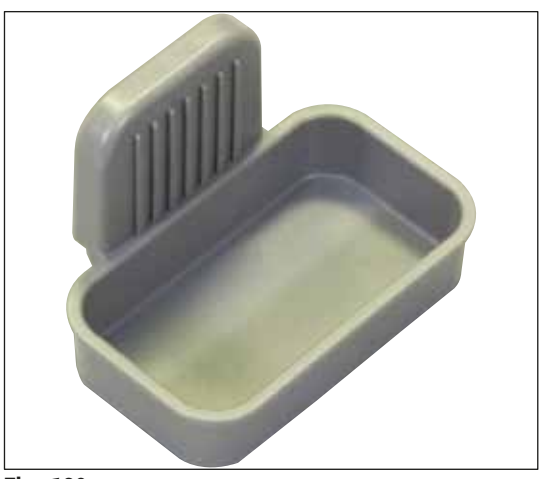

**Fig. 130** 

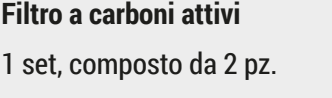

**N° ordine: 14 0512 53772**

**Vaschetta degli scarti**

**N° ordine: 14 0514 49461**

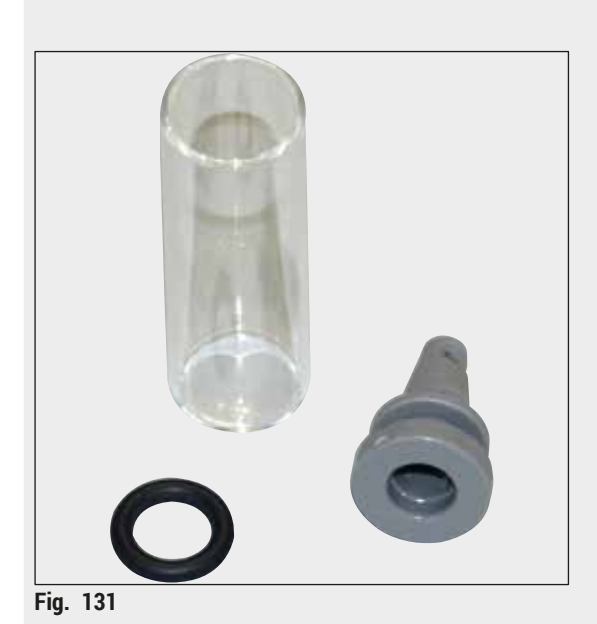

**Contenitore di pulizia dell'ago**

1 kit, composto da 2 pz.

**N° ordine: 14 0514 54195**

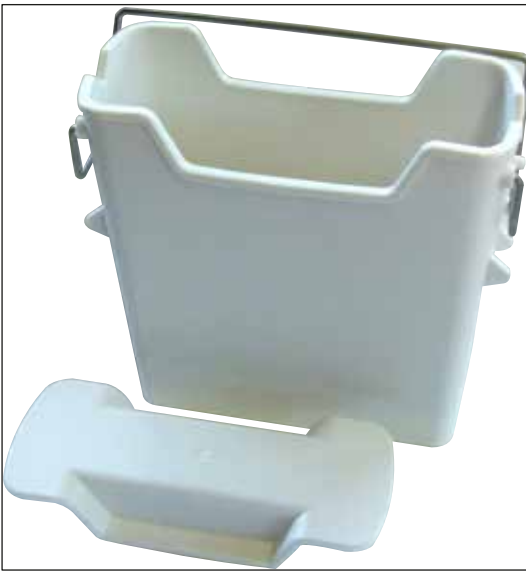

**Cuvetta per reagenti**

Assemblaggio, incl. coperchio per cuvetta reagenti

**N° ordine: 14 0512 47086**

**Fig. 132** 

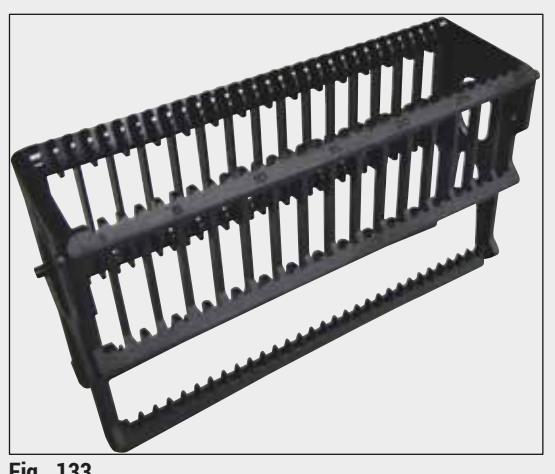

**Fig. 133** 

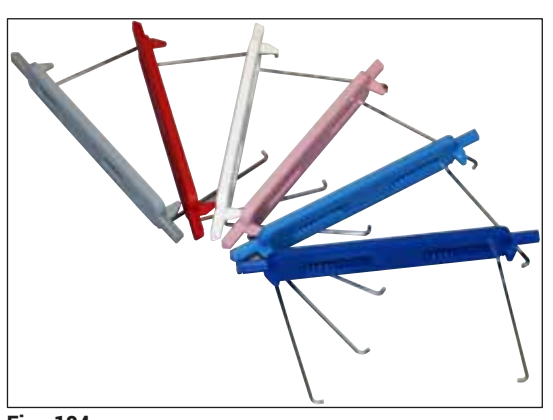

**Fig. 134** 

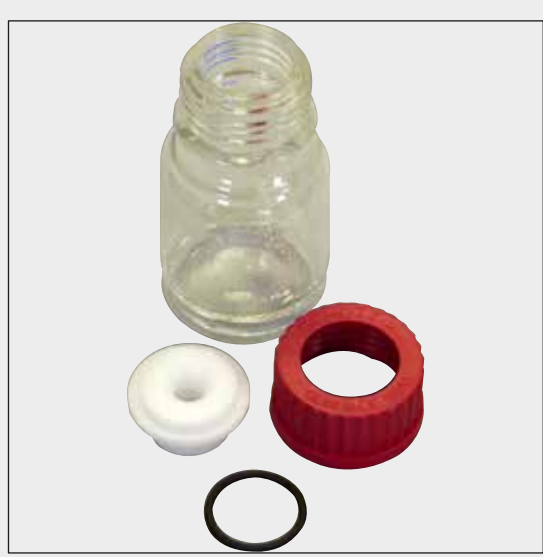

**Fig. 135** 

# **Portavetrini**

30 vetrini per campione (3 pz. per confezione)

**N° ordine: 14 0512 52473**

## **Maniglia per portavetrini**

30 vetrini per campione (3 pz. per confezione)

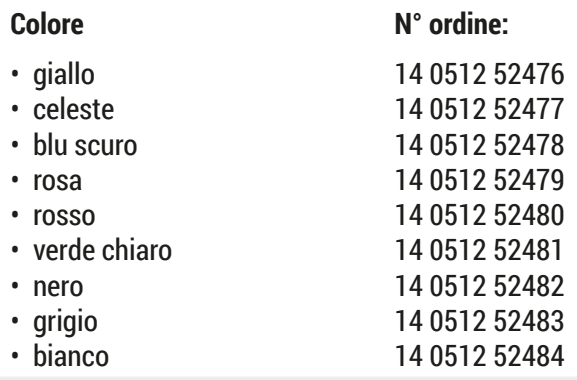

# **Flacone per risciacquo**

Assemblaggio, composto da:

- Contenitore per montante, 150 ml
- Tappo a vite
- Inserto per flacone per risciacquo
- O-ring 28x3 mm

**N° ordine: 14 0514 53931**

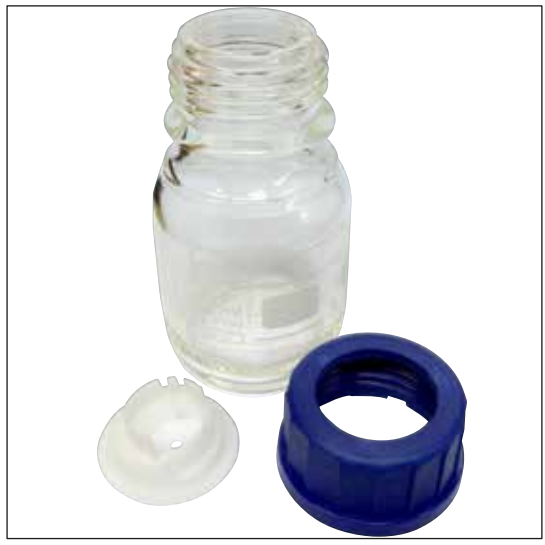

**Flacone di pulizia**

Assemblaggio

**N° ordine: 14 0514 57248**

**Fig. 136** 

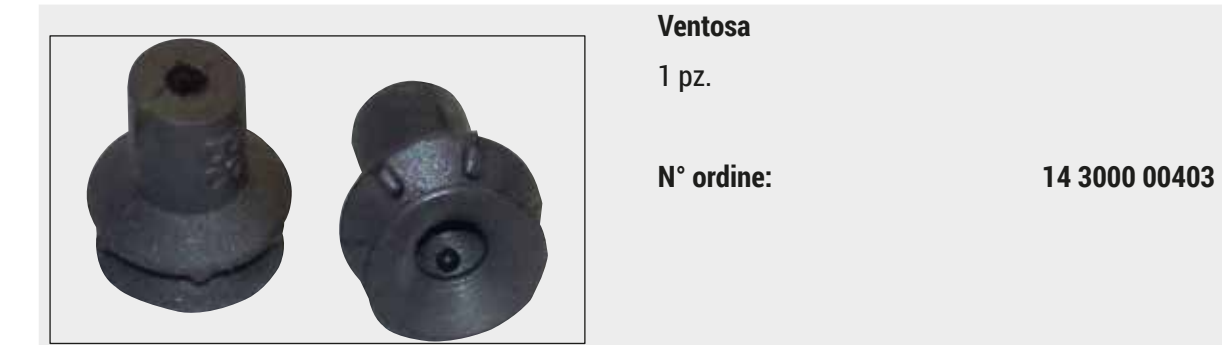

**Fig. 137** 

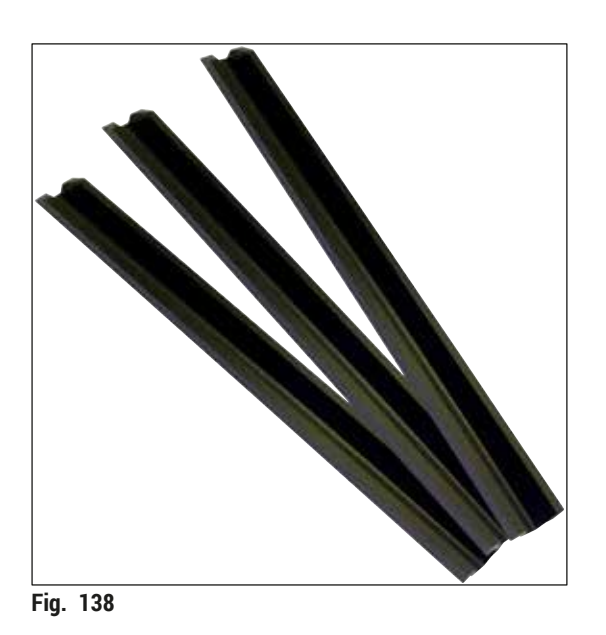

**Binari di stoccaggio per il cassetto di uscita** 1 set, composto da 3 pz.

**N° ordine: 14 0514 56165**

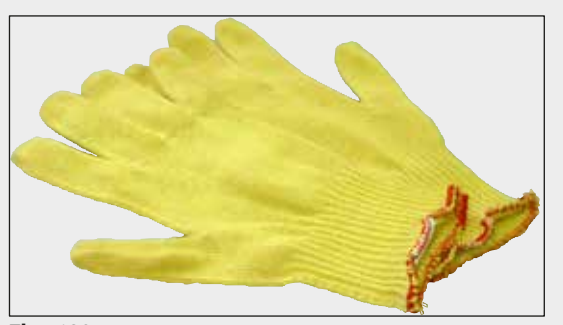

**Fig. 139** 

### **Guanti resistenti al taglio 1 paio, misura M**

**N° ordine: 14 0340 29011**

### **Kit strumenti HistoCore SPECTRA CV**

Composto da:

- Cacciavite, 5,5x150
- Pennello Leica
- Fusibile T 16 A

**N° ordine: 14 0514 54189**

**Fig. 140** 

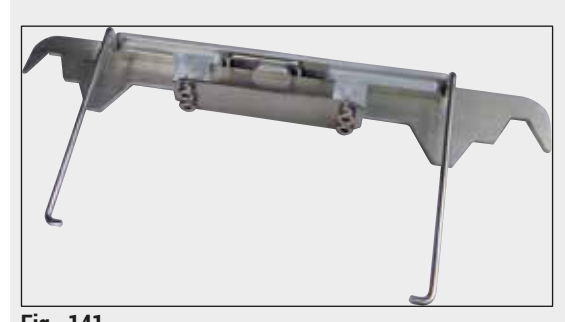

**Adattatore portavetrini per Stainer ST5010/ST5020** Da utilizzare per la colorazione dei vetrini nei

portavetrini SPECTRA in ST5010 o ST5020

**N° ordine: 14 0475 58558**

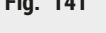

## **Denominazione N° ordine Soluzione di montaggio** HistoCore SPECTRA X1 (1 confezione, 2 flaconi da 150 ml ciascuno) 380 1733 **Vetrini coprioggetto** Vetrini coprioggetto premium per HistoCore SPECTRA CV 1x24x50 (8x300 pz.) 380 0152

#### **Materiali di consumo**

# **10. Garanzia e assistenza**

#### **Garanzia**

Leica Biosystems Nussloch GmbH garantisce che il prodotto consegnato oggetto del contratto è stato sottoposto a un controllo di qualità completo conforme ai criteri di controllo interni Leica, che è esente da difetti e che riflette tutte le specifiche tecniche assicurate e/o le caratteristiche concordate.

La complessità della garanzia dipende nei dettagli dai contenuti del contratto stipulato. Verranno applicati esclusivamente i termini di garanzia dell'organizzazione di vendita Leica o di altre organizzazioni dalle quali il prodotto del contratto è stato acquistato.

#### **Manutenzione preventiva annuale**

Leica consiglia di eseguire una manutenzione preventiva annuale. Deve essere eseguita da un rappresentante qualificato dell'Assistenza Leica.

#### **Informazioni per l'assistenza tecnica**

Per la richiesta di assistenza tecnica o di parti di ricambio, si prega di contattare il proprio rappresentante di vendite Leica o il distributore che ha venduto il prodotto.

Fornire le seguenti informazioni relative allo strumento:

- Nome del modello e numero di serie dello strumento.
- Ubicazione dello strumento e nome della persona da contattare.
- Motivo della richiesta di assistenza.
- La data di consegna dello strumento. .

# **11. Smontaggio e smaltimento**

### **Avvertenza**

 $\bigwedge$ 

È necessario smaltire lo strumento o sue parti in conformità alle leggi locali. Tutti gli oggetti che sono stati contaminati da reagenti versati, vanno immediatamente disinfettati con un disinfettante adatto onde evitare la contaminazione di altre zone o del personale di laboratorio.

Consultare il capitolo ( $\rightarrow$  p. 111 [– 7. Pulizia e manutenzione\)](#page-110-0) e il capitolo ( $\rightarrow$  p. 171 – 12. [Certificato](#page-170-0) [di decontaminazione\)](#page-170-0) alla fine di questo manuale di istruzioni per le indicazioni relative alla pulizia del montavetrini HistoCore SPECTRA CV.

Per ridurre la potenziale contaminazione, prima di riavviare lo strumento o di smaltirlo, effettuare una disinfezione approfondita (ad es.: più passaggi di pulizia, disinfezione o sterilizzazione). Smaltire lo strumento seguendo le normative di laboratorio vigenti.

Per maggiori informazioni, rivolgersi al rappresentante Leica competente.

# **12. Certificato di decontaminazione**

<span id="page-170-0"></span>I prodotti che devono essere restituiti a Leica Biosystems o che richiedono una manutenzione in loco devono essere sottoposti a un'adeguata pulizia e decontaminazione. Il relativo modello del certificato di decontaminazione è disponibile nel nostro sito web www.LeicaBiosystems.com, nel menu dei prodotti. Tale modello deve essere usato per inserire tutti i dati richiesti.

Se un prodotto viene restituito, è necessario accludere o consegnare a un tecnico dell'assistenza una copia del certificato di decontaminazione compilata e firmata. L'utente sarà responsabile dei prodotti che vengono restituiti senza un certificato di decontaminazione compilato oppure con un certificato di decontaminazione mancante. Le spedizioni di reso classificate dall'azienda come una potenziale fonte di pericolo verranno restituite al mittente a sue spese e a suo rischio e pericolo.

# www.LeicaBiosystems.com

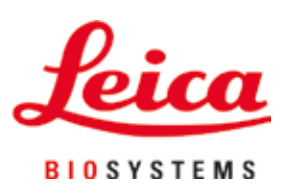

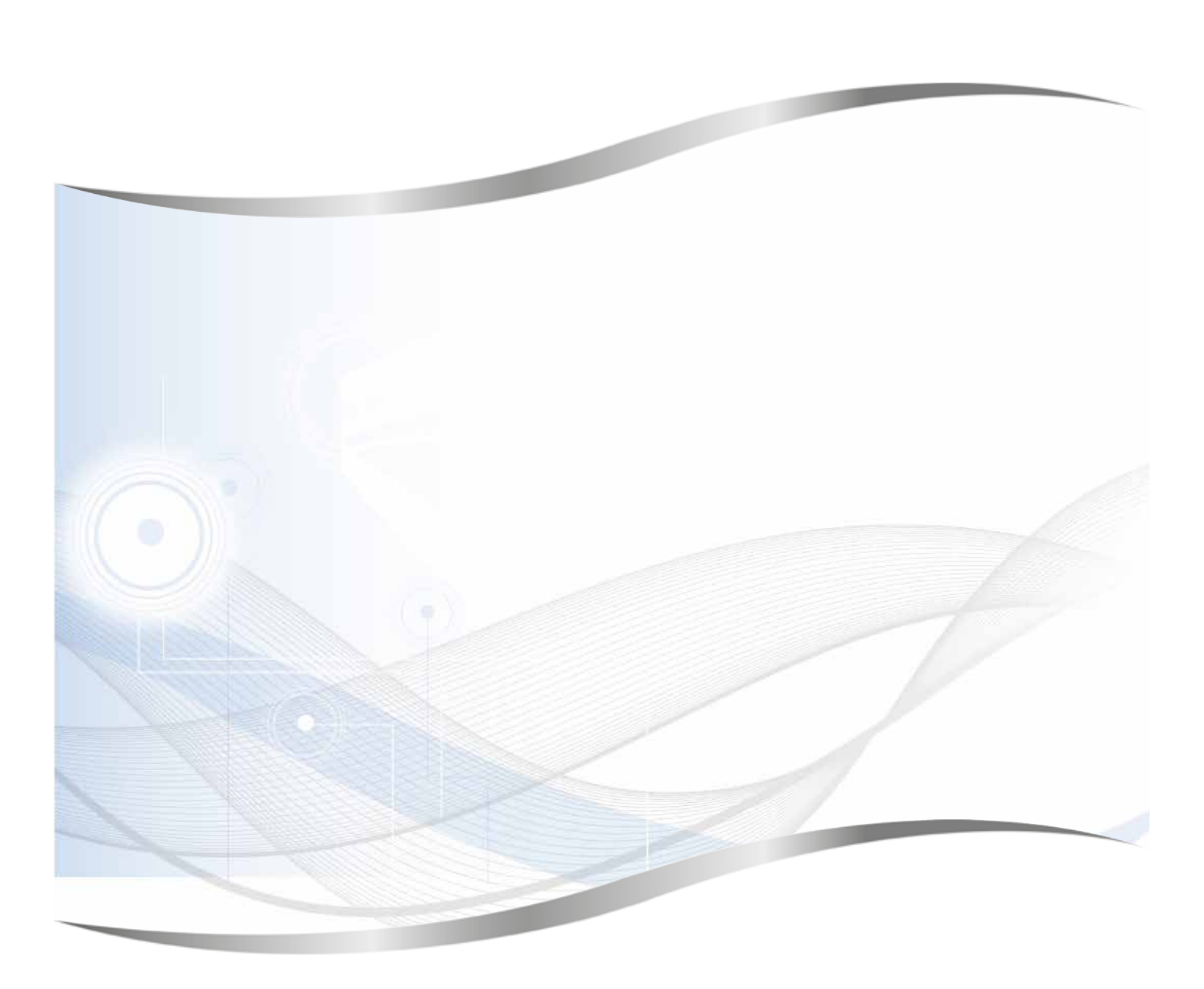

Leica Biosystems Nussloch GmbH Heidelberger Strasse 17 - 19 69226 Nussloch Germania

Tel.: +49 - (0) 6224 - 143 0 Fax: +49 - (0) 6224 - 143 268<br>Sito Web: www.LeicaBiosystems.co www.LeicaBiosystems.com